**TOTVS** 

#### **Implementação do Easy Siscoserv**

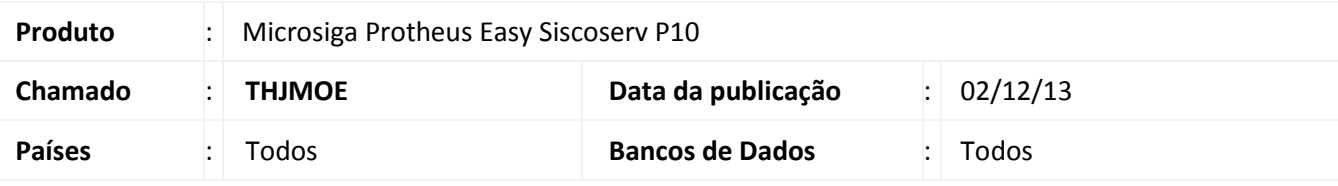

#### Importante

Esta melhoria depende de execução do *update* de base *USSIGAESS*, conforme **Procedimentos para Implementação**.

Foi implementado o novo módulo Easy Siscoserv Control para controlar importações e exportações de serviços com as rotinas de:

Cadastros de **Família (EICA120)**, **N.B.S. (ESSNS400)**, **Países (EICA100)**, **Condições de pagamento (MATA360)**, **Eventos Contábeis (ECOA002)**, **Enquadramentos (ESSEQ400)** utilizados para cadastrar dados padrão do sistema, tais como códigos de pagamento, tipo do imposto e o código do país, além de enquadramentos, para casos em que a operação a ser registrada no Siscoserv esteja vinculada a mecanismos de apoio/fomento.

Rotinas de cadastro de **Bancos (EECAC110)**, **Grupo de Produtos (MATA035)**, **Unidade de Medida (QIEA030)**, **Produtos (MATA011)**, **Clientes (MATA030)**, **Fabricante/Form. (MATA020)**, **Produto X Fornecedor (MATA060)**, **Moedas (EICA150)**, **Cotação das Moedas (EICA140)**, nas quais permitem cadastrar os produtos, que representam serviços, descrições, valores e vincular o produto ao fornecedor/cliente.

Rotina de cadastros de serviços de **Processo Aquisição (EICPS400)**, **RAS (ESSRA400)**, **Int. SISCOSERV (ESSCA100)**, para casos de aquisição, **Processo Venda (EECPS400)**, **RVS (ESSRV400)**, **Int. SISCOSERV (ESSCV100)**, para casos de venda, além de **Consulta Genérico (EDAPP)**.

**Relatório de Processos de Serviços (ESSPS01)**, **Processos Pendentes (ESSPS02)**, **Registros Serviços (ESSRS01)**, **Registros Pendentes (ESSRS02),** permite emitir relatórios analítico ou sintético sendo filtrados por diversos parâmetros como: Tipo de processo, código do processo, nº do processo, por período e status, além da rotina de integração **Arquivo CSV (ESSIN100)** para importar dados deste tipo de arquivo para o sistema.

O sistema integrará os registros por meio do site Siscoserv do governo pela rotina **Int. SISCOSERV (ESSCA100)** e **Int. SISCOSERV (ESSCV100)**.

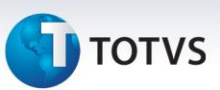

#### **Procedimento para Implementação**

- Aplicar atualização dos programas **AVCADGE.PRW, AVFRM105.PRW, AVGERAL.PRW, AVINT100.PRW, AVINT101.PRW, AVINT102.PRW, AVINT104.PRW, AVOBJECT.PRW, AVUPDATE01.PRW, EASYMVCAUTO.PRW, EASYPROGRESS.PRW, EASYRATEIO.PRW, EASYTREPORT.PRW, EECAC110.PRW, EECAC120.PRW, EECAF200.PRW, EECAF201.PRW, EECAF300.PRW, EECAF500.PRW, EECAP105.PRW, EECCAD00.PRW, EECEI300.PRW, EECSI100.PRW, EICPRD100.PRW, EINFO.PRW, ESSCA100.PRW, ESSCI100.PRW, ESSCI101.PRW, ESSCI102.PRW, ESSCI103.PRW, ESSCI150.PRW, ESSCV100.PRW, ESSEQ400.PRW, ESSIN100.PRW, ESSIS400.PRW, ESSNS400.PRW, ESSPA400.PRW, ESSPS400.PRW, ESSPS401.PRW, ESSPS402.PRW, ESSPS500.PRW, ESSPV400.PRW, ESSRA400.PRW, ESSRS400.PRW, ESSRS401.PRW, ESSRS402.PRW, ESSRS403.PRW, ESSRV400.PRW, EXECZIP.PRW, MATA010.PRX, MATA103.PRW, MATA120.PRX, MATA410.PRX, FINA080.PRX, FINXFUN.PRX, EASYZIP.APH, SIGAESSXNU.APH, ESSPS01.APH, ESSPS02.APH, ESSRS01.APH, ESSRS02.APH, AVG\_IPROC.PNG, AVG\_NENV.PNG, AVG\_IOK.PNG, AVG\_IMPORT.PNG, AVG\_IENV.PNG, AVG\_IDEL.PNG, AVG\_ICANC.PNG, AVG\_IADD.PNG**.
- Atualizar os arquivos **avlink003.xml, avlink004.xml, avlink005.xml, avlink007.xml, avlink008.xml, avlink009.xml, avlink010.xml, avlink011.xml** no diretório especificado pelo parâmetro **MV\_AVG0135**.
- Para que as alterações sejam efetuadas, é necessário executar a função **U\_USSIGAESS**.
- Copiar para a pasta "SmartClient" do ambiente os arquivos: **OK\_MSG.EXE, SISCOSERV\_RAS.EXE, SISCOSERV\_RVS.EXE**.

#### **Importante**

Antes de executar o compatibilizador **U\_USSIGAESS** é imprescindível:

- a) Realizar o *backup* da base de dados do produto que será executado o compatibilizador (diretório **PROTHEUS\_DATA\DATA**) e dos dicionários de dados SXs (diretório **PROTHEUS\_DATA\_SYSTEM**).
- b) Os diretórios acima mencionados correspondem à **instalação padrão** do Protheus, portanto, devem ser alterados conforme o produto instalado na empresa.
- c) Essa rotina deve ser executada em **modo exclusivo**, ou seja, nenhum usuário deve estar utilizando o sistema.
- d) Se os dicionários de dados possuírem índices personalizados (criados pelo usuário), antes de executar o compatibilizador, certifique-se de que estão identificados pelo *nickname*. Caso o compatibilizador necessite criar índices, irá adicioná-los a partir da ordem original instalada pelo Protheus, o que poderá sobrescrever índices personalizados, caso não estejam identificados pelo *nickname*.
- e) O compatibilizador deve ser executado com a **Integridade Referencial desativada\***.

 $\odot$ 

## **I** TOTVS

## Atenção

**O procedimento a seguir deve ser realizado por um profissional qualificado como Administrador de Banco de Dados (DBA) ou equivalente!** 

**A ativação indevida da Integridade Referencial pode alterar drasticamente o relacionamento entre tabelas no banco de dados. Portanto, antes de utilizá-la, observe atentamente os procedimentos a seguir:**

- i. No **Configurador (SIGACFG)**, veja **se a empresa utiliza** Integridade Referencial, selecionando a opção **Integridade/Verificação (APCFG60A)**.
- ii. Se **não há** Integridade Referencial **ativa**, são relacionadas em uma nova janela todas as empresas e filiais cadastradas para o sistema e nenhuma delas estará selecionada. Neste caso, **E SOMENTE NESTE, não é necessário** qualquer outro procedimento de **ativação ou desativação** de integridade, basta finalizar a verificação e aplicar normalmente o compatibilizador, conforme instruções.
- iii. **Se há** Integridade Referencial **ativa** em **todas as empresas e filiais**, é exibida uma mensagem na janela **Verificação de relacionamento entre tabelas**. Confirme a mensagem para que a verificação seja concluída, **ou**;
- iv. **Se há** Integridade Referencial **ativa** em **uma ou mais empresas**, que não na sua totalidade, são relacionadas em uma nova janela todas as empresas e filiais cadastradas para o sistema e, somente, a(s) que possui(em) integridade está(arão) selecionada(s). Anote qual(is) empresa(s) e/ou filial(is) possui(em) a integridade ativada e reserve esta anotação para posterior consulta na reativação (ou ainda, contate nosso Help Desk Framework para informações quanto a um arquivo que contém essa informação).
- v. Nestes casos descritos nos itens **"iii"** ou **"iv", E SOMENTE NESTES CASOS**, é necessário **desativar** tal integridade, selecionando a opção **Integridade/ Desativar (APCFG60D)**.
- vi. Quando desativada a Integridade Referencial, execute o compatibilizador, conforme instruções.
- vii. Aplicado o compatibilizador, a Integridade Referencial deve ser reativada, **SE E SOMENTE SE tiver sido desativada**, através da opção **Integridade/Ativar (APCFG60)**. Para isso, tenha em mãos as informações da(s) empresa(s) e/ou filial(is) que possuía(m) ativação da integridade, selecione-a(s) novamente e confirme a ativação.

#### **Contate o Help Desk Framework EM CASO DE DÚVIDAS!**

- 1. Em **Microsiga Protheus TOTVS Smart Client**, digite **U\_USSIGAESS** no campo **Programa Inicial**.
- 2. Clique em **OK** para continuar.
- 3. Depois da confirmação é exibida uma tela para a seleção da empresa em que o dicionário de dados será modificado.

 $\odot$ 

Este documento é de propriedade da TOTVS. Todos os direitos reservados.

 $\odot$ 

### **Boletim Técnico**

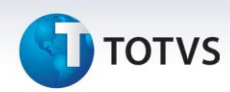

- 4. Ao confirmar, é exibida uma mensagem de advertência sobre o *backup* e a necessidade de sua execução em **modo exclusivo**.
- 5. Clique em **Processar** para iniciar o processamento. O primeiro passo da execução é a preparação dos arquivos.

É apresentada uma mensagem explicativa na tela.

- 6. Em seguida, é exibida a janela **Atualização concluída** com o histórico (*log*) de todas as atualizações processadas. Nesse *log* de atualização são apresentados somente os campos atualizados pelo programa. O compatibilizador cria os campos que ainda não existem no dicionário de dados.
- 7. Clique em **Gravar** para salvar o histórico (*log*) apresentado.
- 8. Clique em **OK** para encerrar o processamento.

#### **Atualizações do Compatibilizador**

1. Criação de **Perguntas** no arquivo **SX1 – Cadastro de Perguntes**:

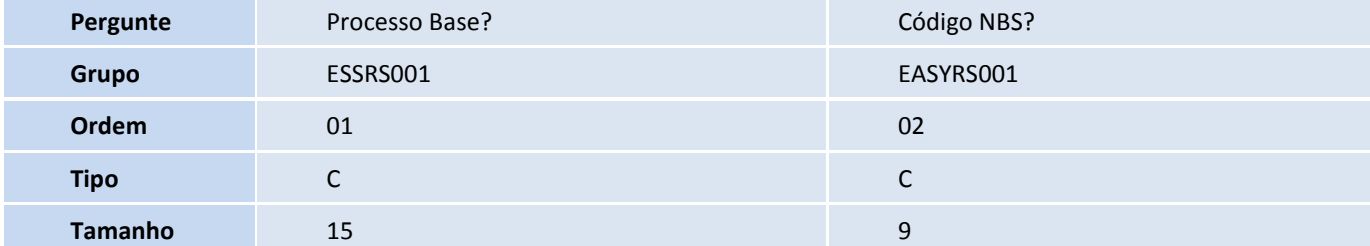

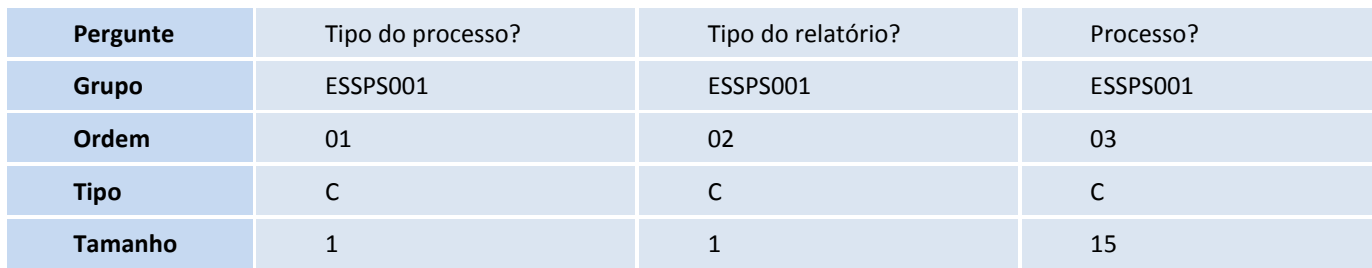

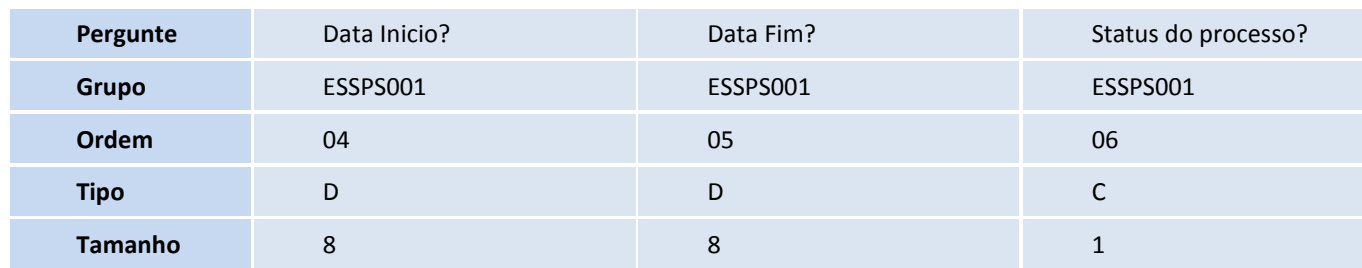

## **TOTVS**

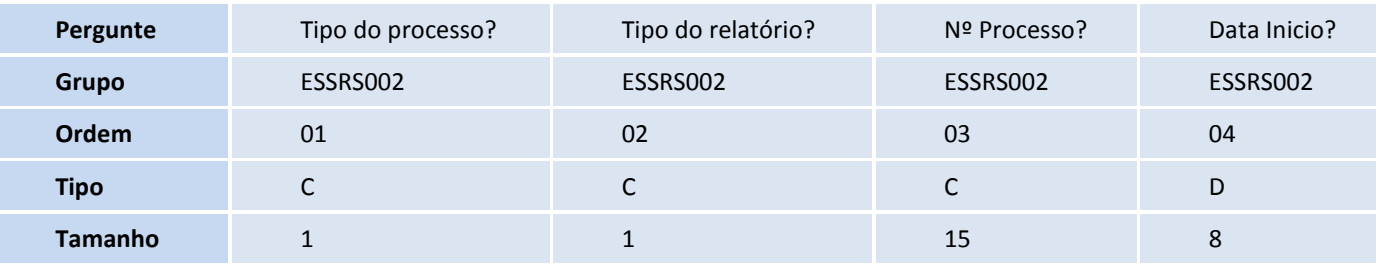

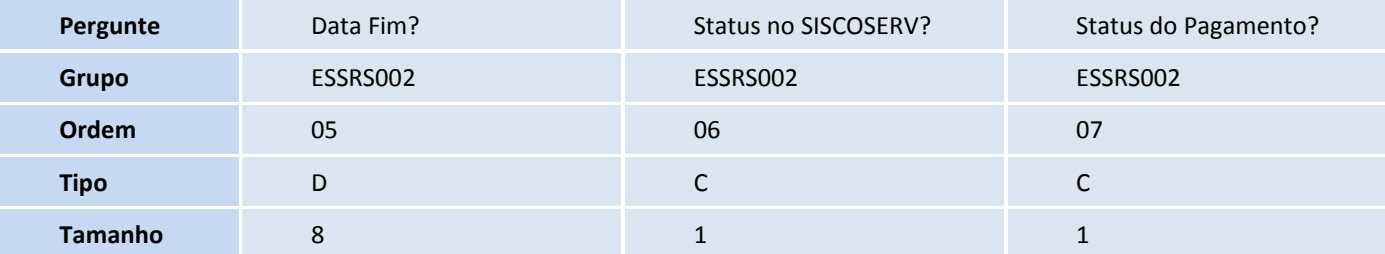

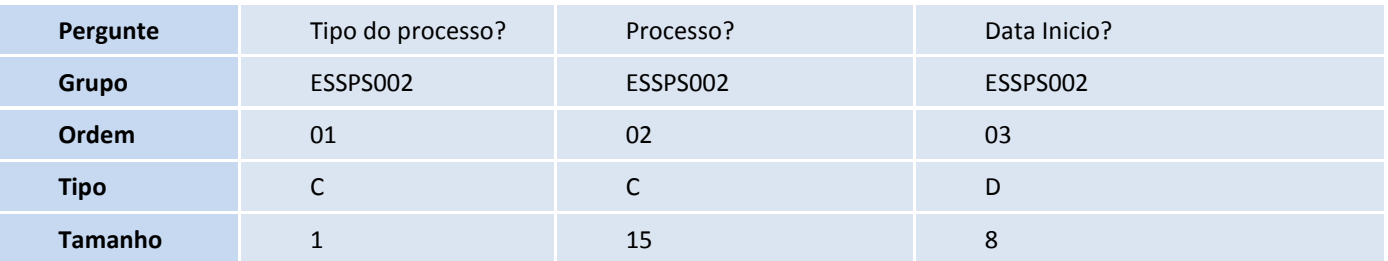

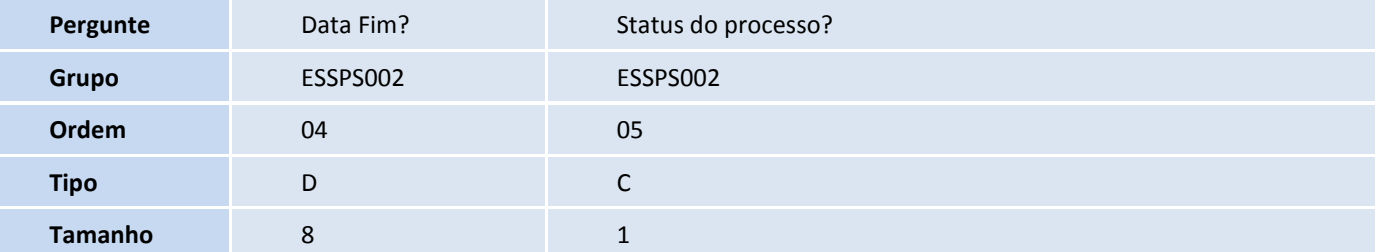

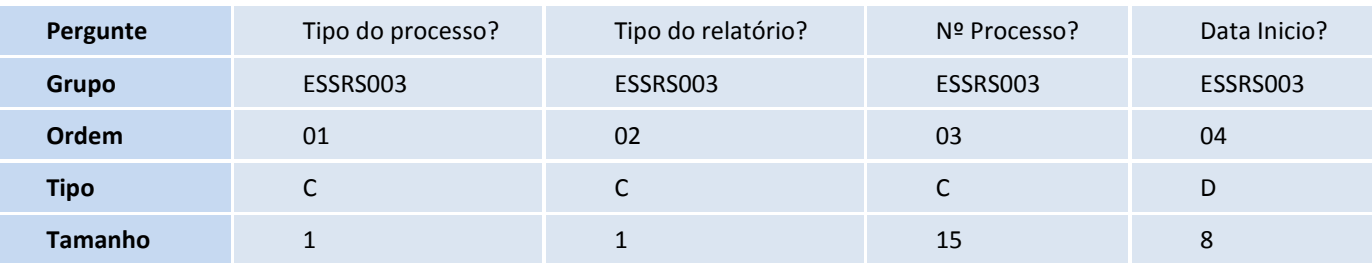

**Pergunte** Data Fim? Status no SISCOSERV? Status do Pagamento?

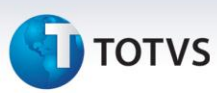

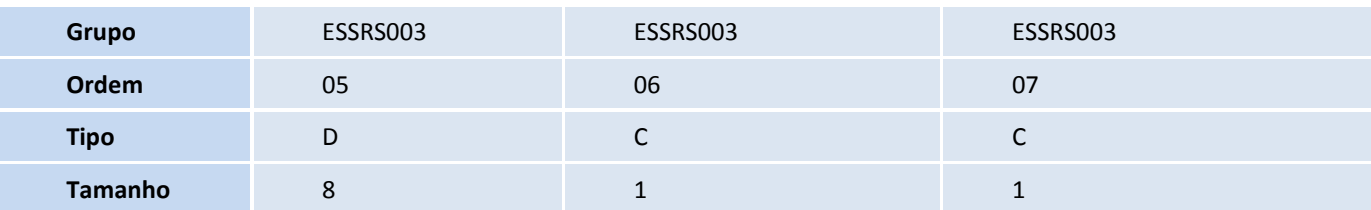

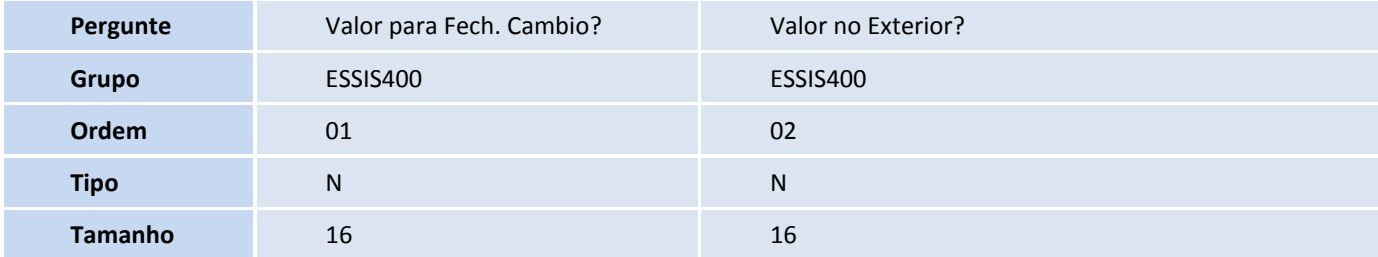

#### 2. Criação de **Tabelas** no arquivo **SX2 – Cadastro de Tabelas**:

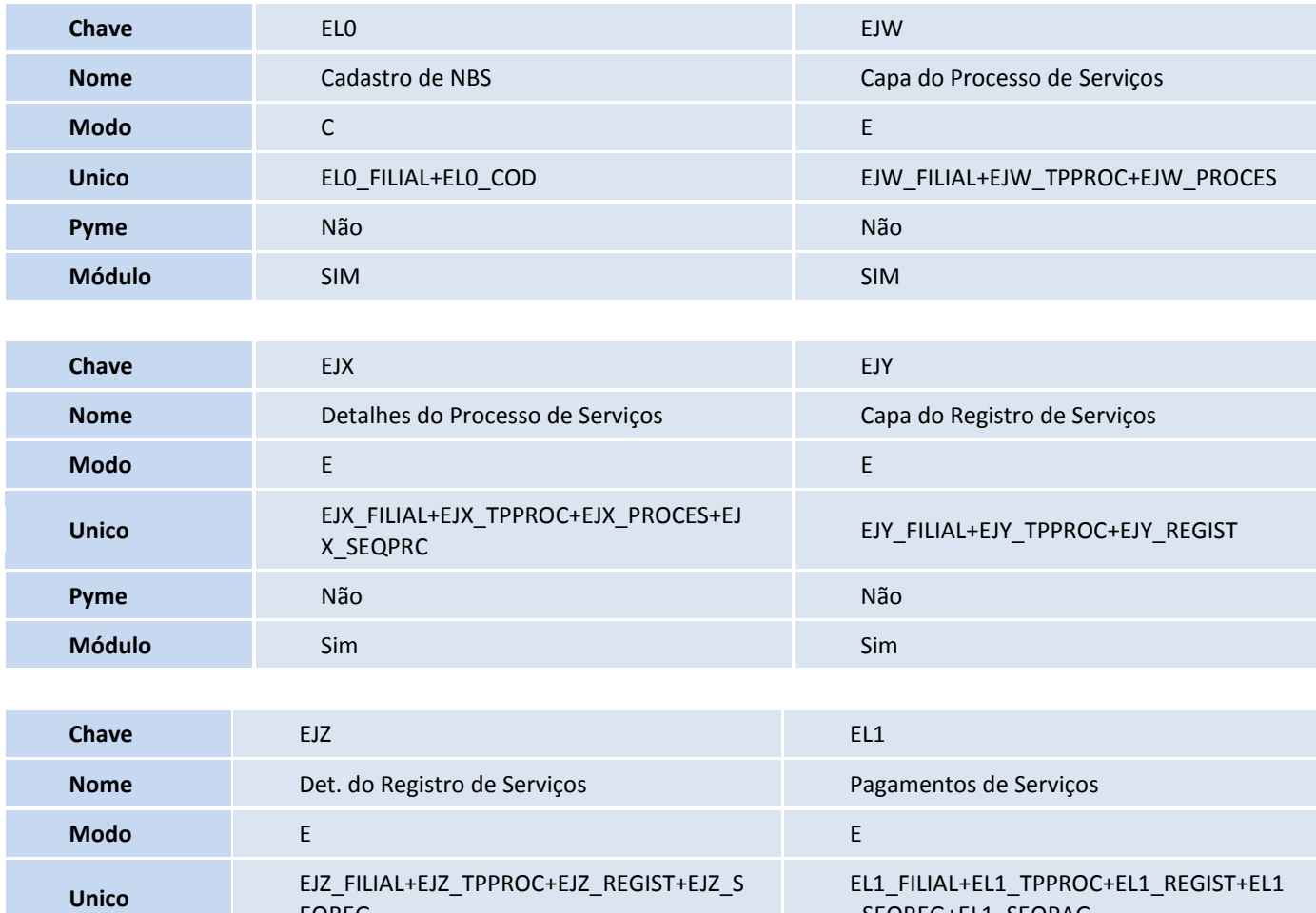

EQREG

**Pyme N**ão Não Não Não **Módulo** Sim Sim

\_SEQREG+EL1\_SEQPAG

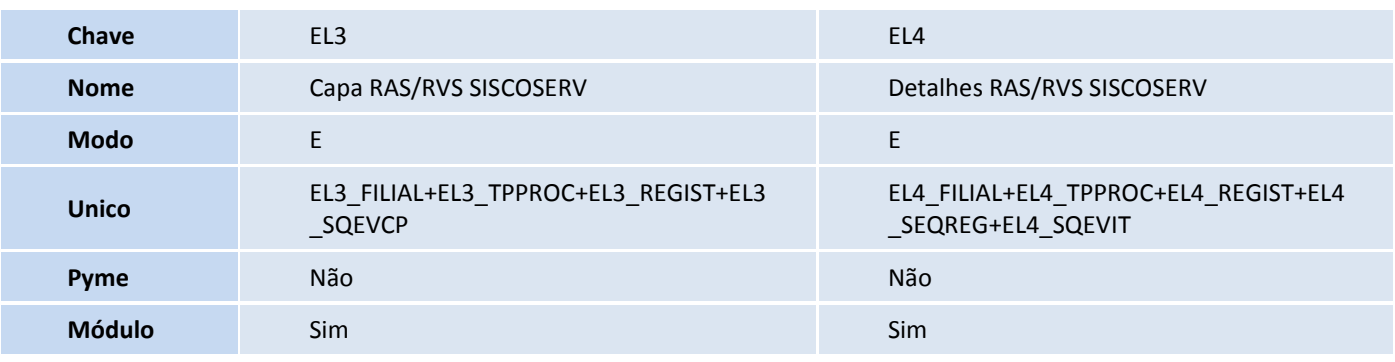

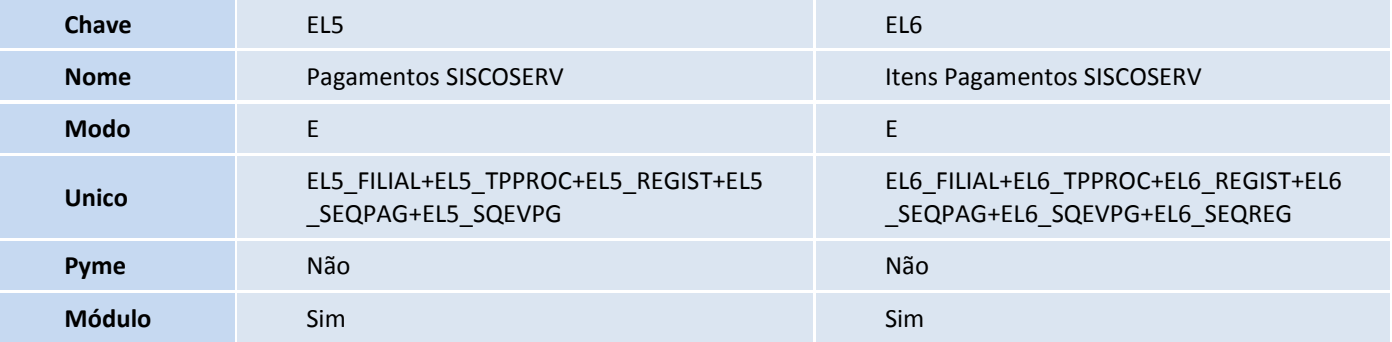

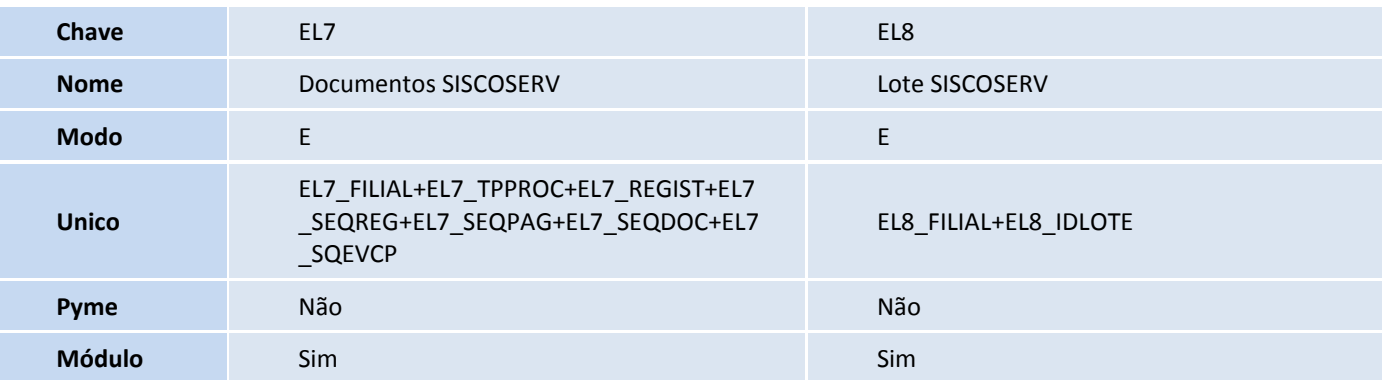

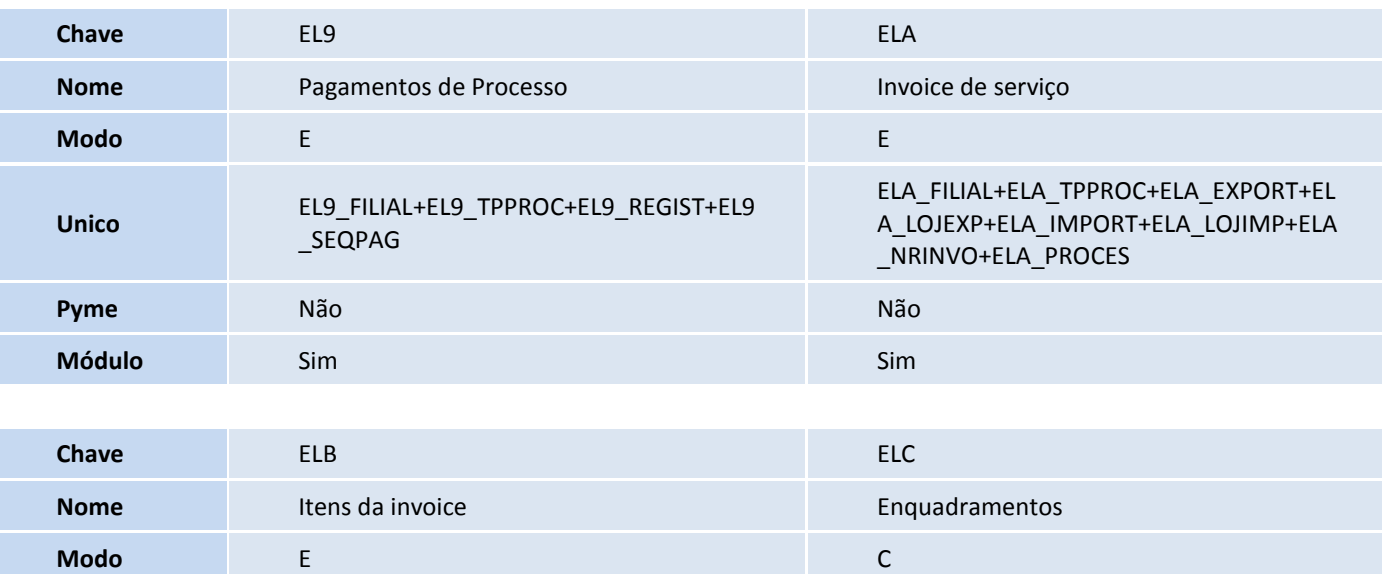

Este documento é de propriedade da TOTVS. Todos os direitos reservados. ©

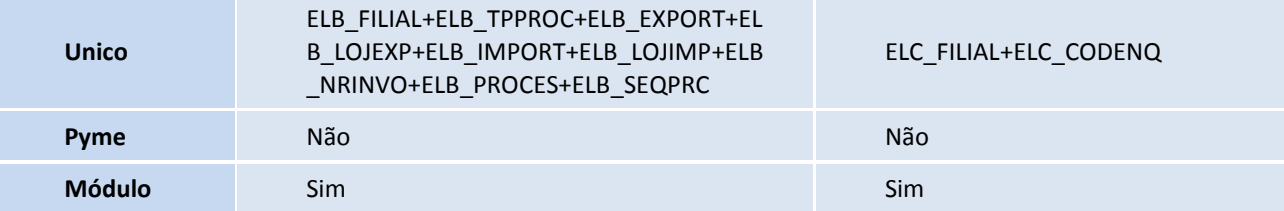

#### 3. Alteração de **Tabelas** no arquivo **SX2 – Cadastro de Tabelas**:

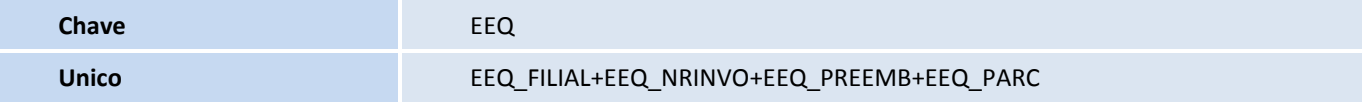

#### 4. Criação de **Campos** no arquivo **SX3 – Campos**:

Tabela EL0 - Cadastro de NBS:

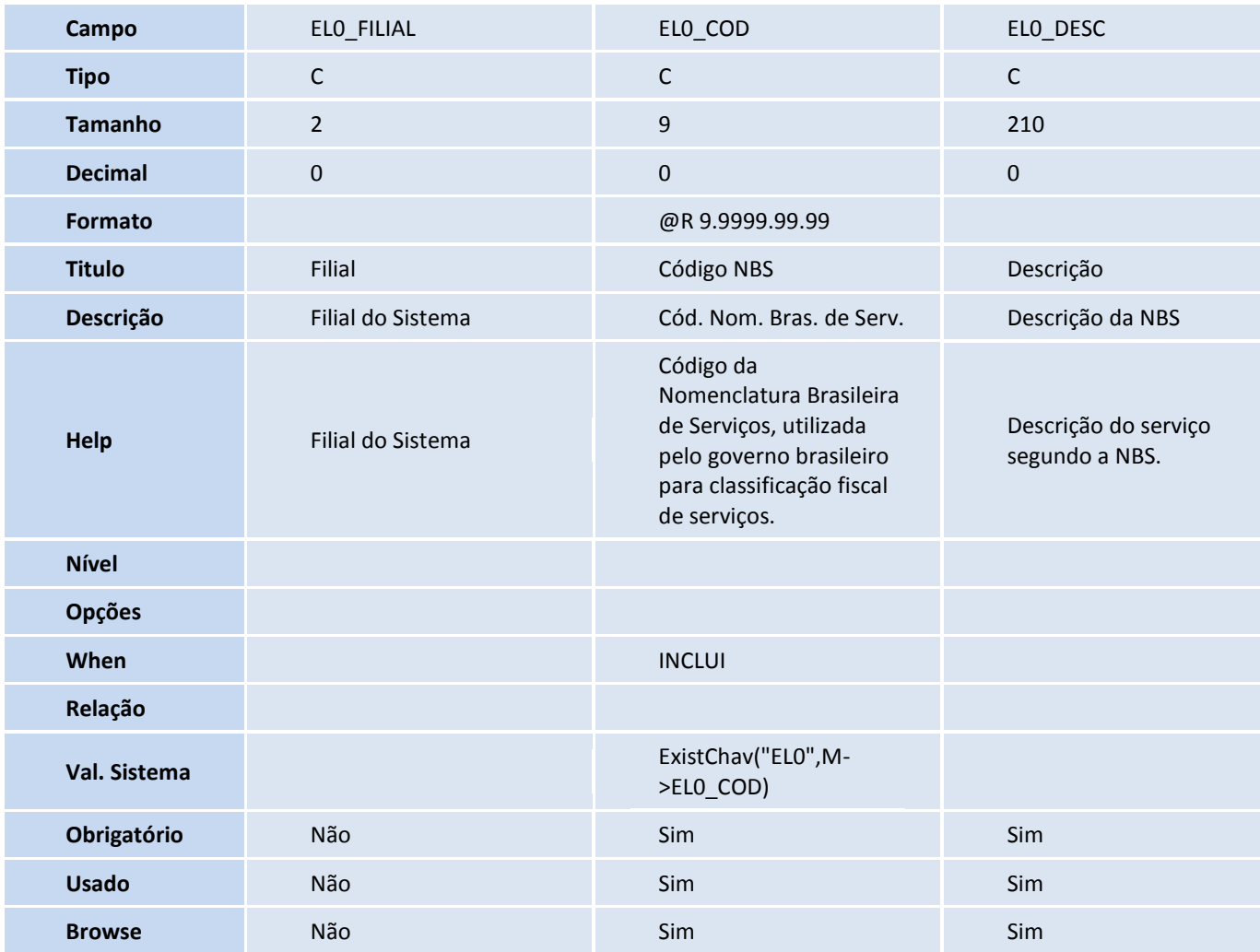

Tabela SB5 - Dados Adicionais do Produto:

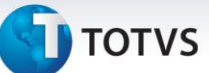

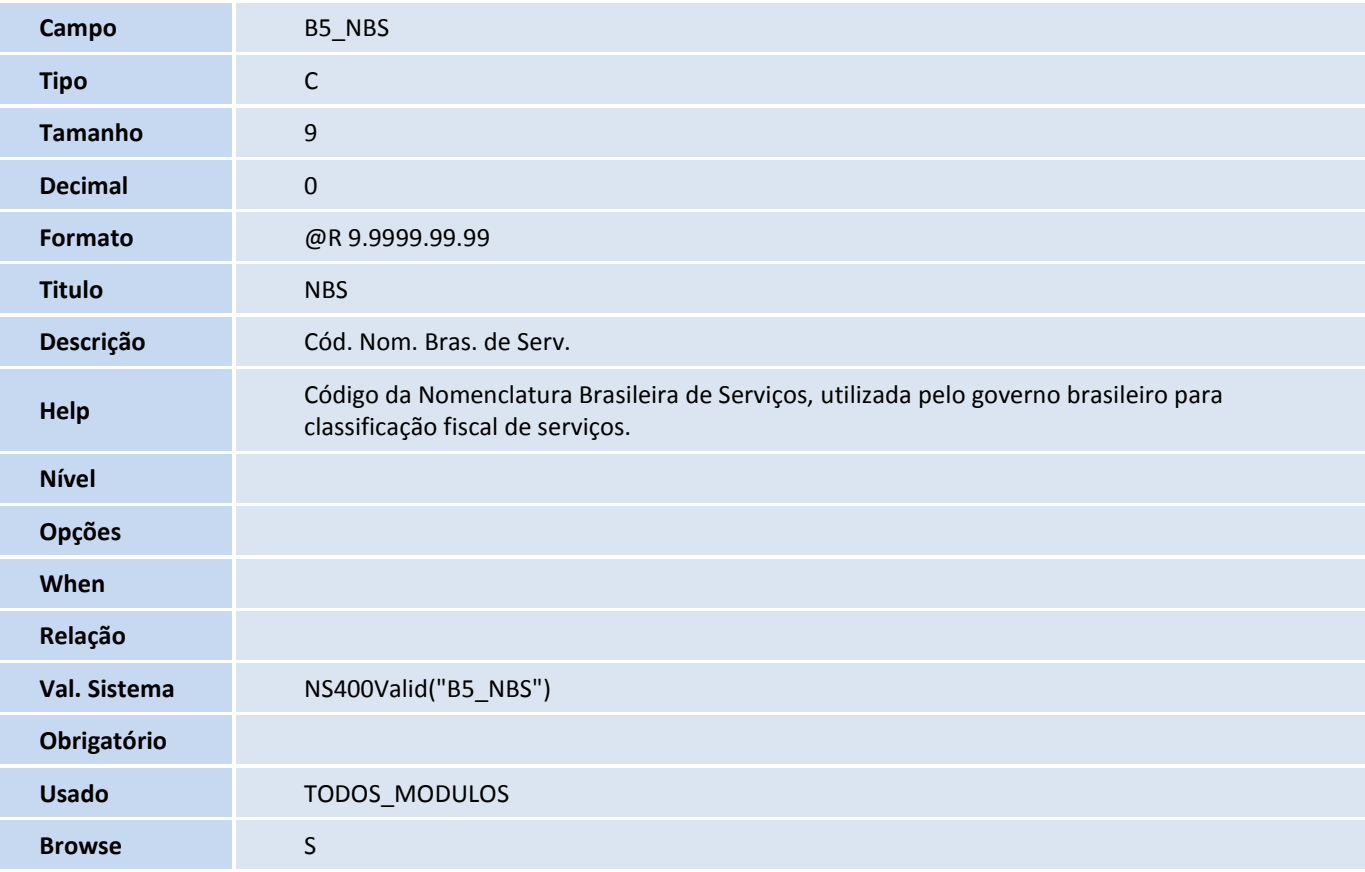

#### Tabela EYJ – Dados Compl. de Produtos:

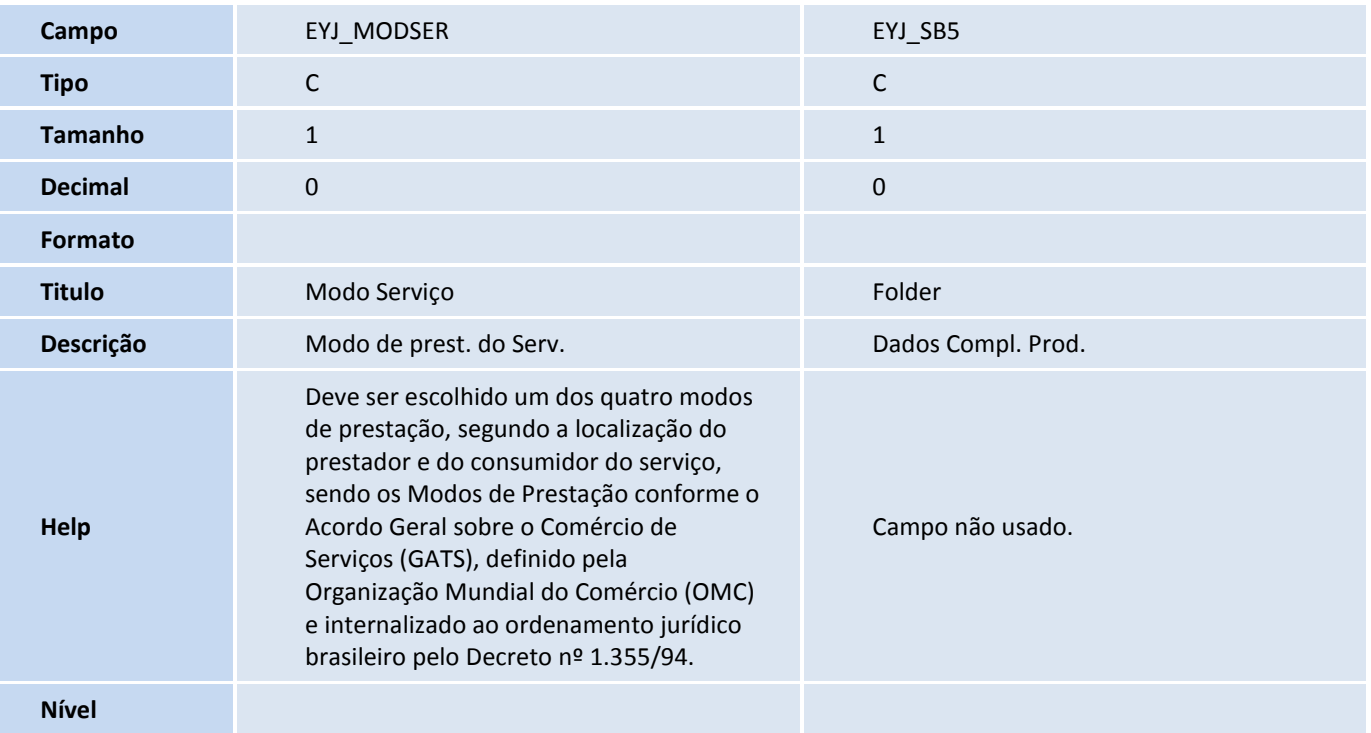

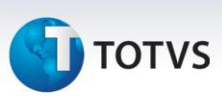

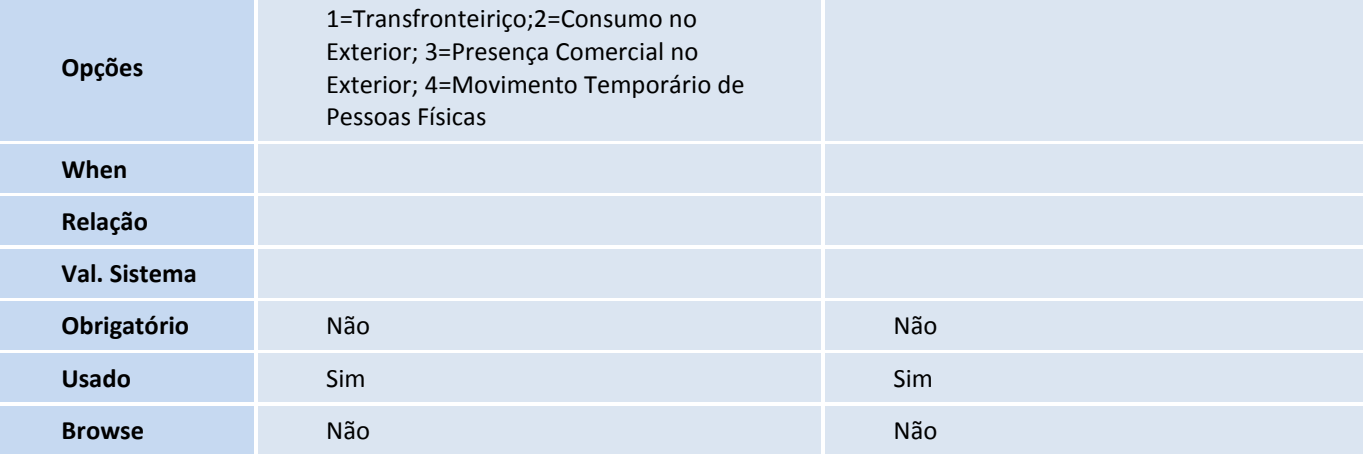

Tabela SA1 - Clientes:

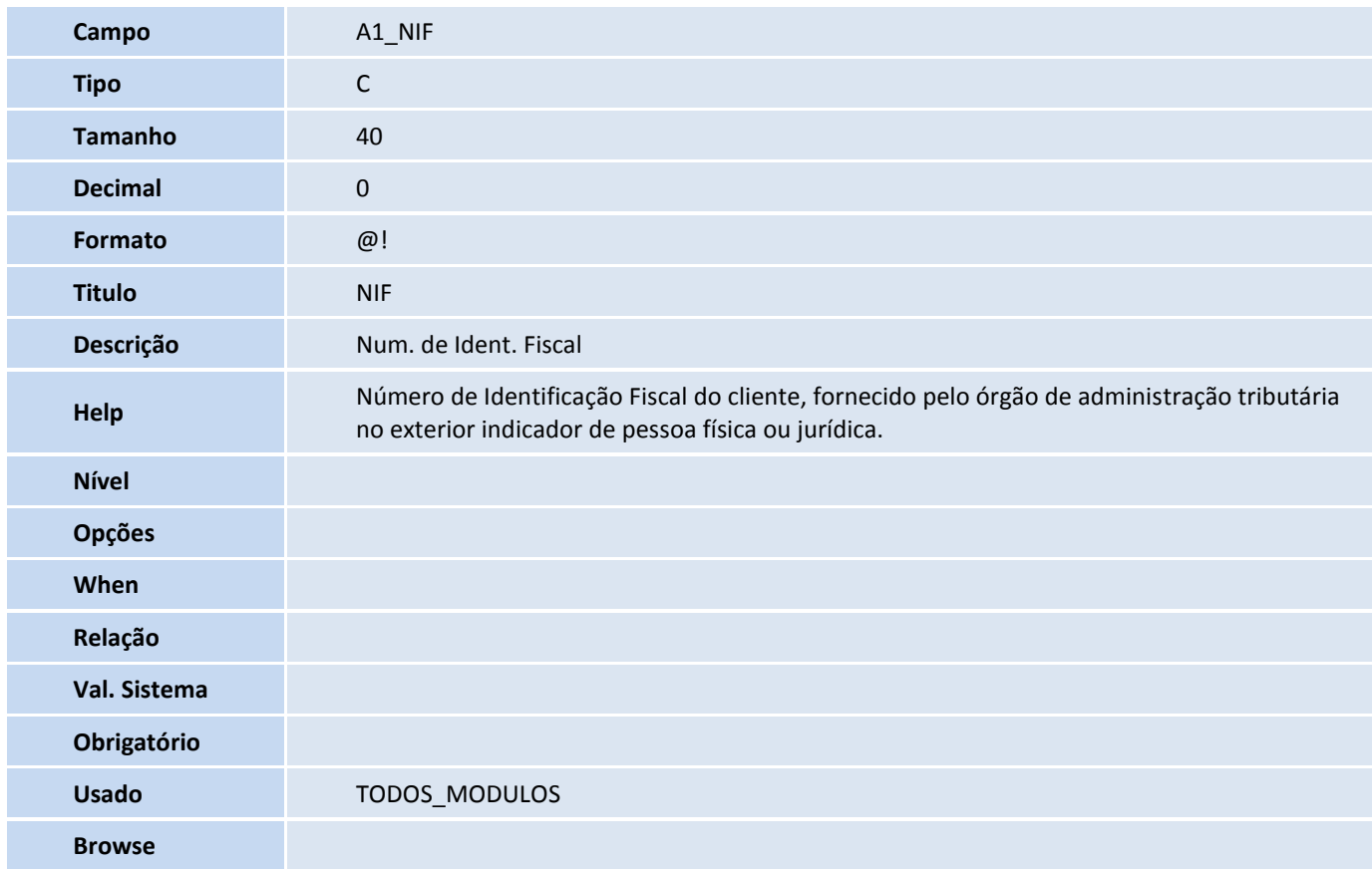

Tabela SA2 – Fornecedores:

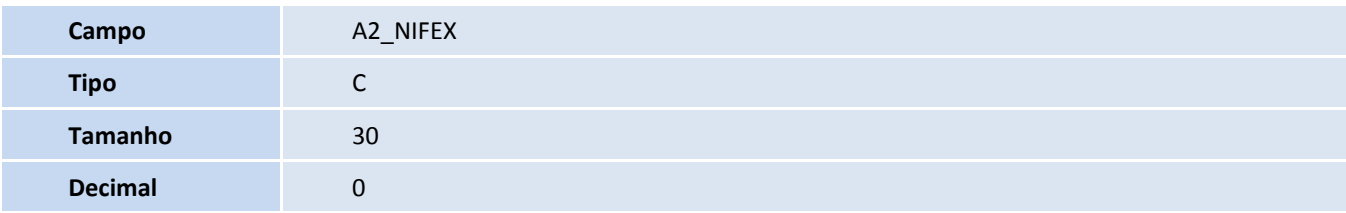

Este documento é de propriedade da TOTVS. Todos os direitos reservados. ©

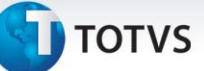

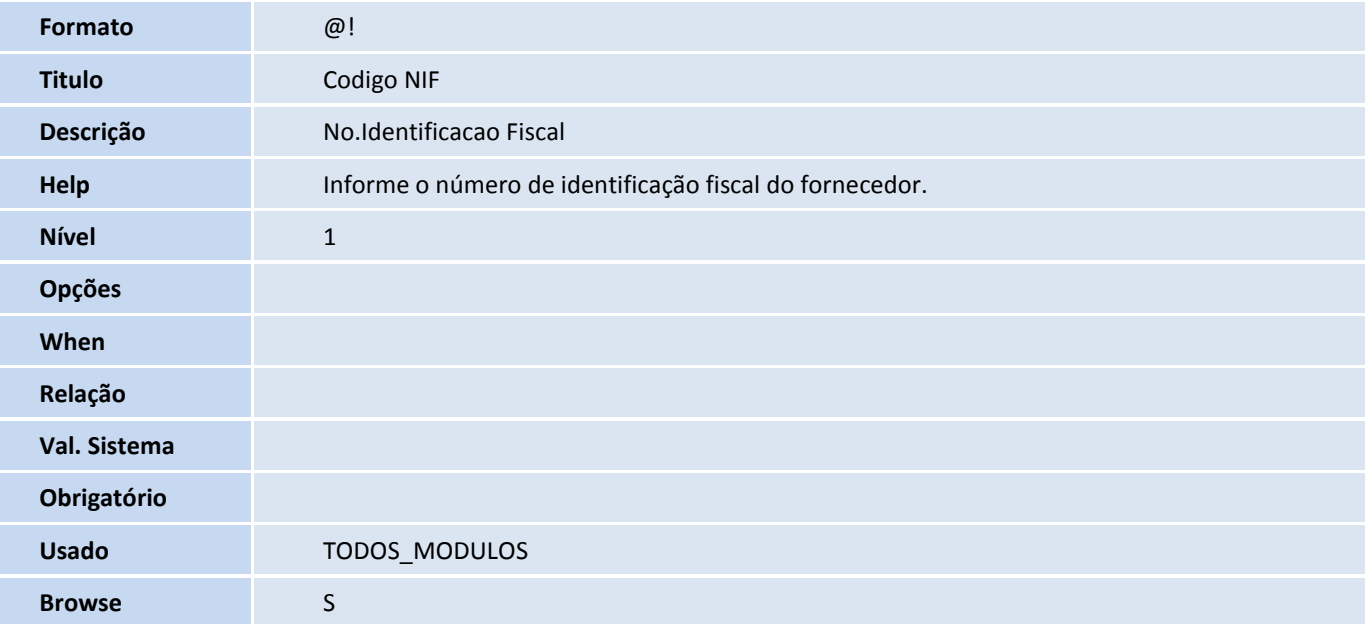

#### Tabela EJW - Capa do Processo de Serviços:

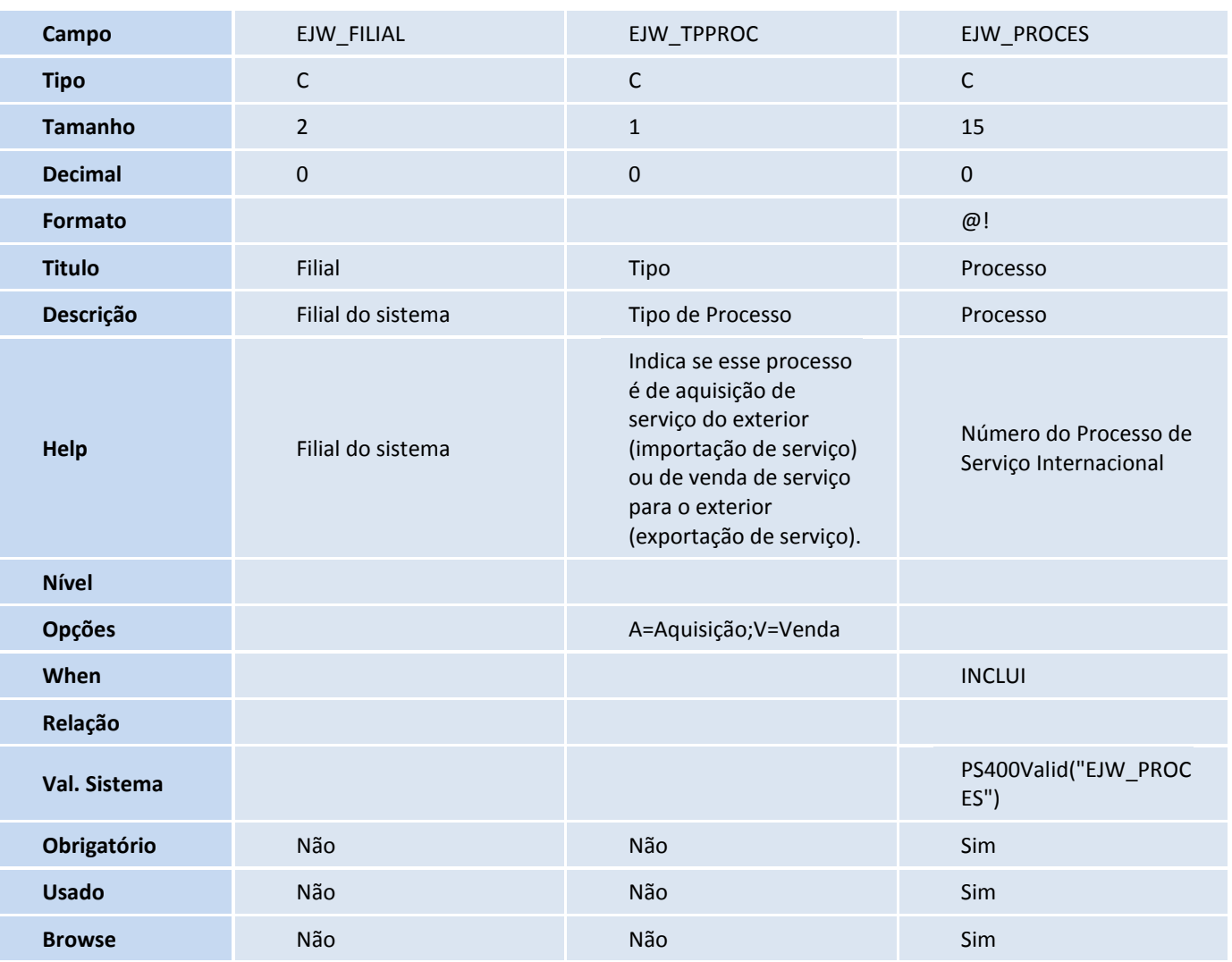

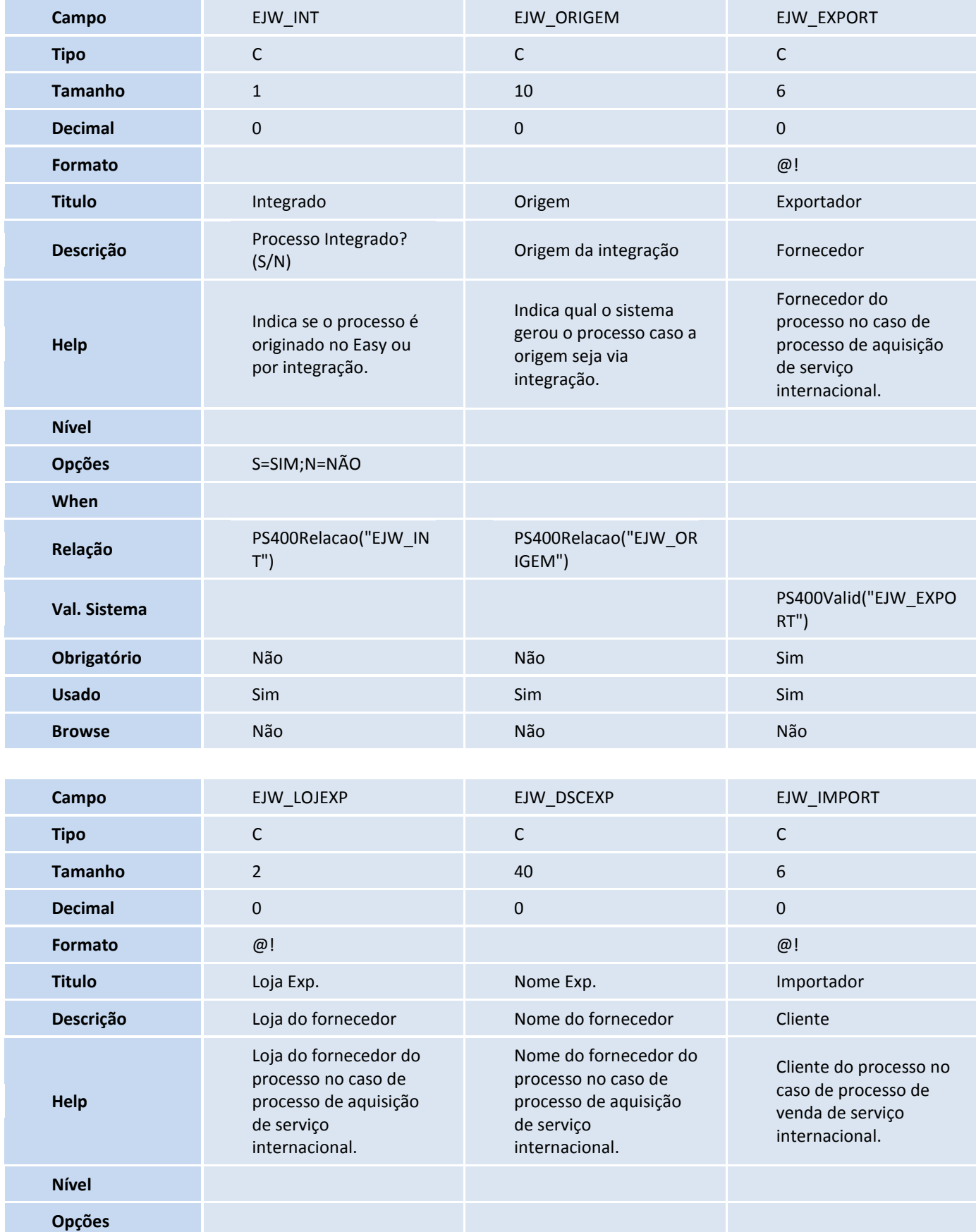

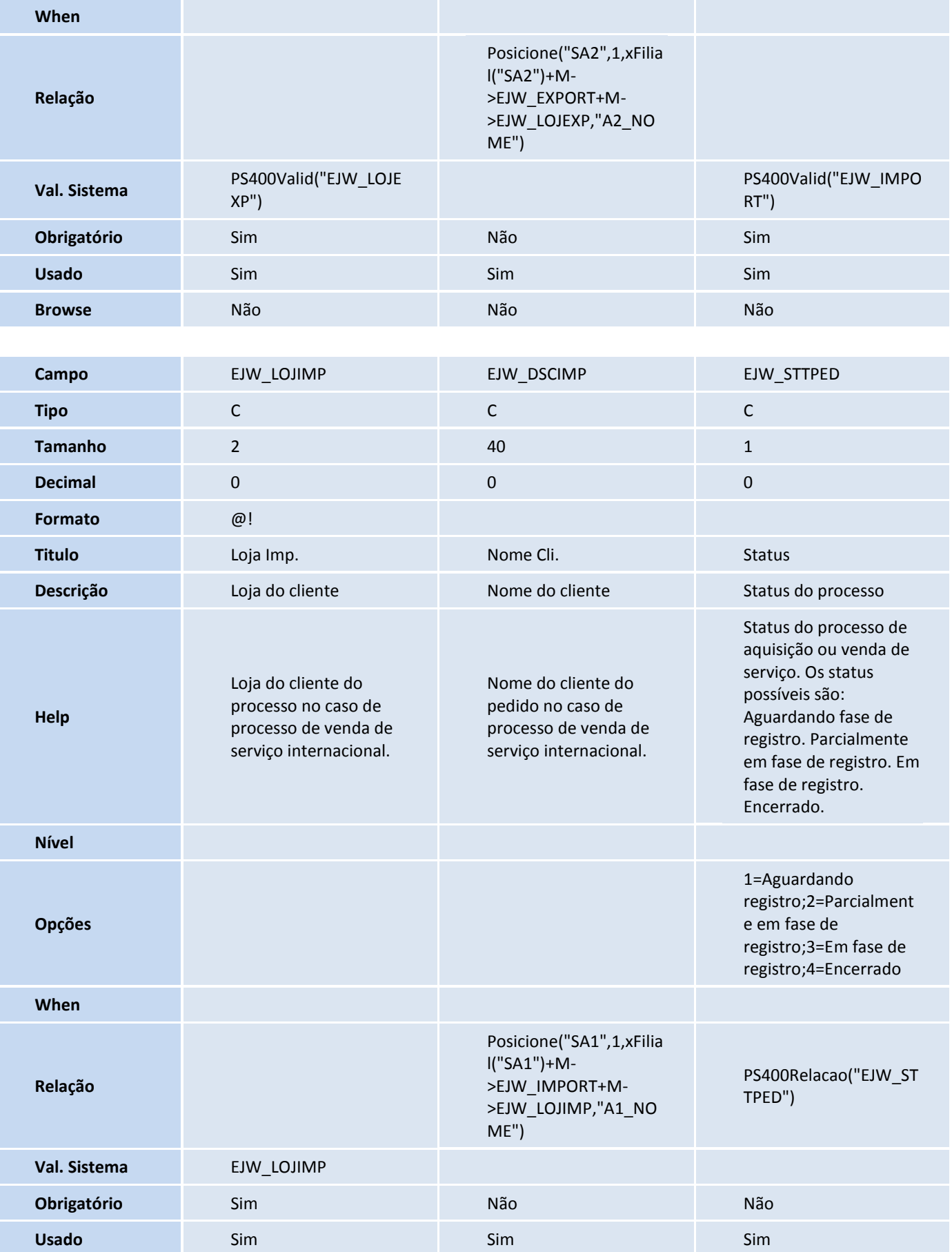

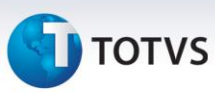

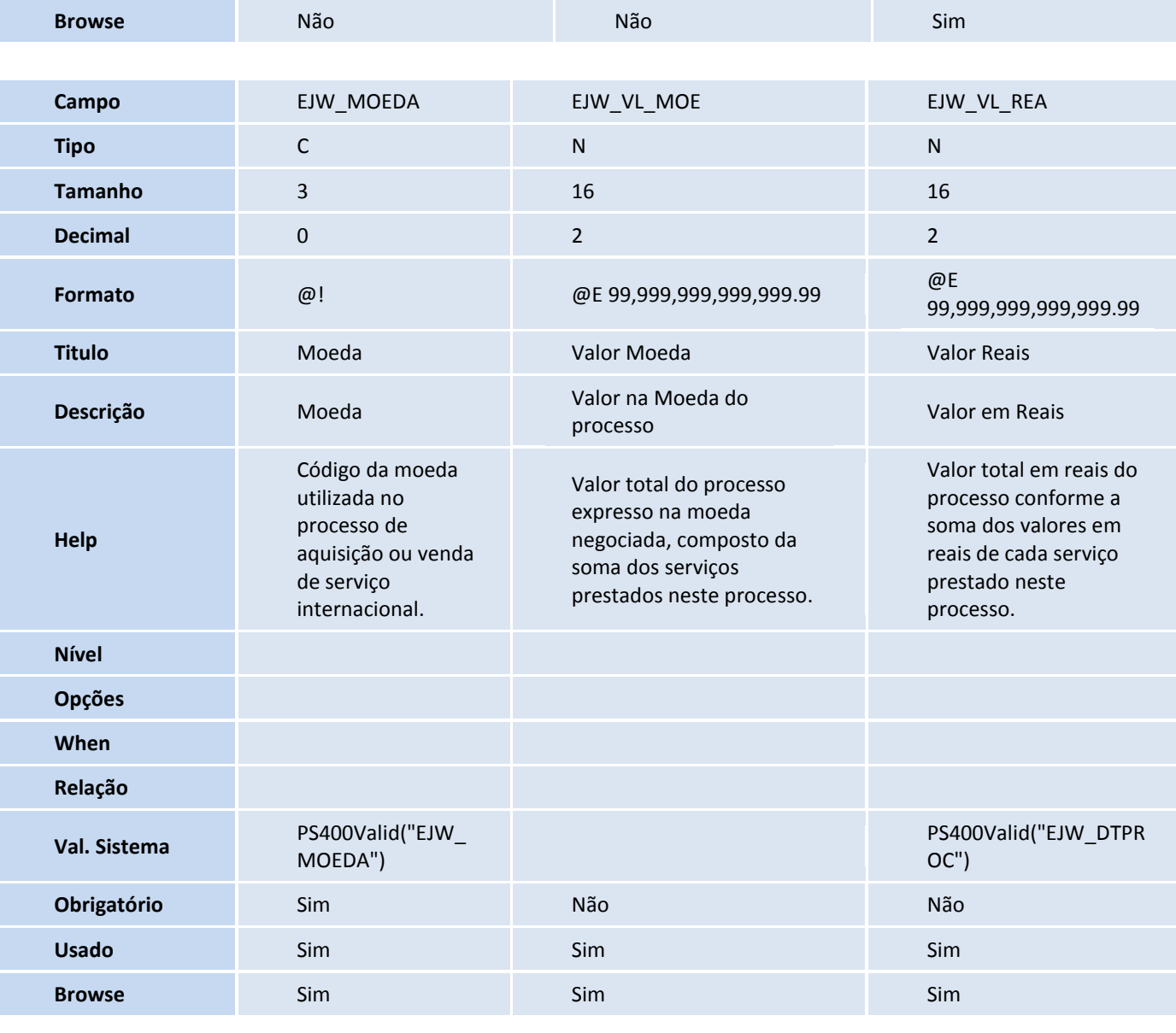

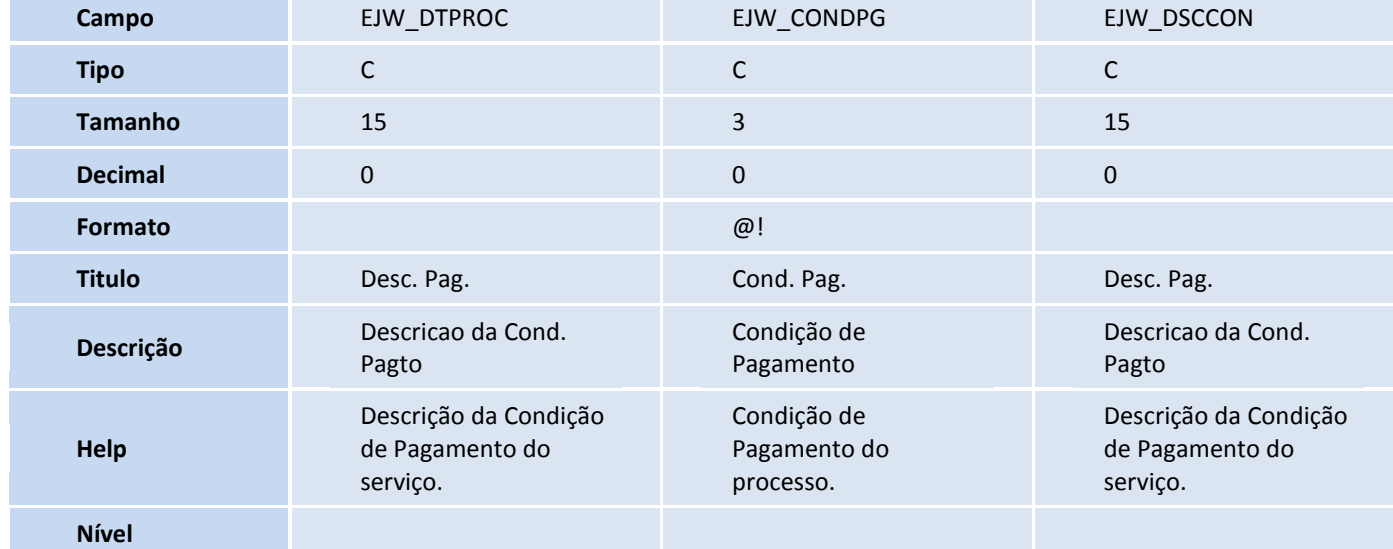

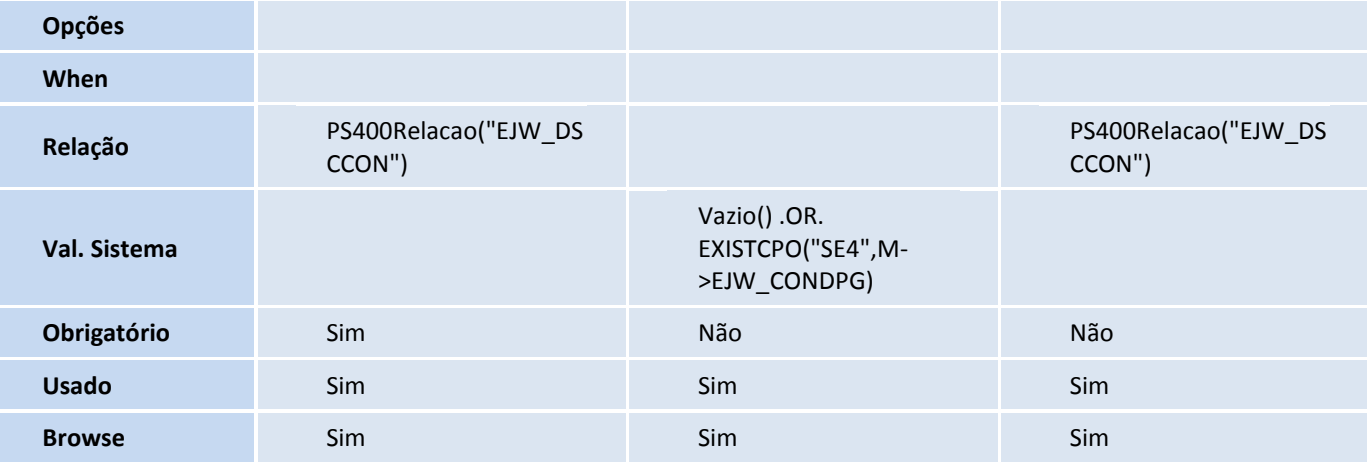

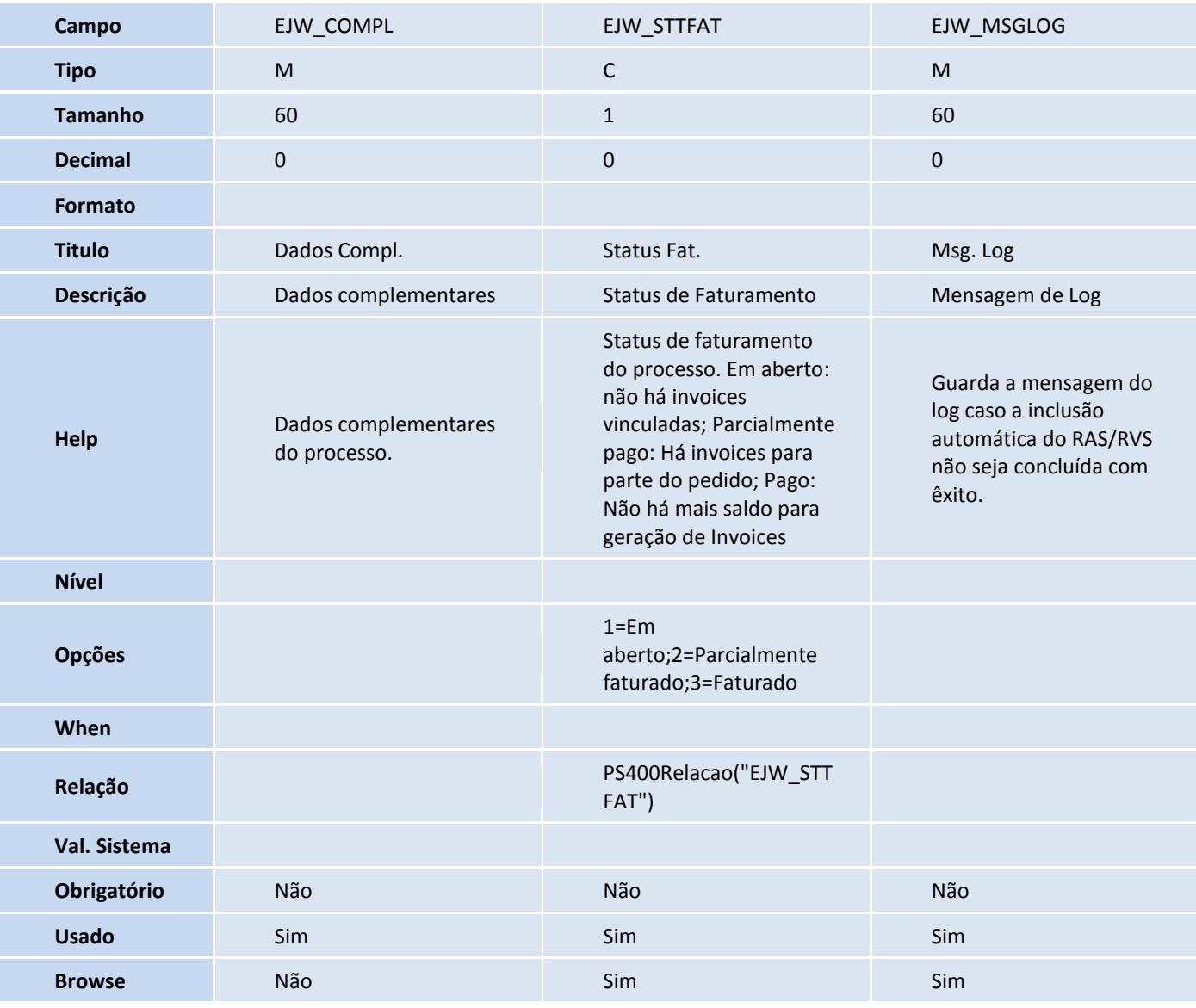

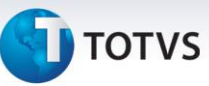

Tabela EJX - Detalhes do Processo de Serviços:

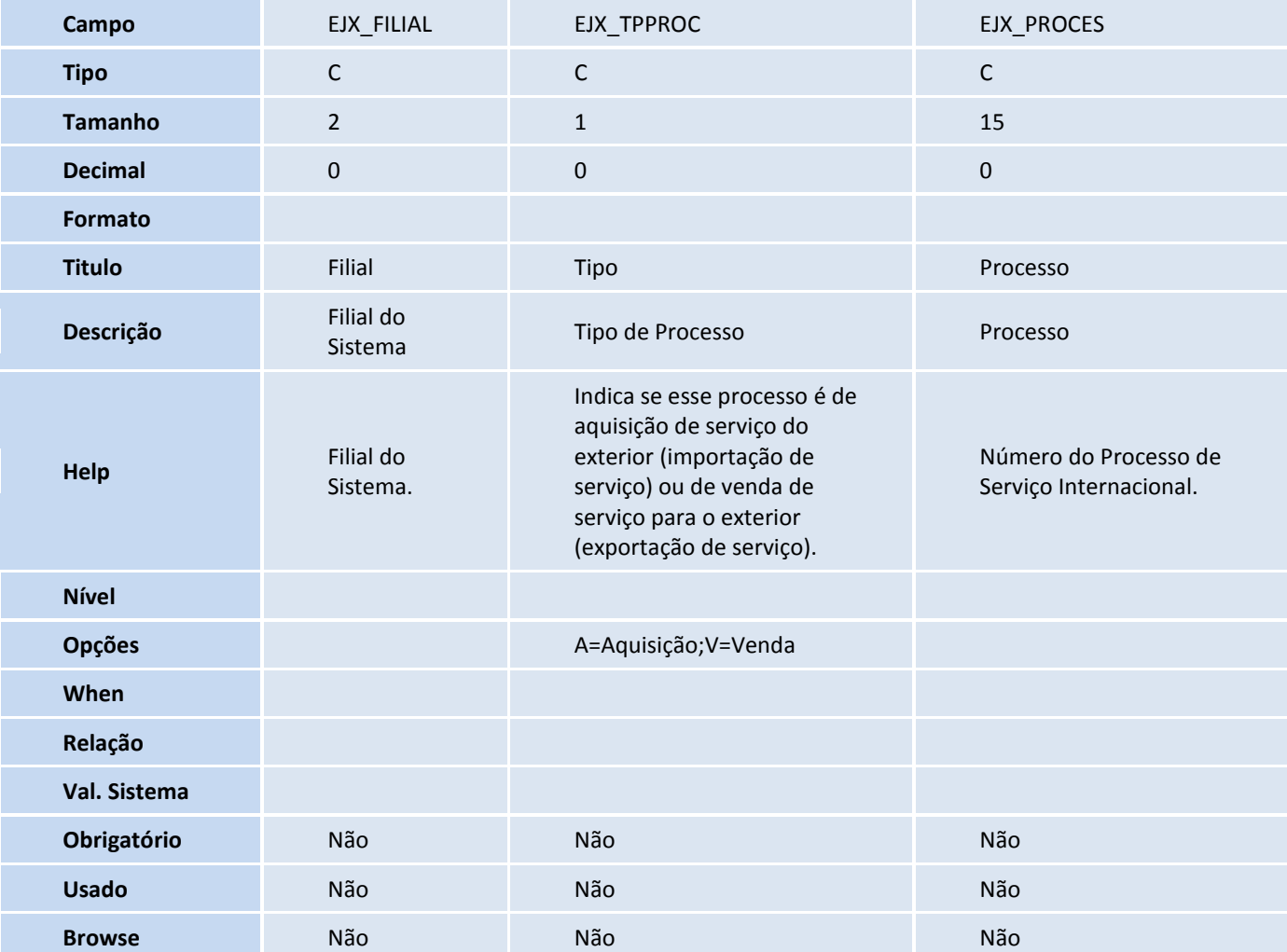

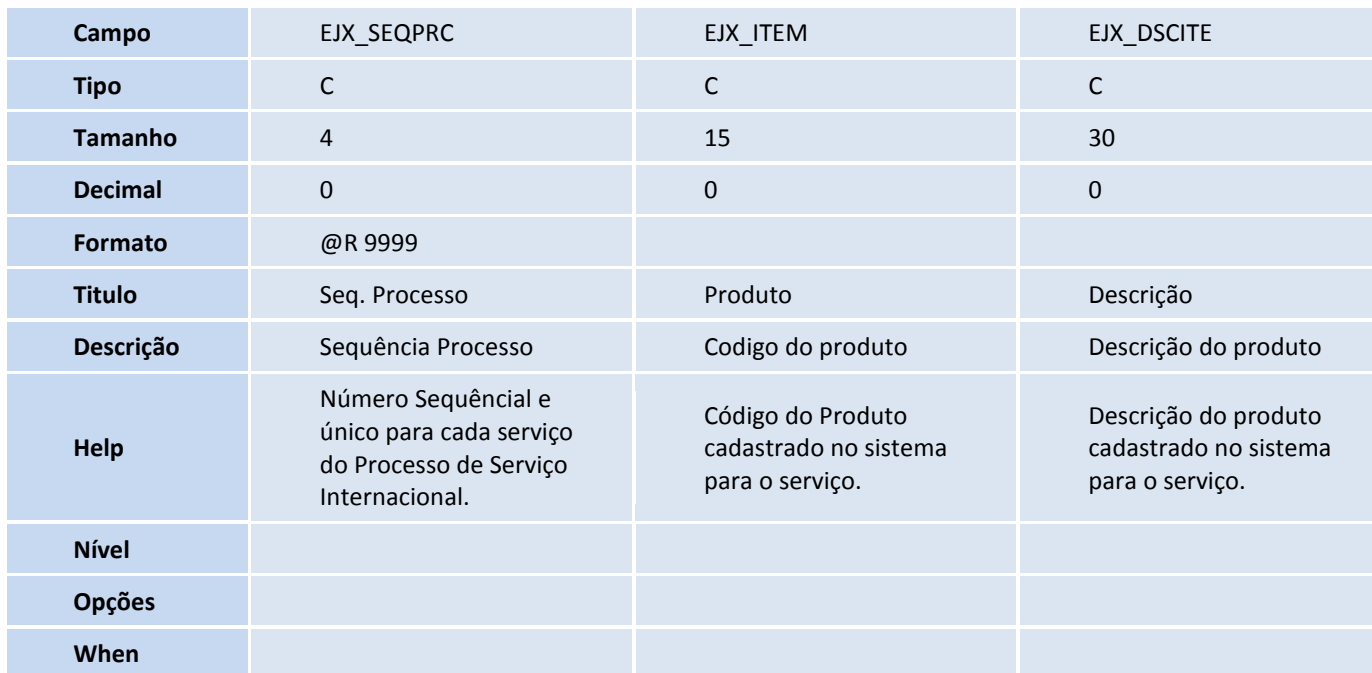

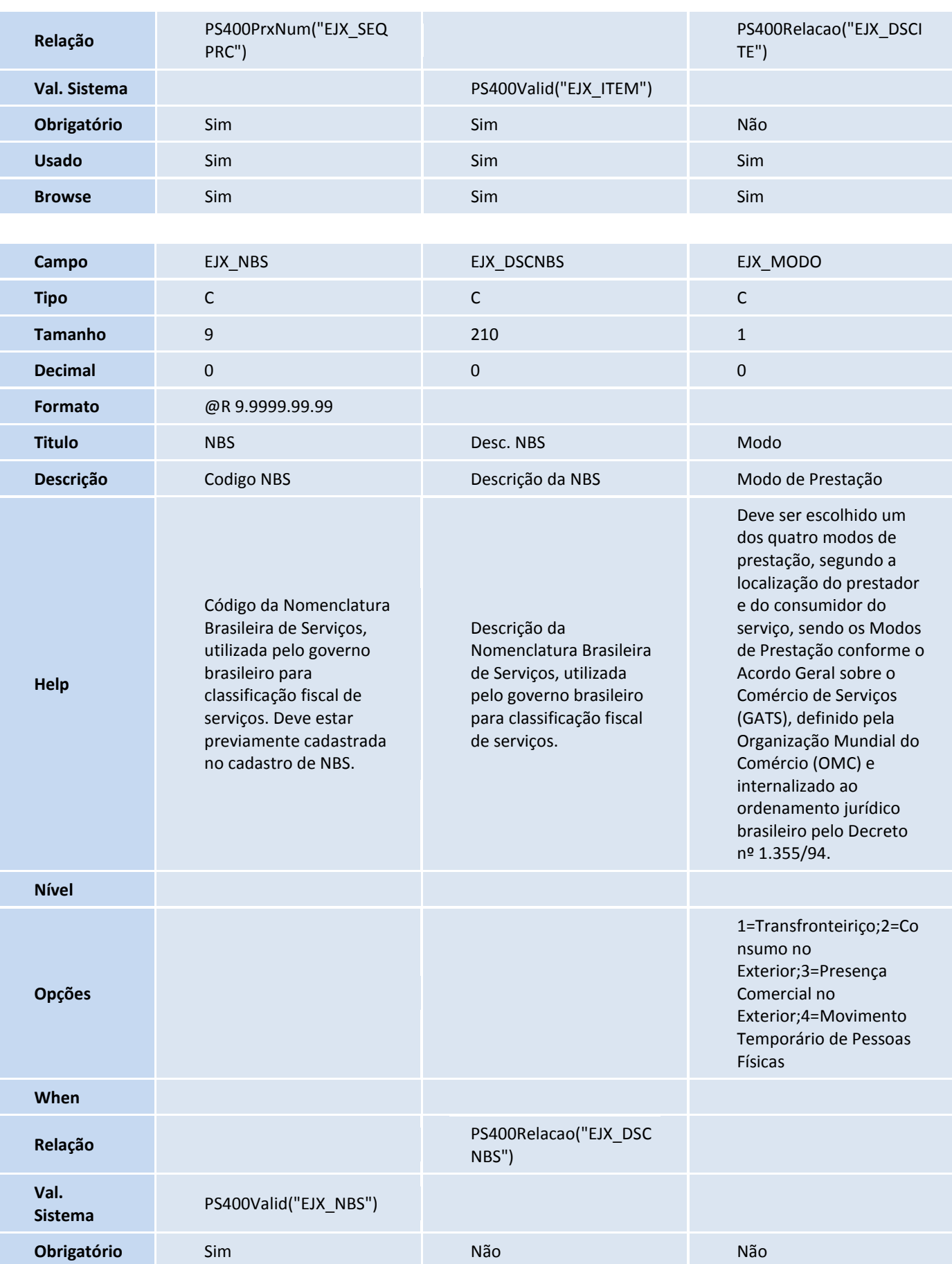

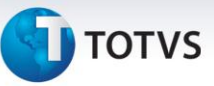

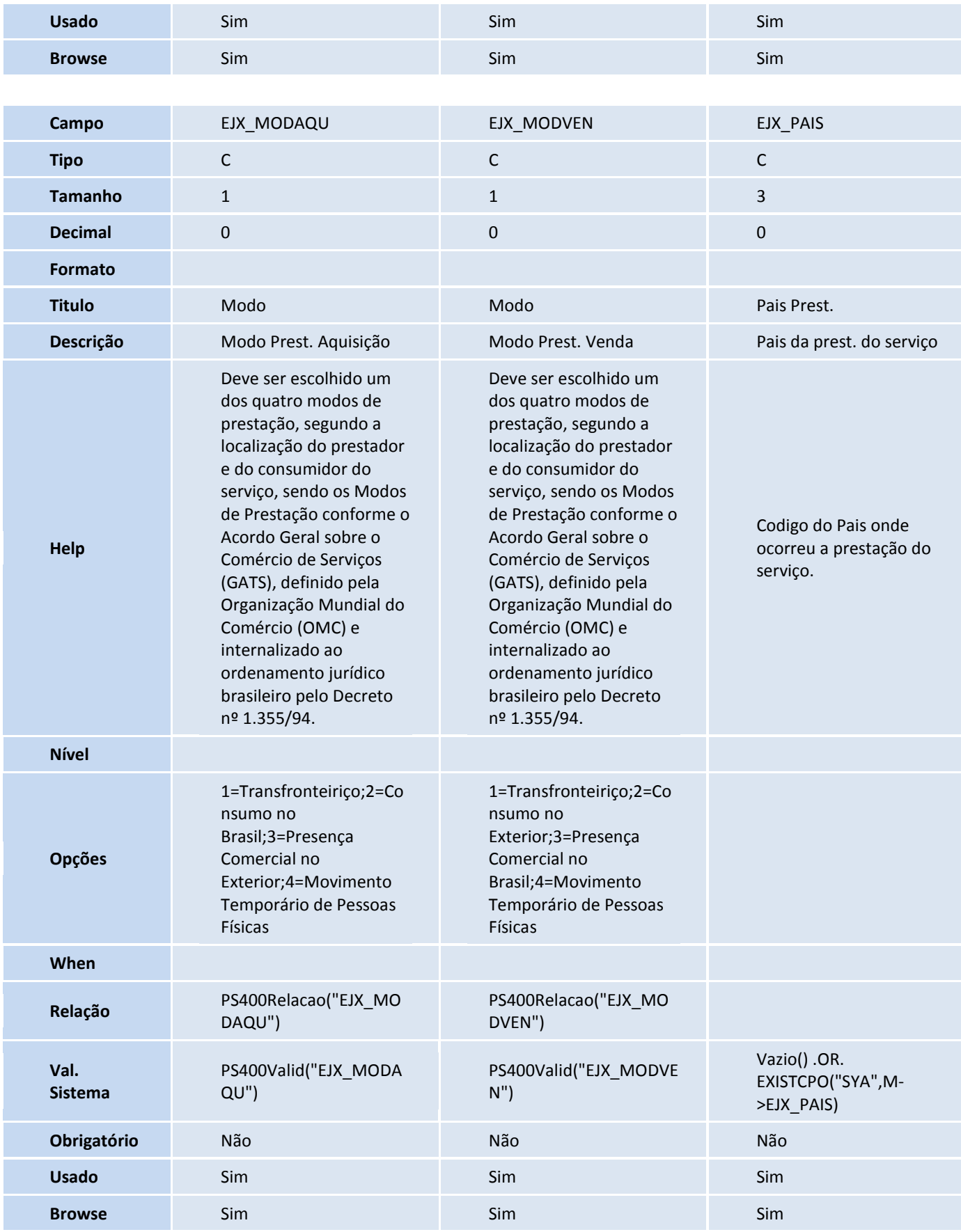

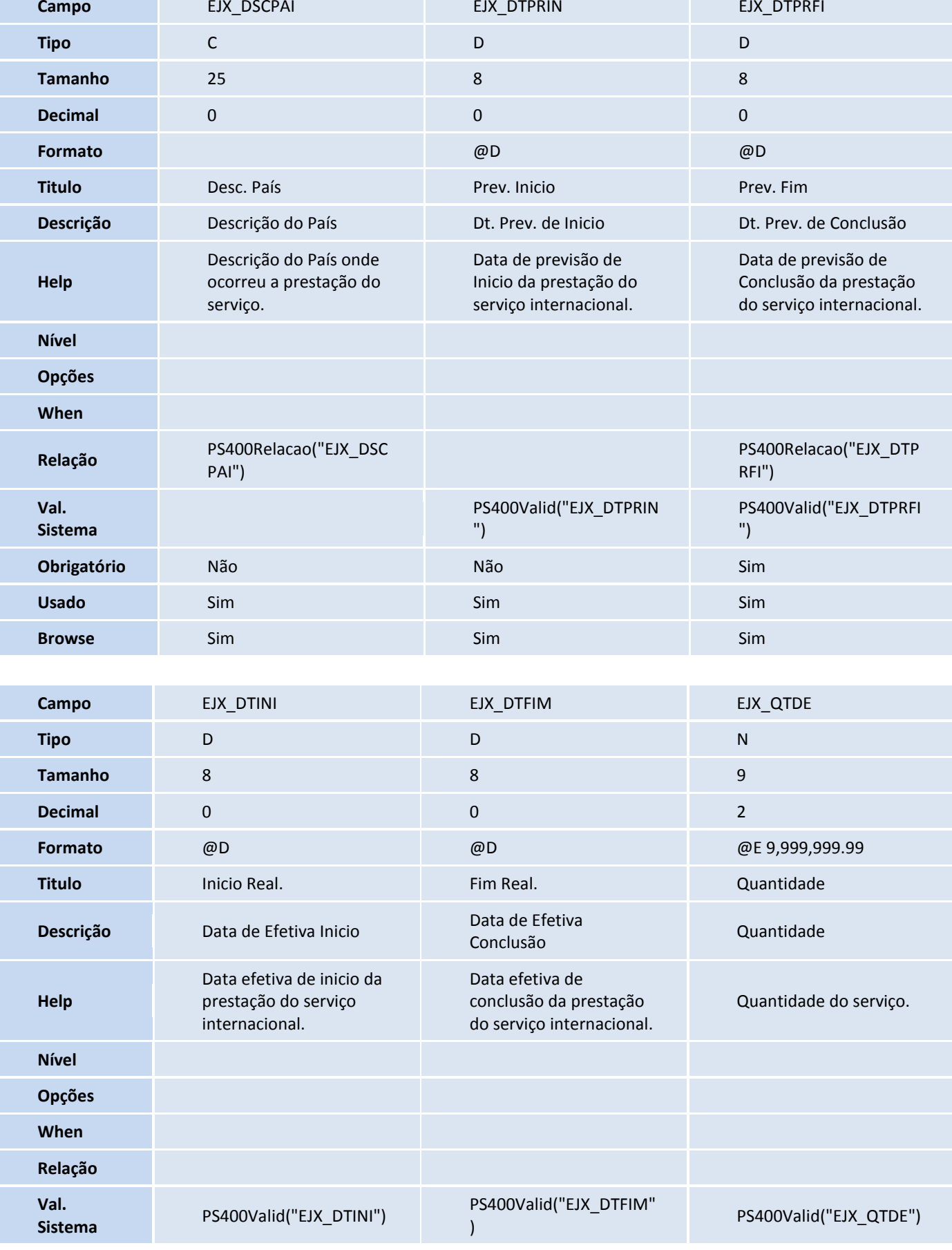

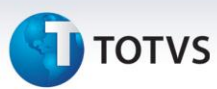

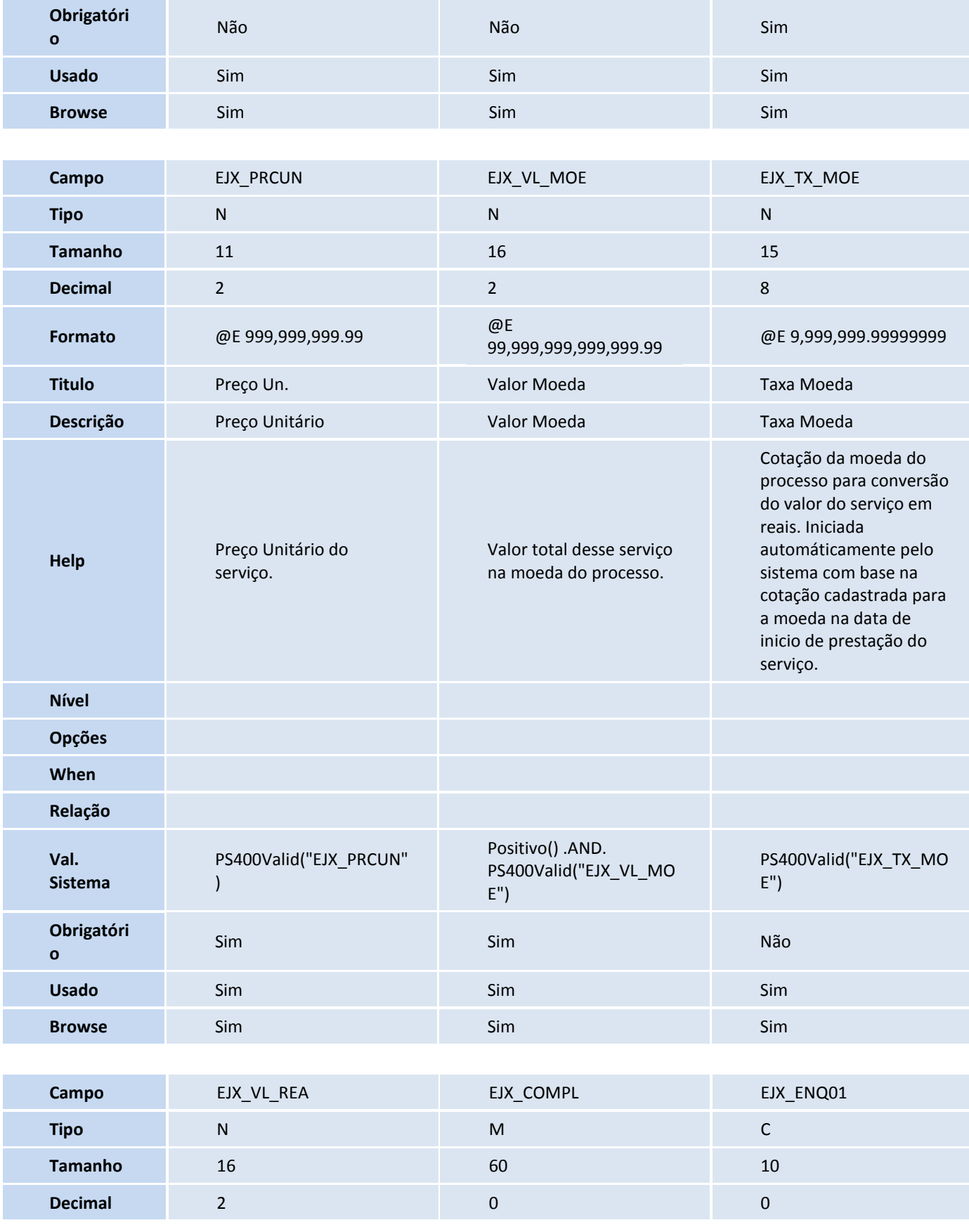

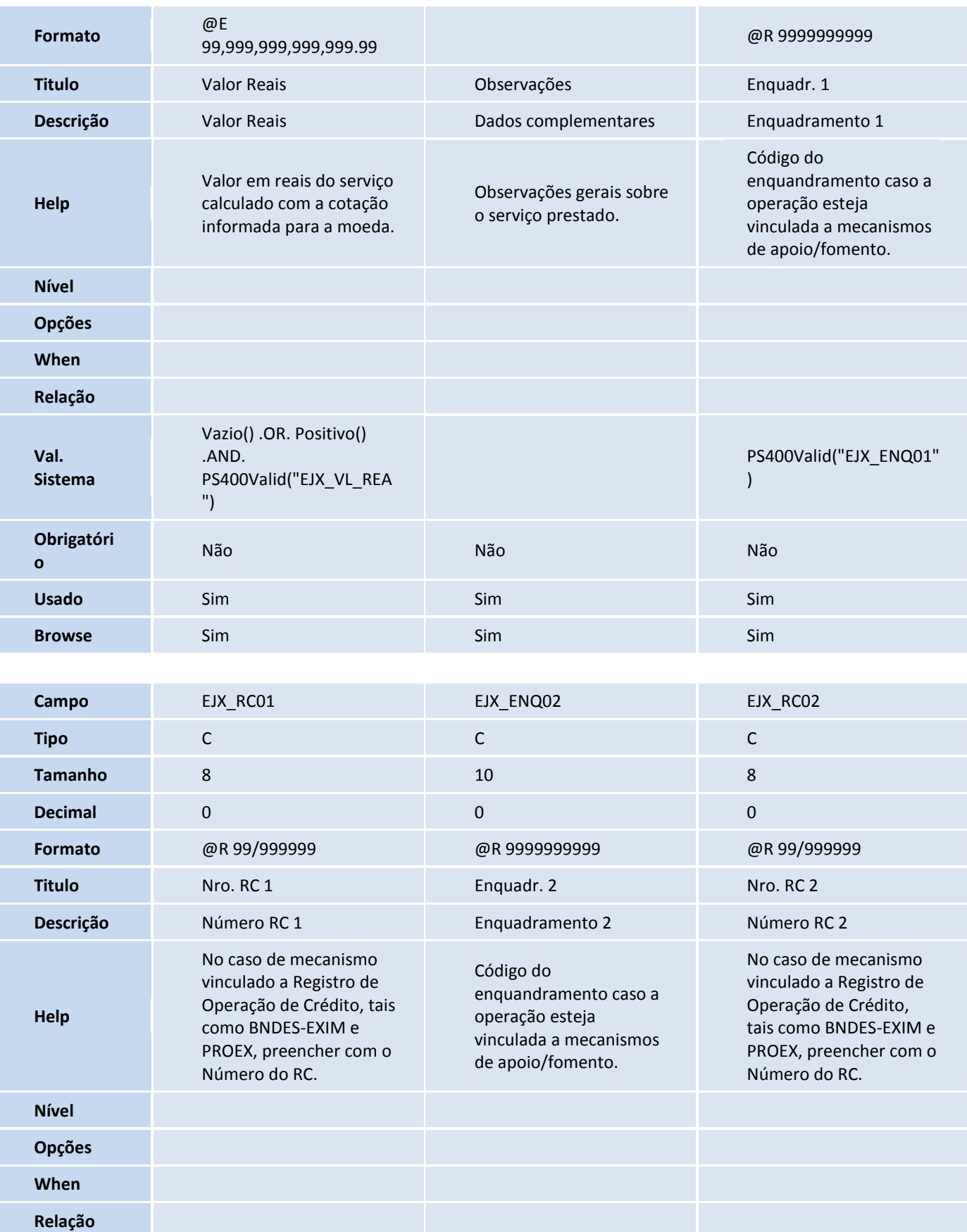

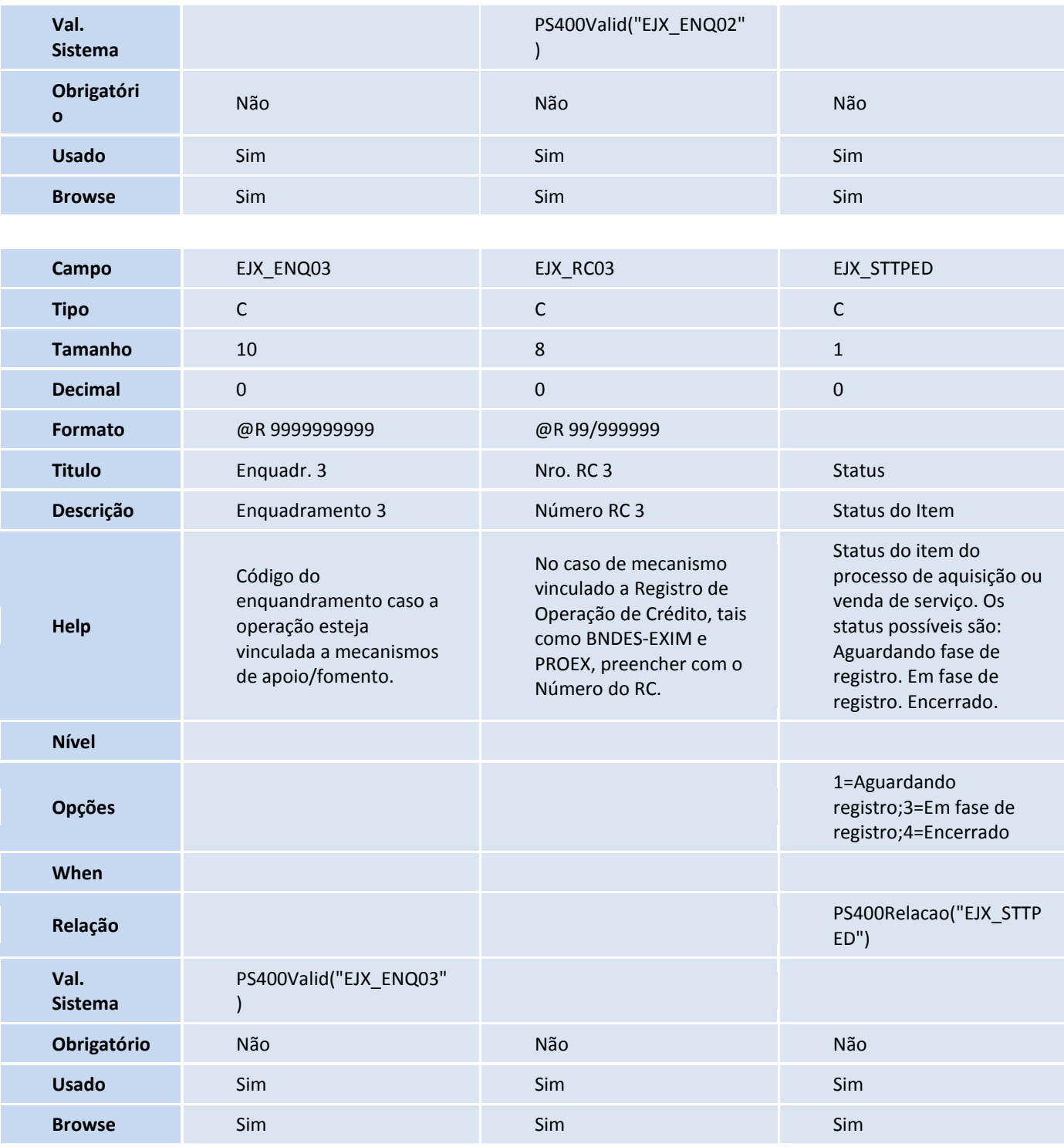

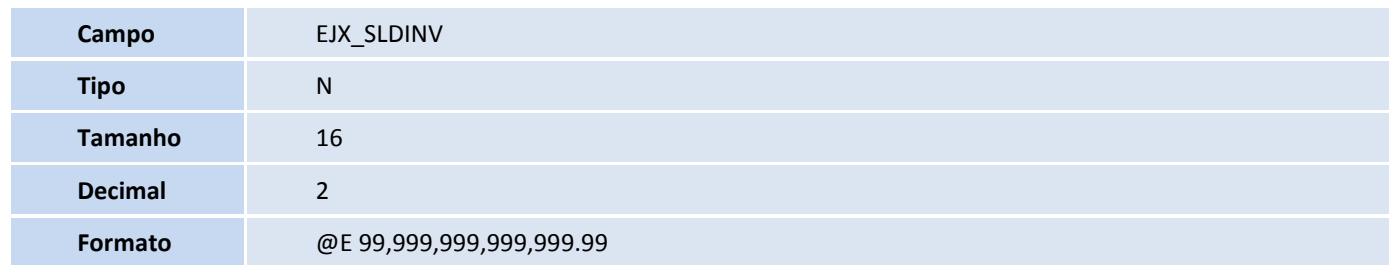

## **D** TOTVS

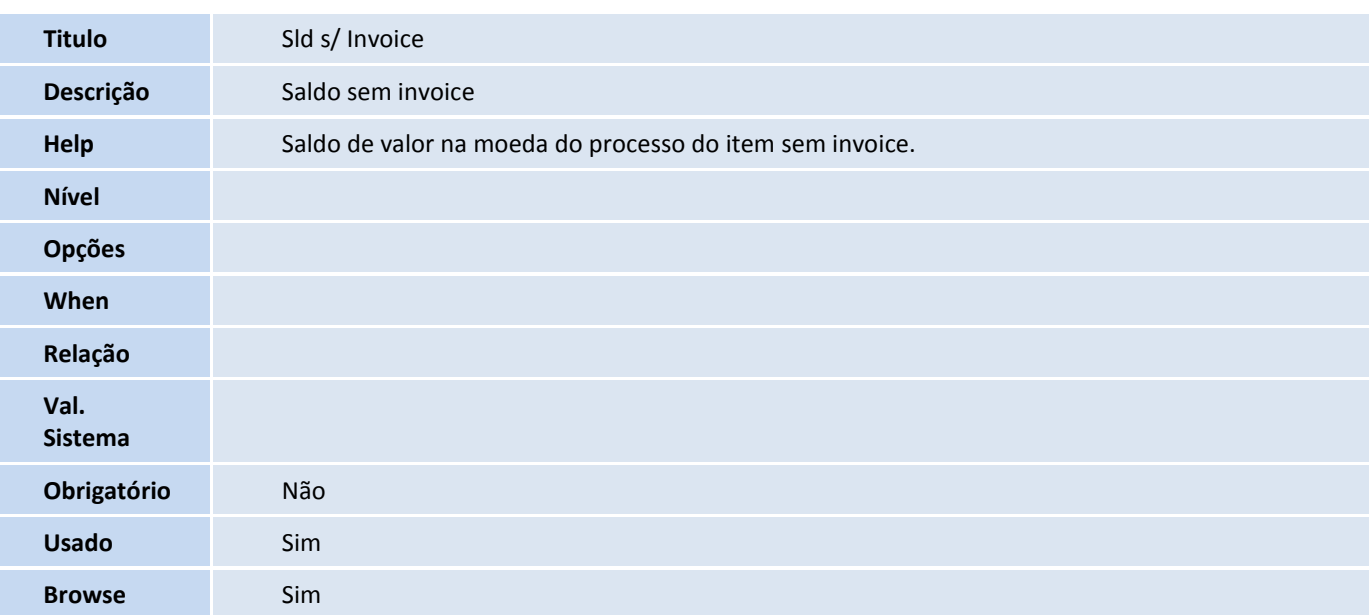

#### Tabela EJY - Capa do Registro de Serviços:

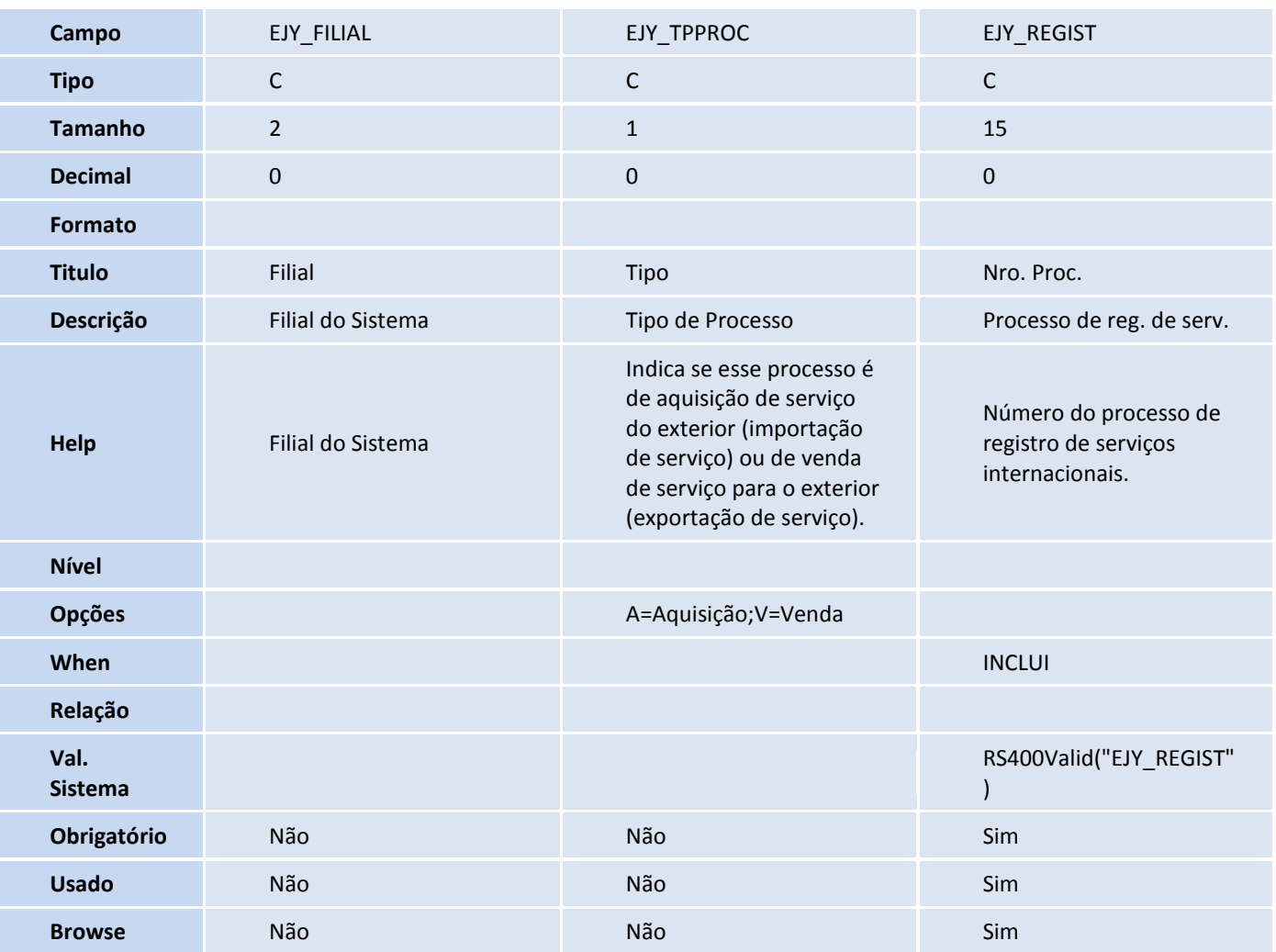

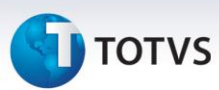

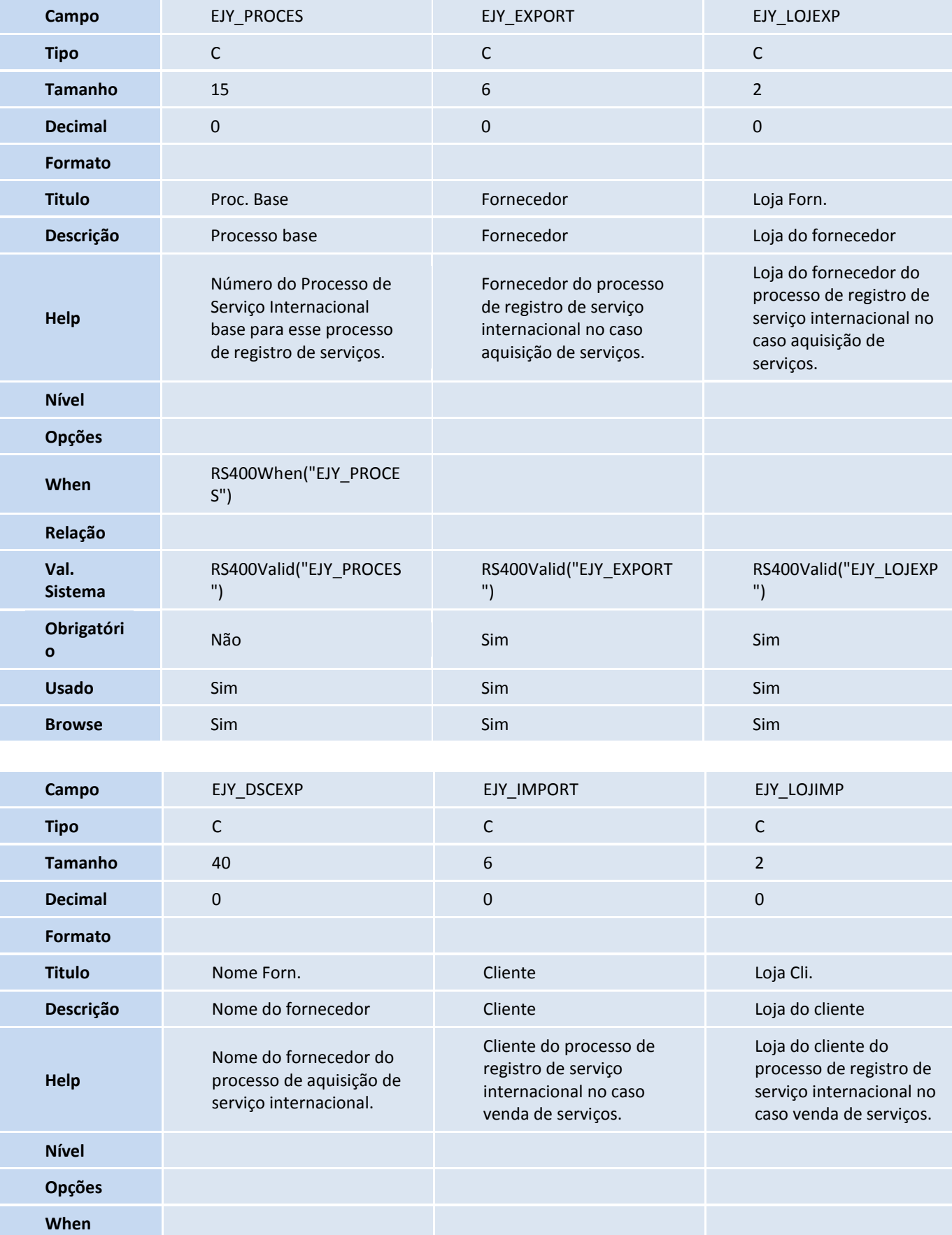

## **D** TOTVS

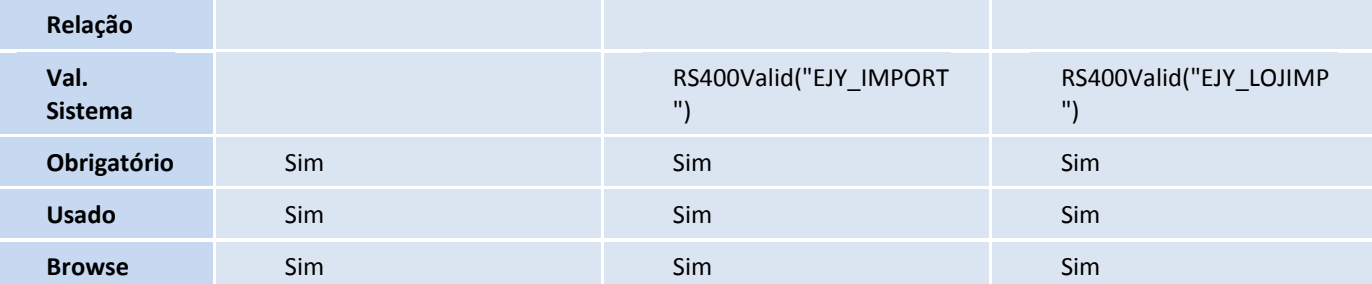

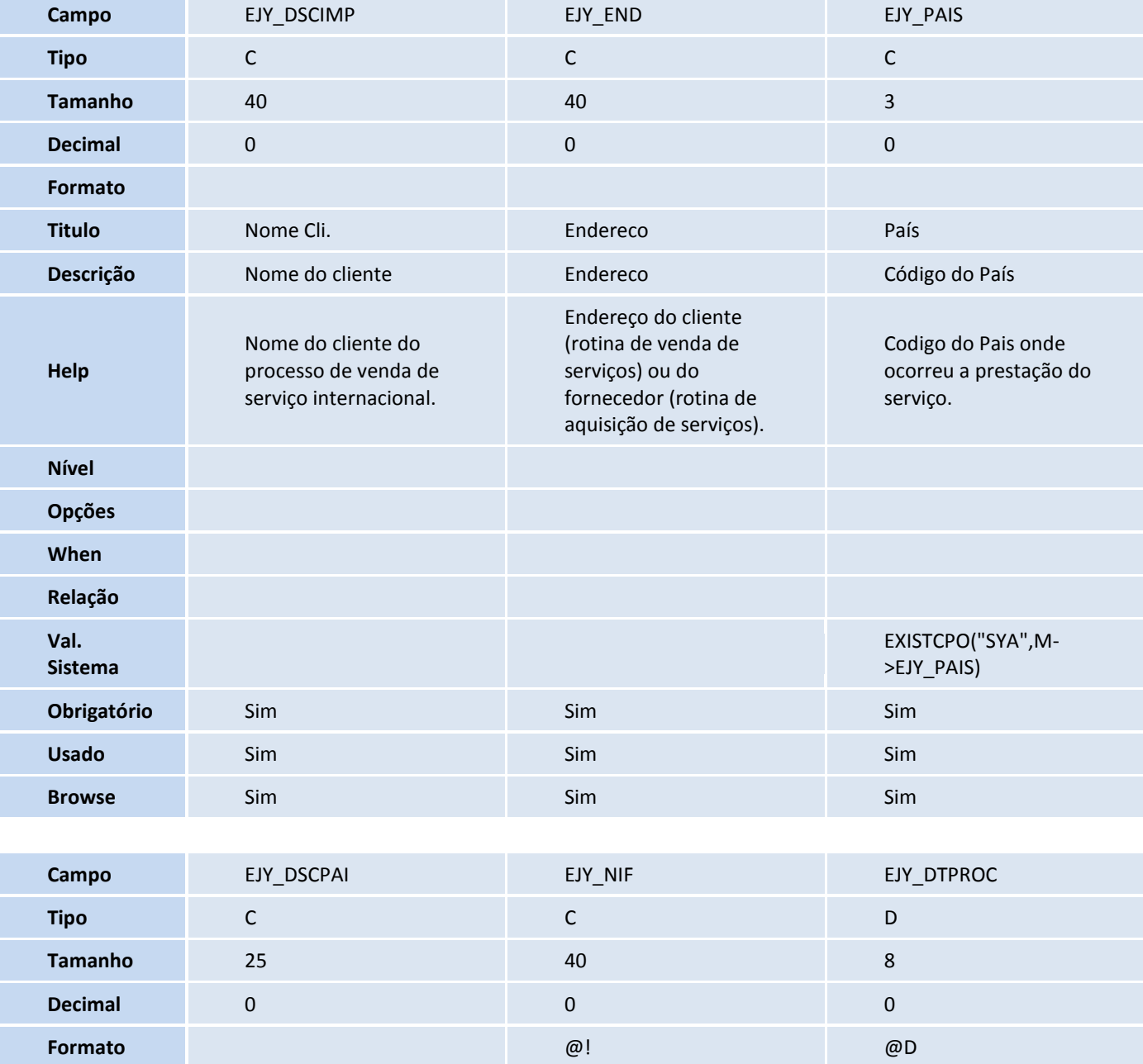

**Titulo** Desc. País NIF Data. Proc.

**Descrição** Descrição do Pais Num. de Ident. Fiscal Data do Processo

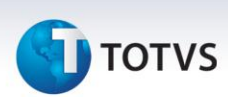

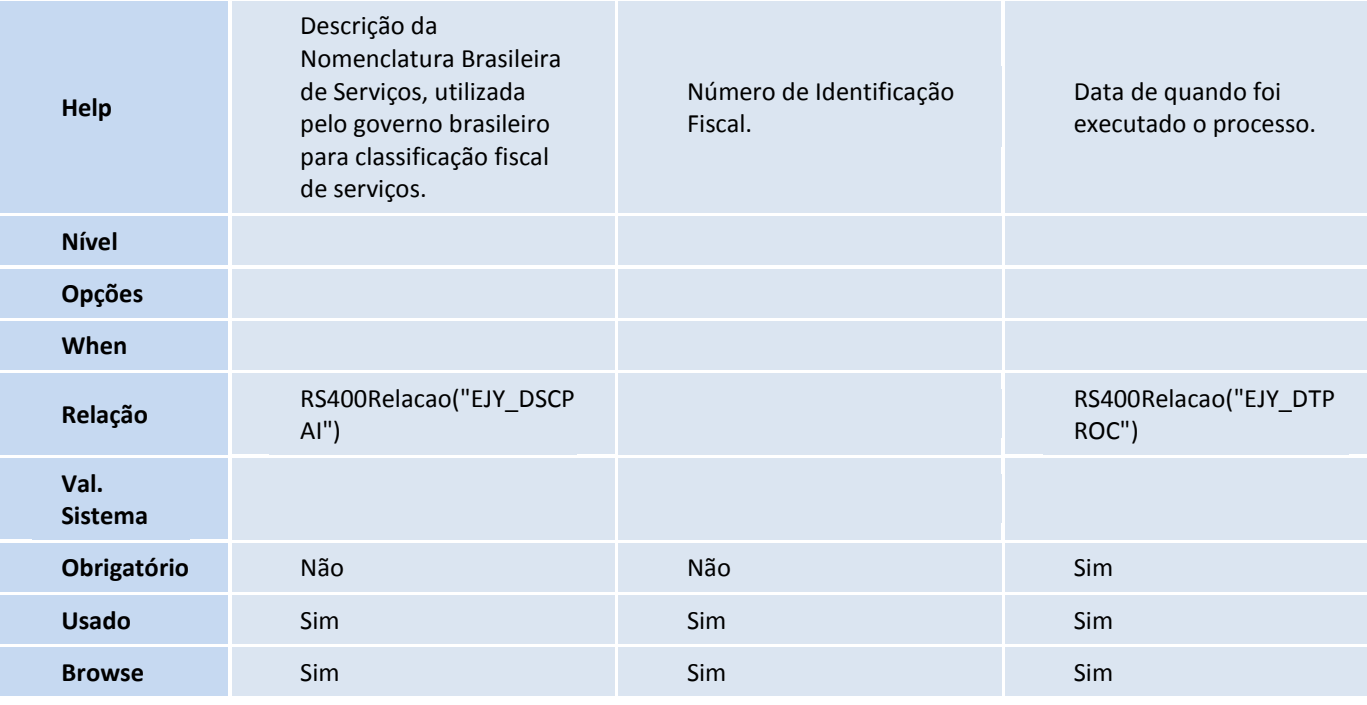

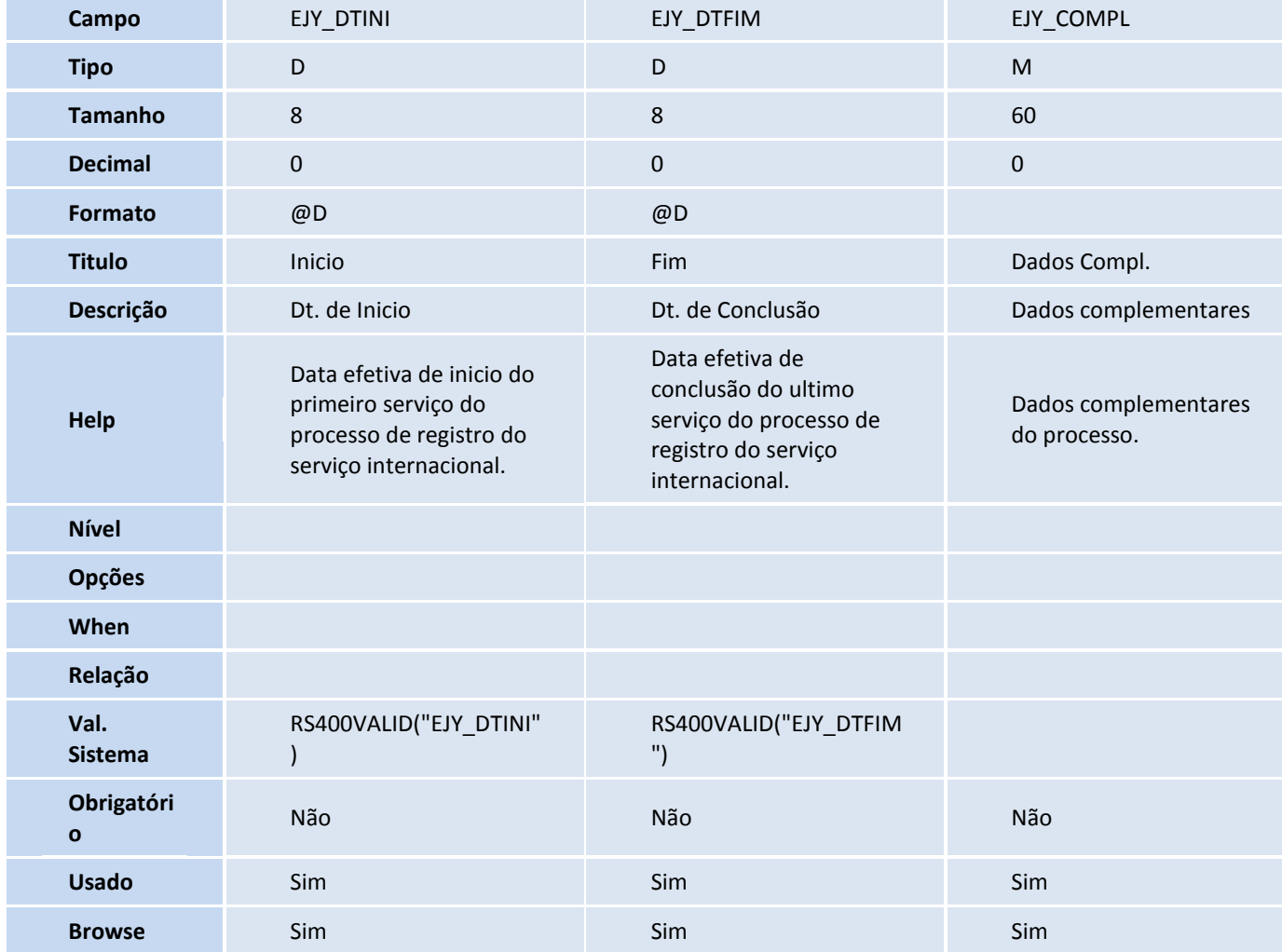

## **TOTVS**

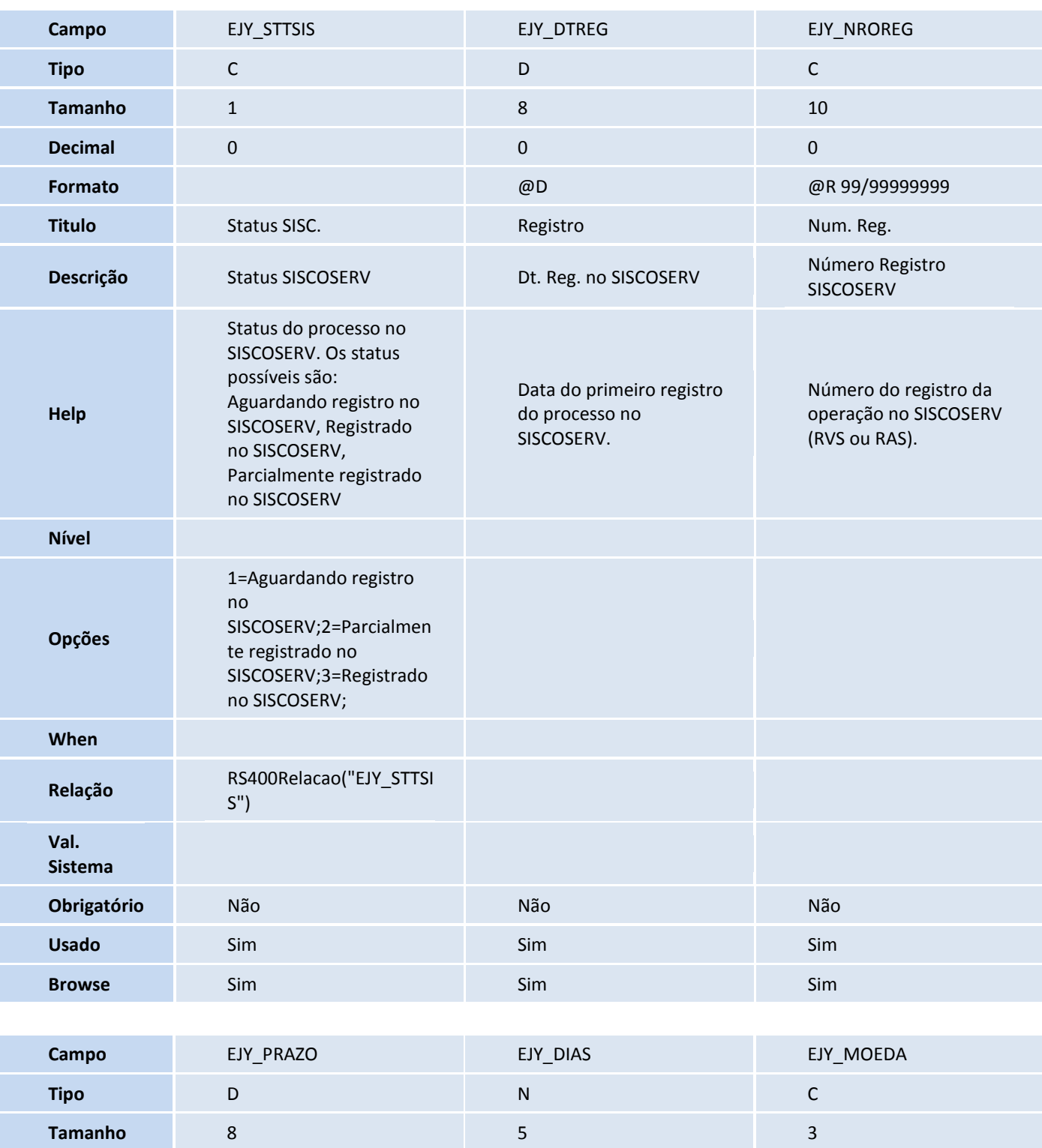

**Decimal** 0 0 0 **Formato** @D @E 99,999 @!

**Titulo** Prazo Qtd. Dias Moeda **Descrição** Prazo Reg. SISCOSERV Dias restantes Moeda

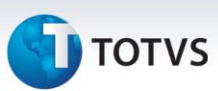

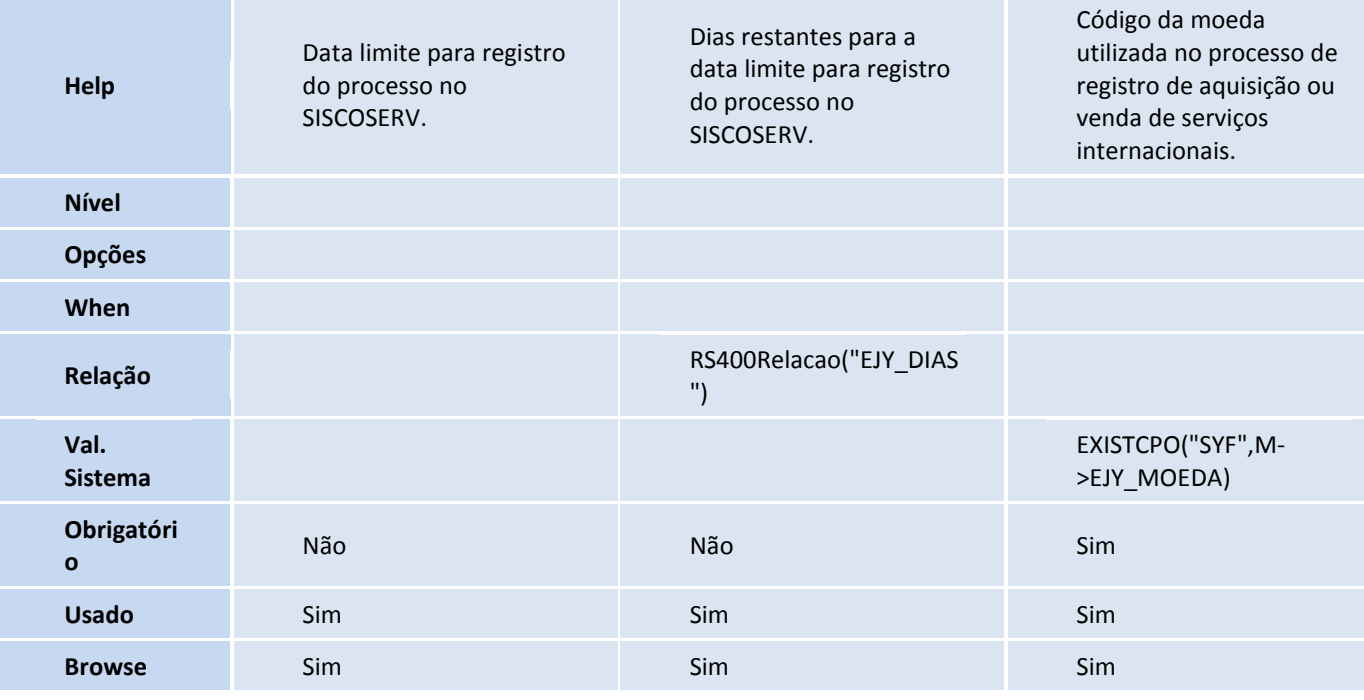

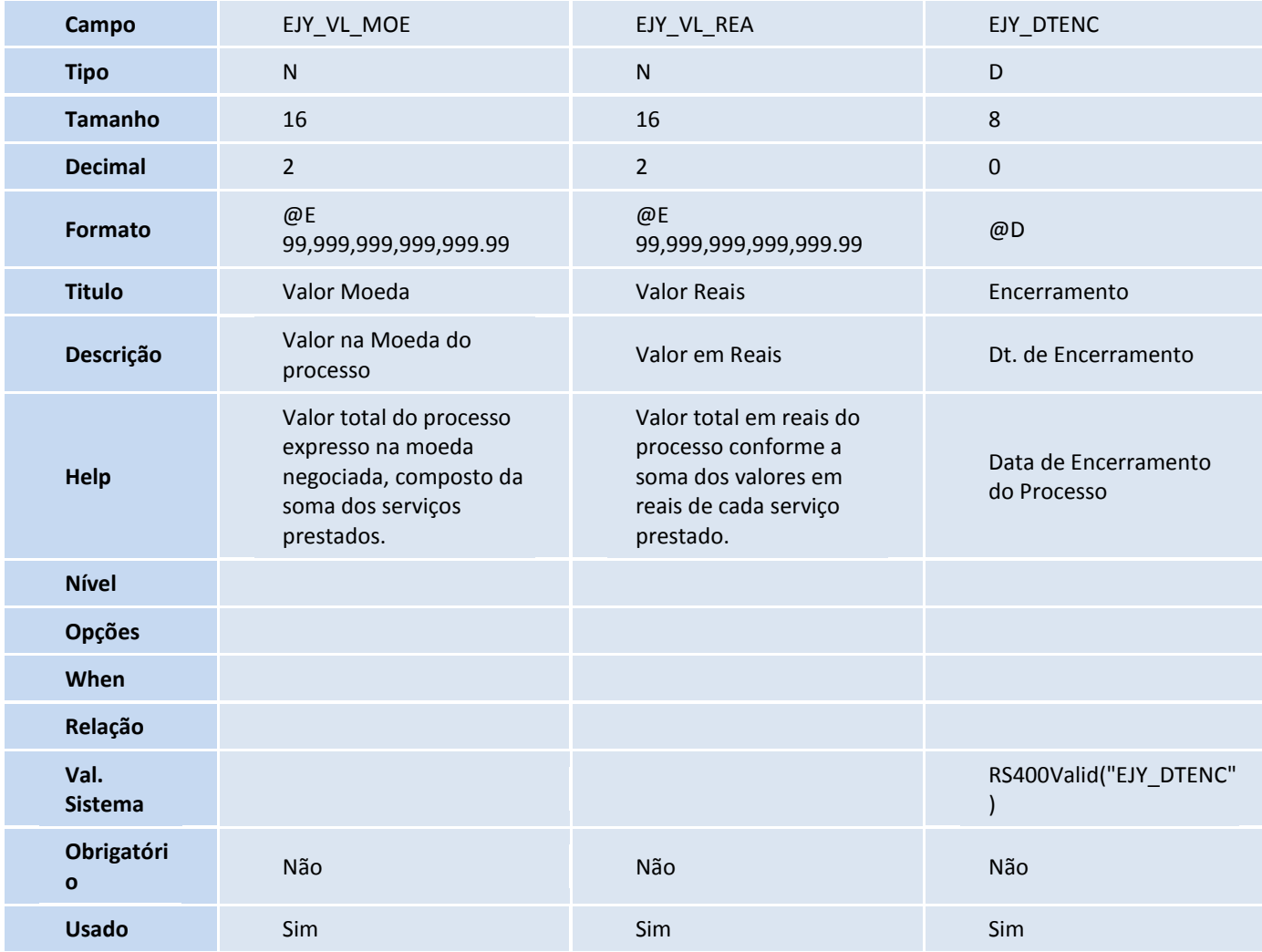

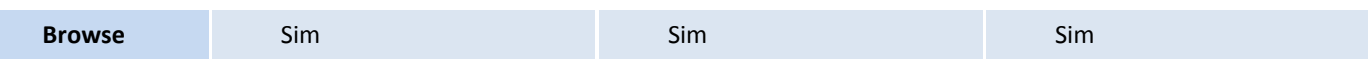

#### Tabela EJZ - Det. do Registro de Serviços:

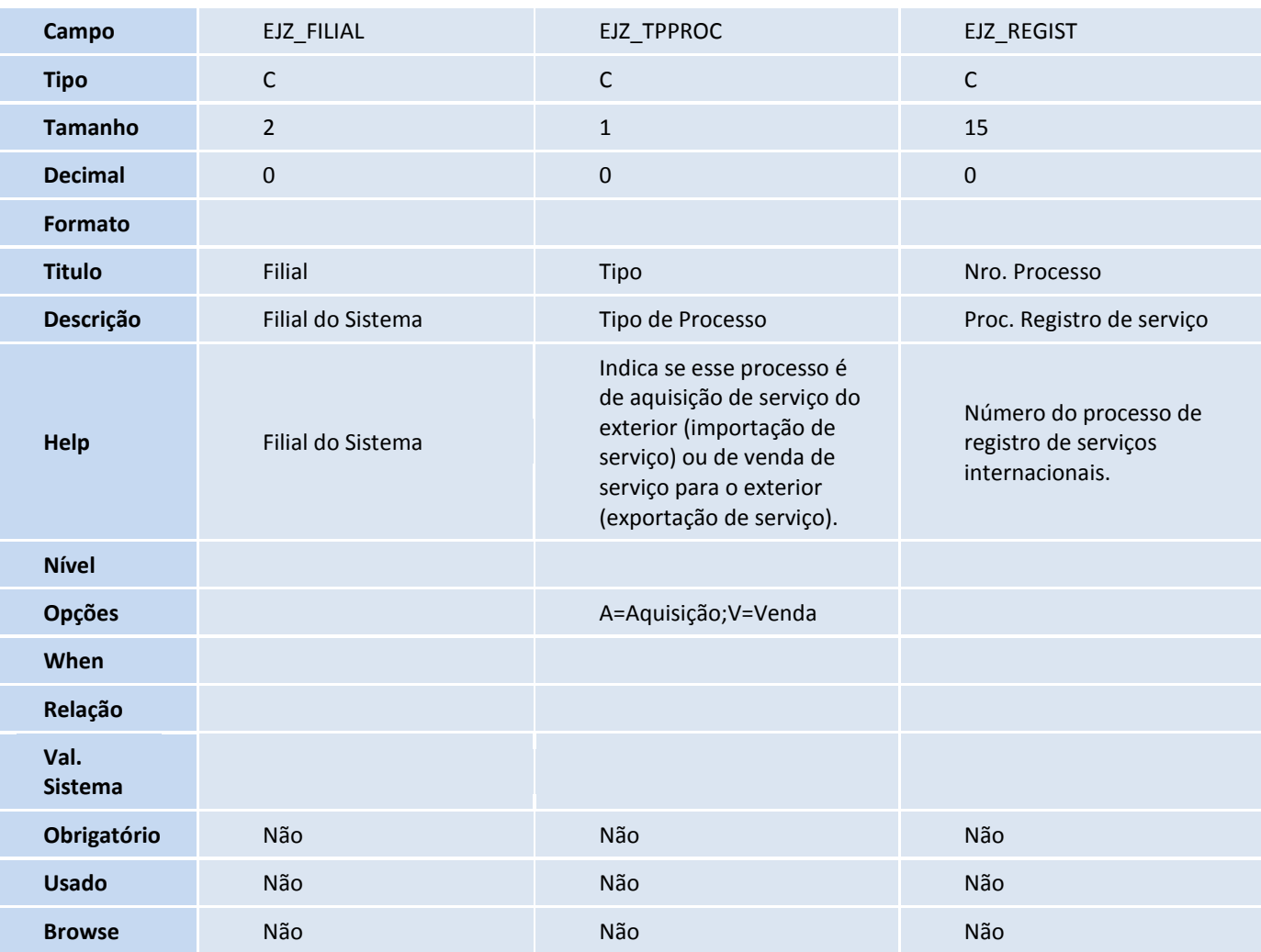

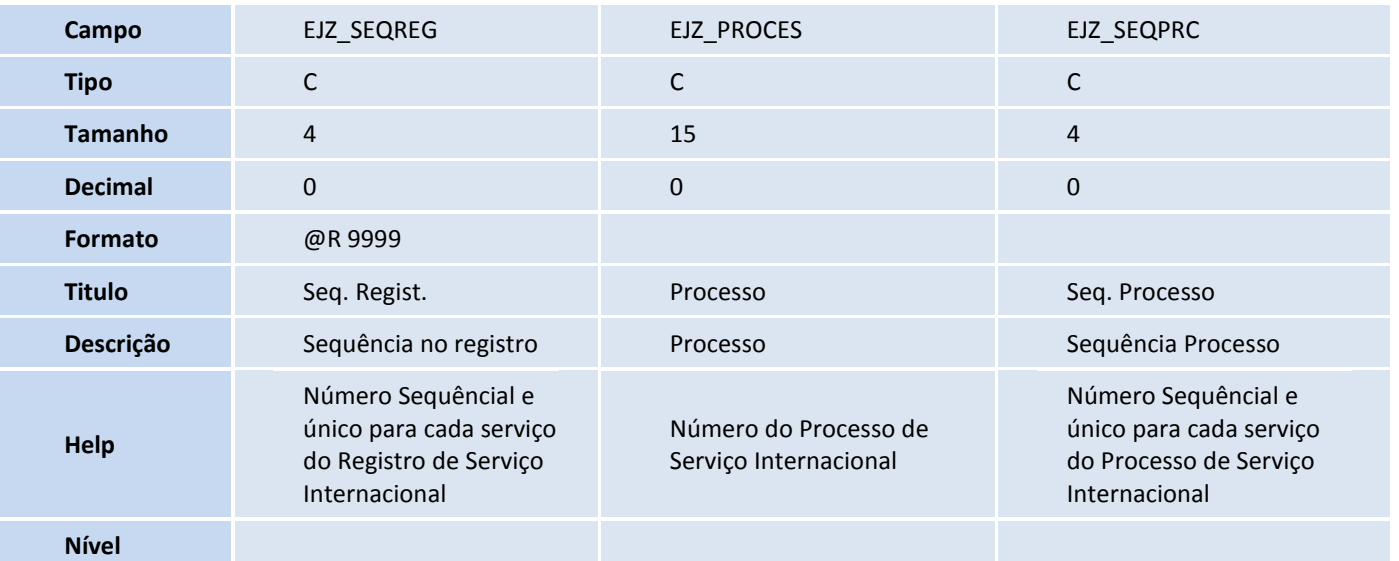

# **TOTVS**

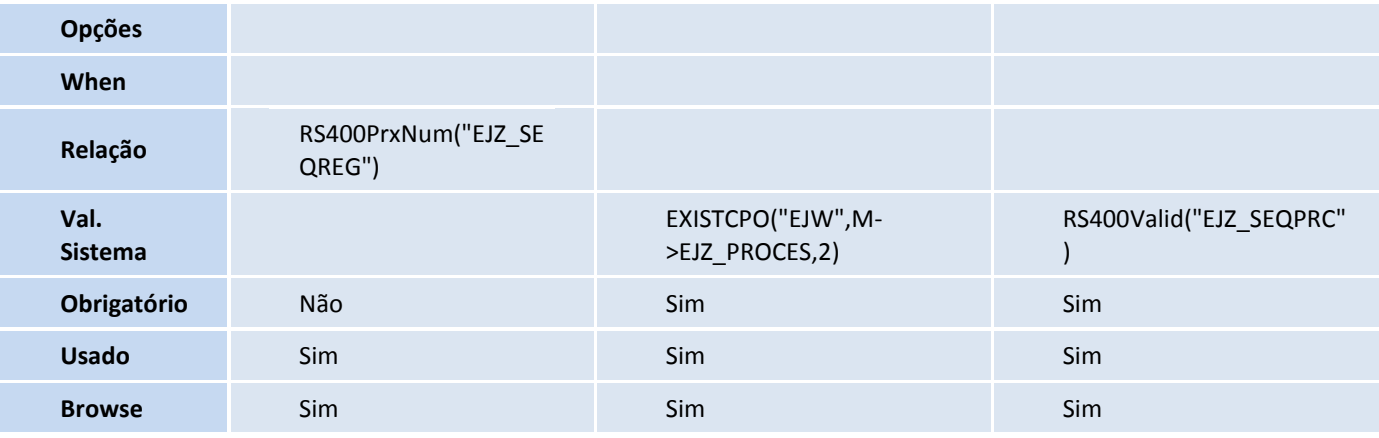

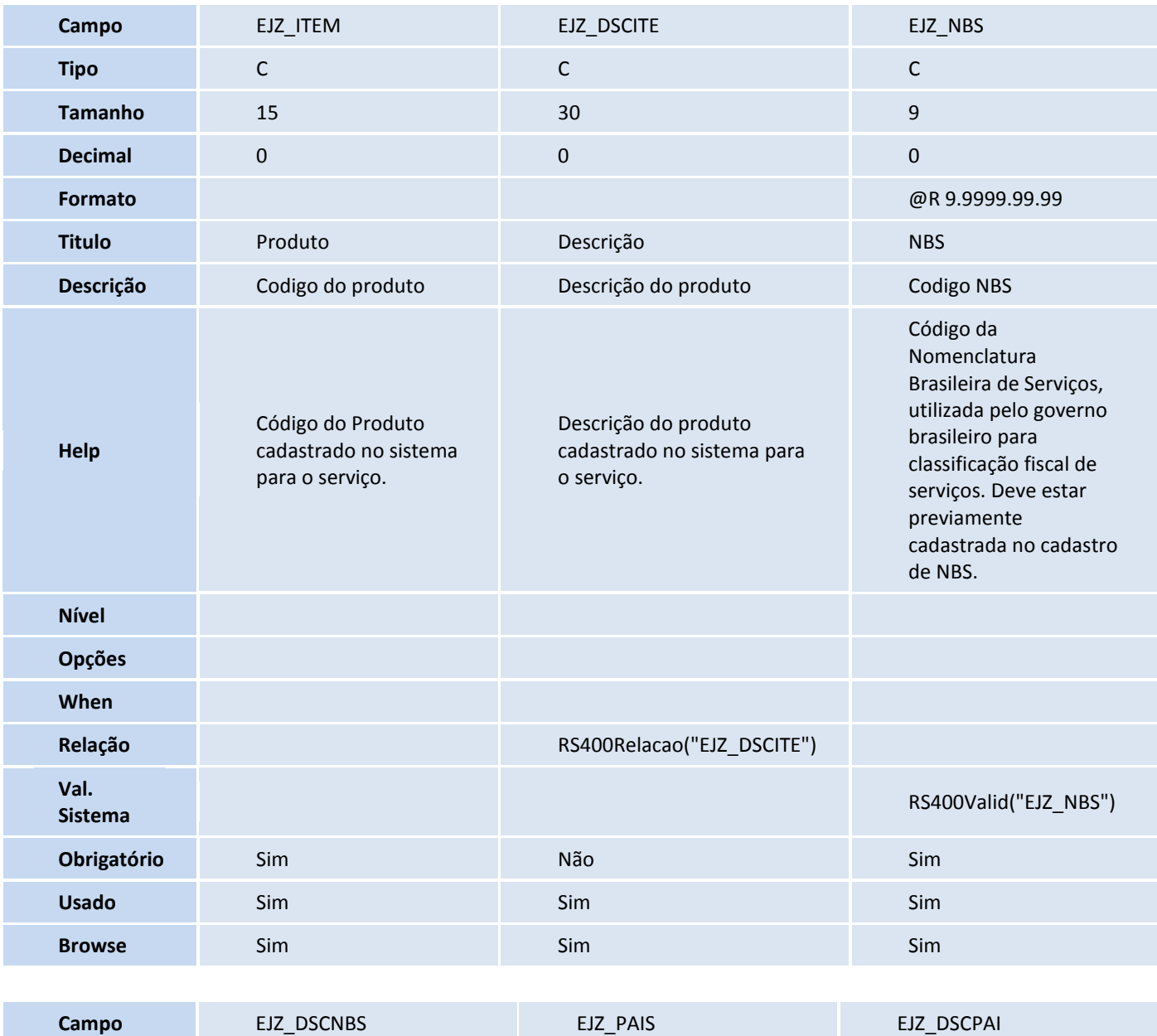

**Tipo** C C C

## **TOTVS**

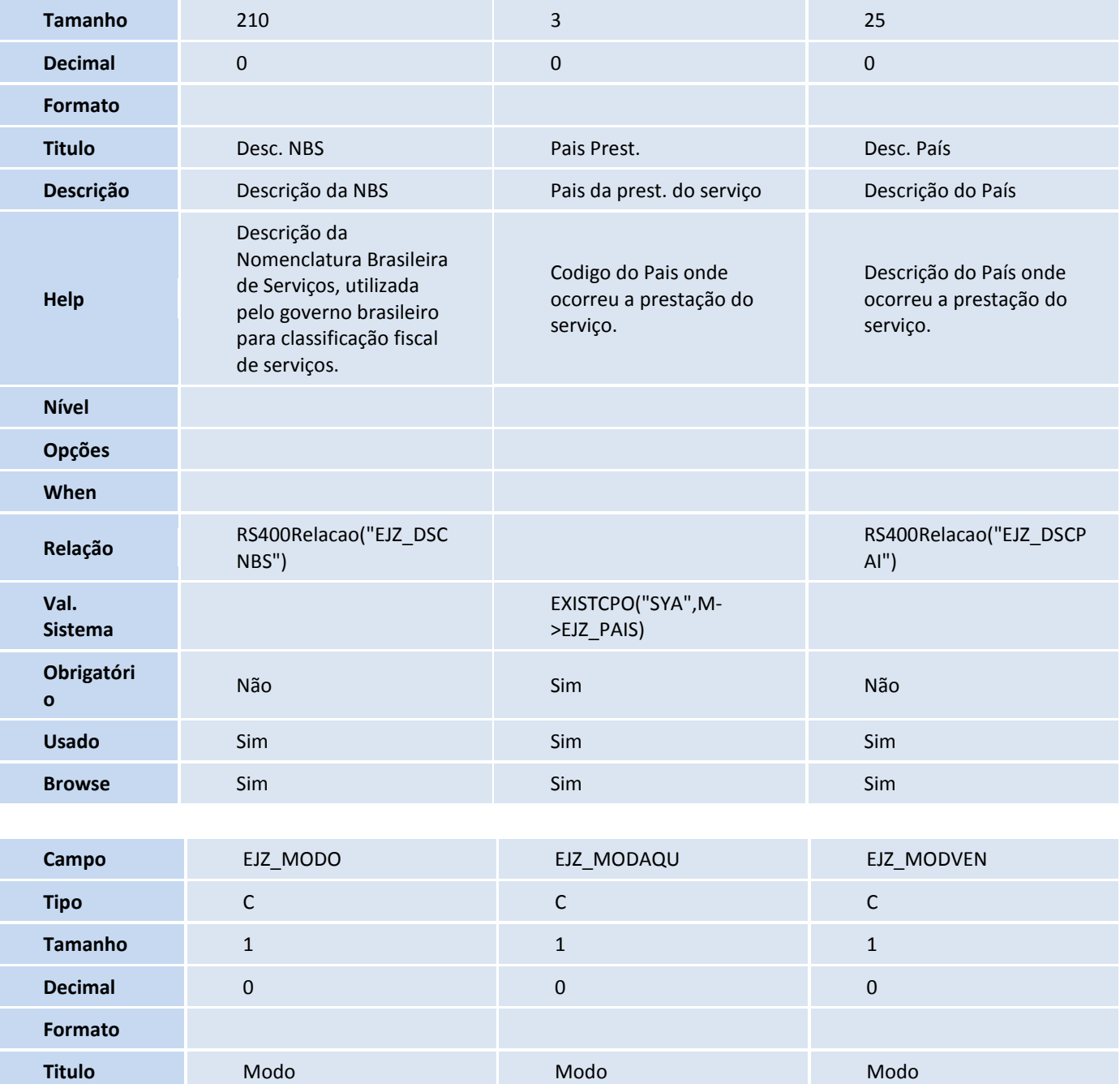

**Descrição** Modo de Prestação Modo Prest. Aquisição Modo Prest. Venda

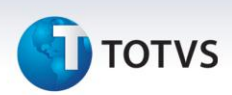

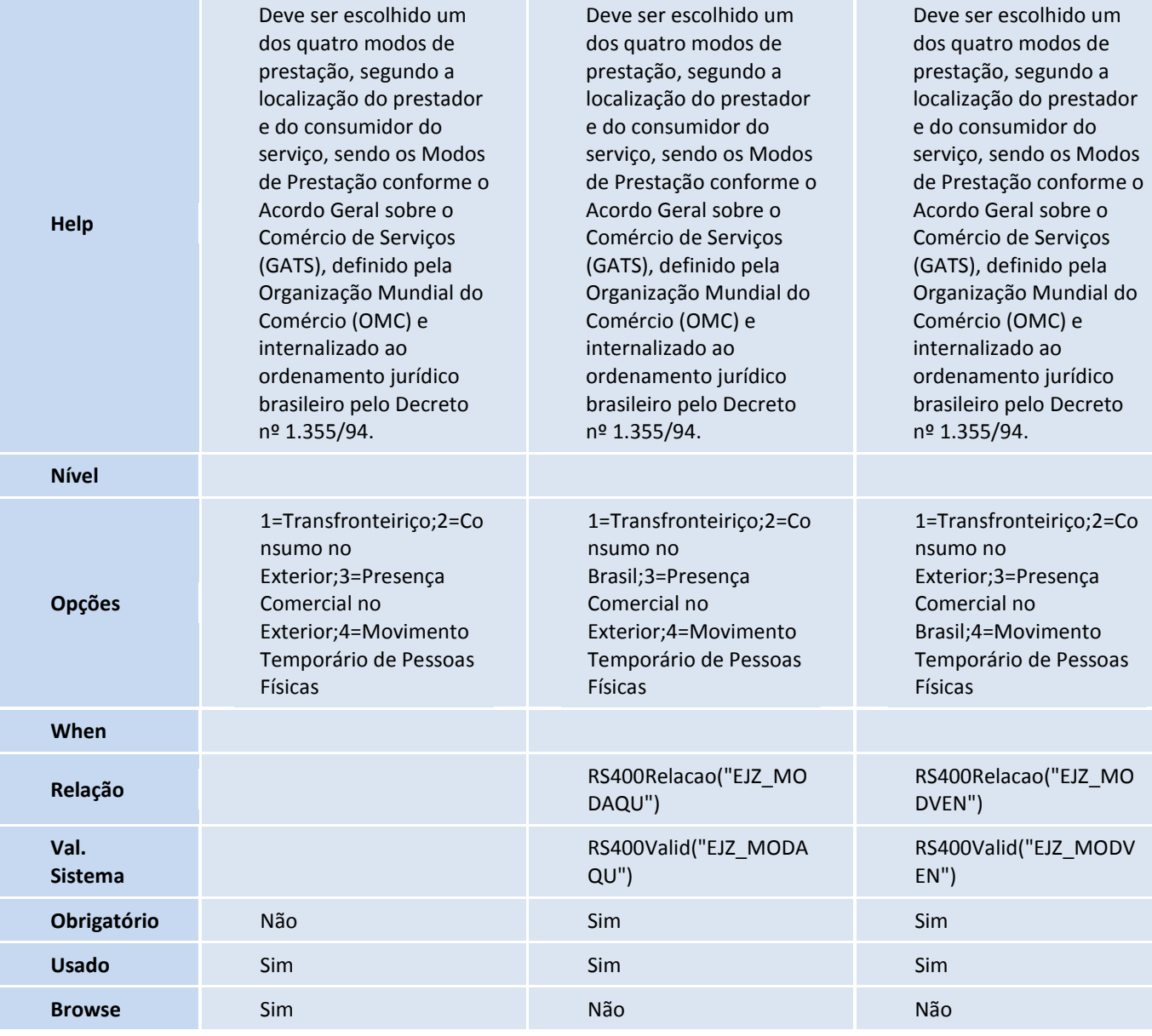

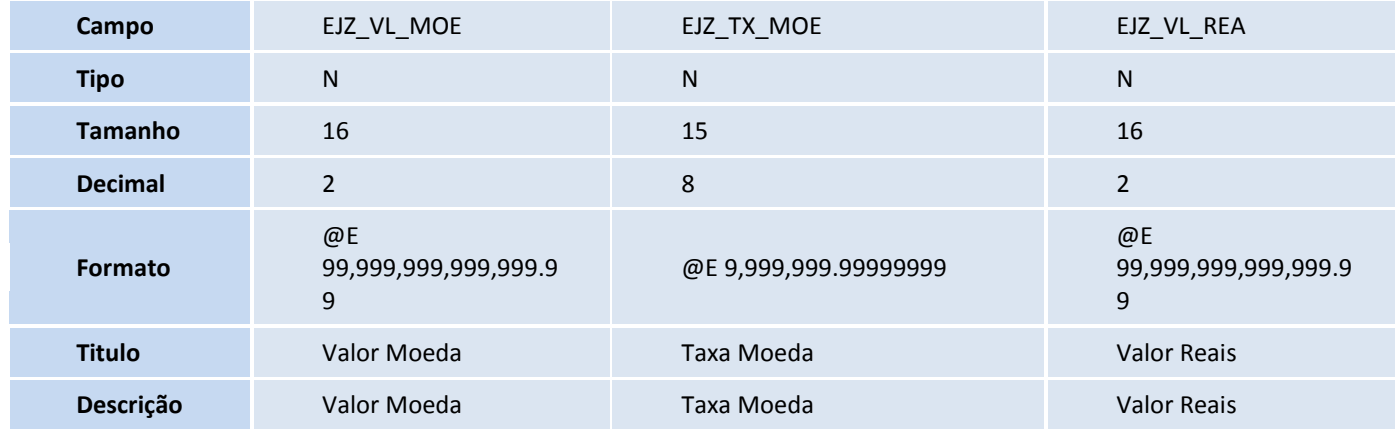

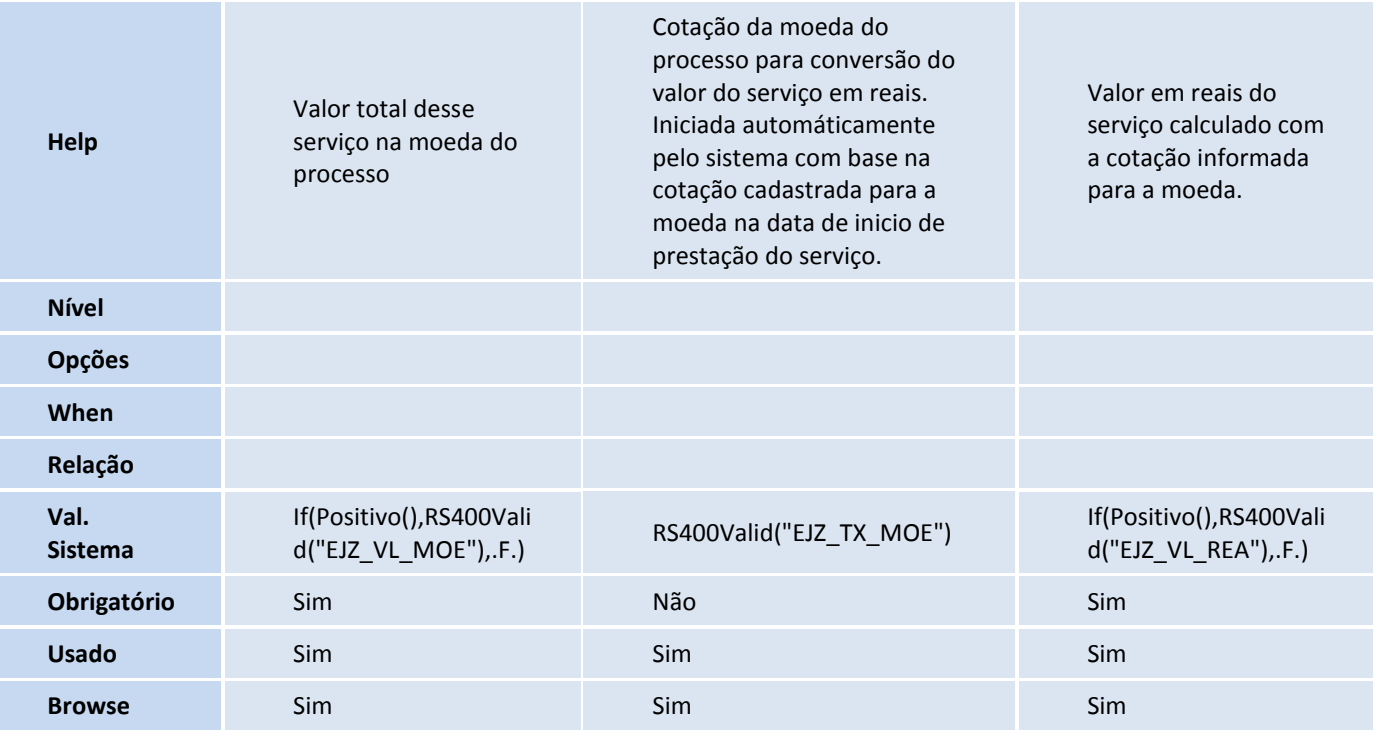

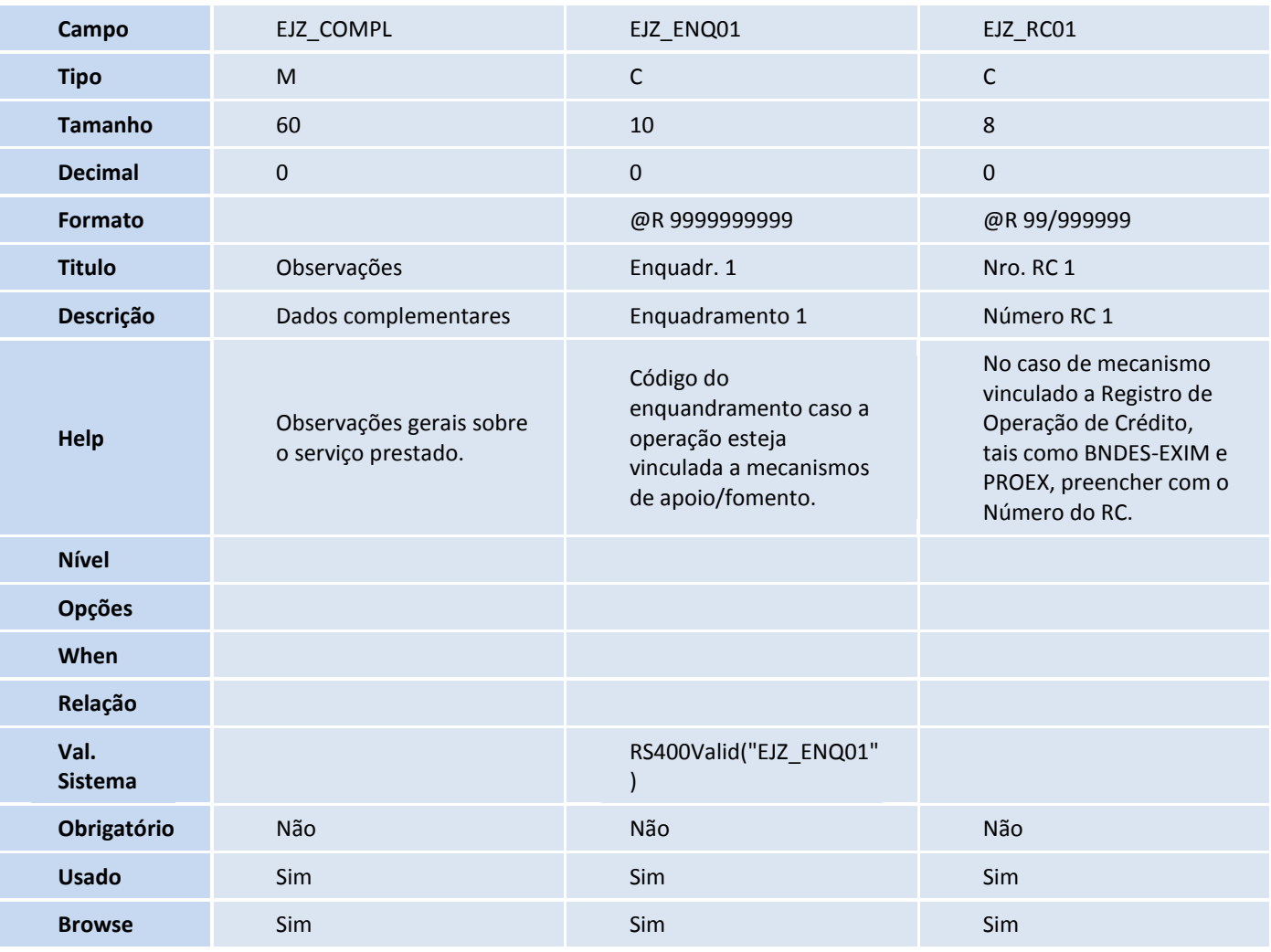

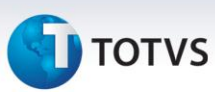

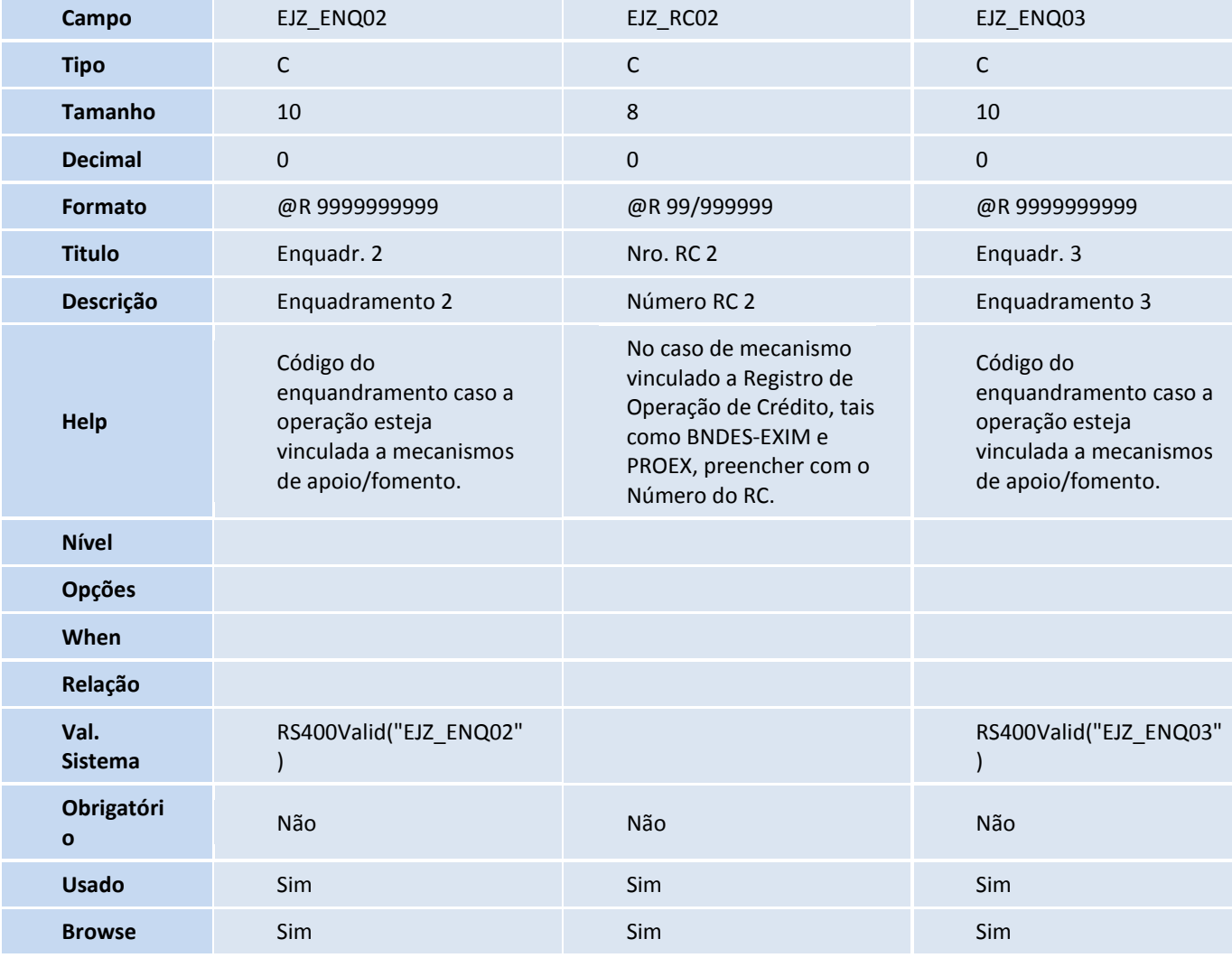

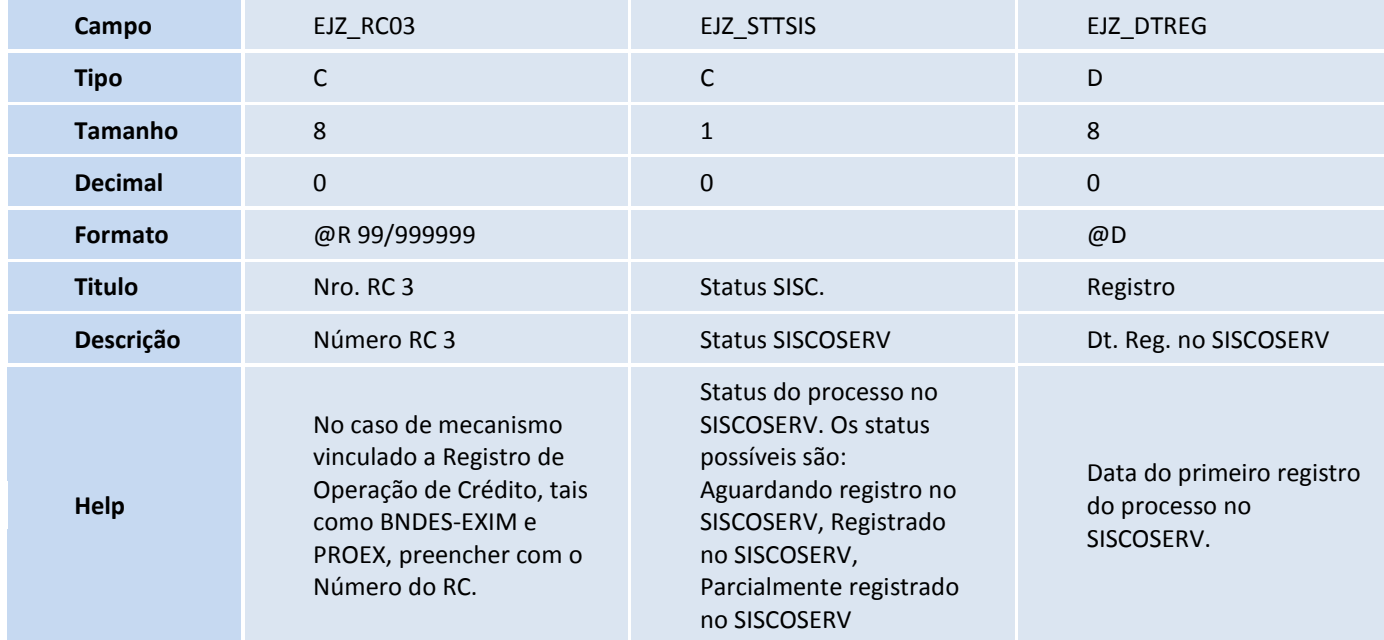

## **TOTVS**

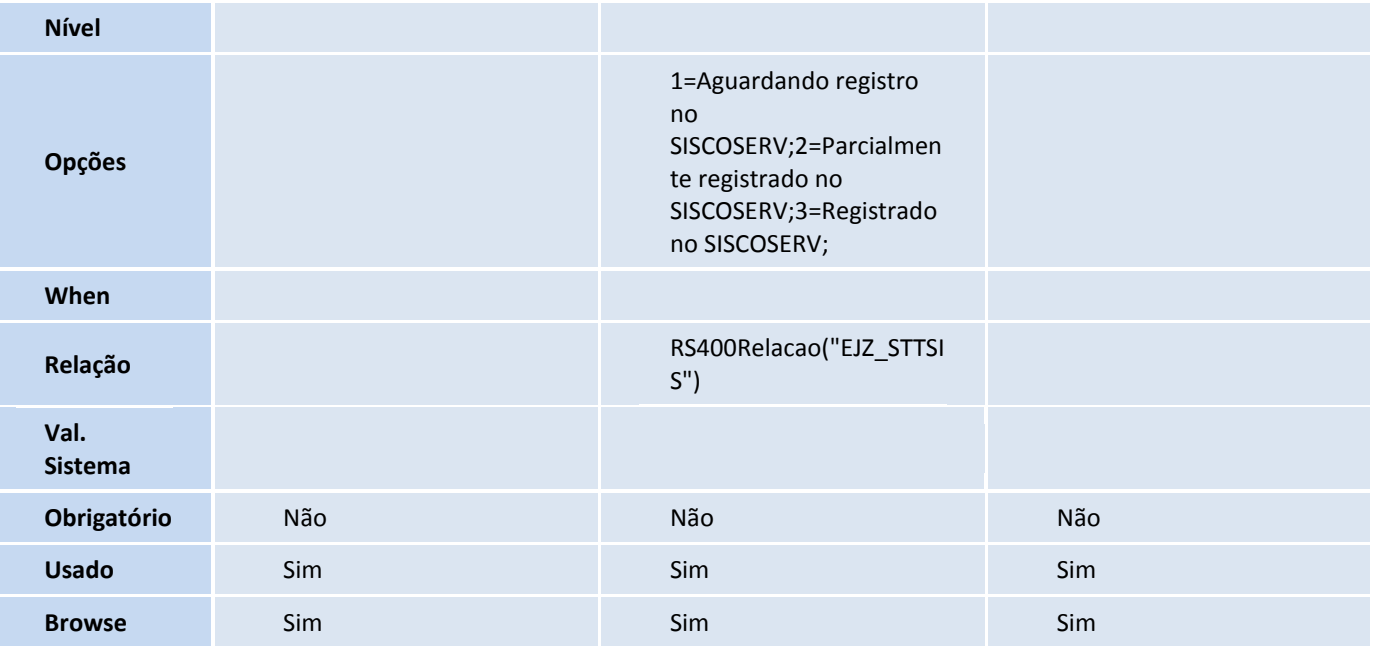

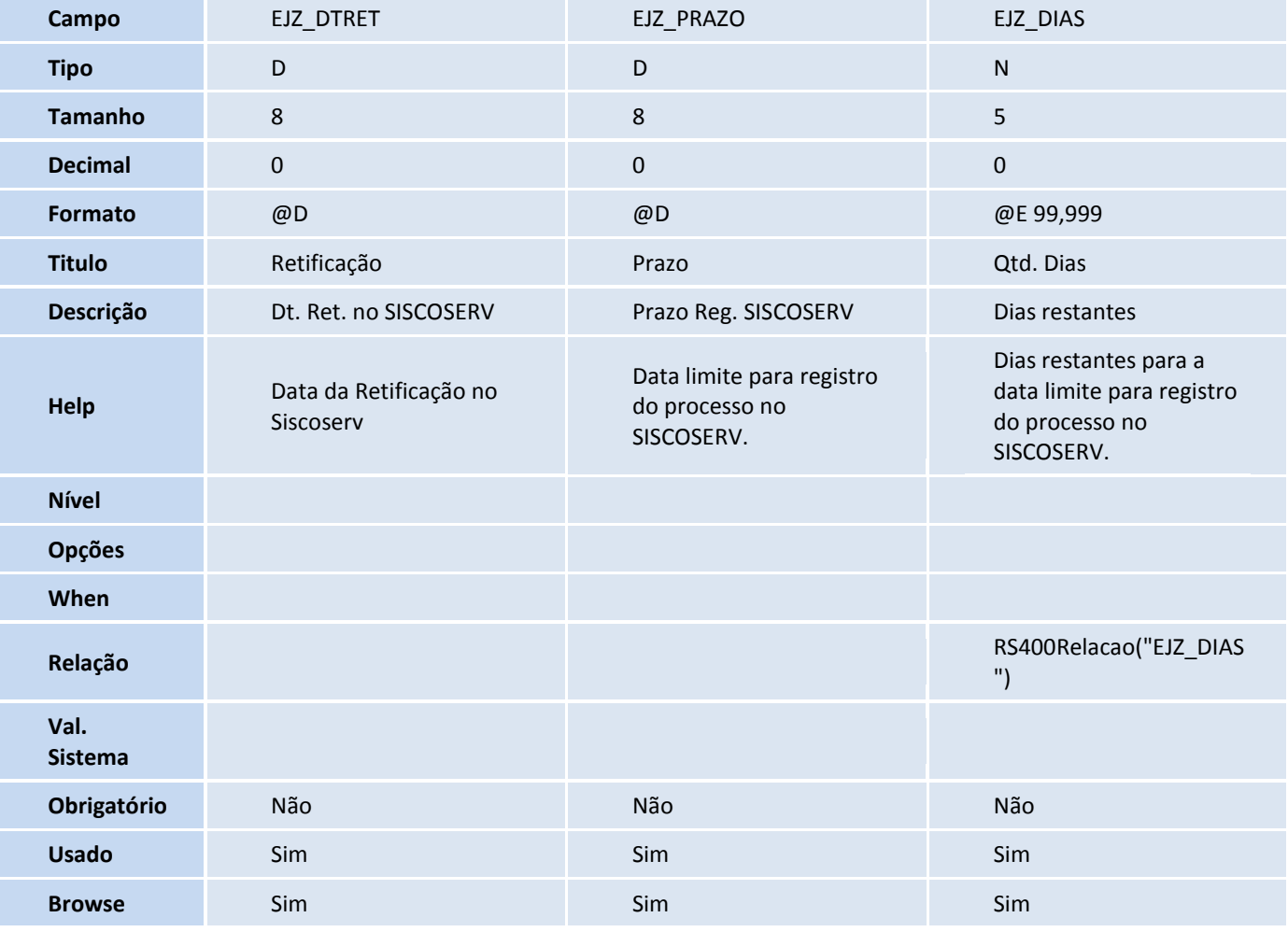

**Campo** EJZ\_SEQAD EJZ\_CEQAD EJZ\_NROREG

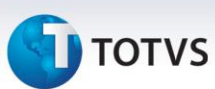

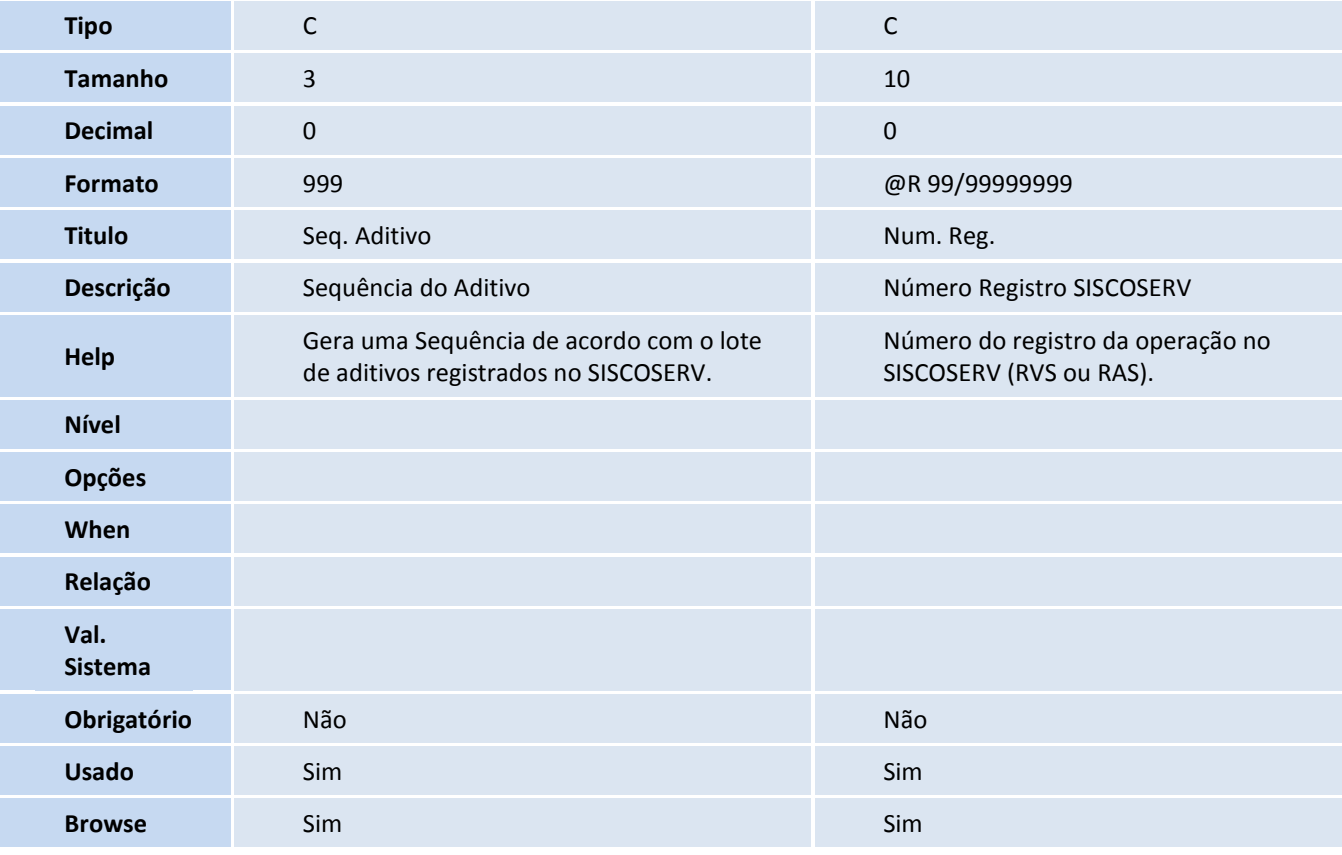

#### Tabela EL1 - Pagamentos de Serviços:

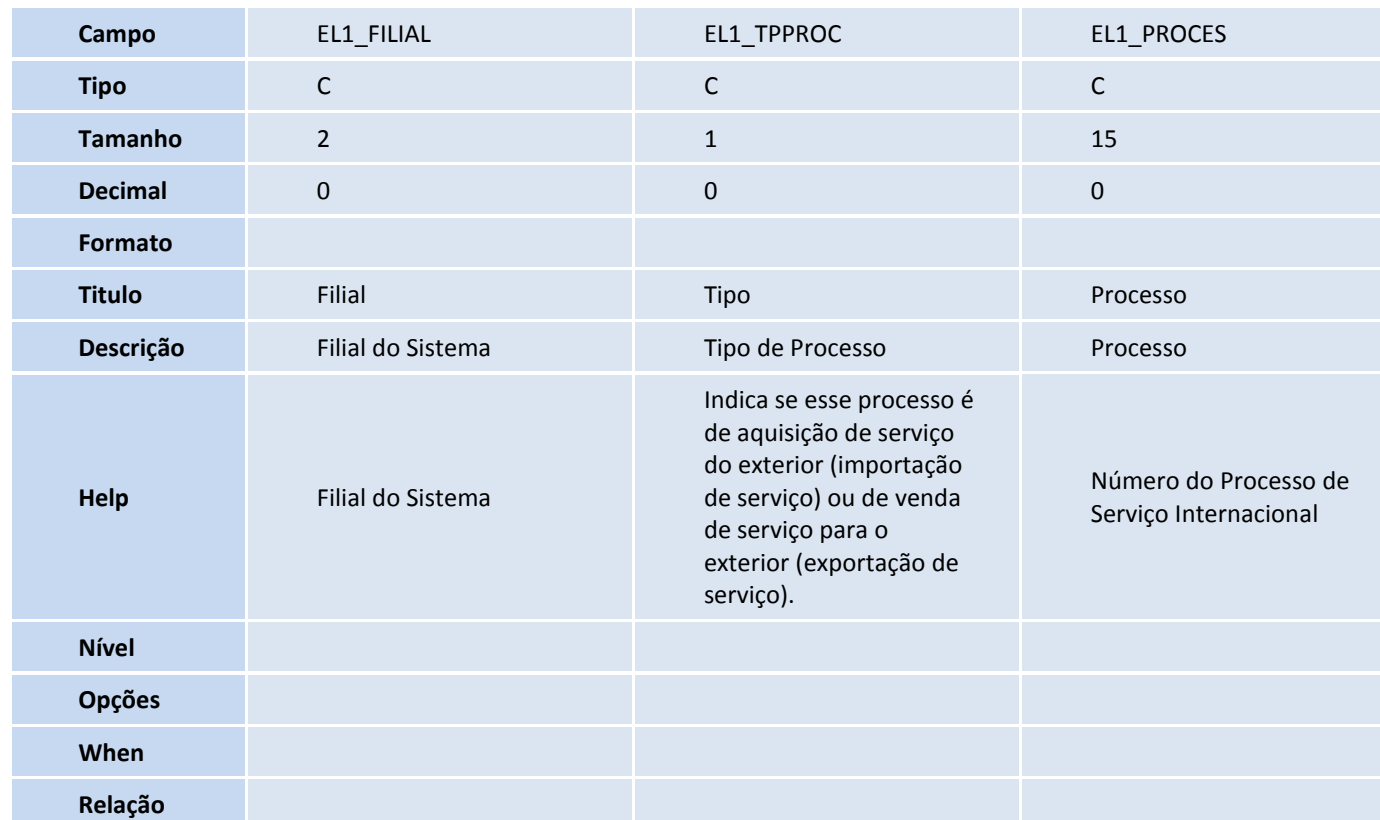
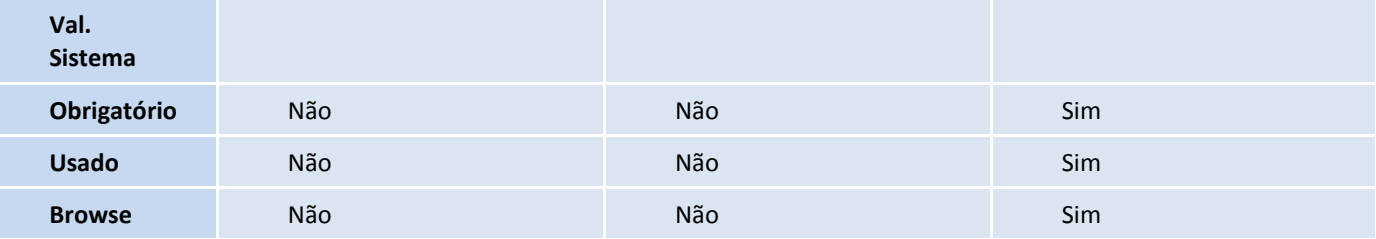

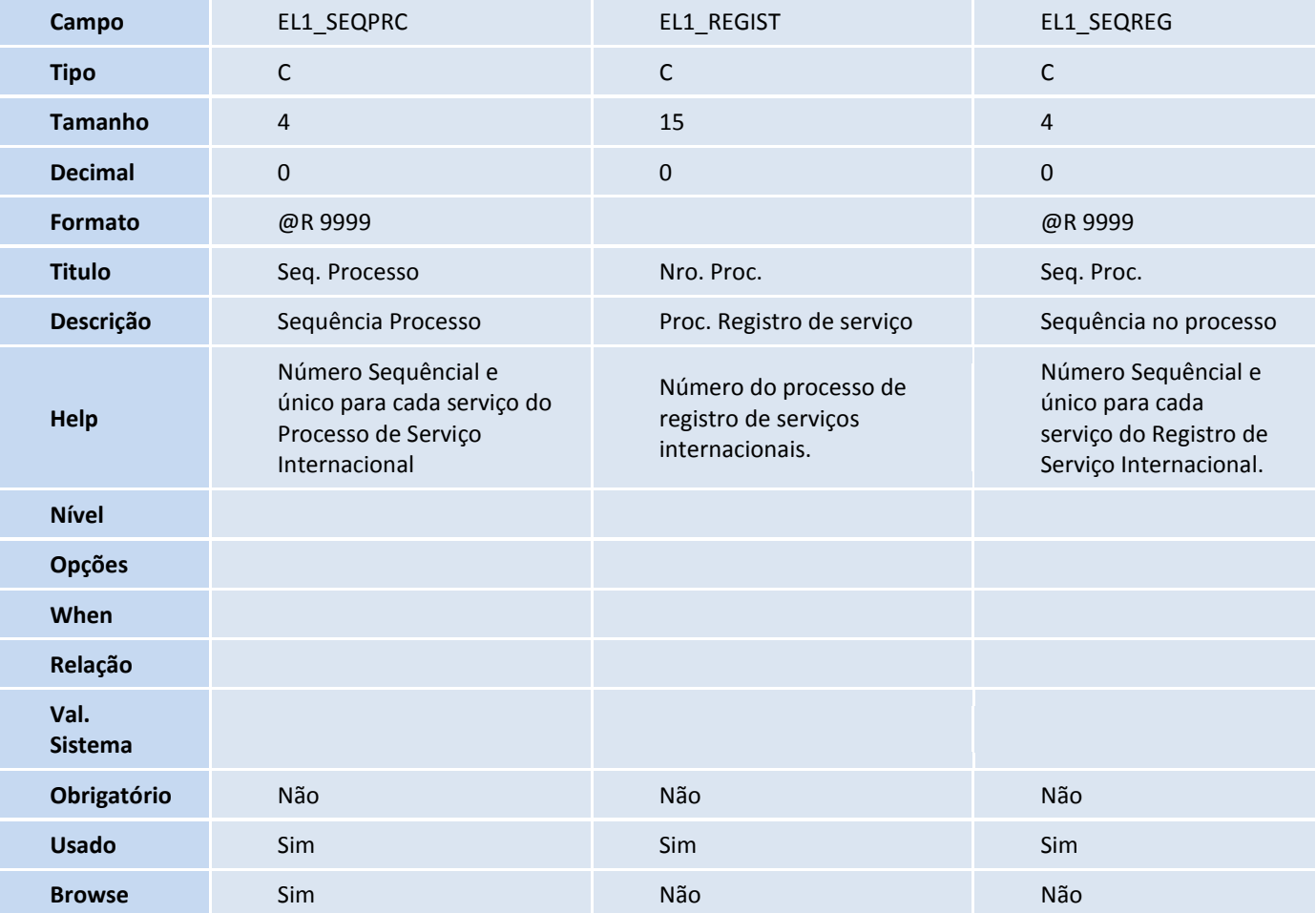

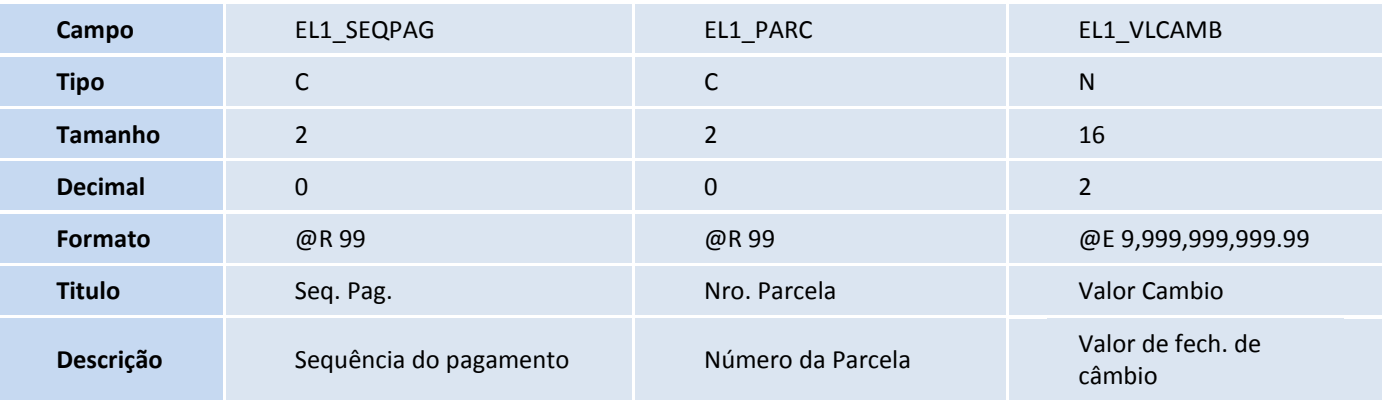

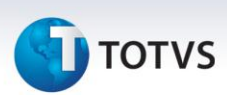

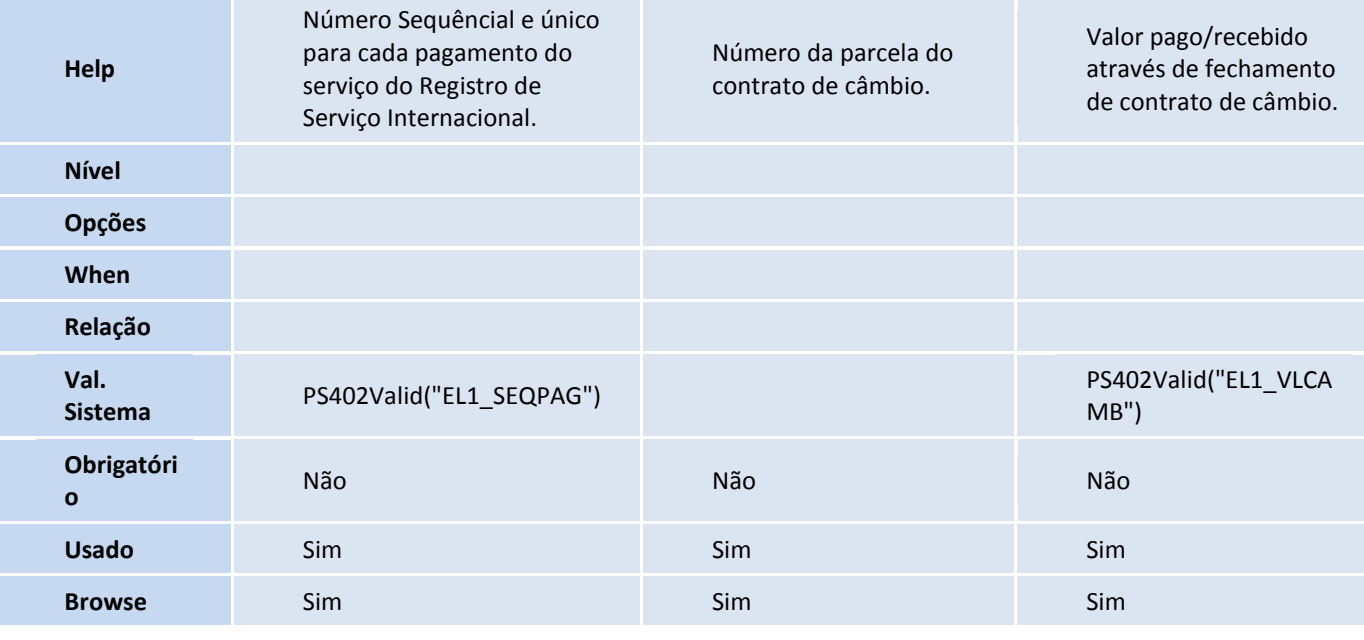

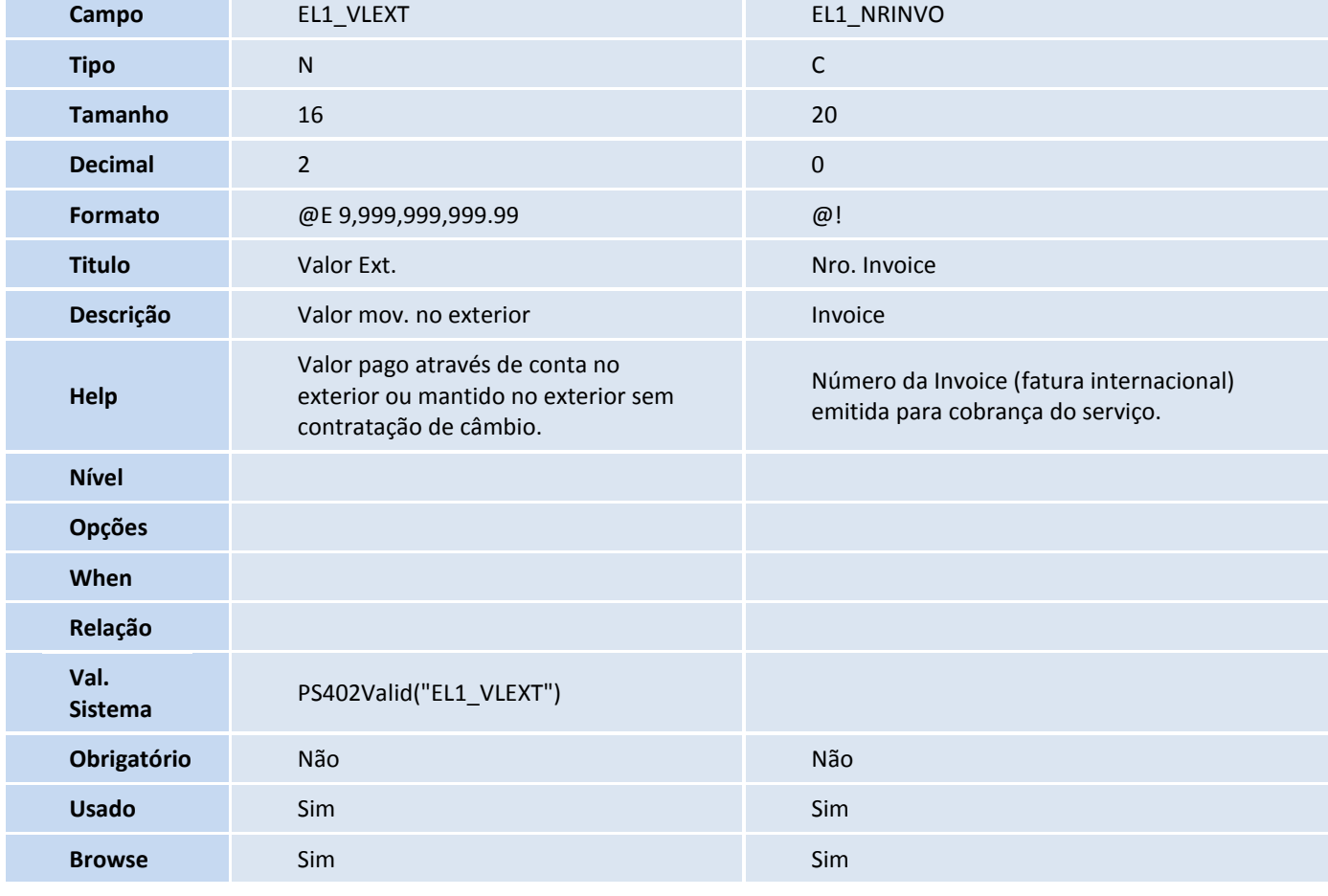

Tabela EEQ - Valor das Parcelas do Embarque:

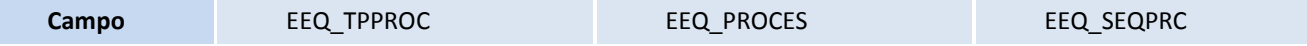

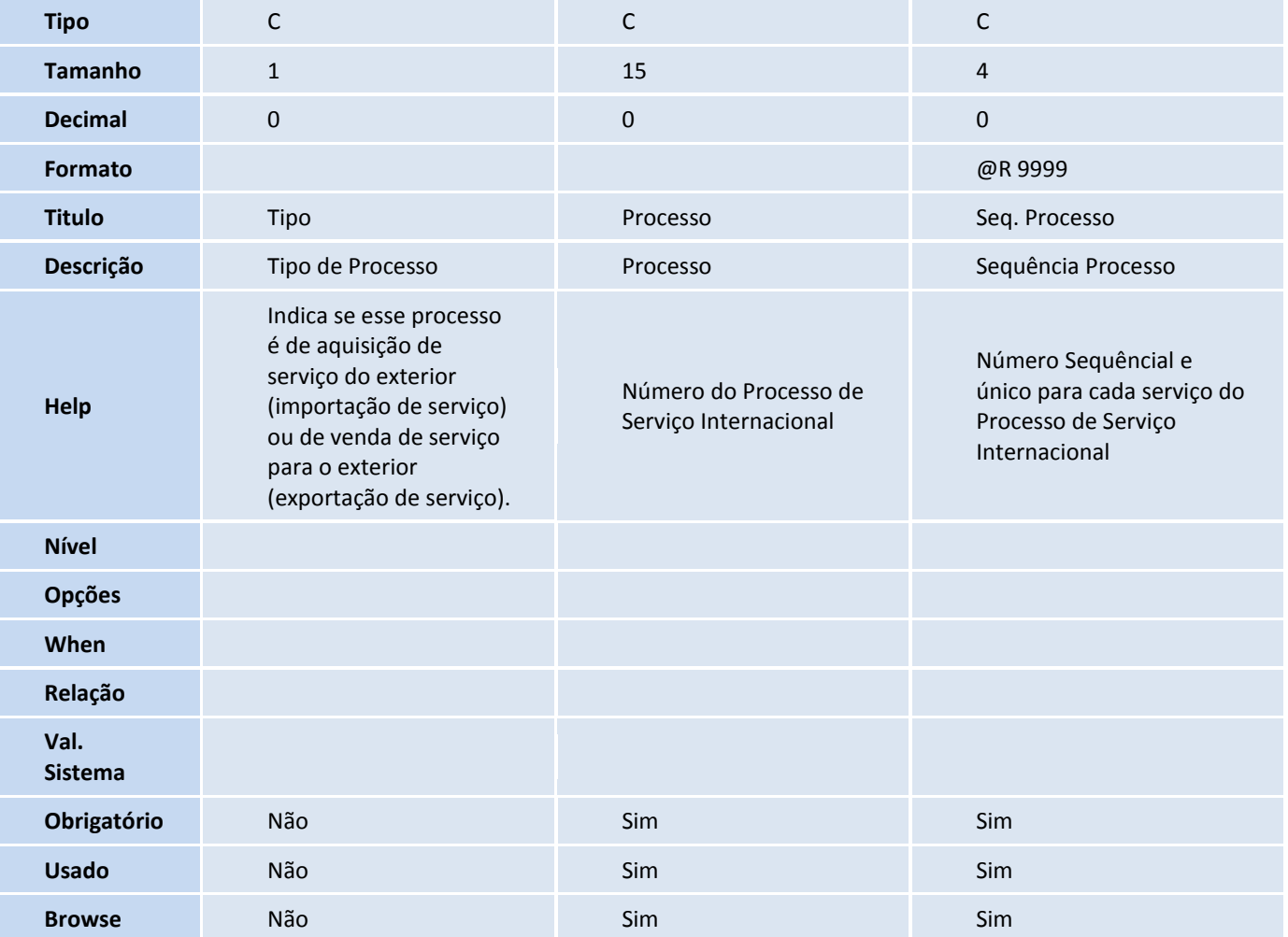

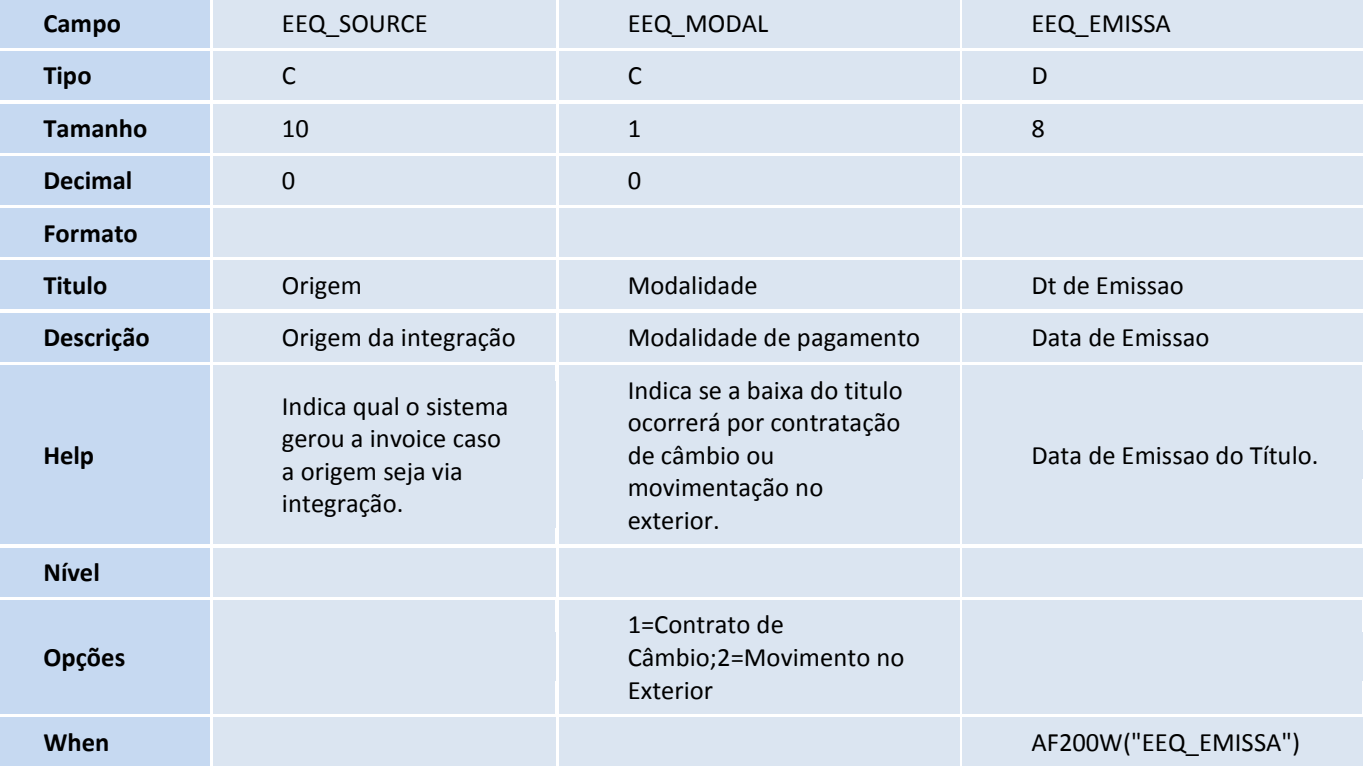

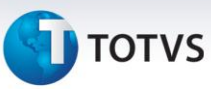

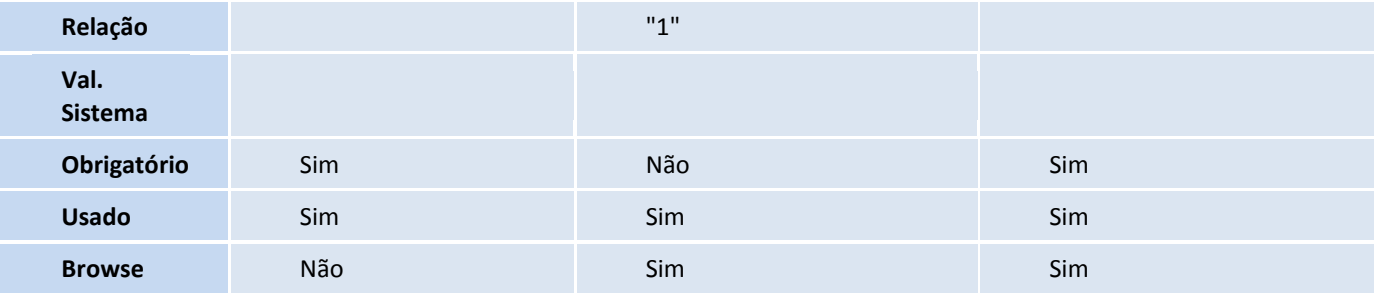

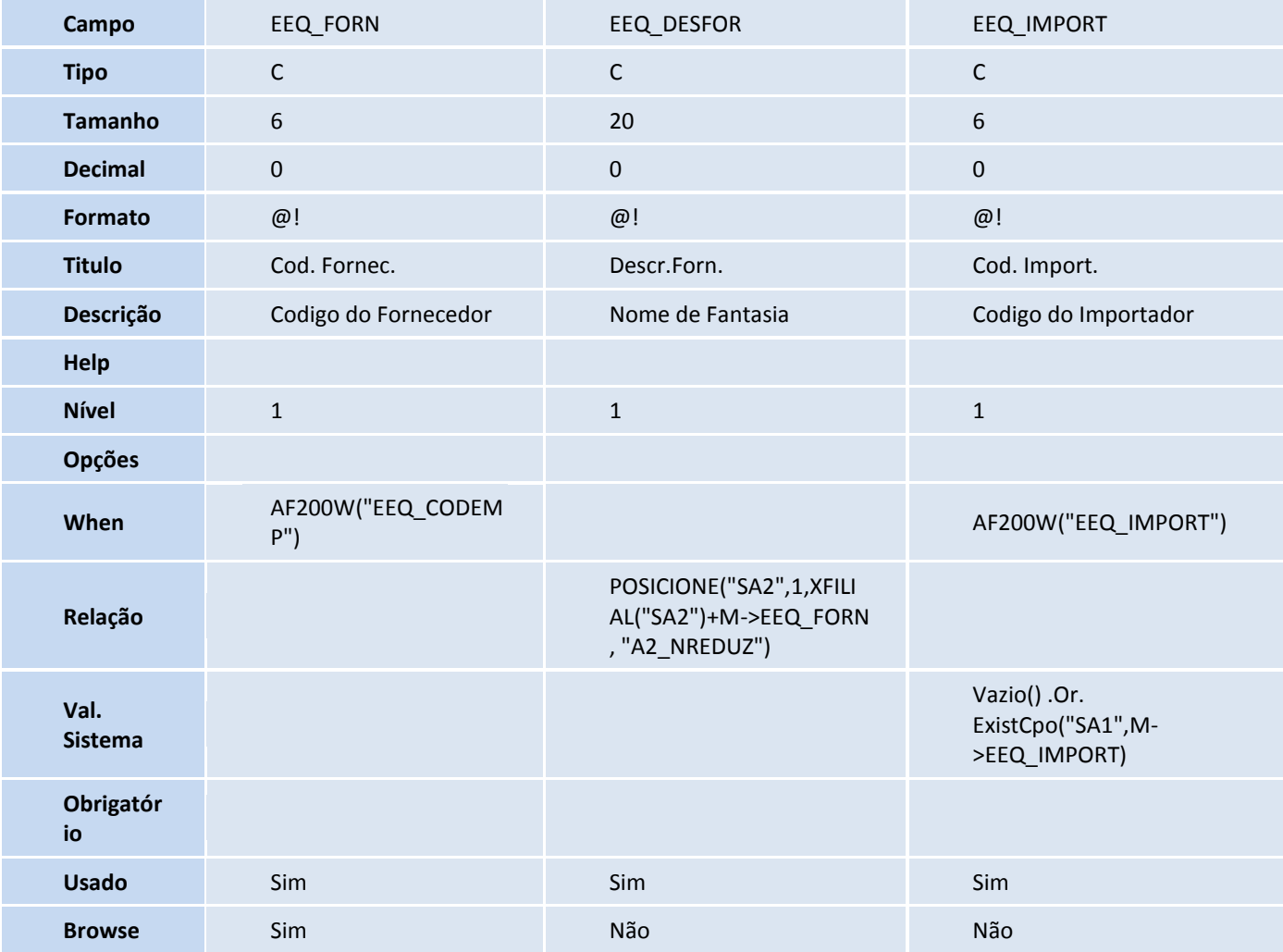

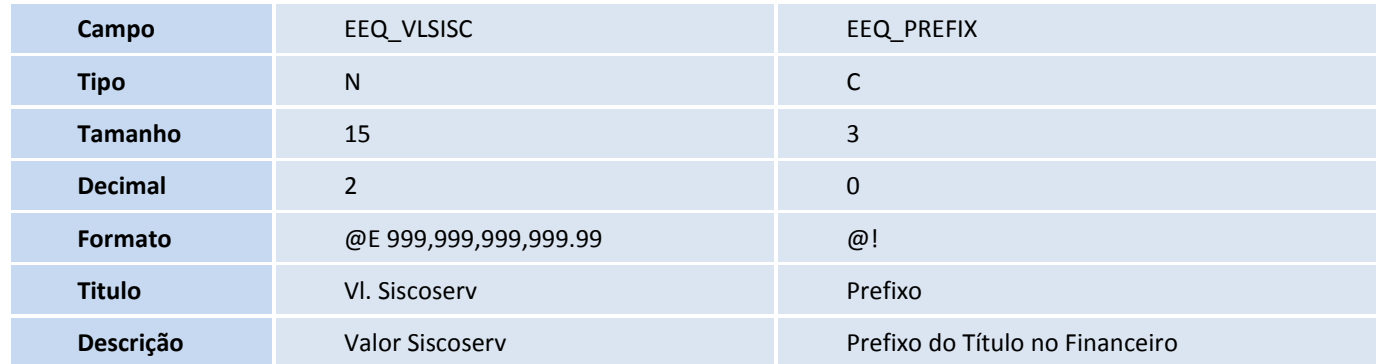

# **TOTVS**

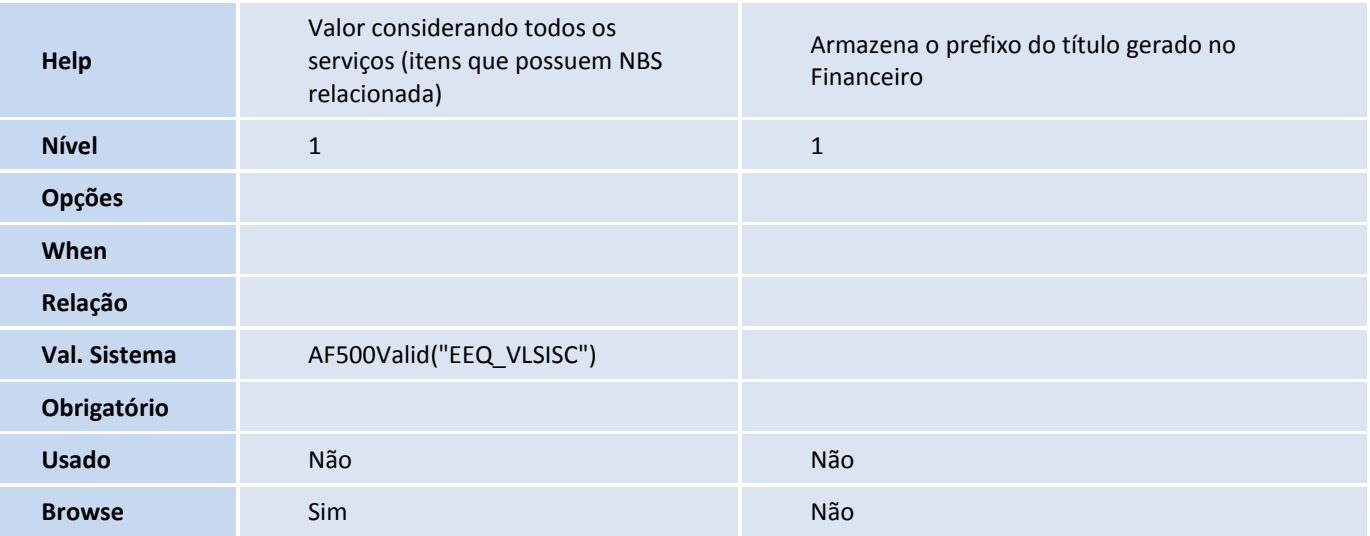

#### Tabela EL2 - Documentos do Reg. de Serv.:

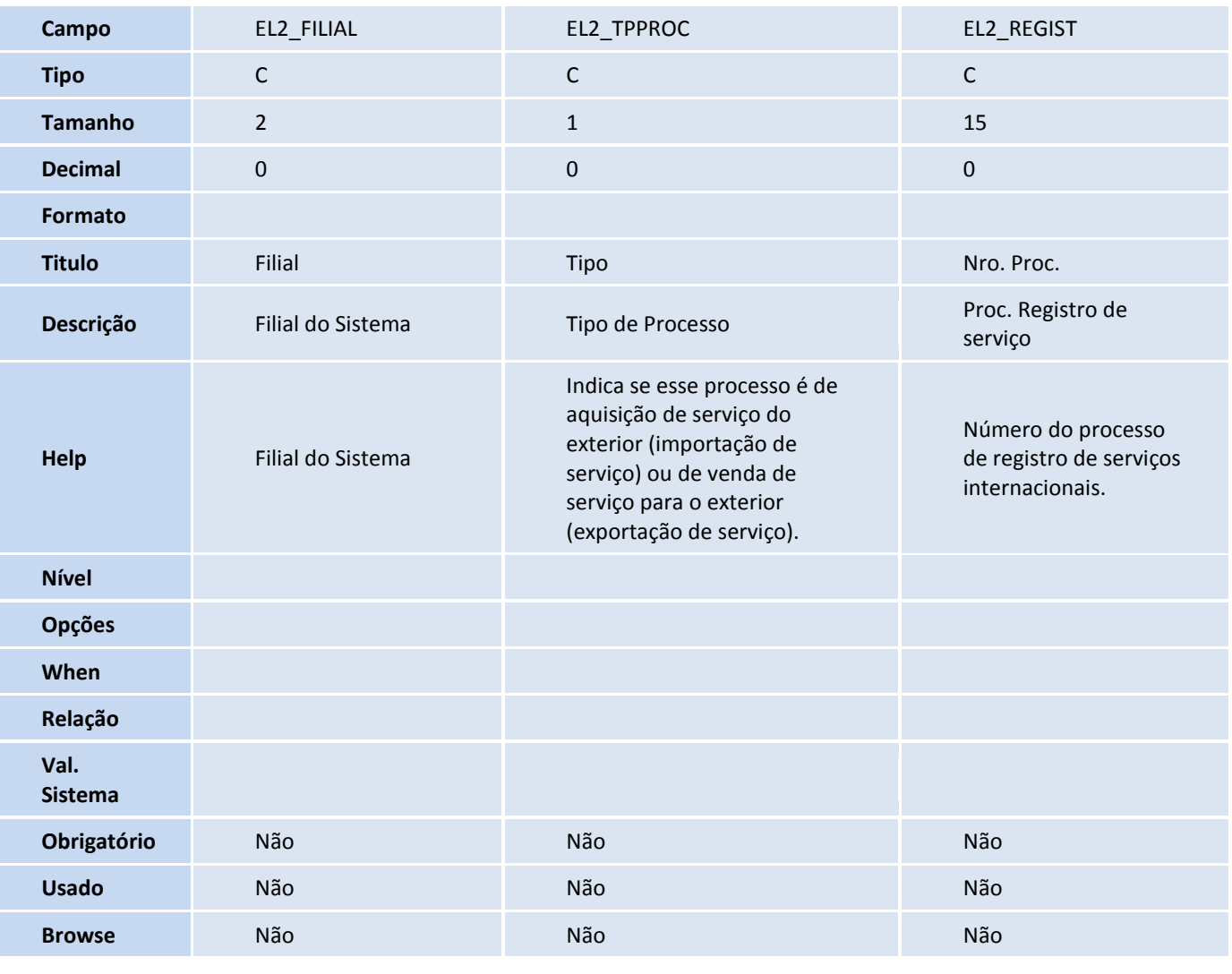

**Campo** EL2\_SEQREG EL2\_SEQPAG EL2\_SEQDOC

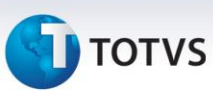

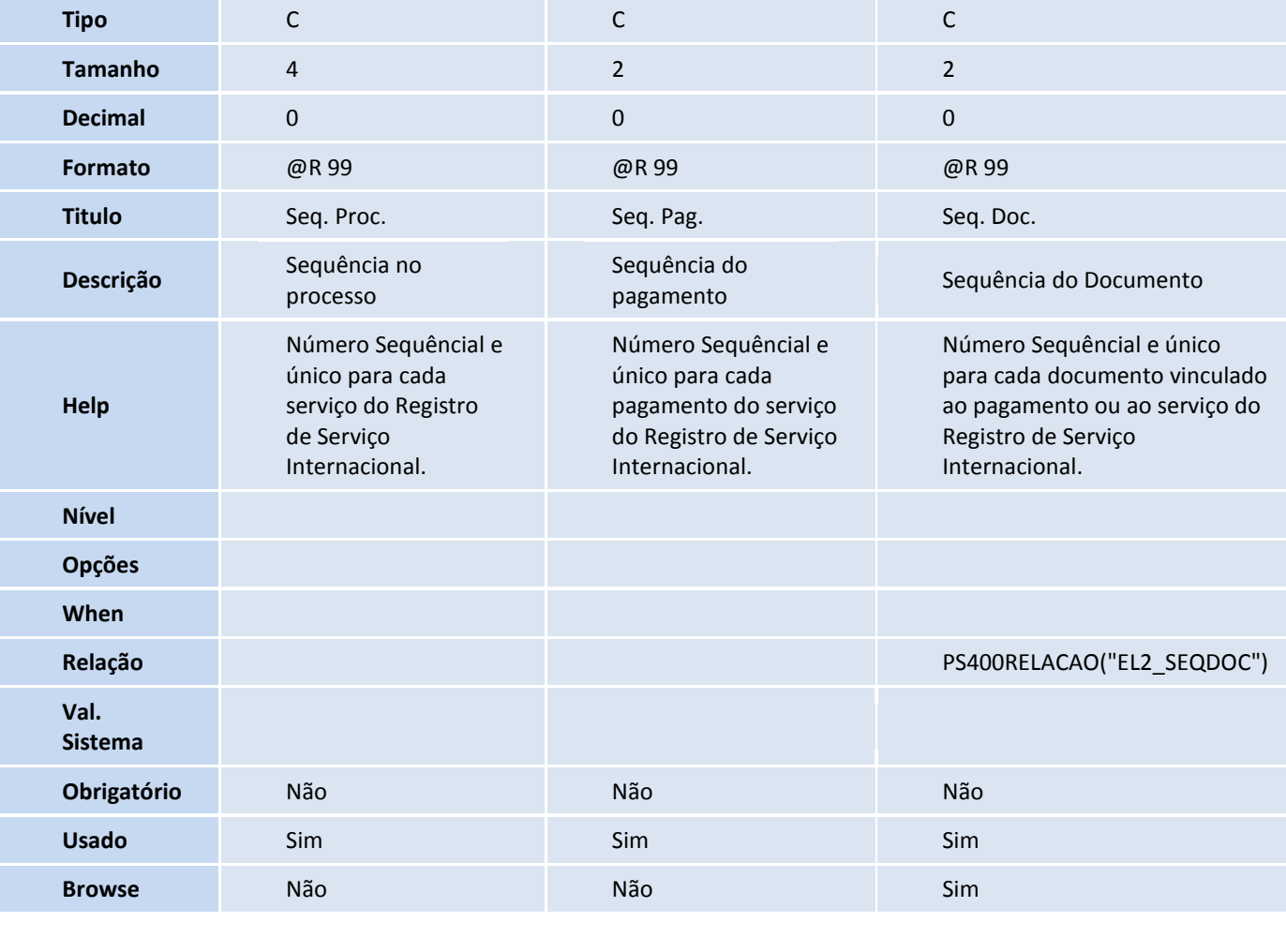

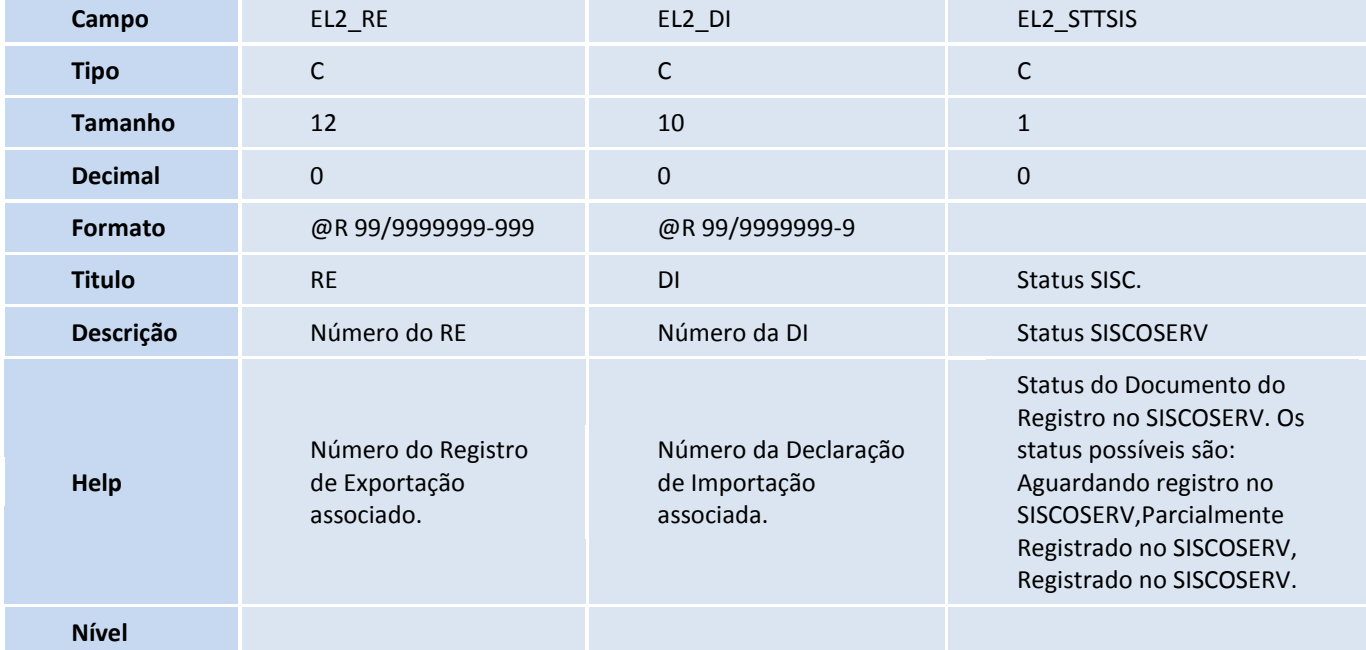

## **TOTVS**

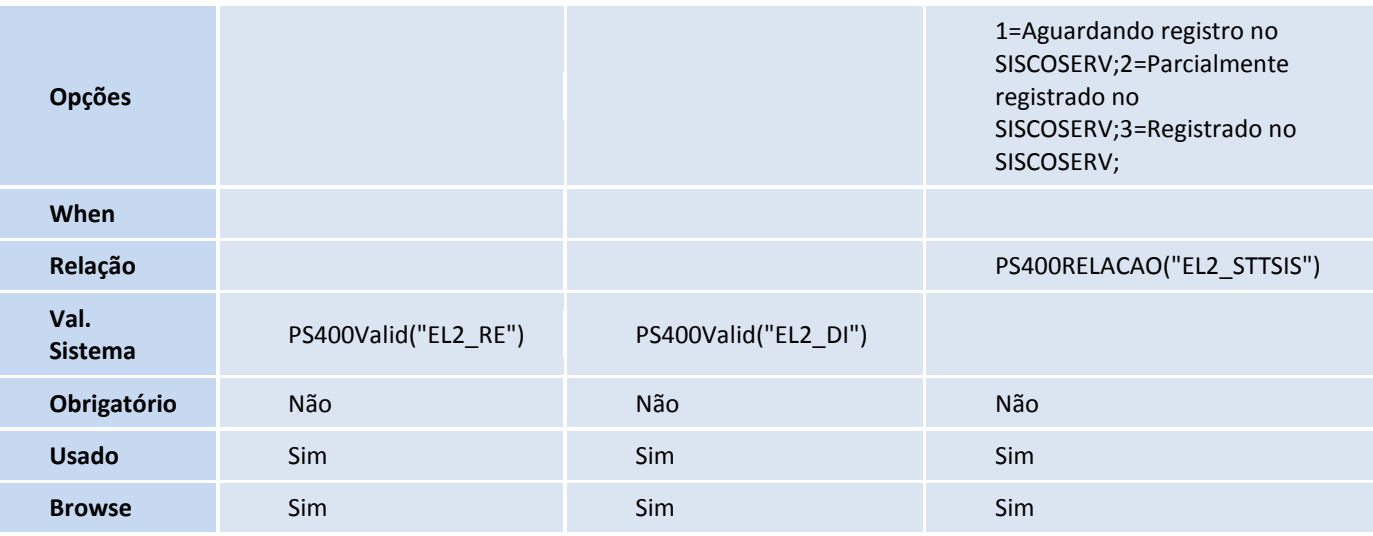

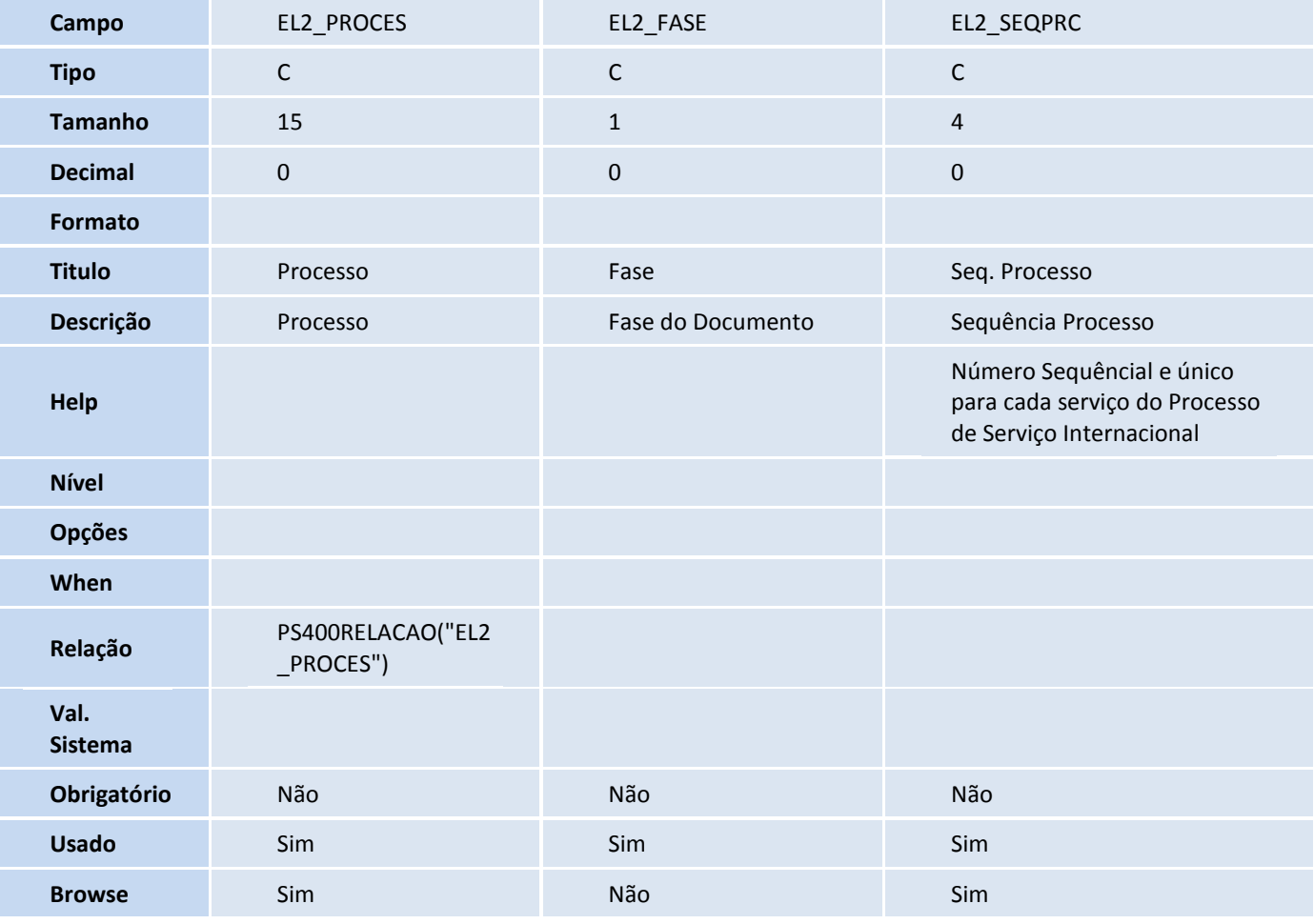

#### Tabela EL3 - Capa RAS/RVS SISCOSERV:

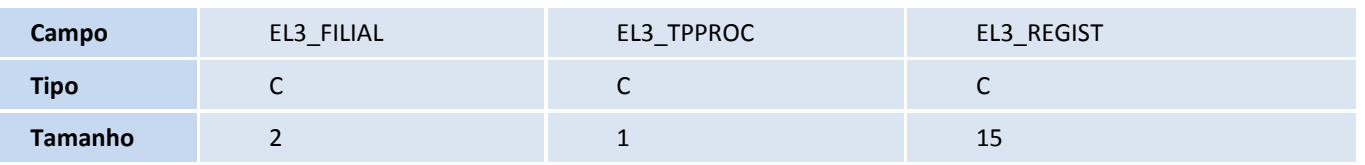

L

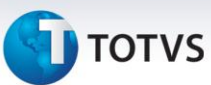

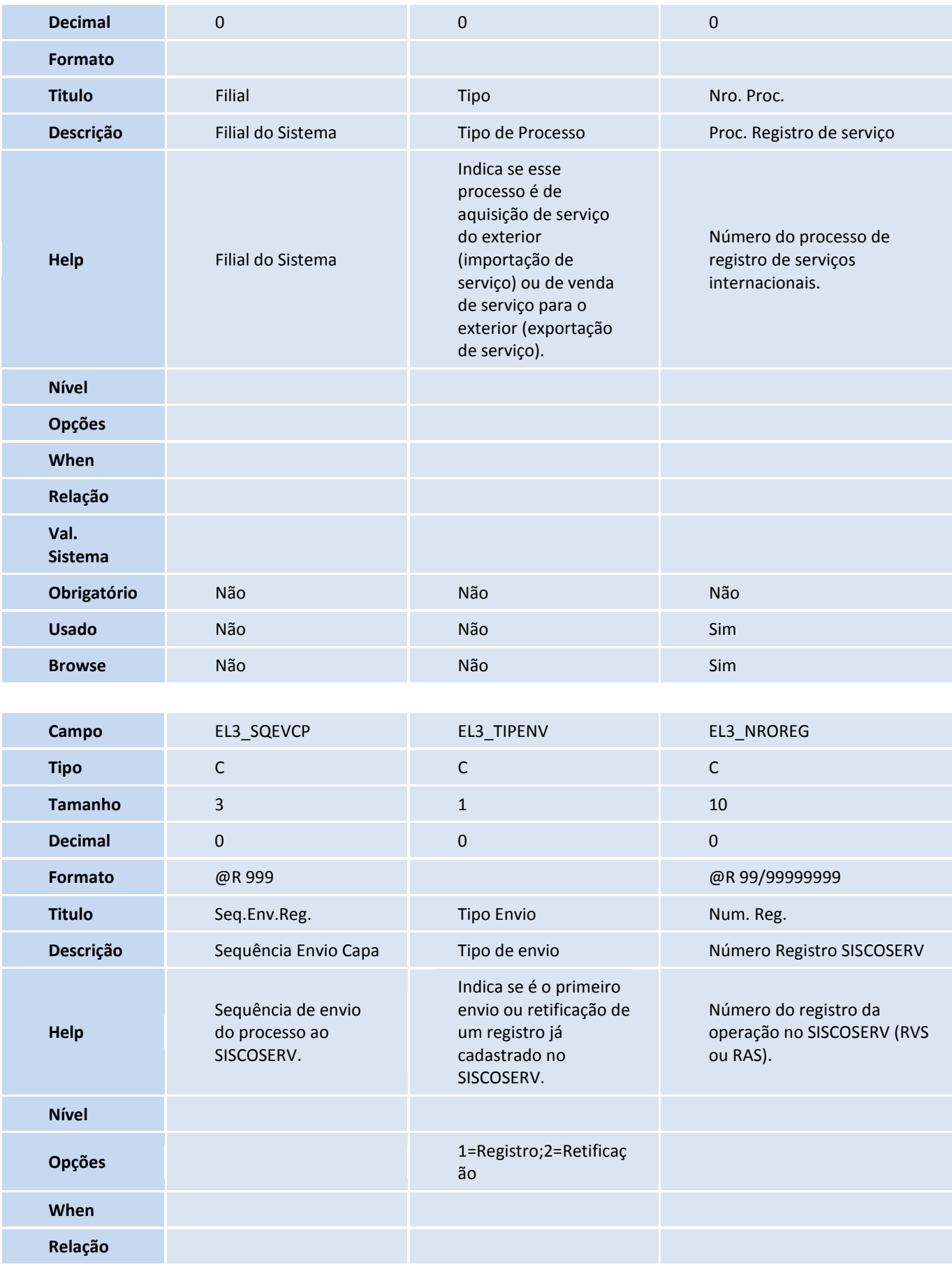

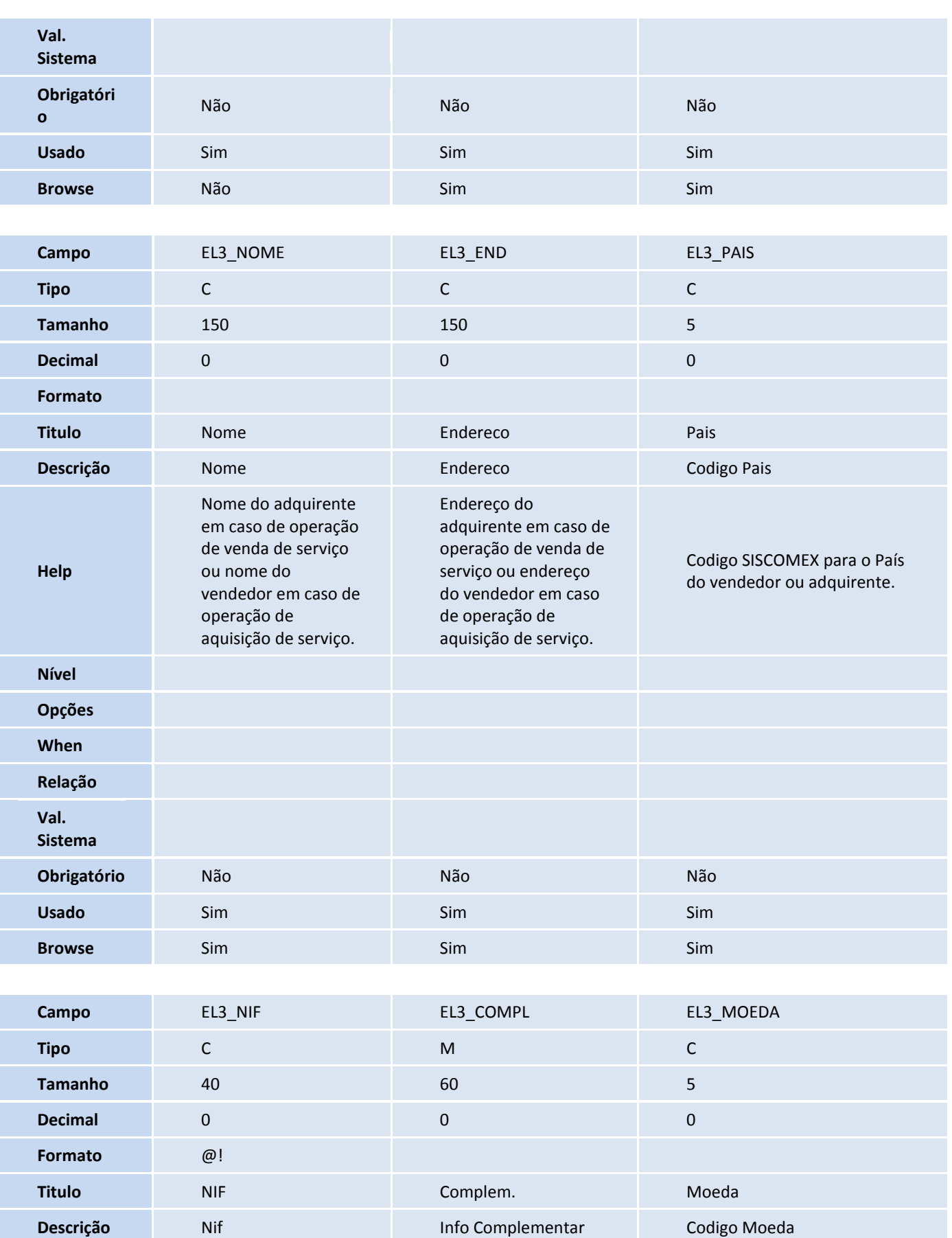

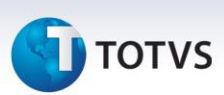

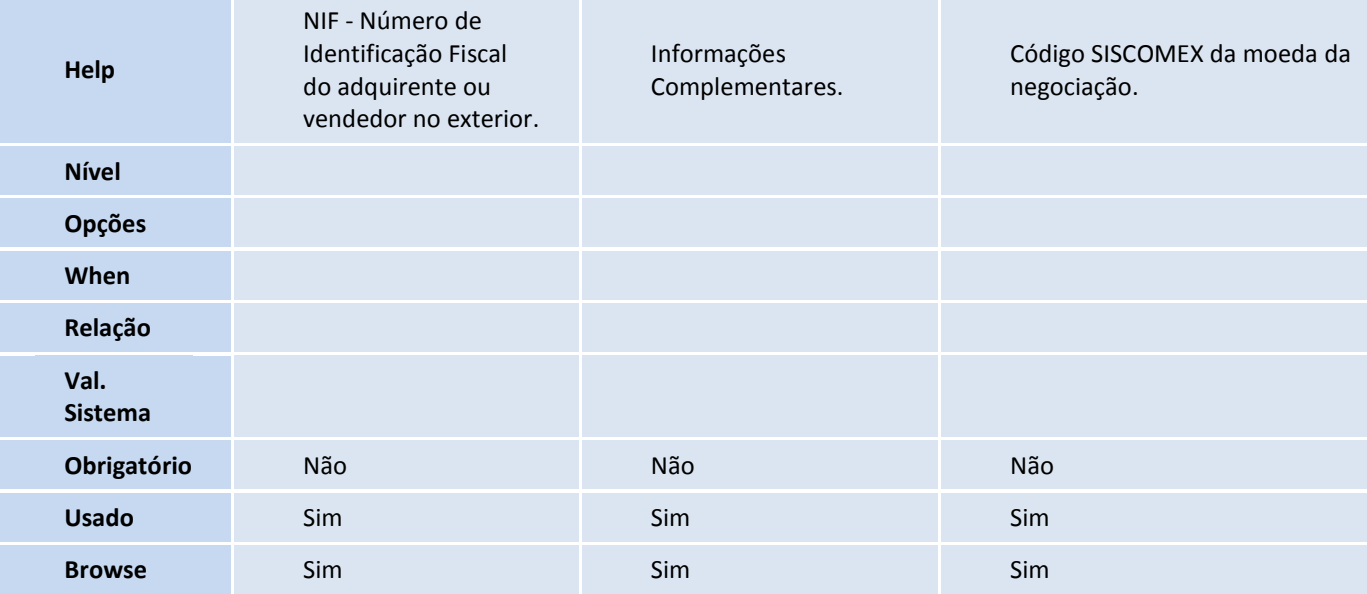

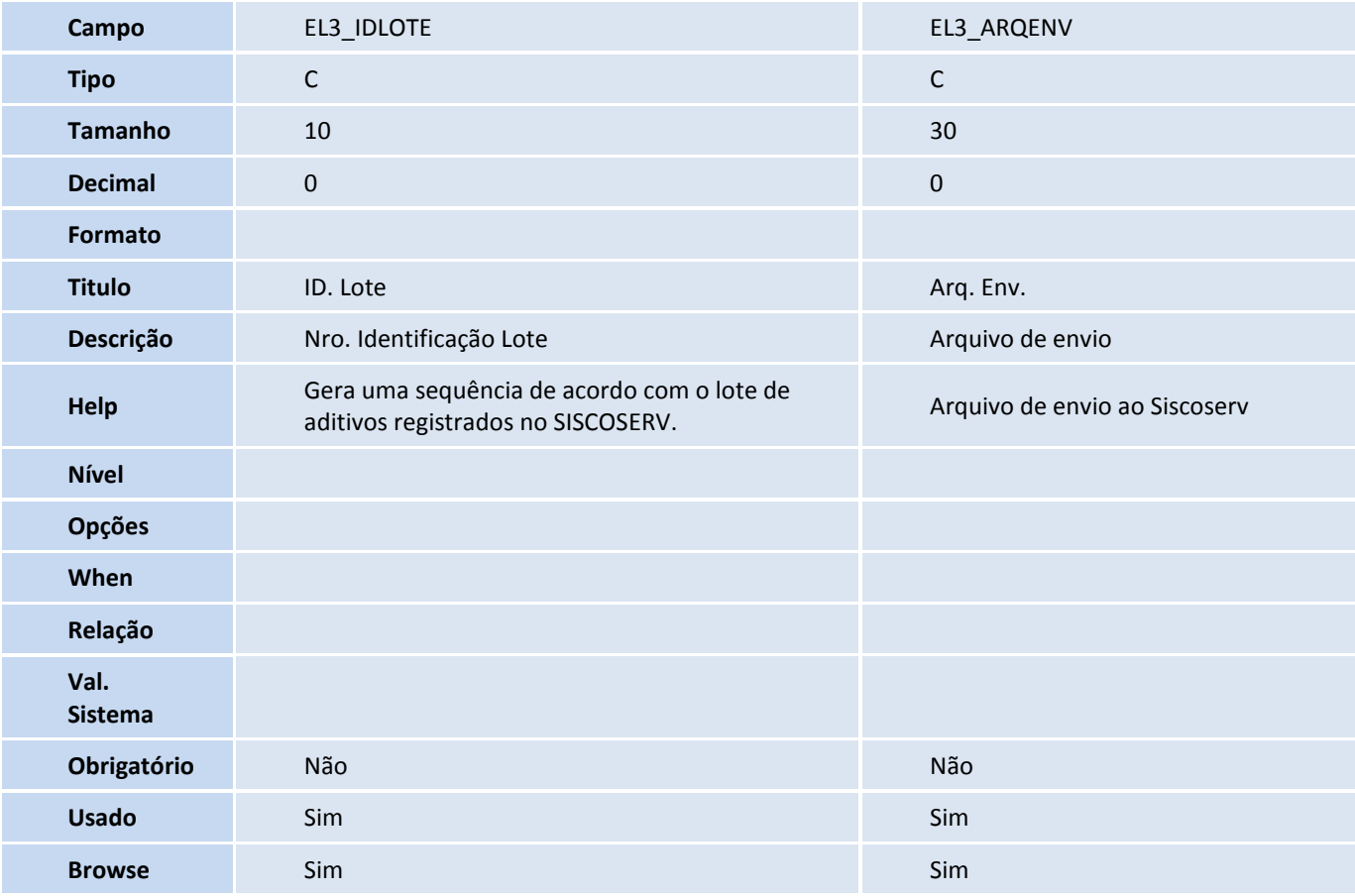

#### Tabela EL4 - Detalhes RAS/RVS SISCOSERV:

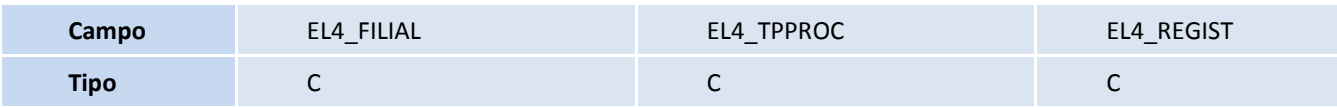

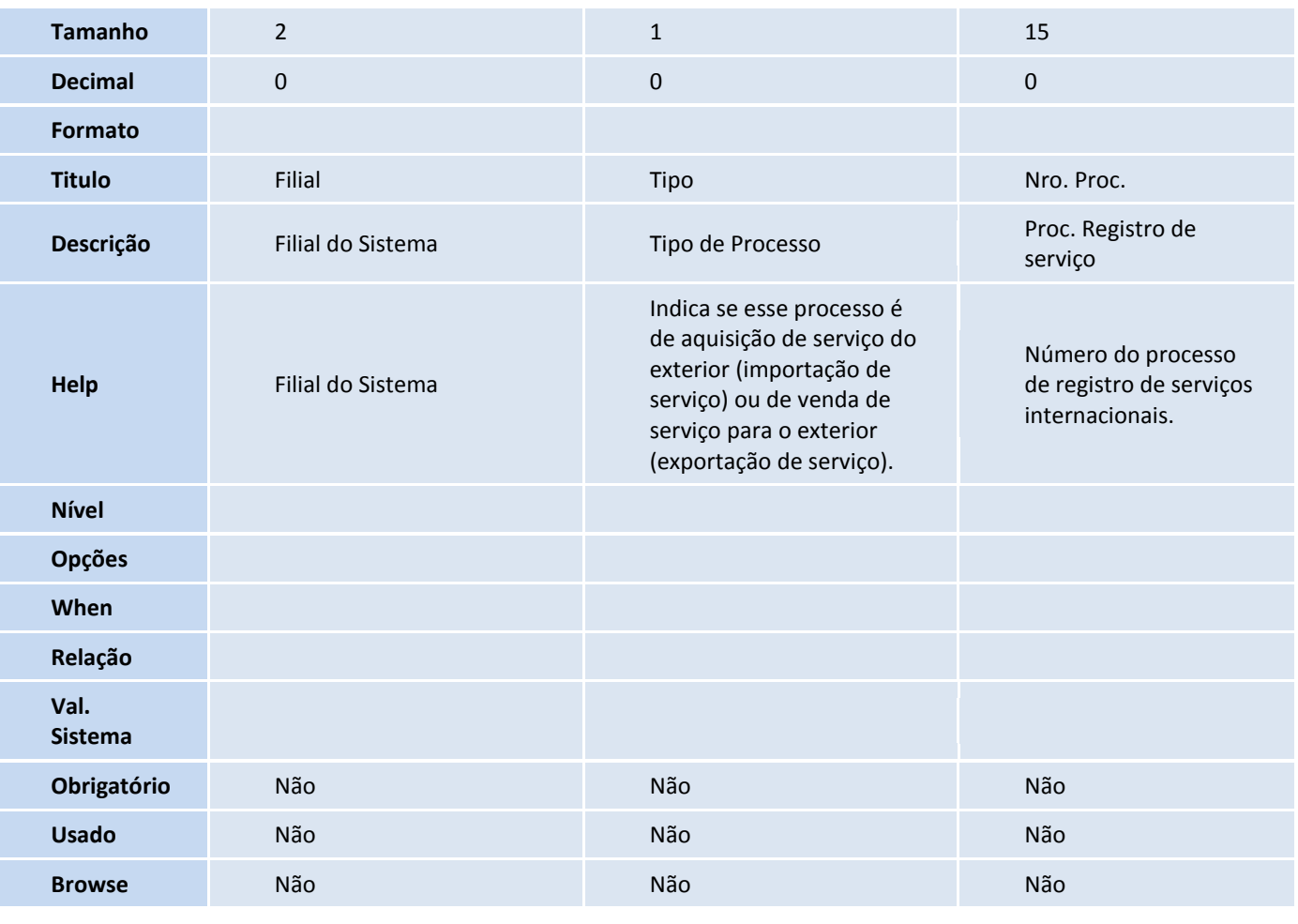

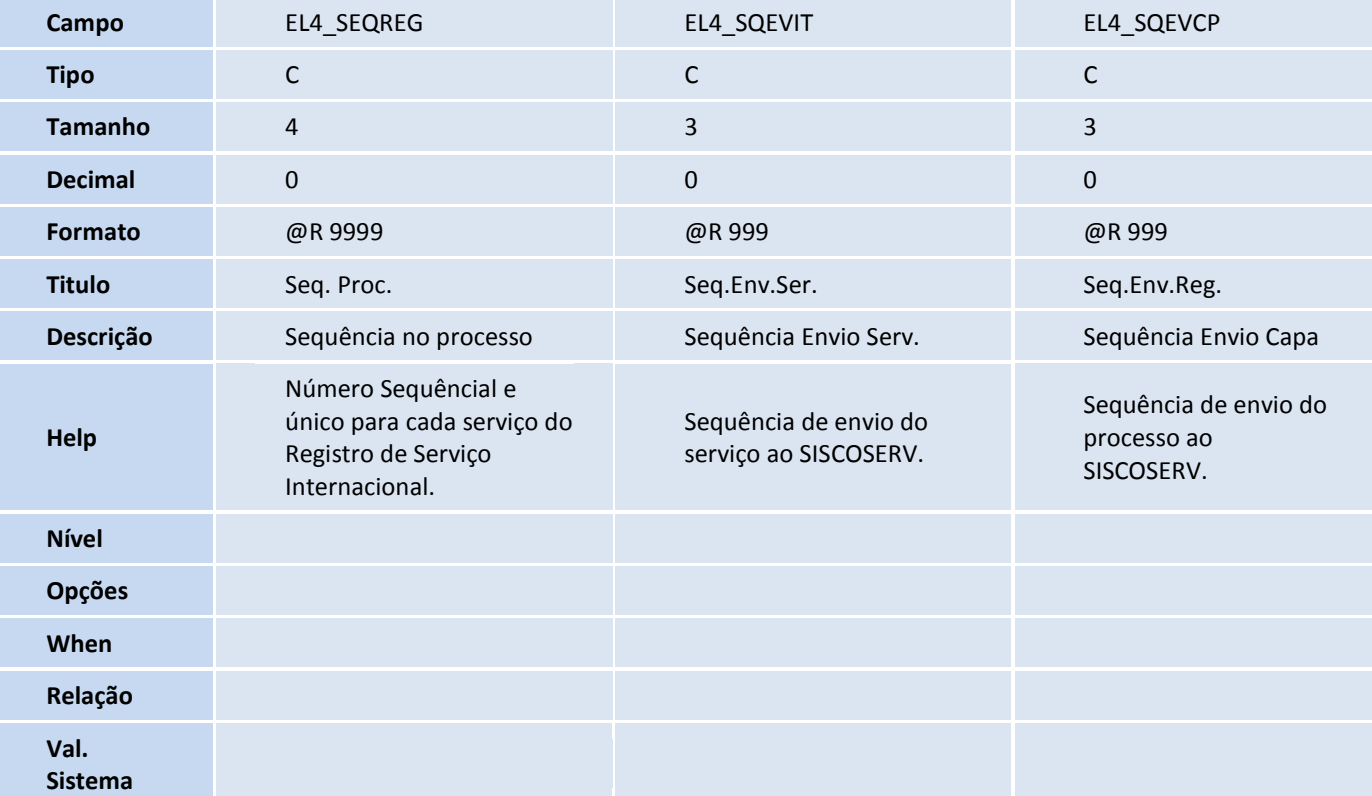

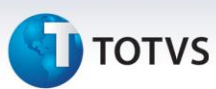

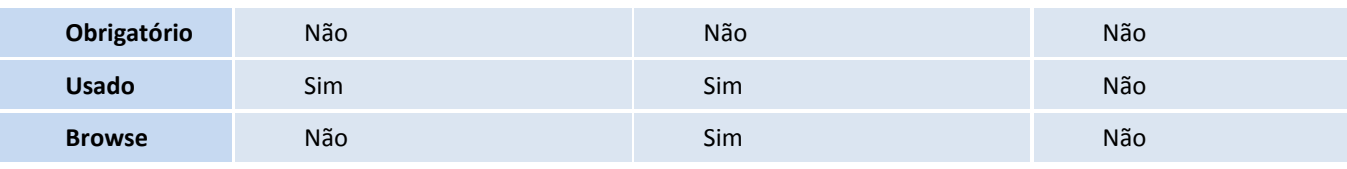

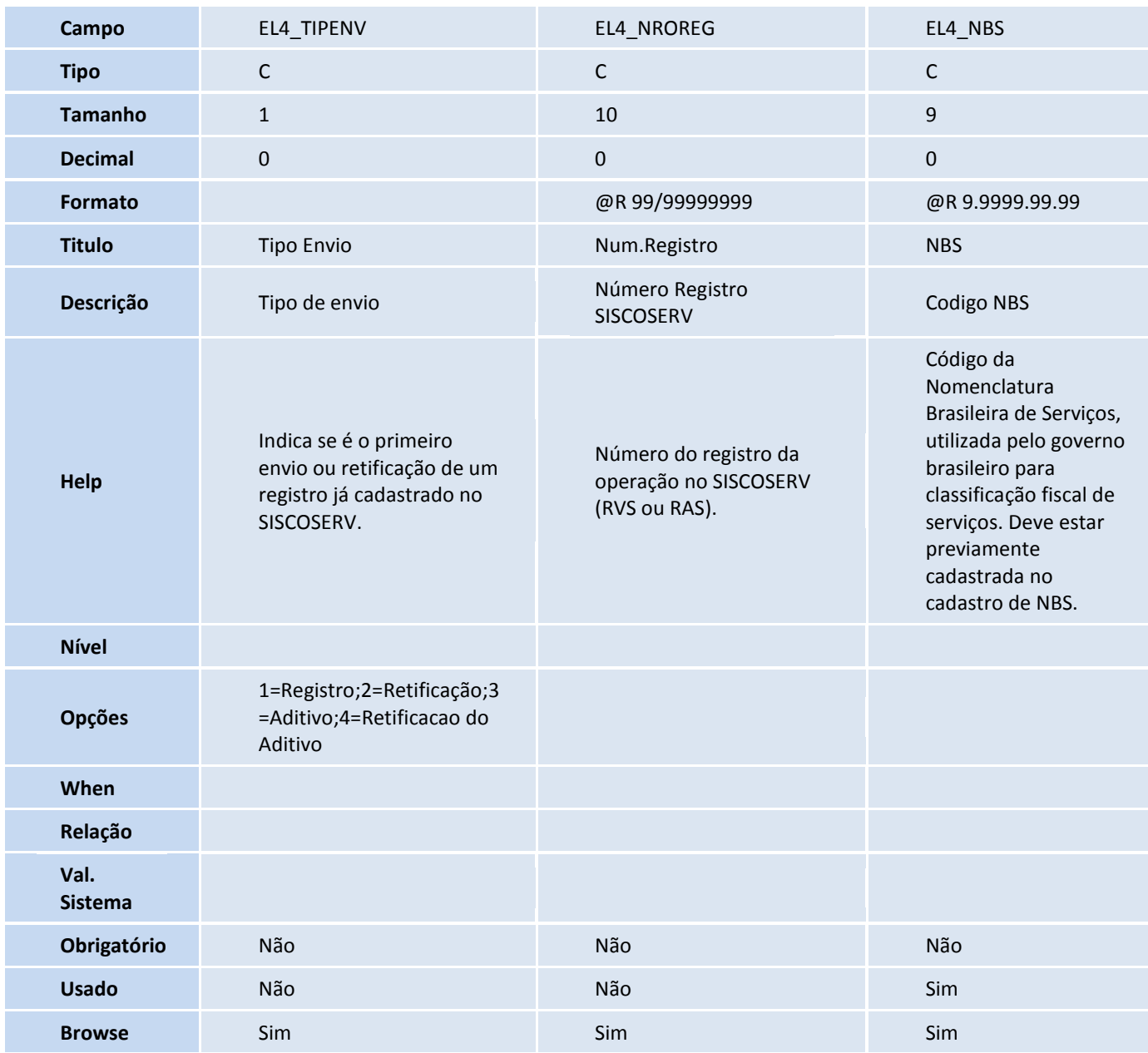

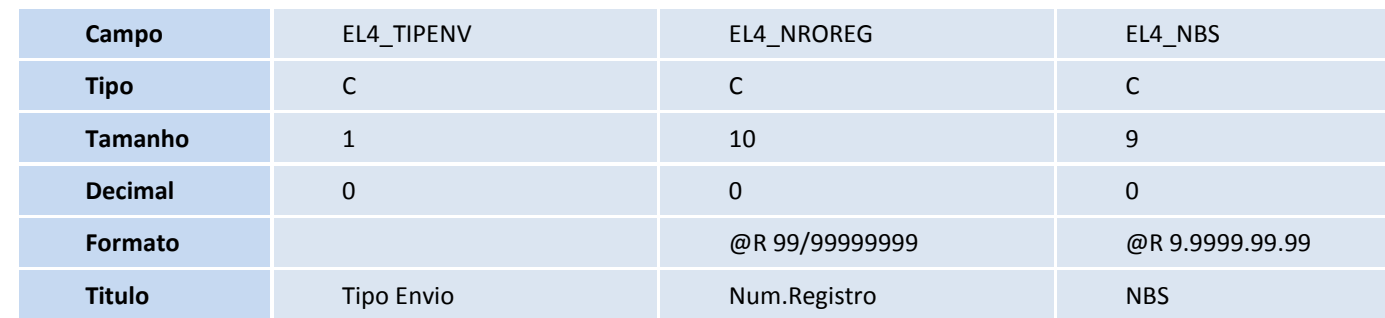

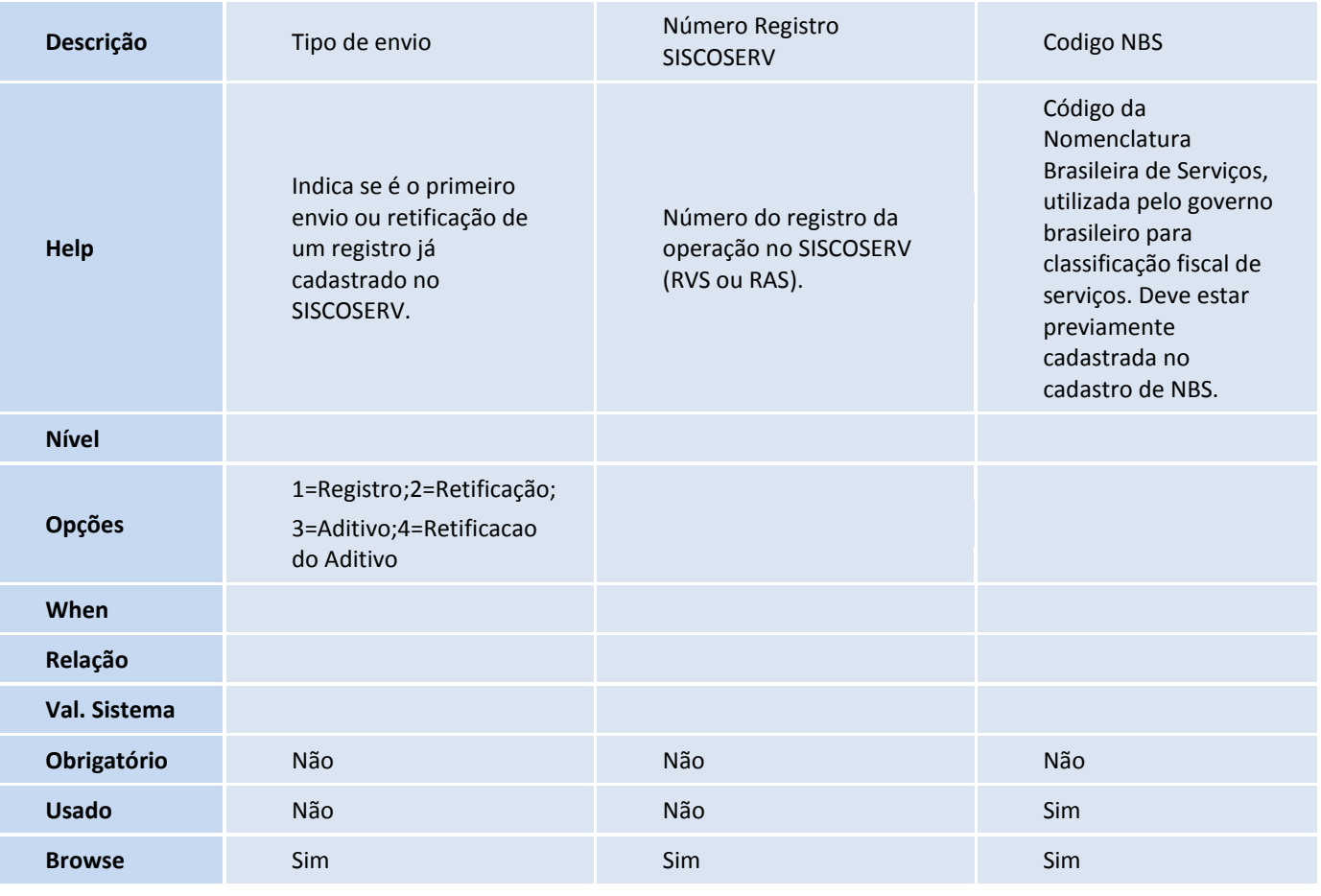

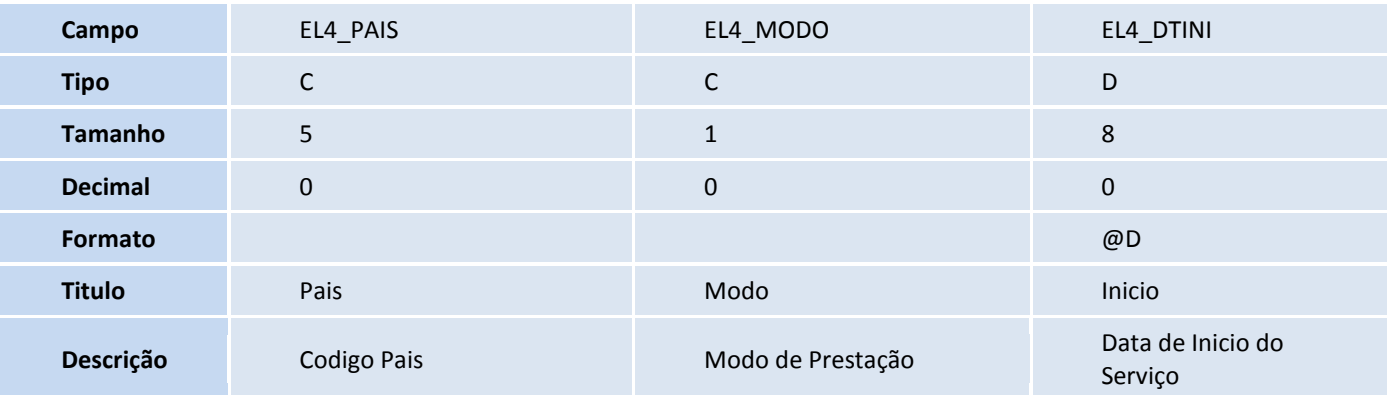

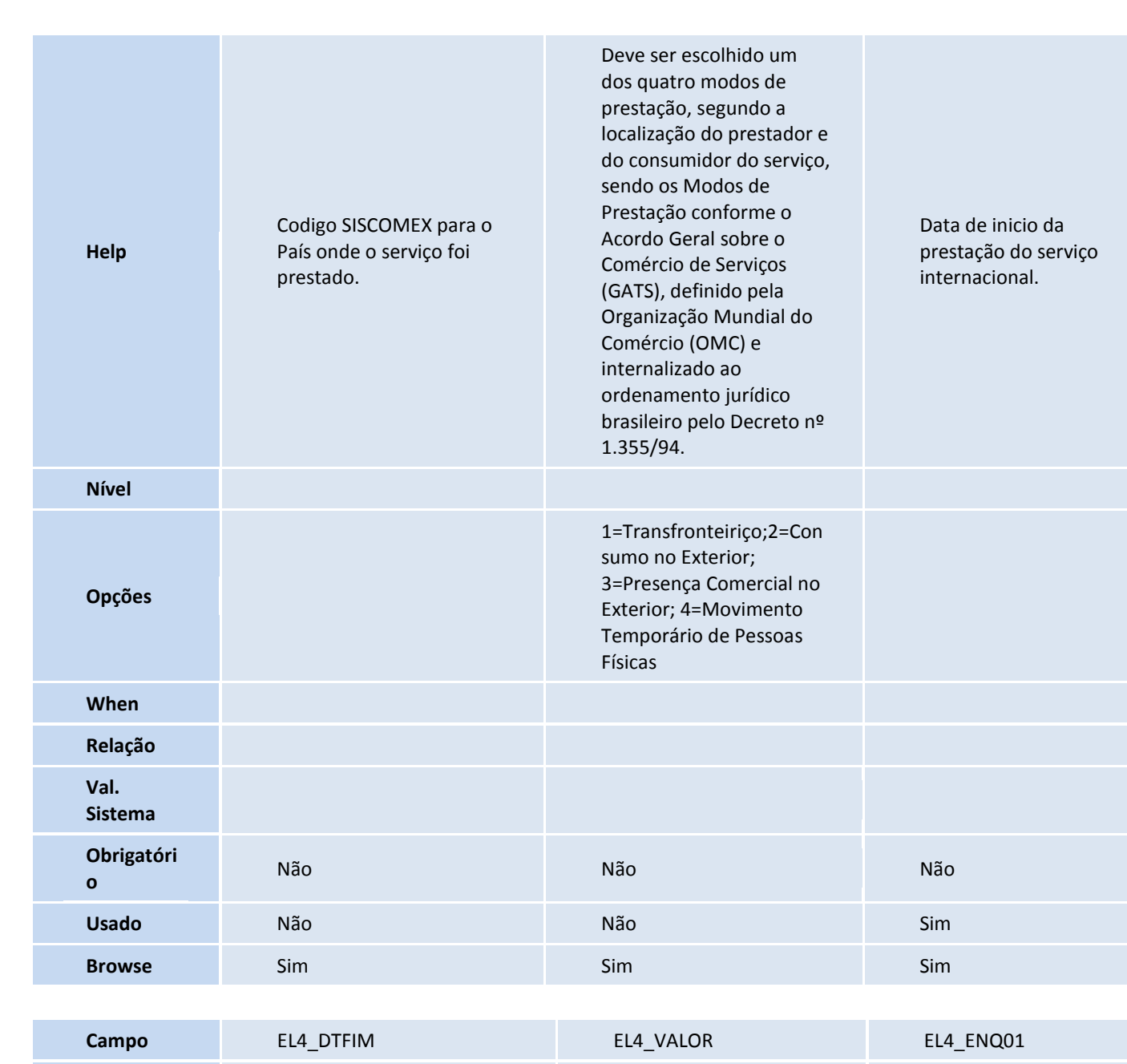

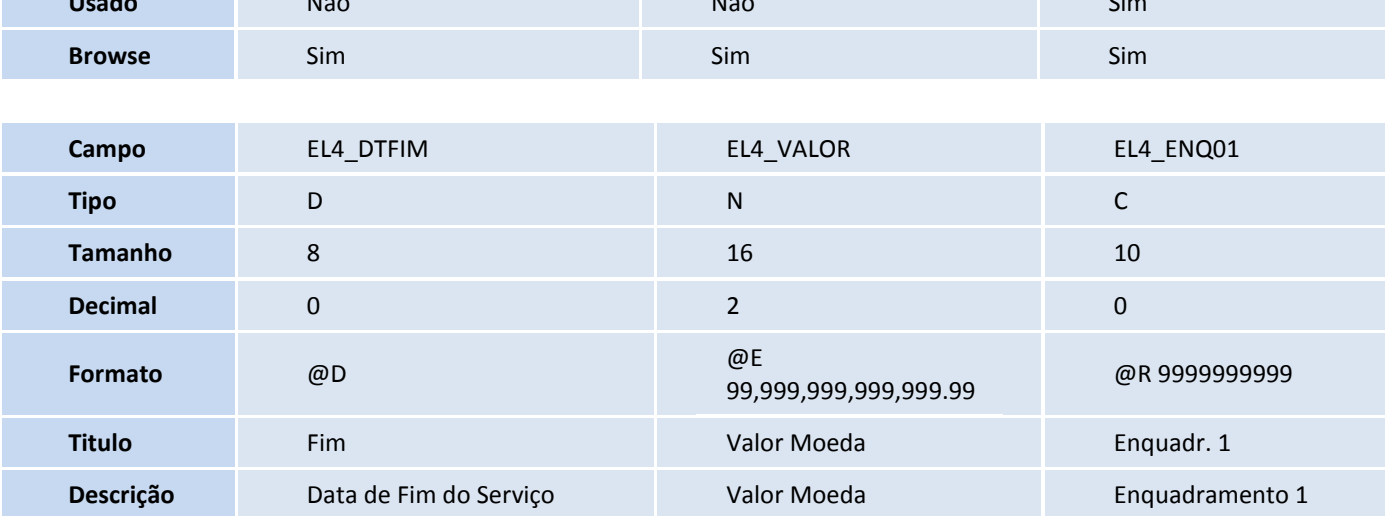

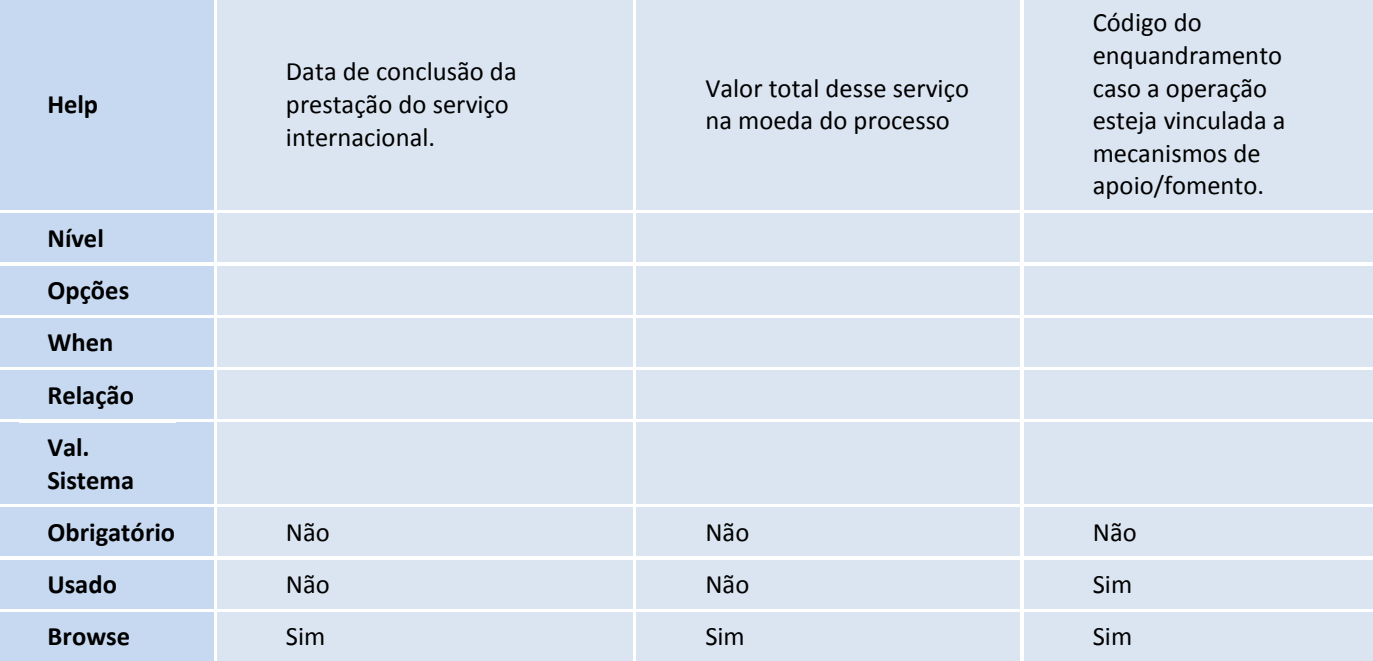

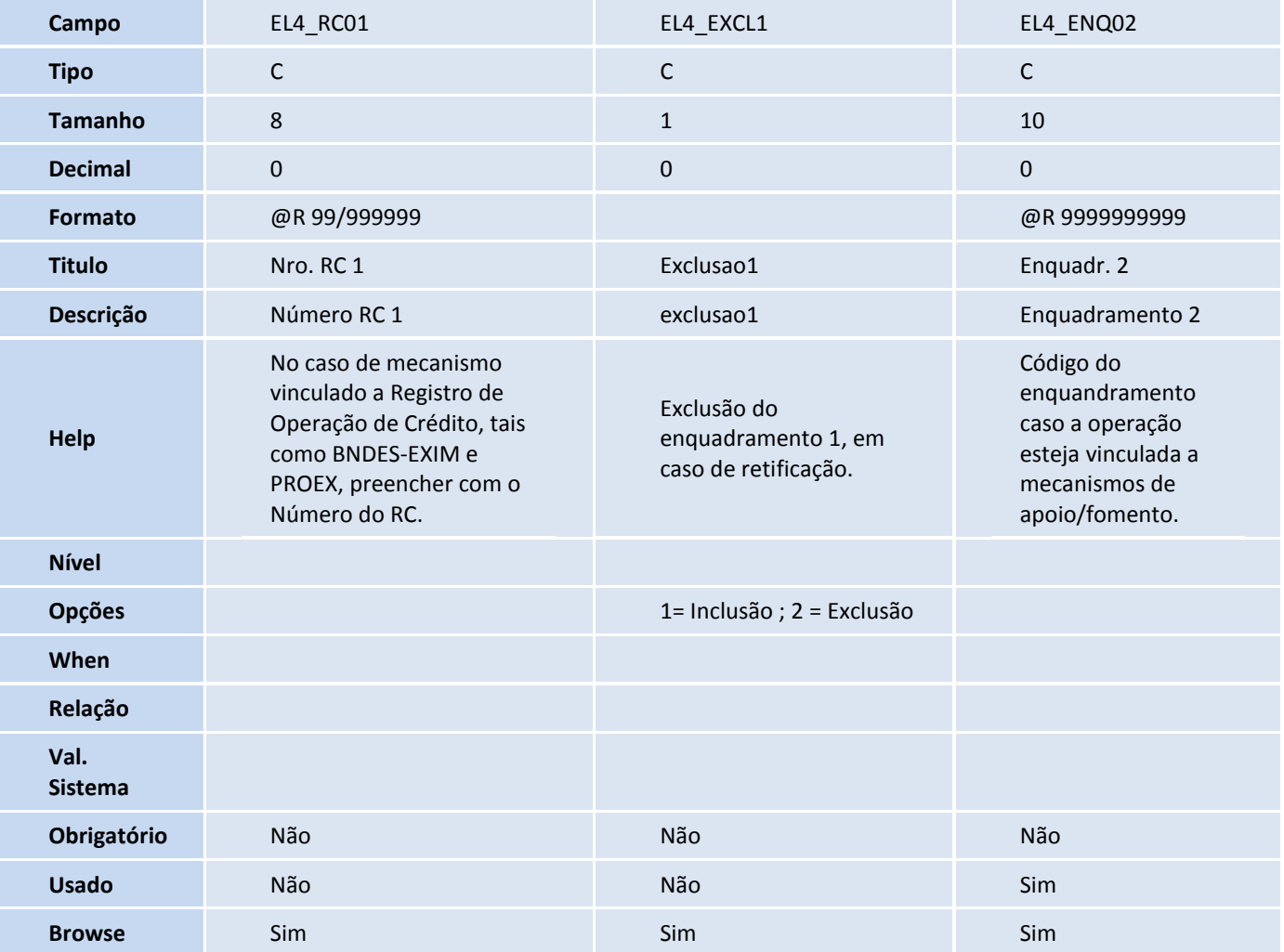

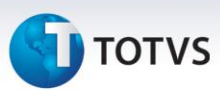

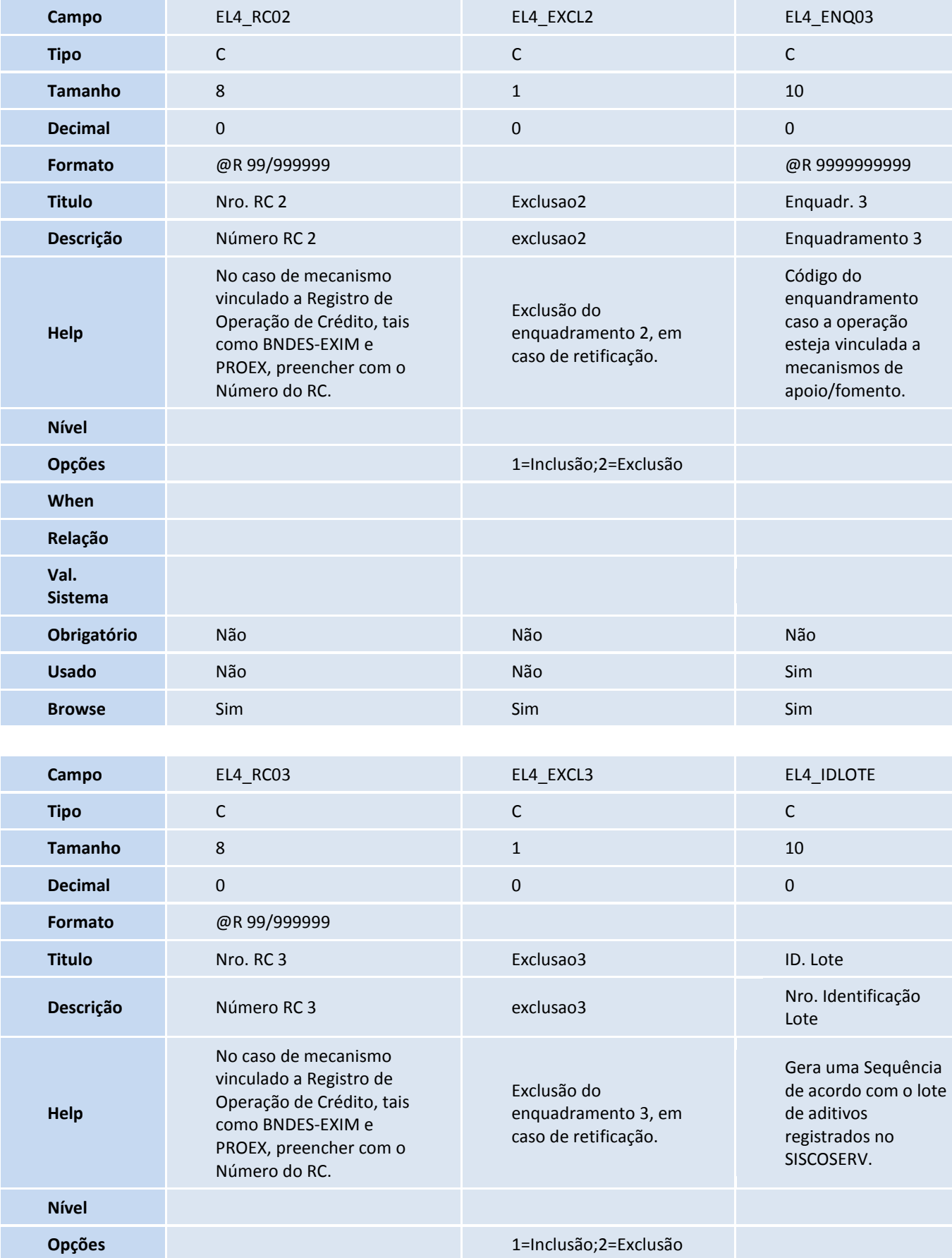

## **TOTVS**

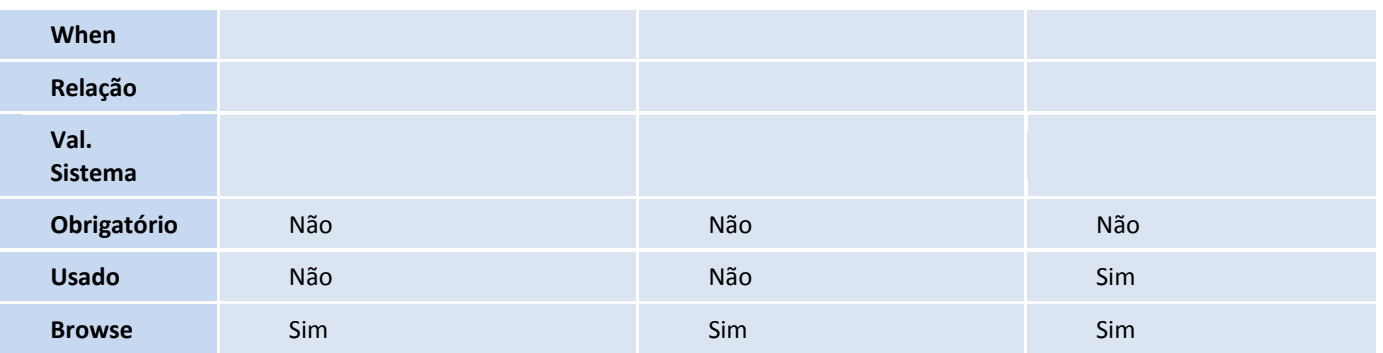

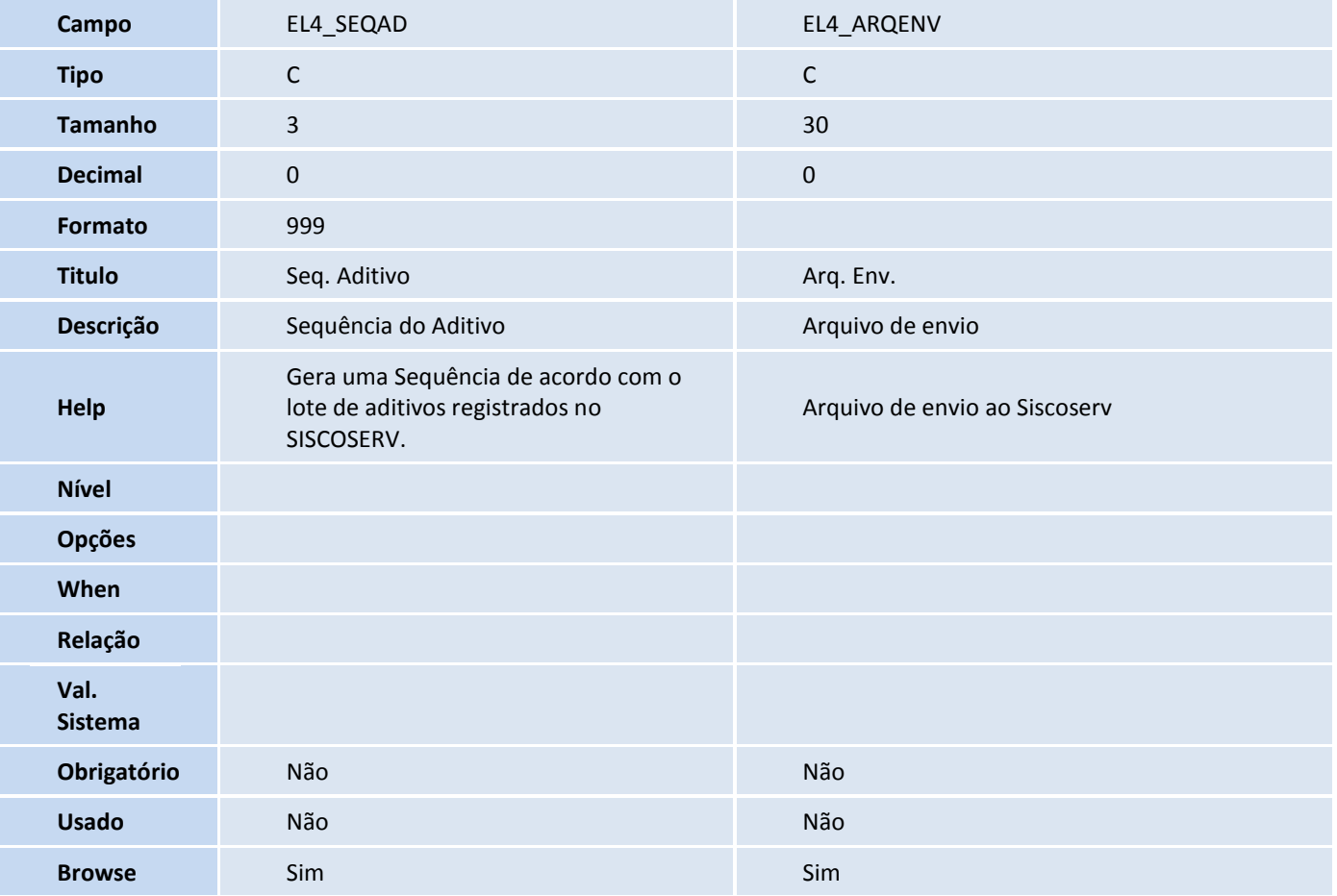

#### Tabela EL5 - Pagamentos SISCOSERV:

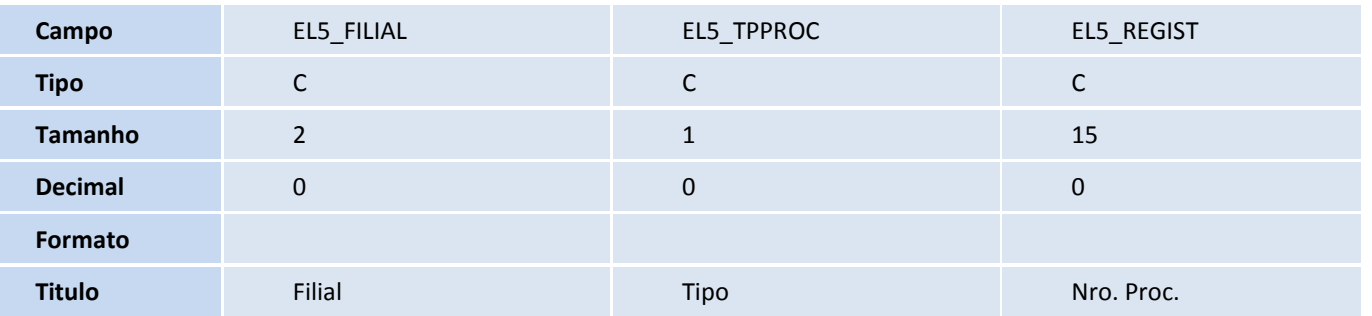

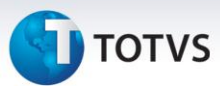

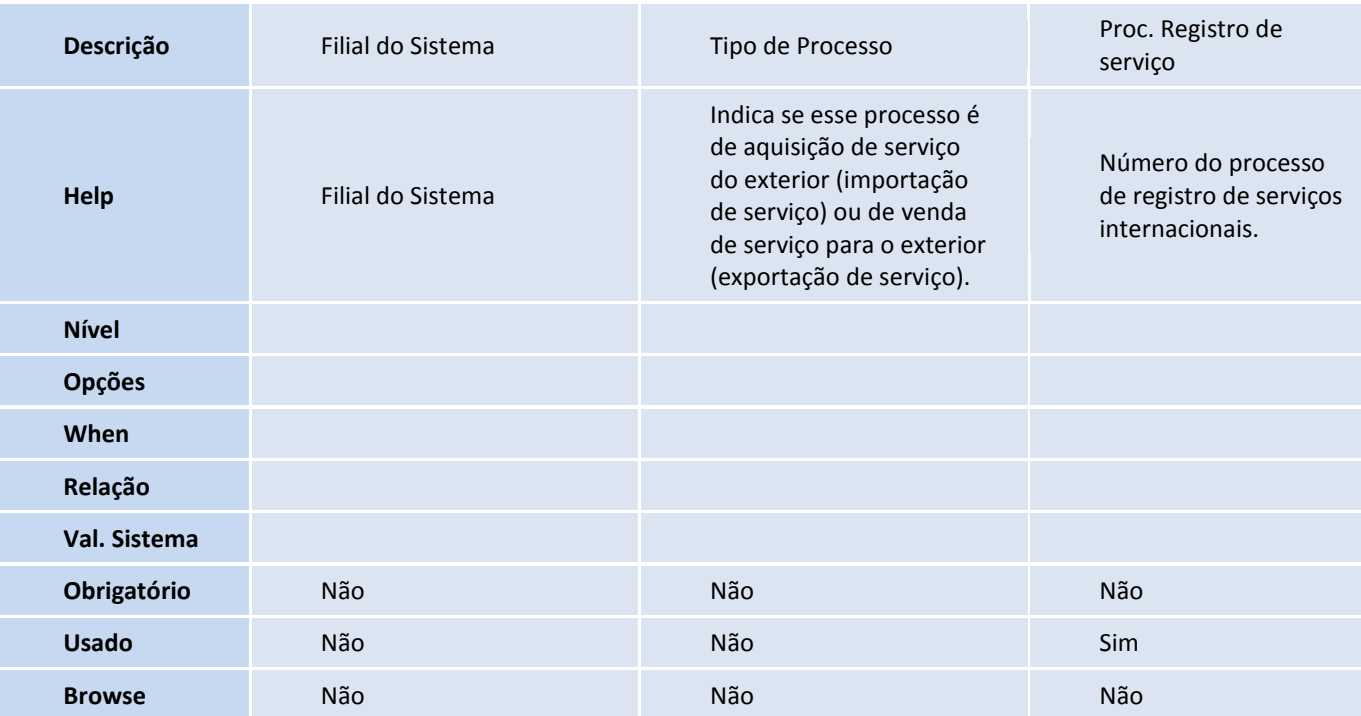

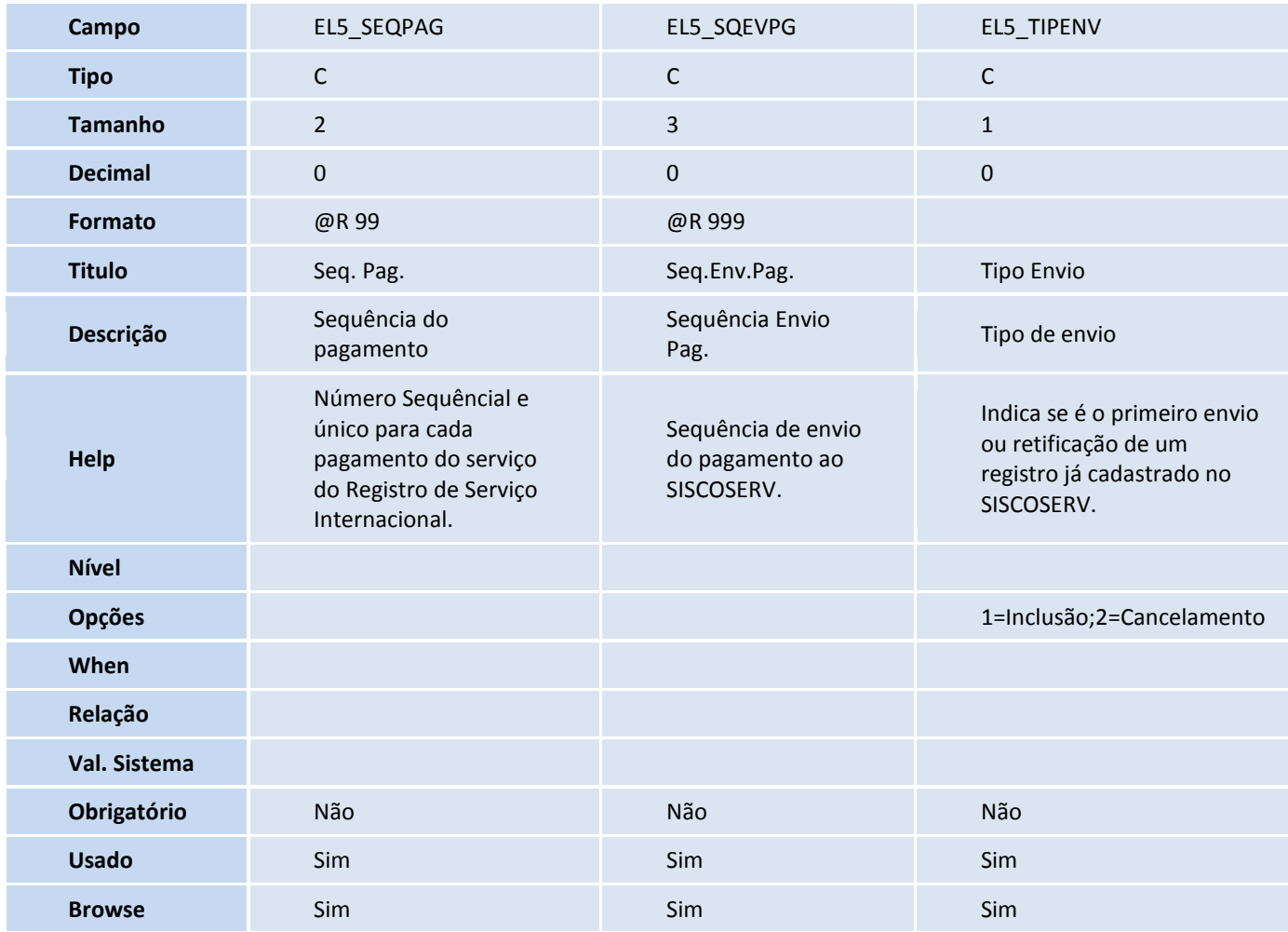

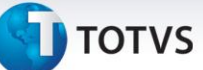

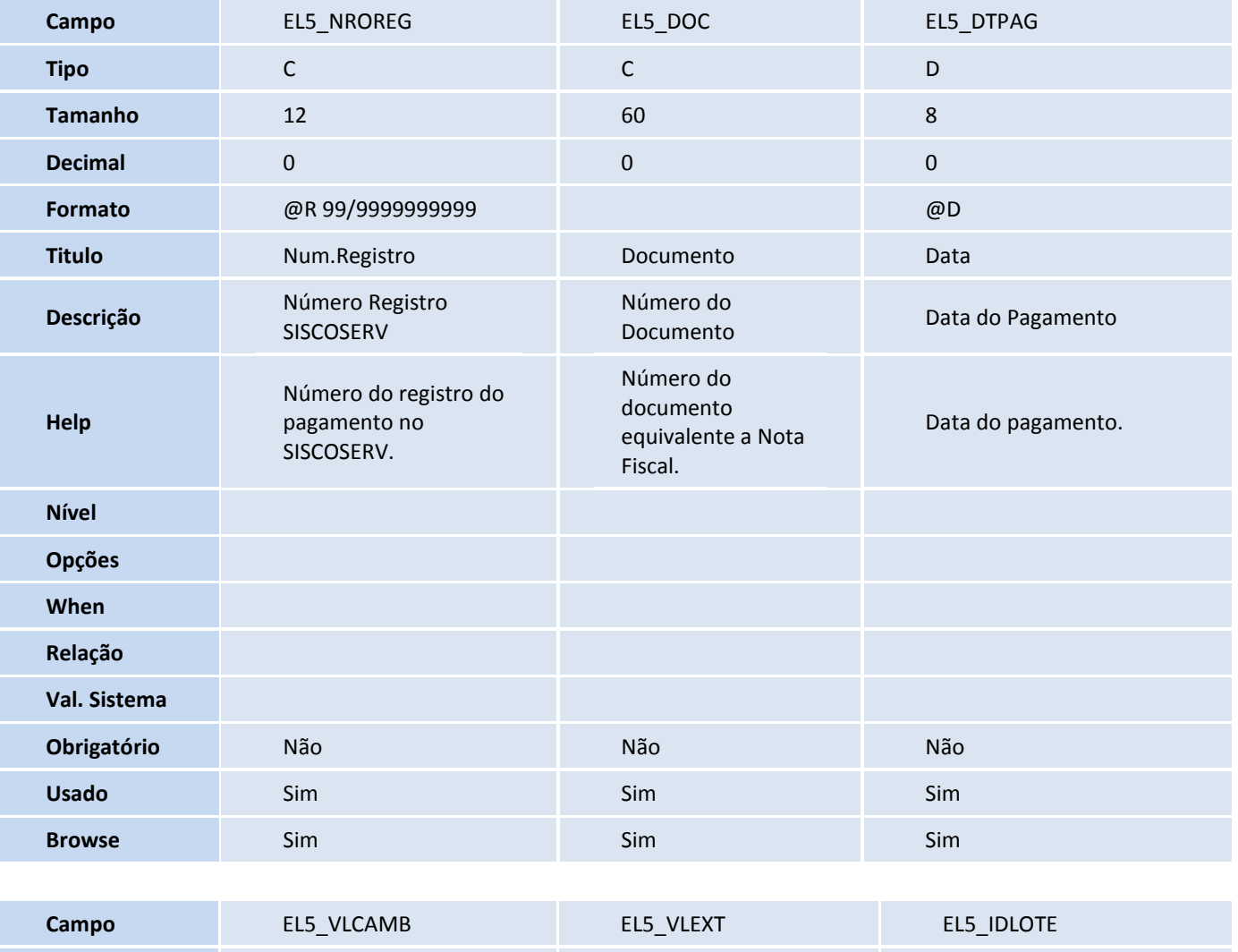

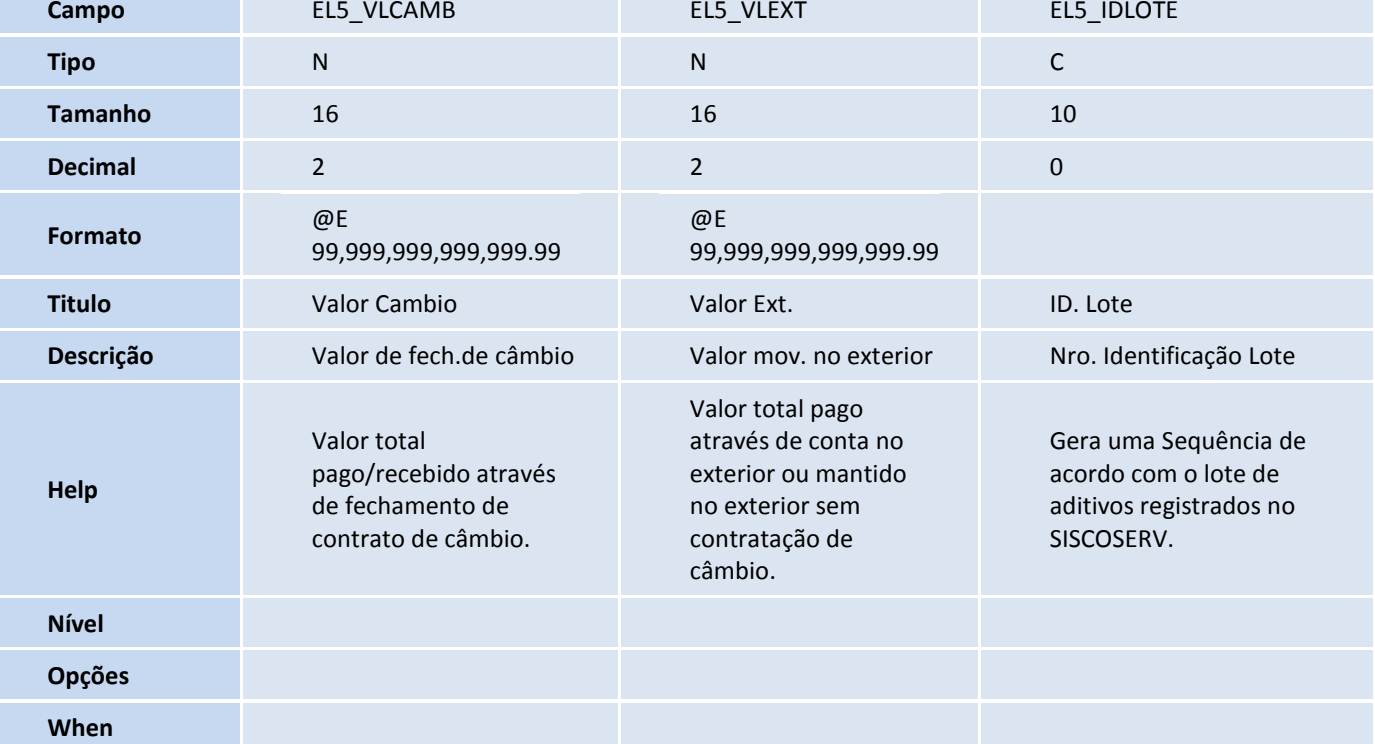

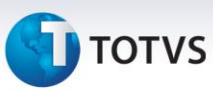

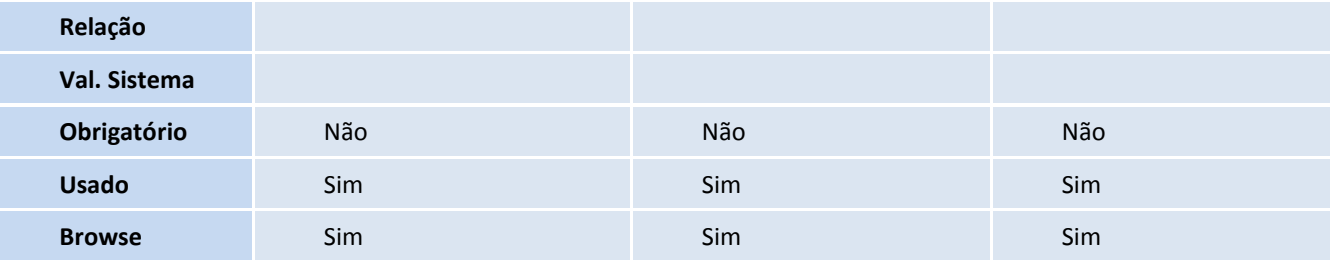

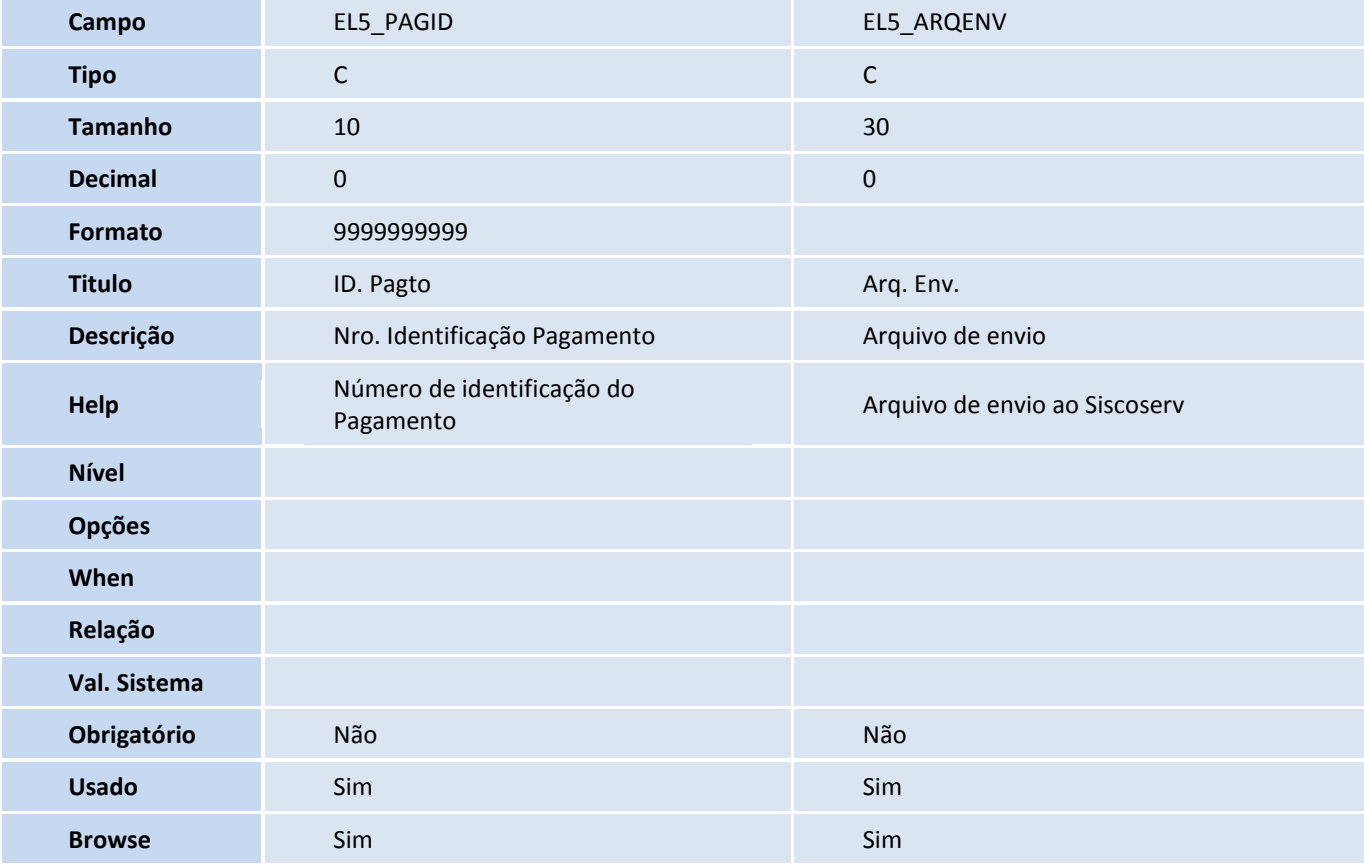

Tabela EL6 - Itens Pagamentos SISCOSERV:

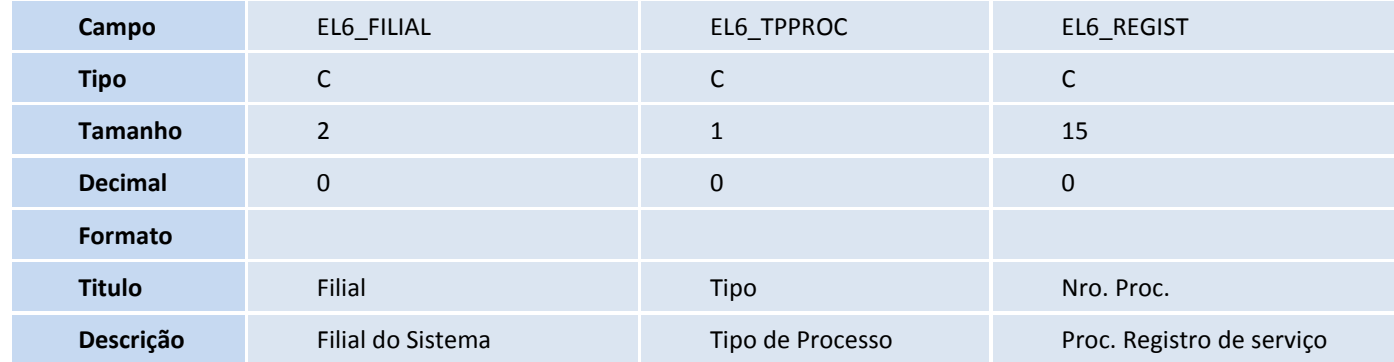

## **TOTVS**

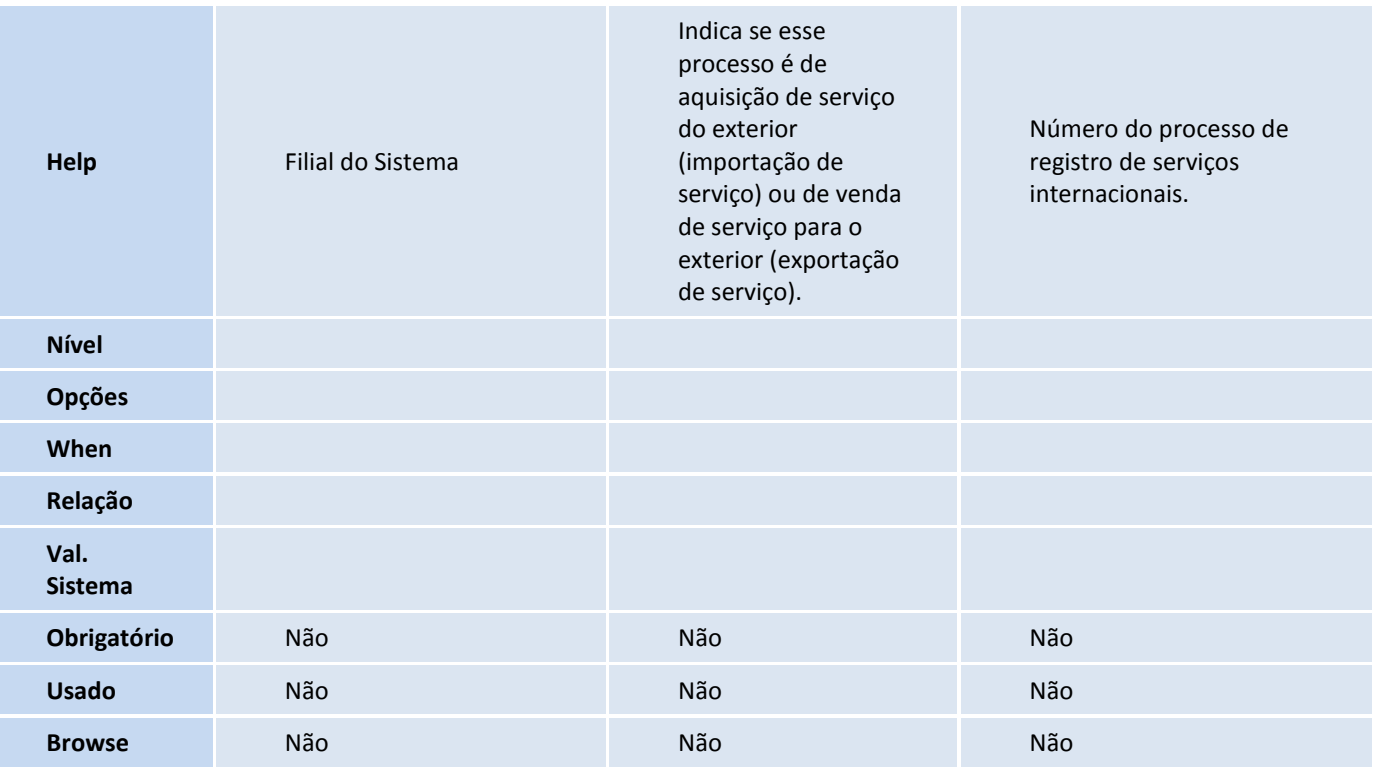

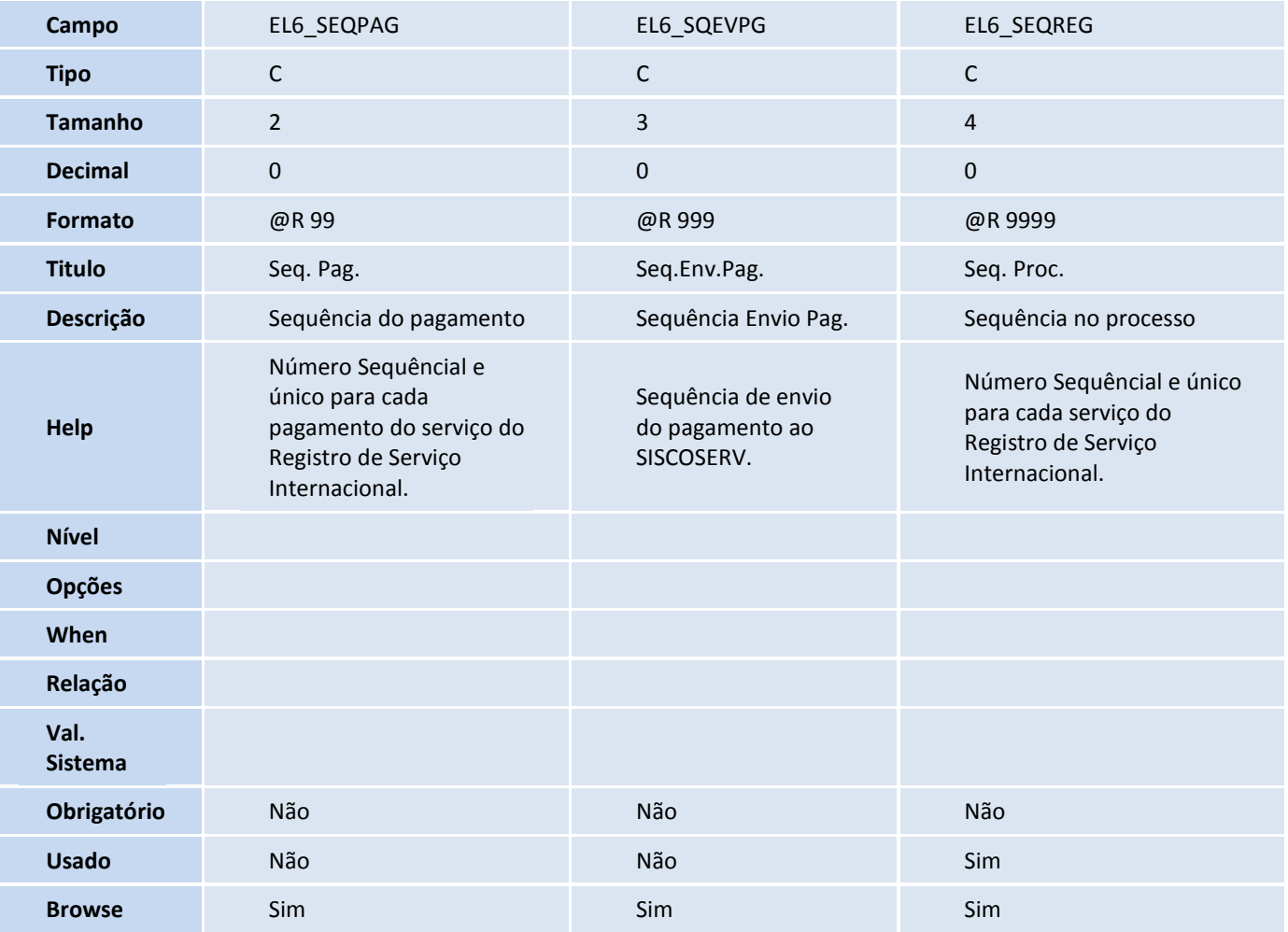

I

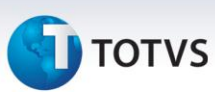

| Campo                  | EL6_VLCAMB                                                                               | EL6_VLEXT                                                                                                    |
|------------------------|------------------------------------------------------------------------------------------|----------------------------------------------------------------------------------------------------|
| <b>Tipo</b>            | ${\sf N}$                                                                                | $\mathsf{N}$                                                                                                    |
| <b>Tamanho</b>         | 16                                                                                       | 16                                                                                                    |
| <b>Decimal</b>         | $\overline{2}$                                                                           | $\overline{2}$                                                                                                    |
| Formato                |                                                                                          |                                                                                                    |
| <b>Titulo</b>          | Valor Cambio                                                                             | Valor Ext.                                                                                                    |
| Descrição              | Valor de fech. de câmbio                                                                 | Valor mov. no exterior                                                                                            |
| Help                   | Valor pago/recebido através de<br>fechamento de contrato de câmbio<br>para esse serviço. | Valor pago através de conta no exterior ou<br>mantido no exterior sem contratação de câmbio<br>para esse serviço. |
| <b>Nível</b>           |                                                                                          |                                                                                                    |
| Opções                 |                                                                                          |                                                                                                    |
| When                   |                                                                                          |                                                                                                    |
| Relação                |                                                                                          |                                                                                                    |
| Val.<br><b>Sistema</b> |                                                                                          |                                                                                                    |
| Obrigatório            | Não                                                                                      | Não                                                                                                    |
| <b>Usado</b>           | <b>Sim</b>                                                                               | Sim                                                                                                    |
| <b>Browse</b>          | Sim                                                                                      | <b>Sim</b>                                                                                                    |

Tabela EL7 - Documentos SISCOSERV:

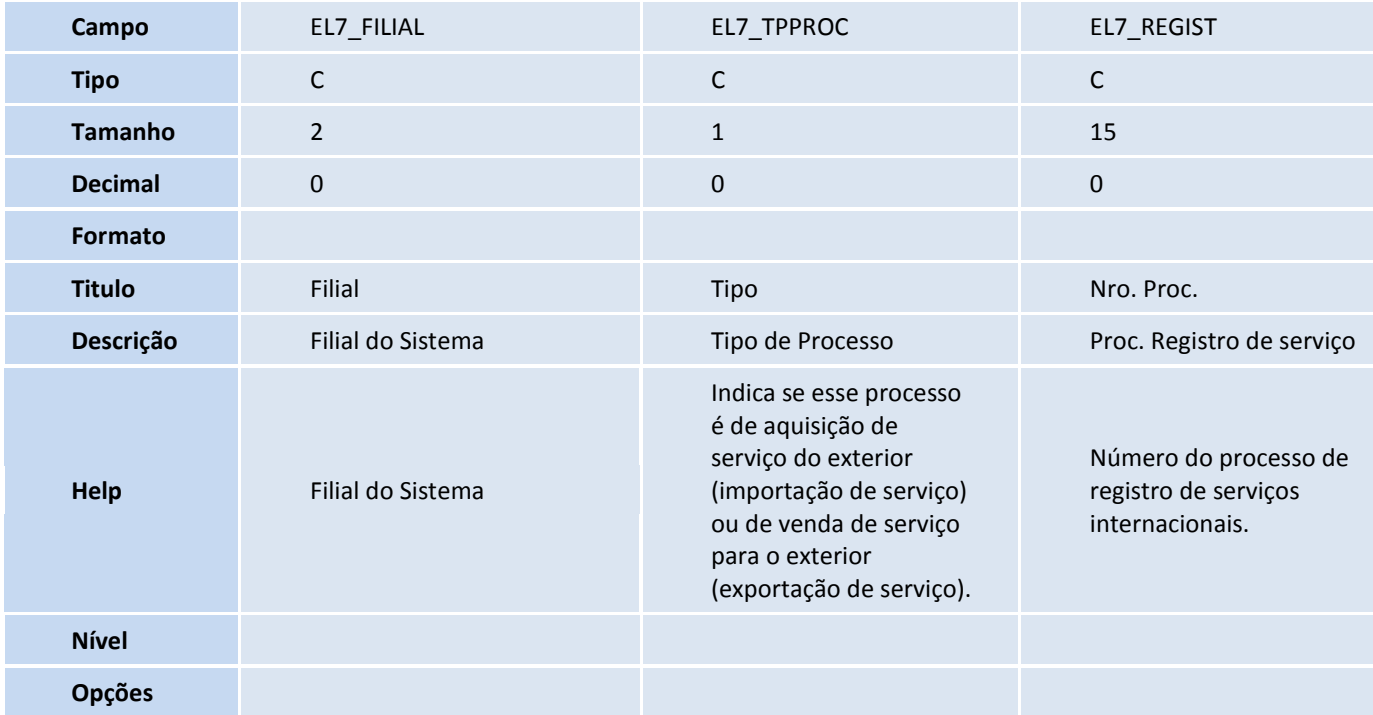

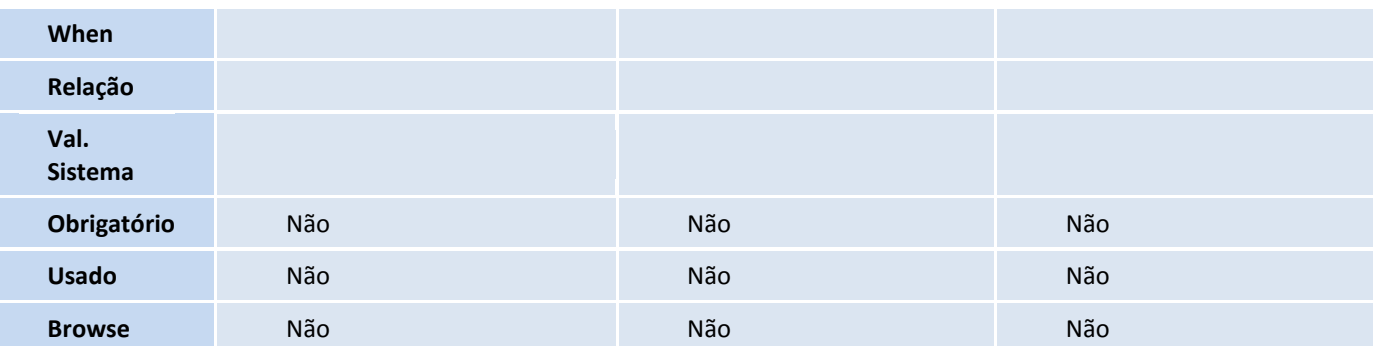

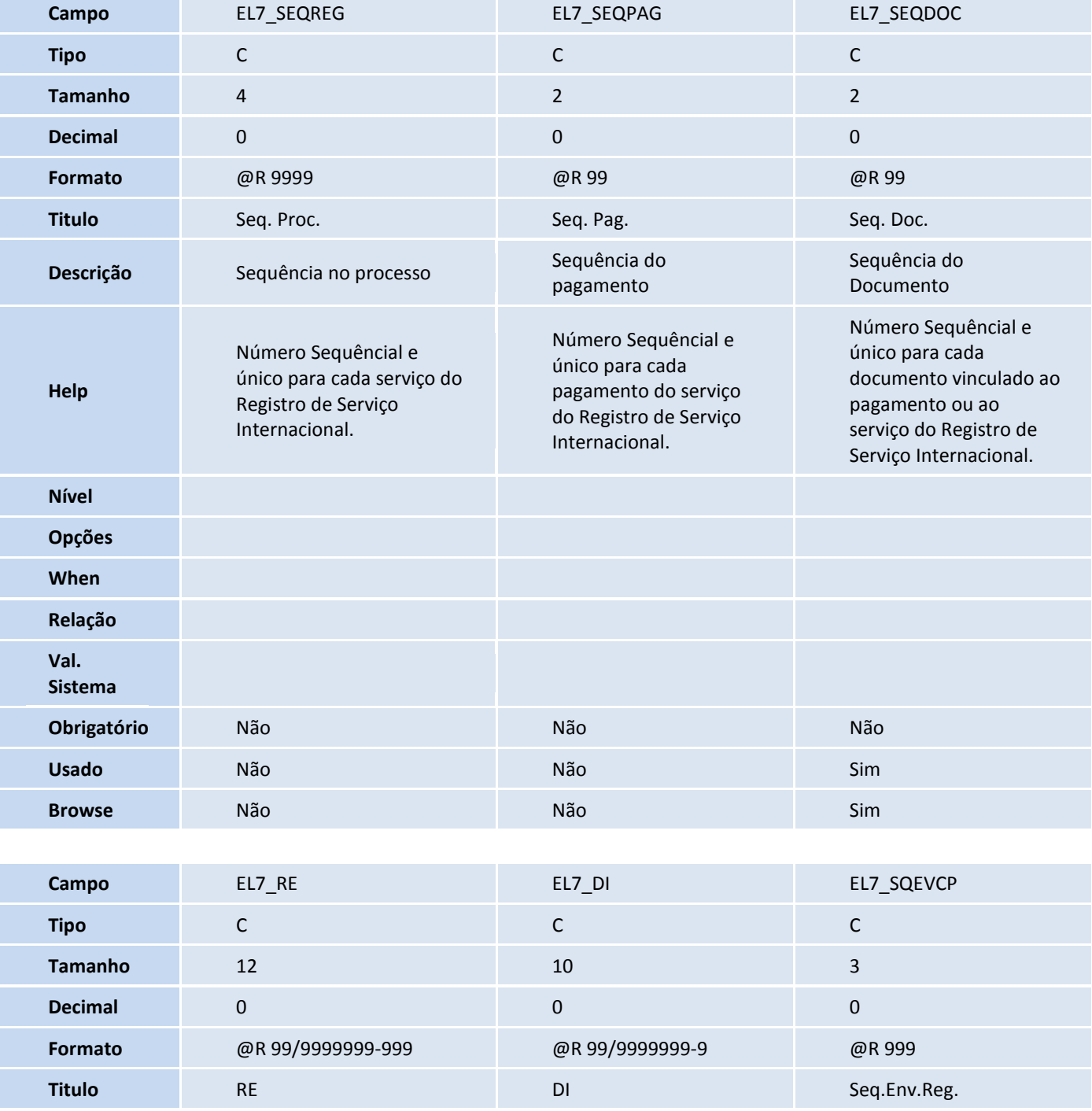

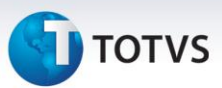

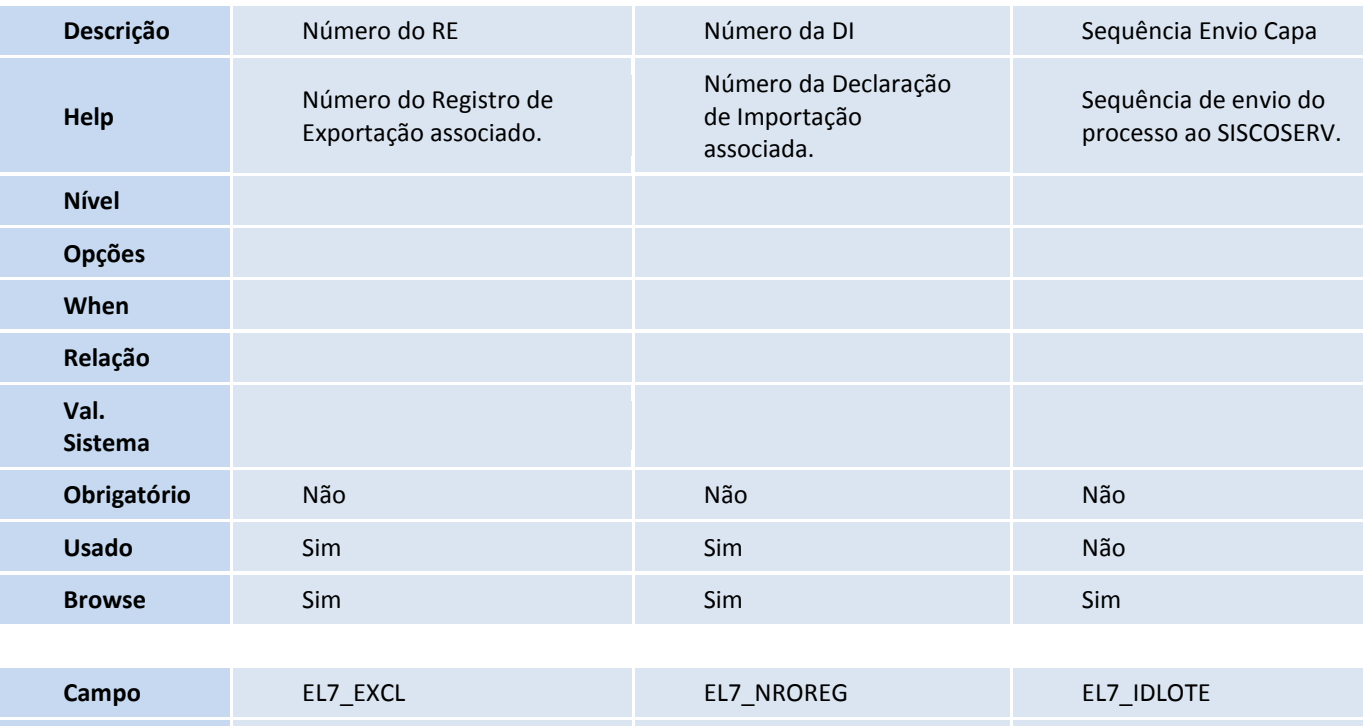

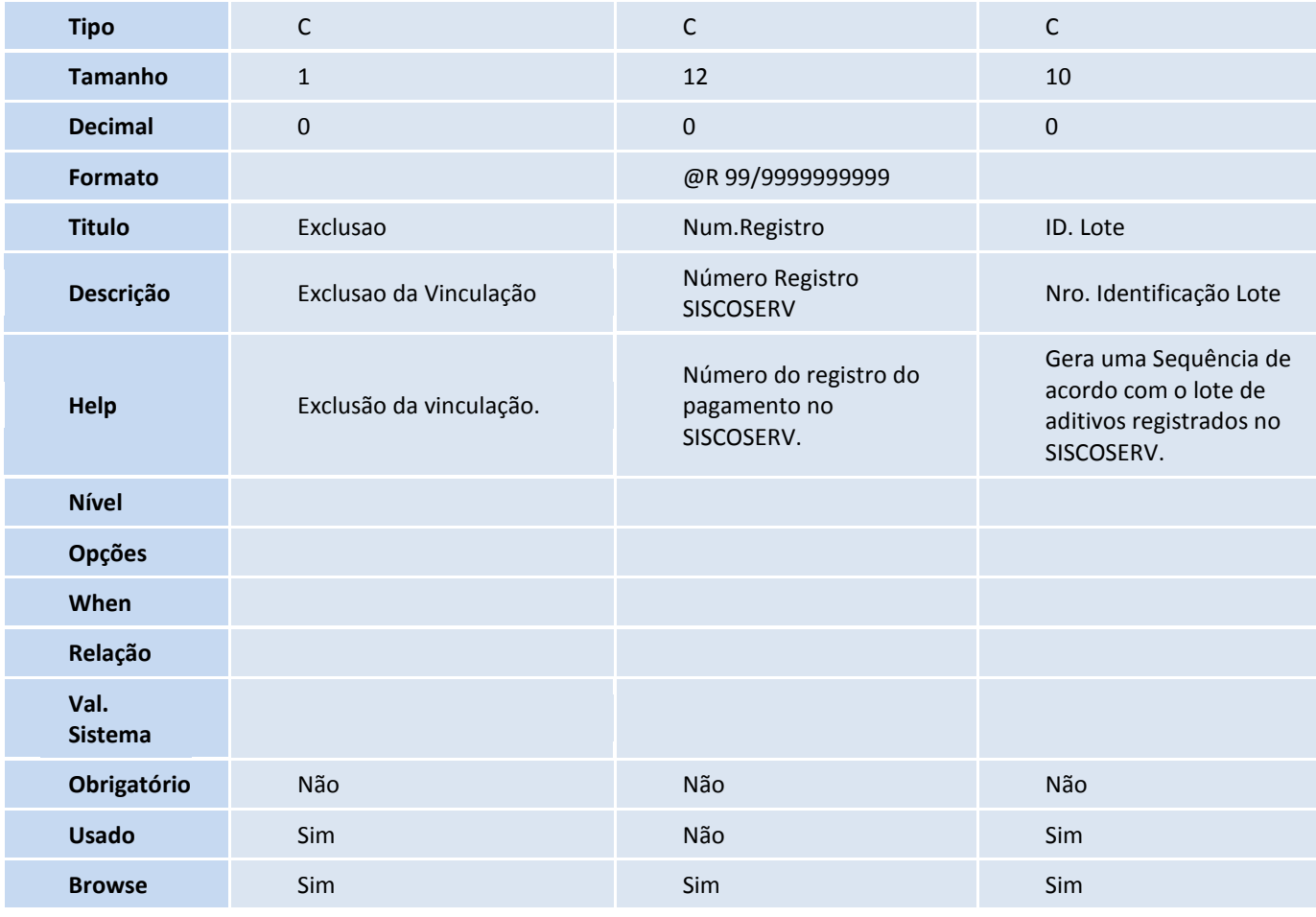

**D** TOTVS

Tabela EL8 - Lote SISCOSERV:

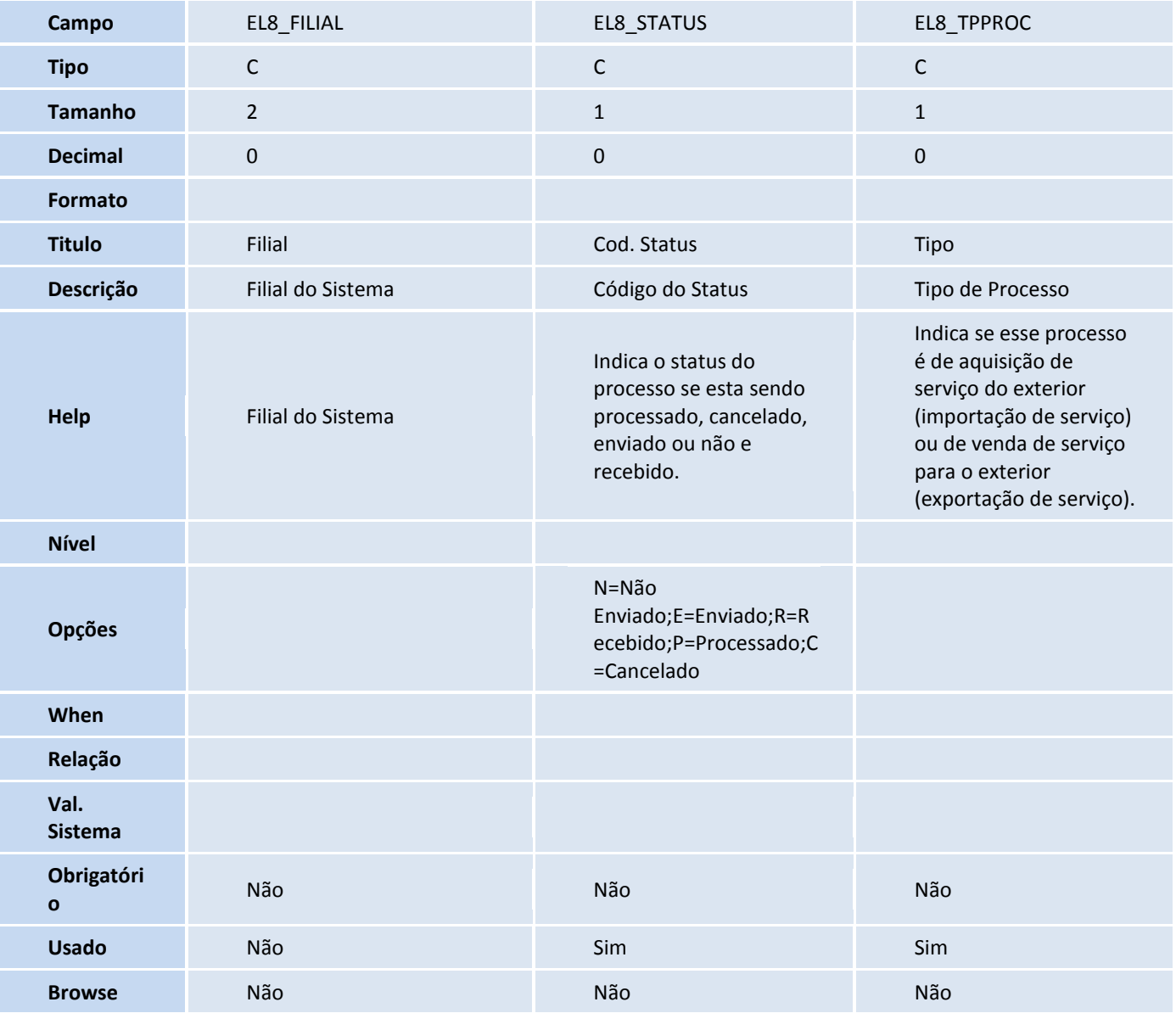

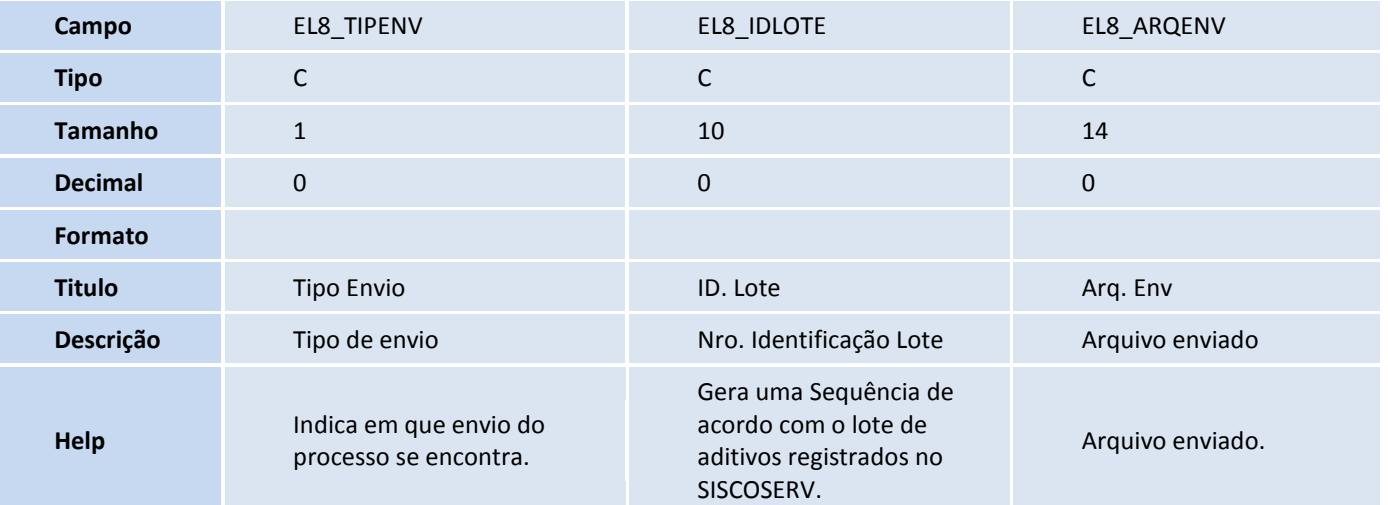

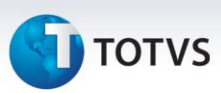

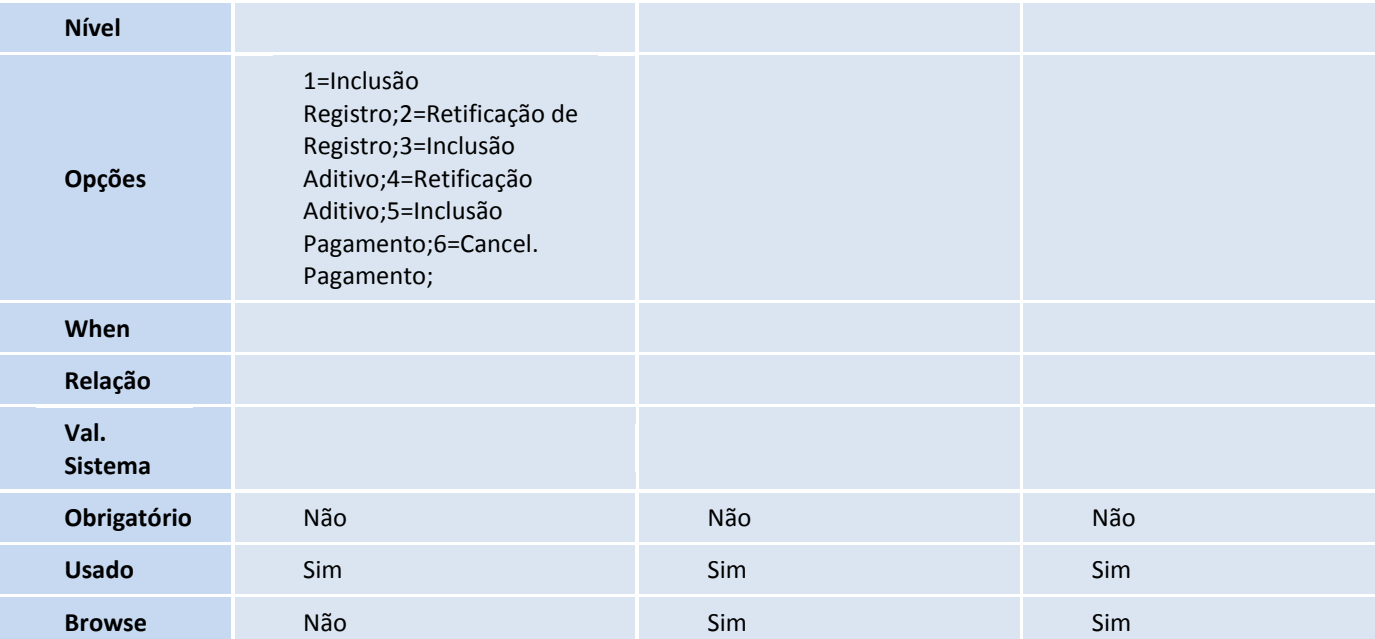

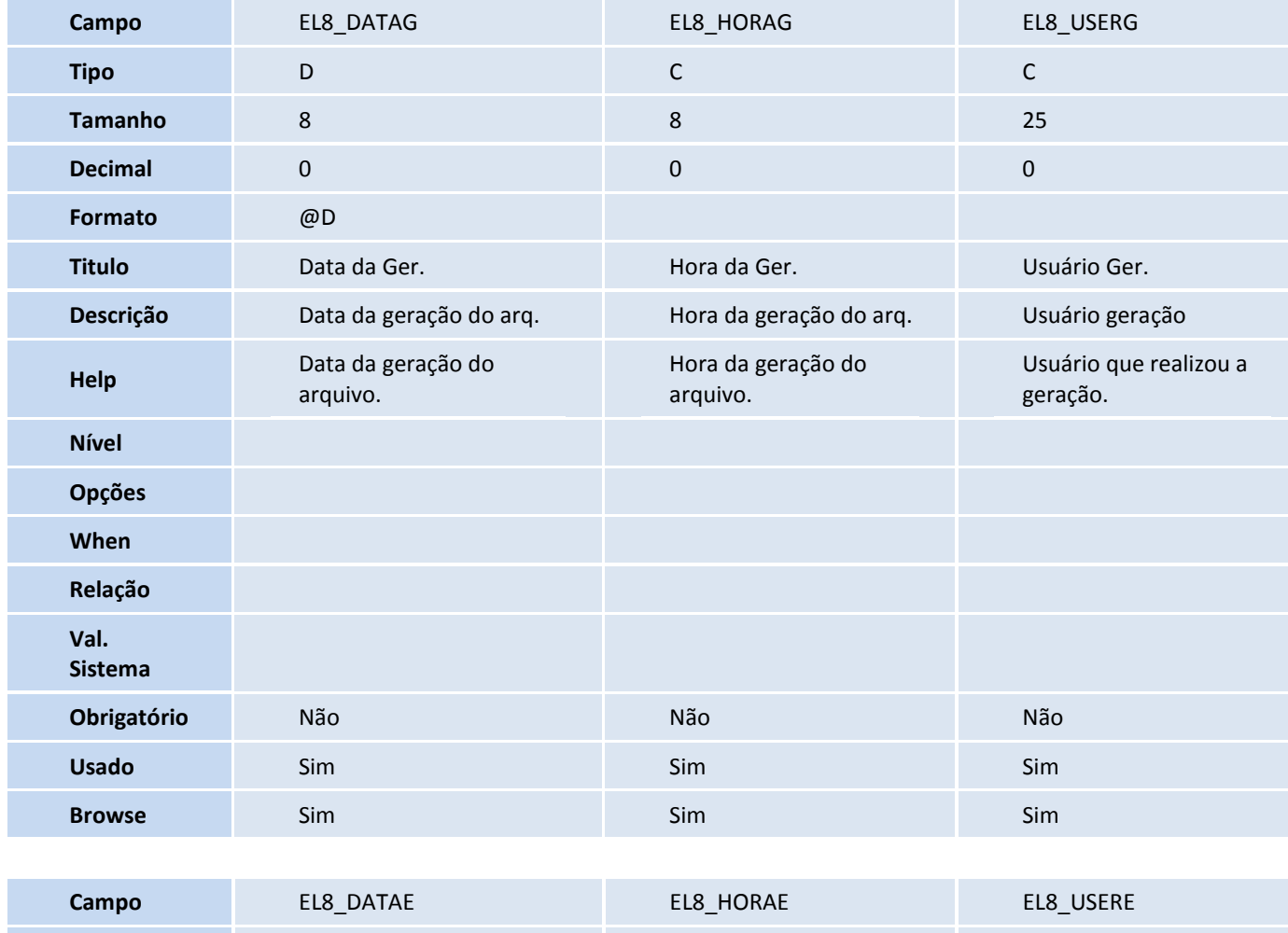

## **TOTVS**

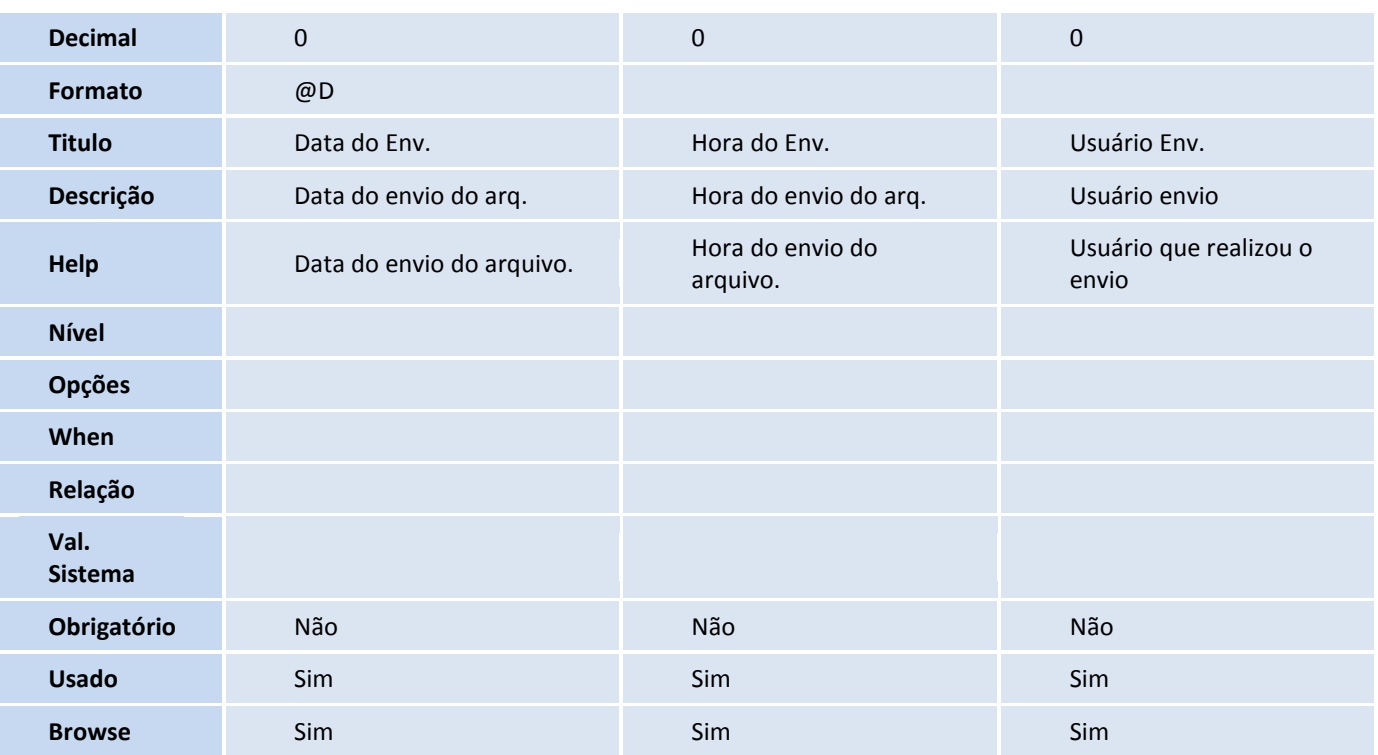

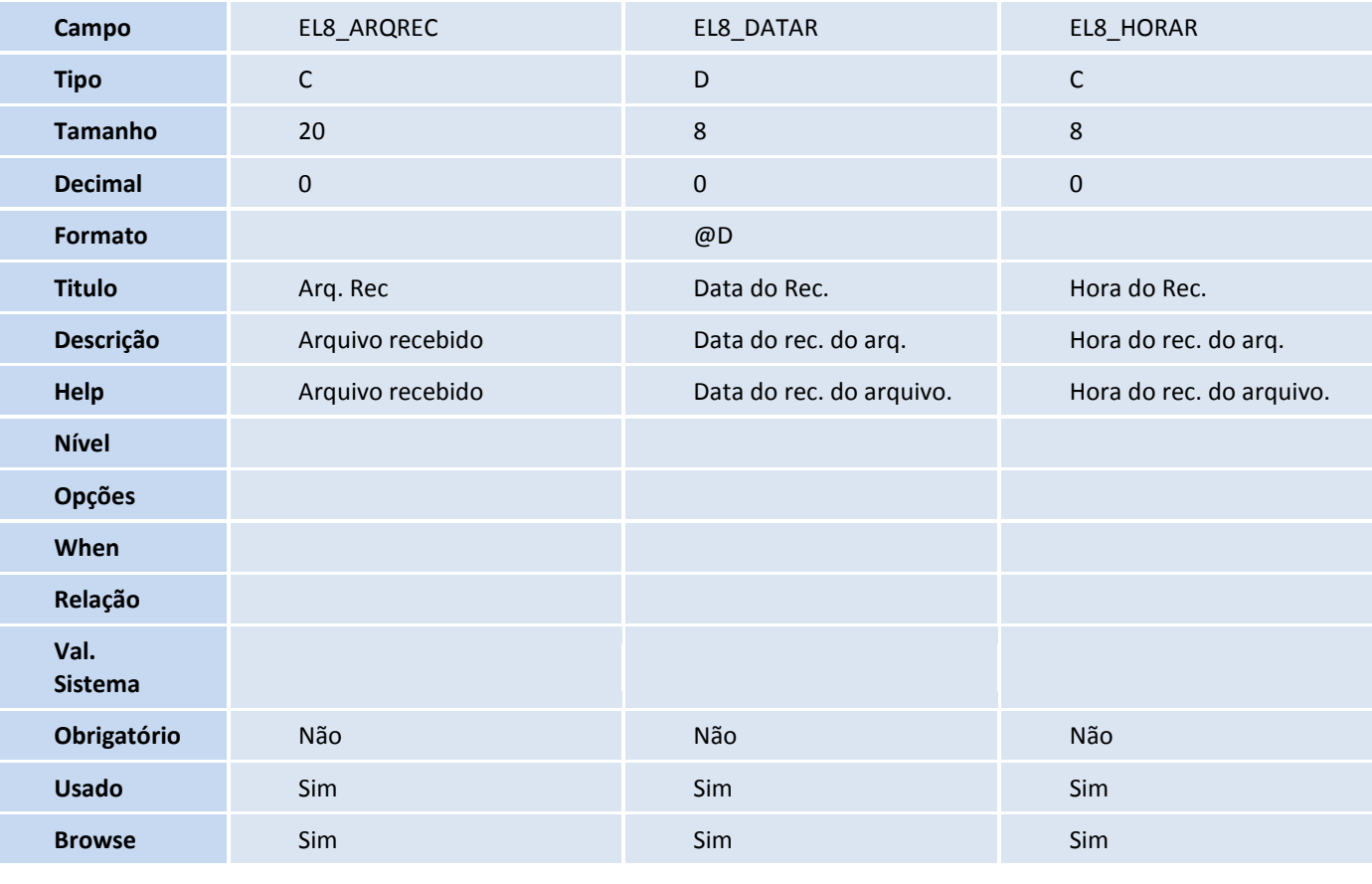

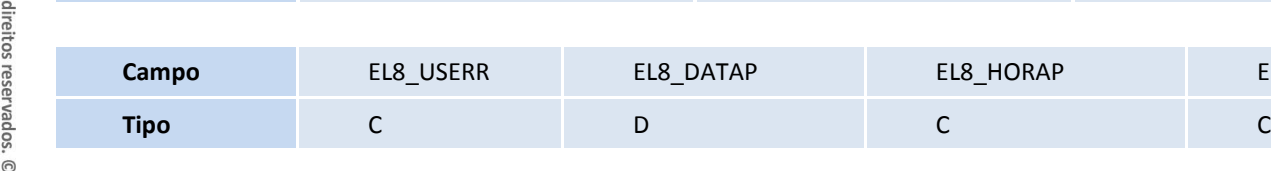

EL8\_USERP

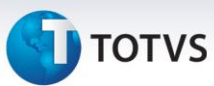

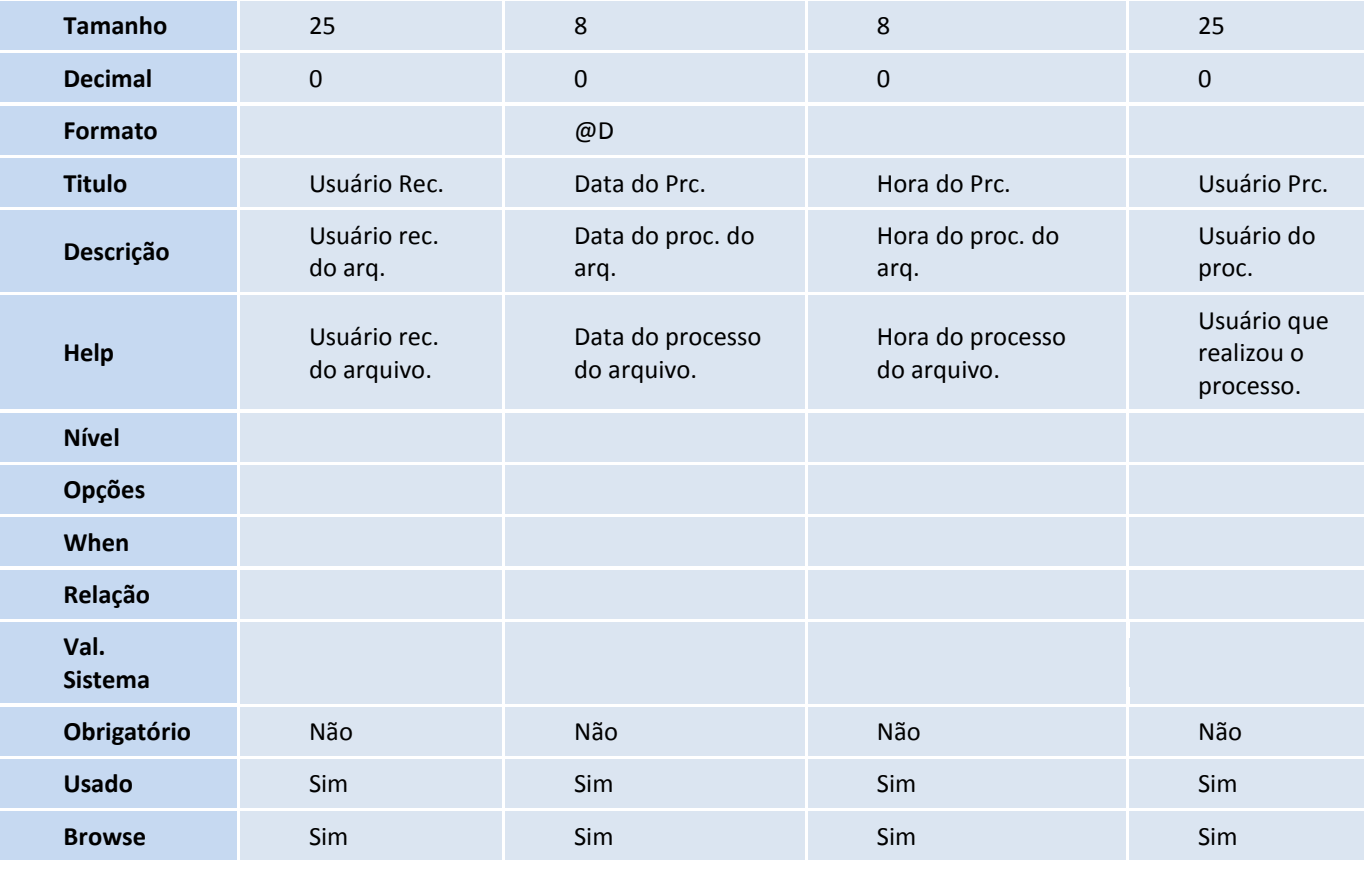

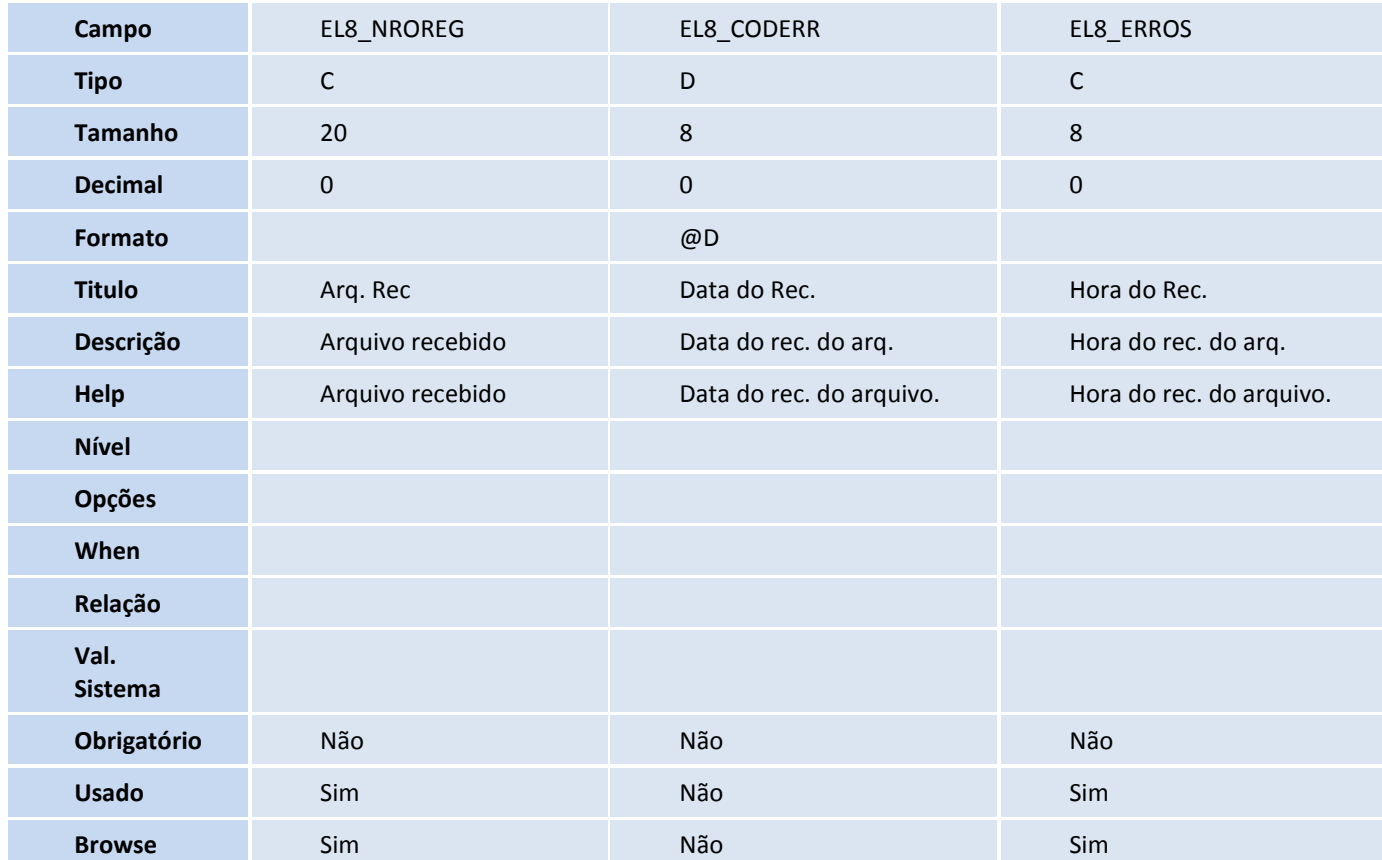

## **TOTVS**

Tabela EL9 – Pagamentos de Processo:

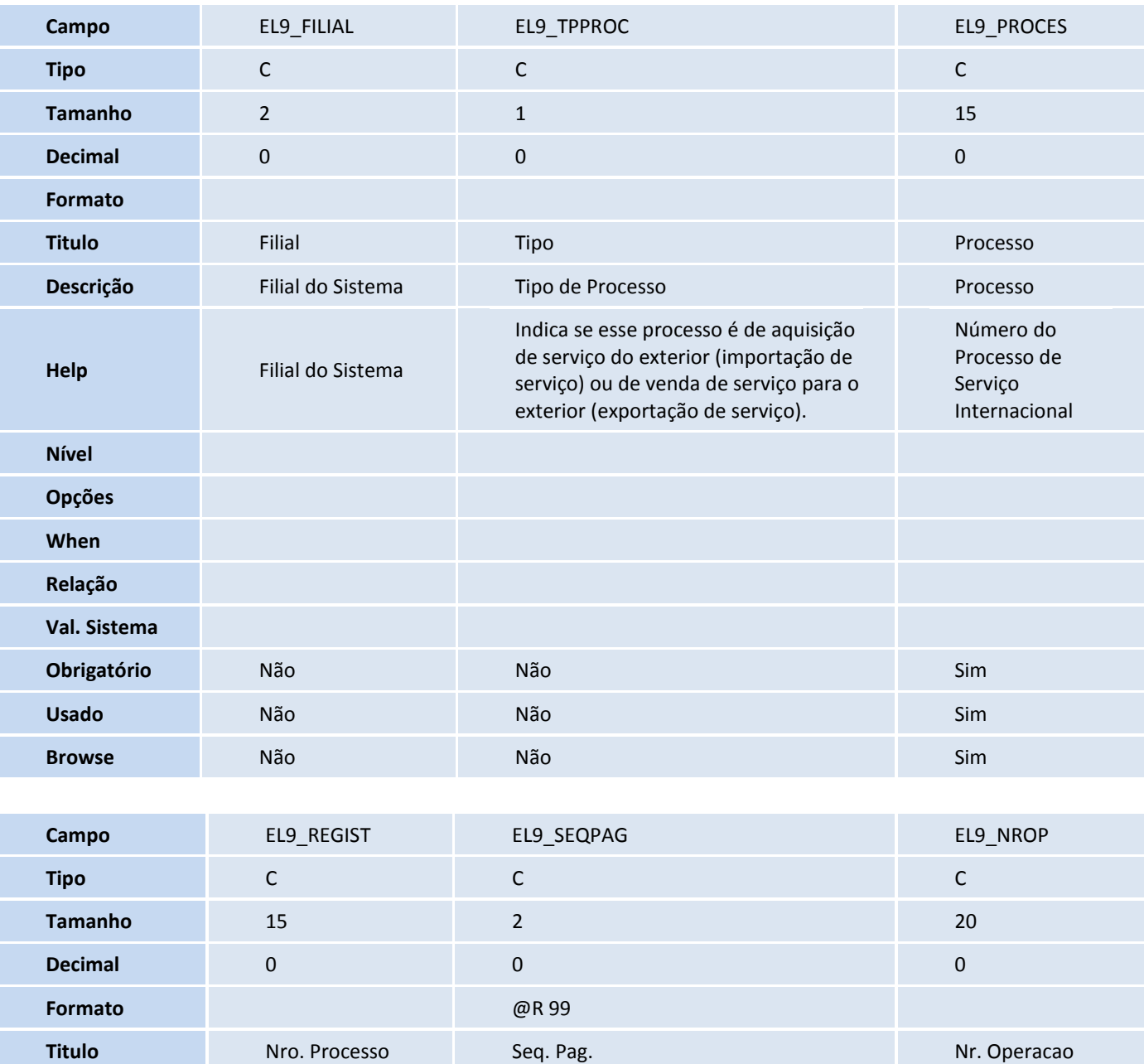

**Help**

Este documento é de propriedade da TOTVS. Todos os direitos reservados. ©

**Nível**

**Descrição** Proc. Registro de Processes en Estados en Estados en Estados en Estados en Estados en Estados en Es<br>Permitidades en Estados en Estados en Estados en Estados en Estados en Estados en Estados en Estados en Estado

Número do processo de registro de serviços internacionais. Operacao

Sequência do pagamento Número de

Número Sequêncial e único para cada pagamento do serviço do Registro de

Serviço Internacional.

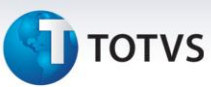

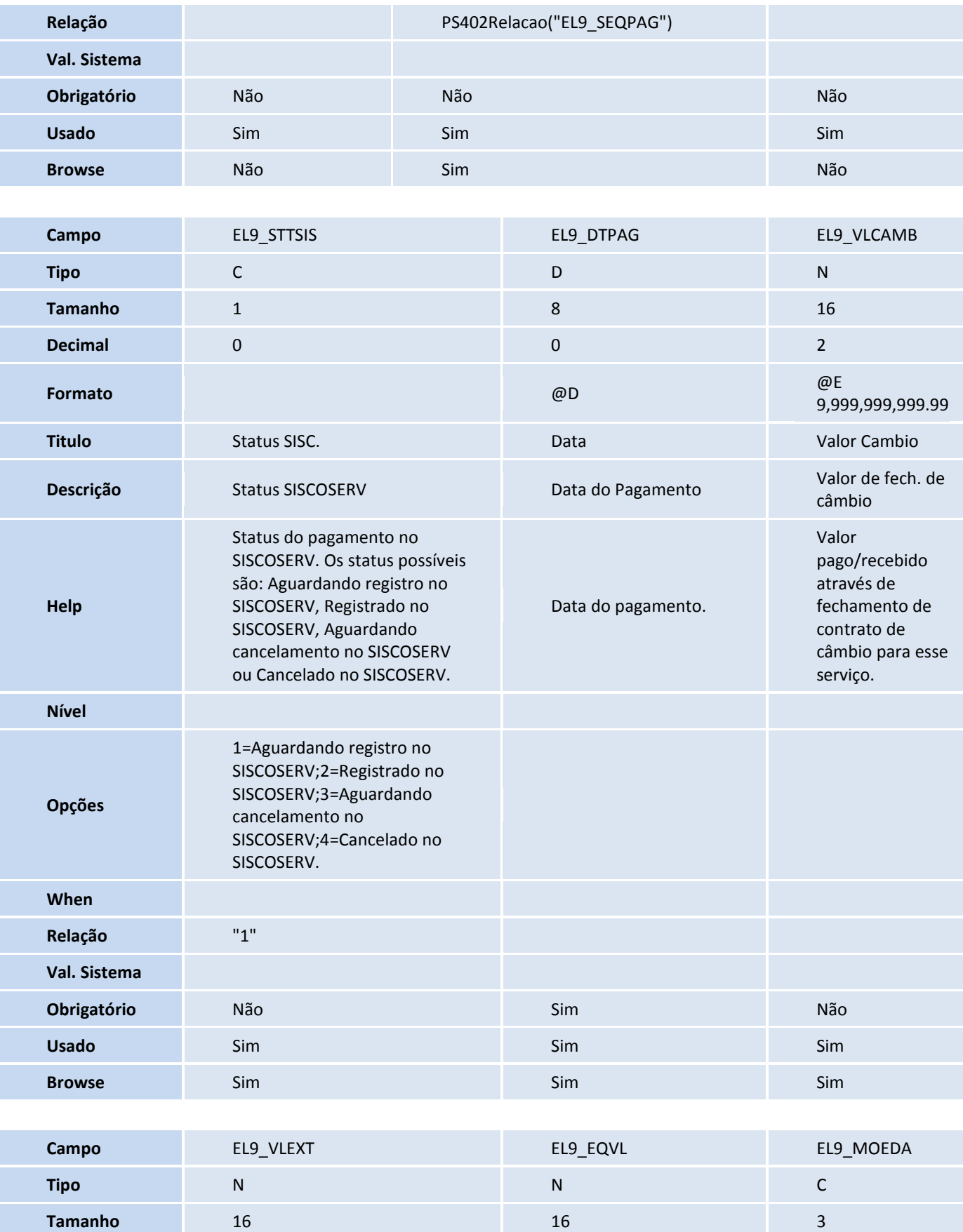

**Decimal** 2 2 0

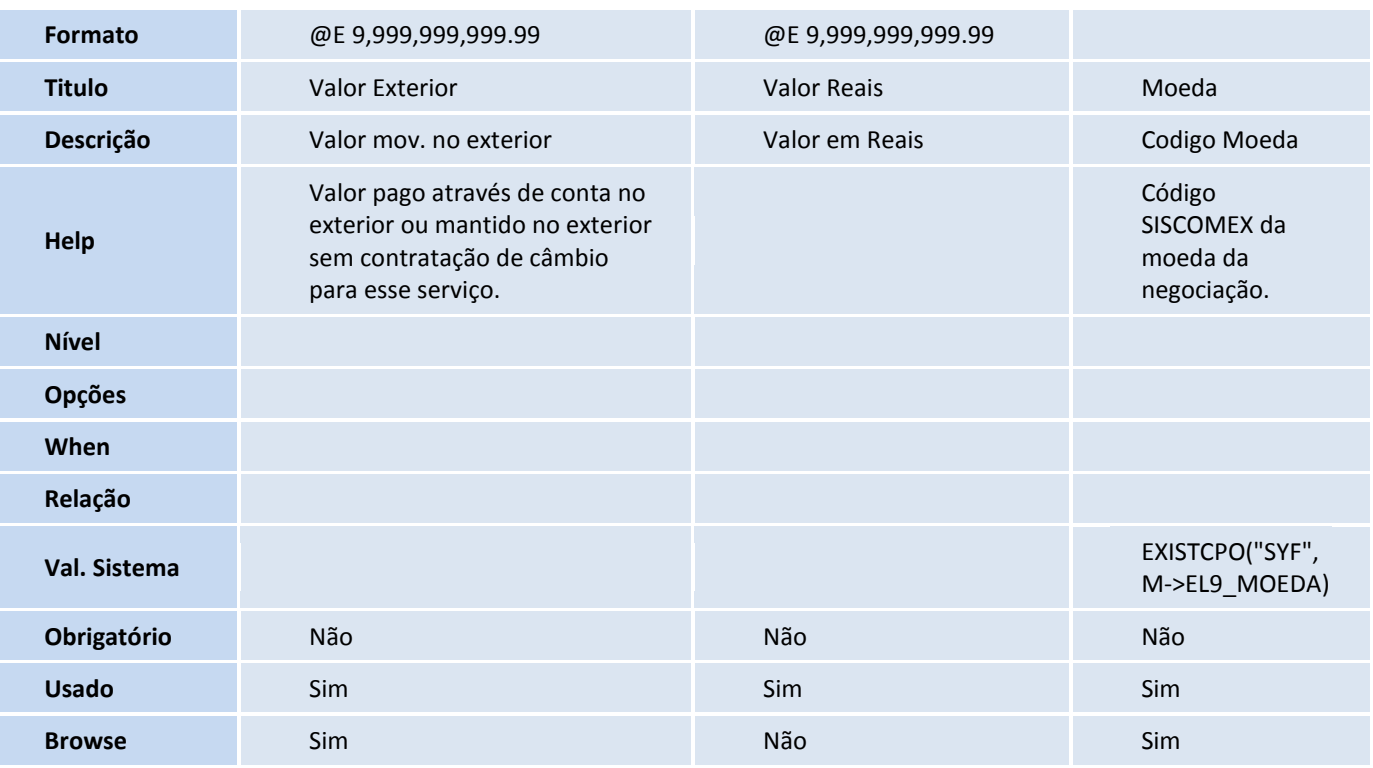

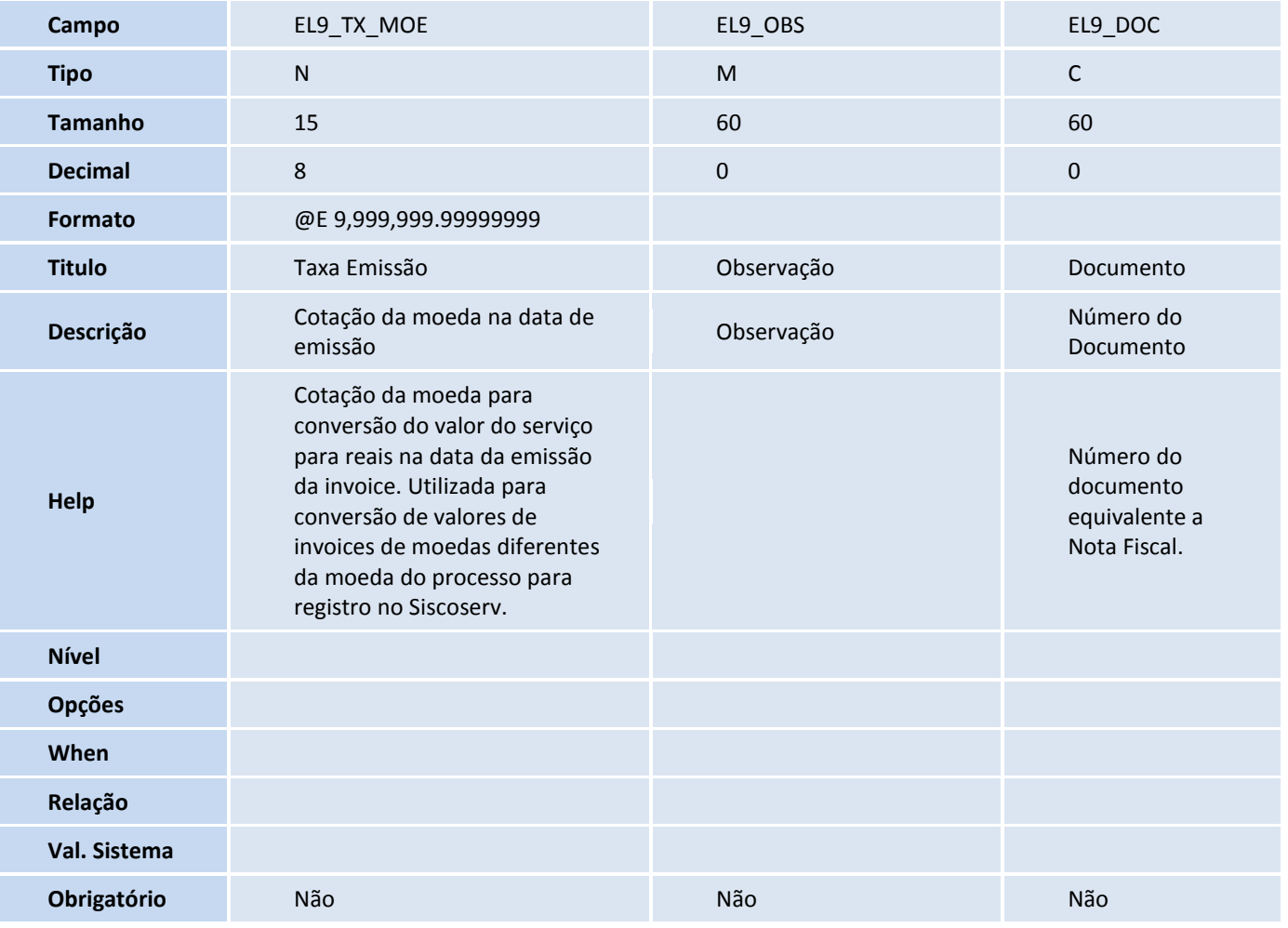

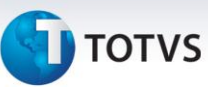

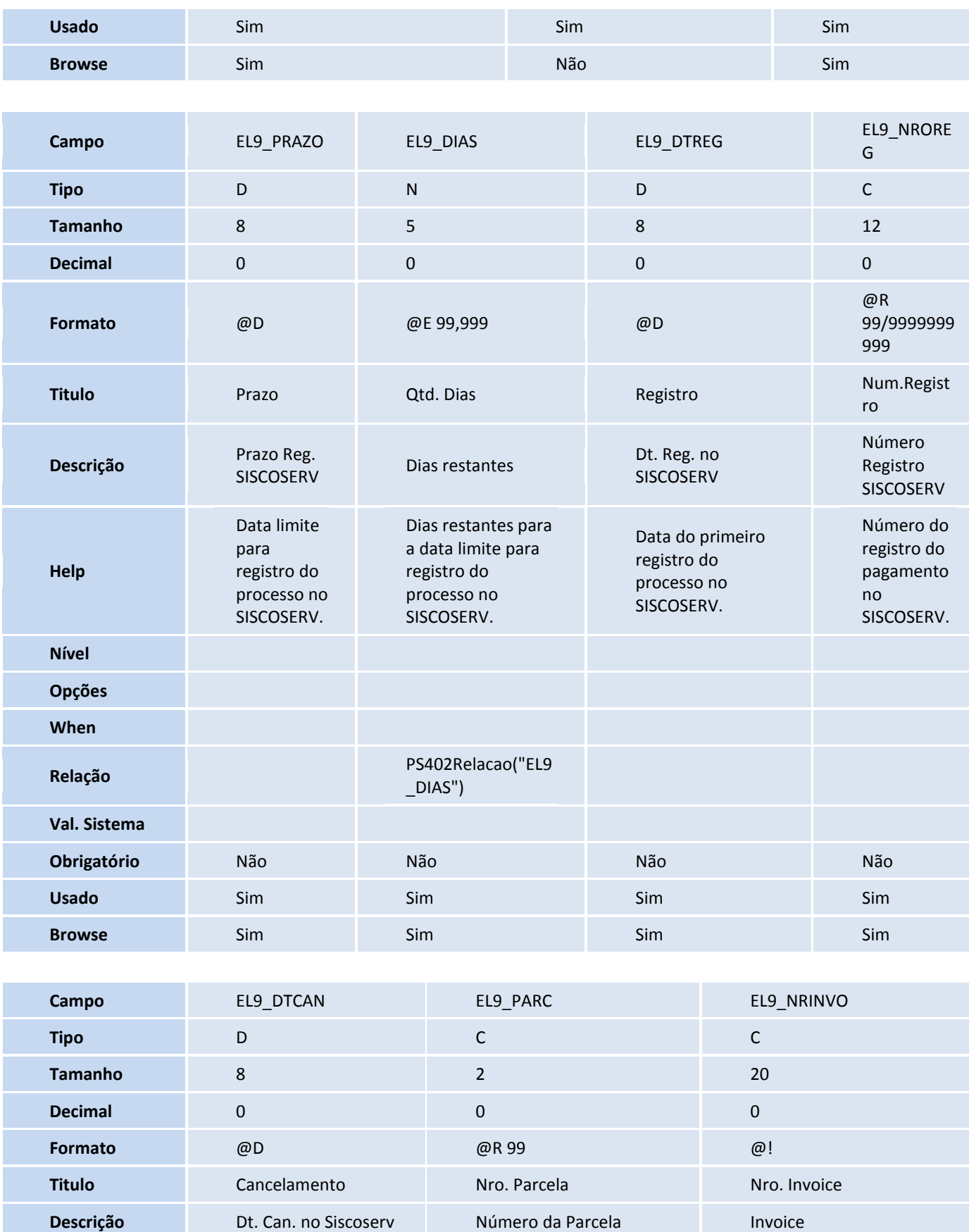

## **D** TOTVS

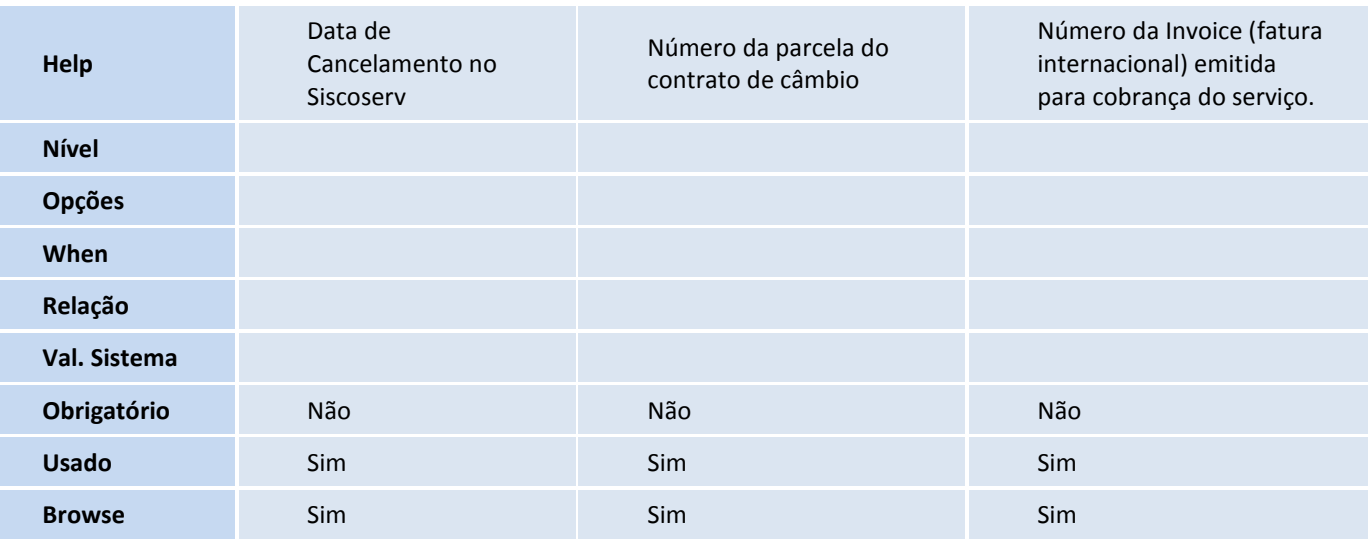

#### Tabela ELA – Invoice de serviço:

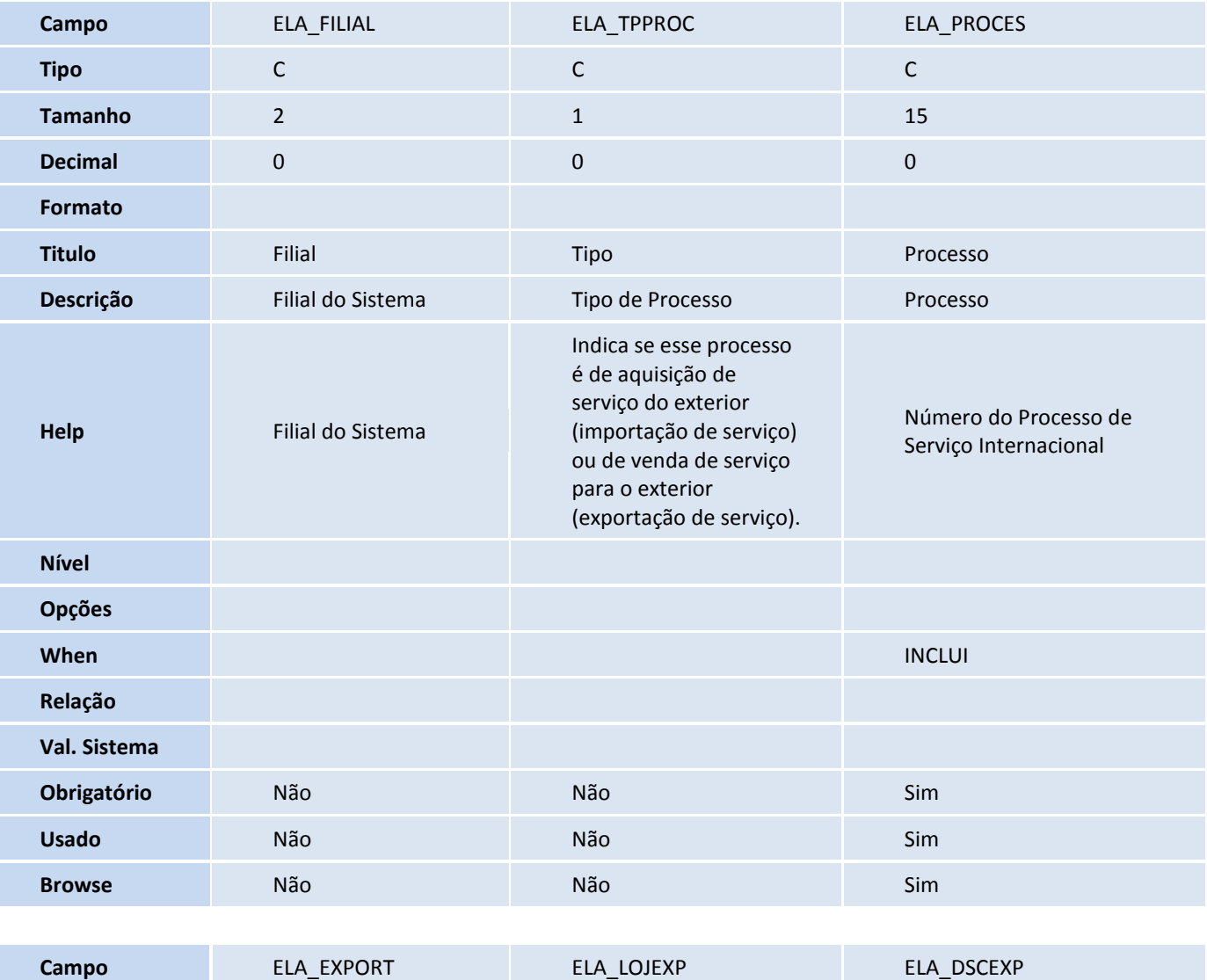

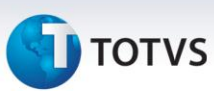

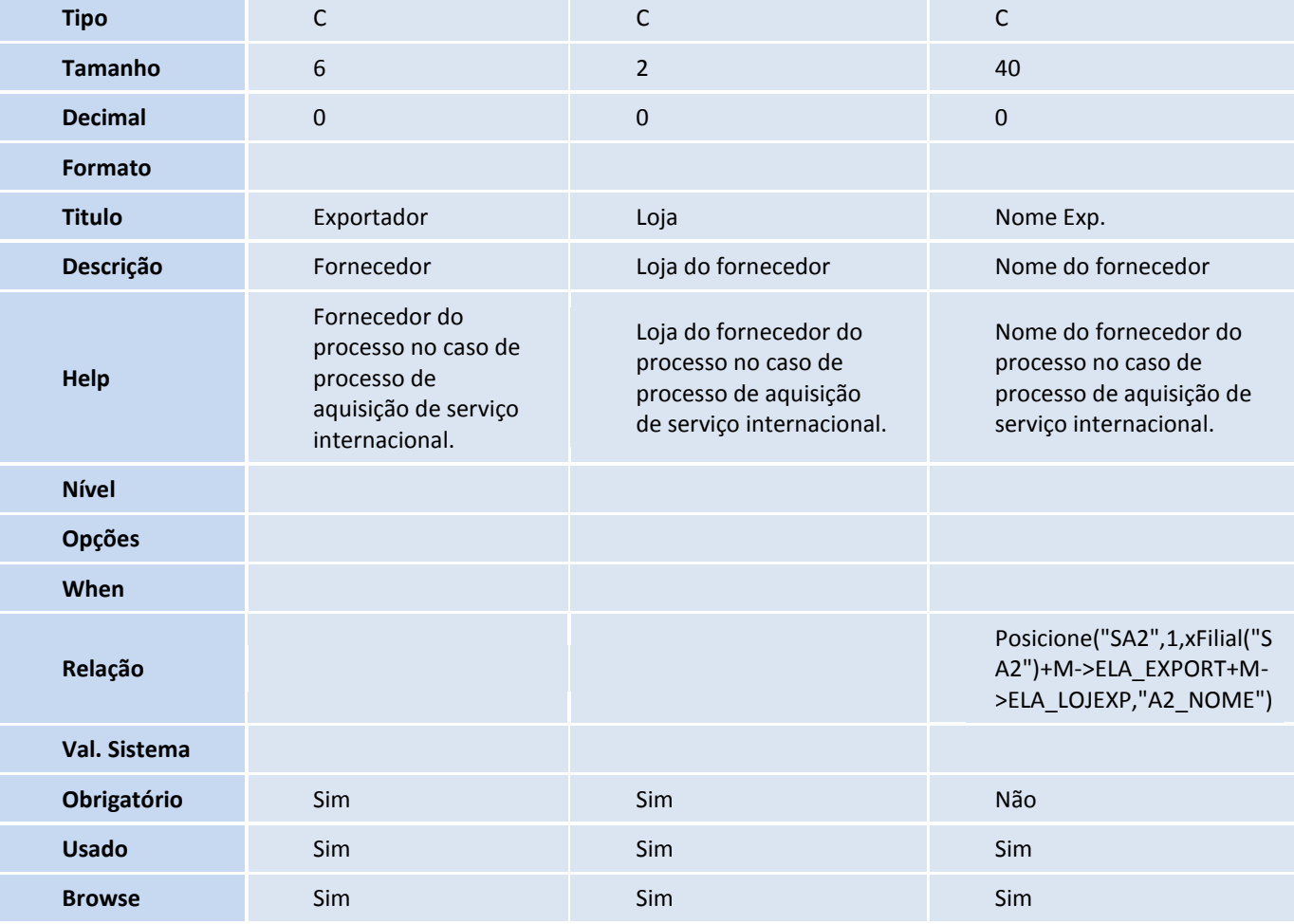

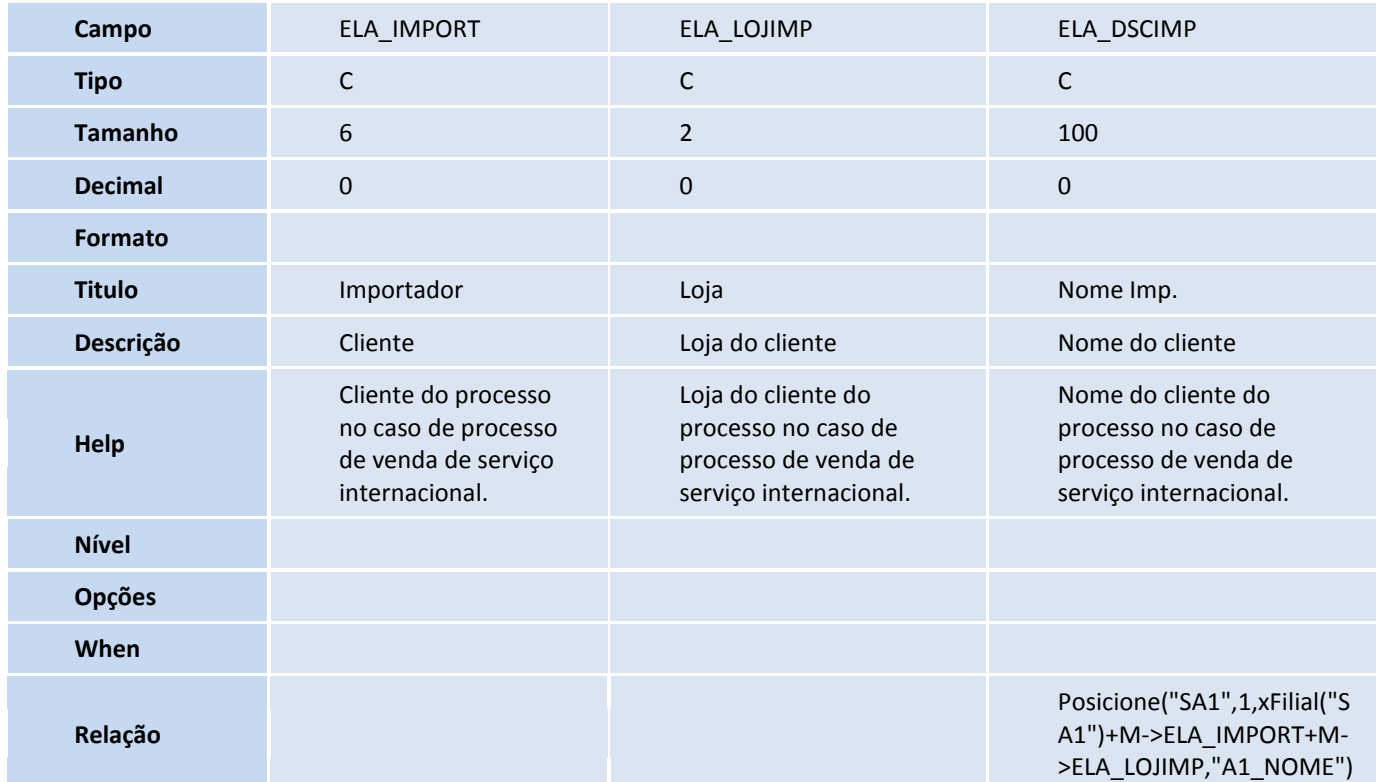

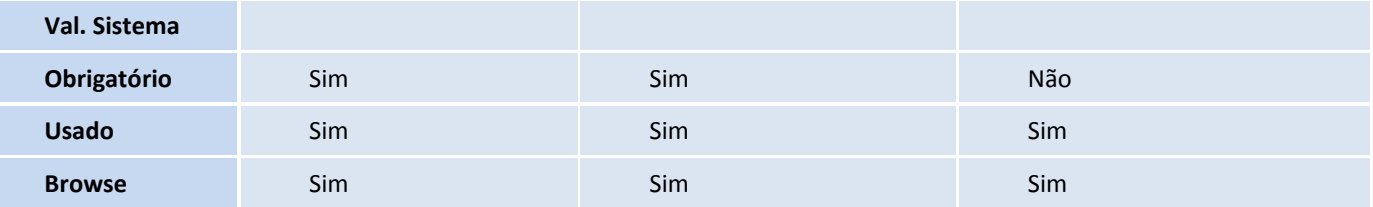

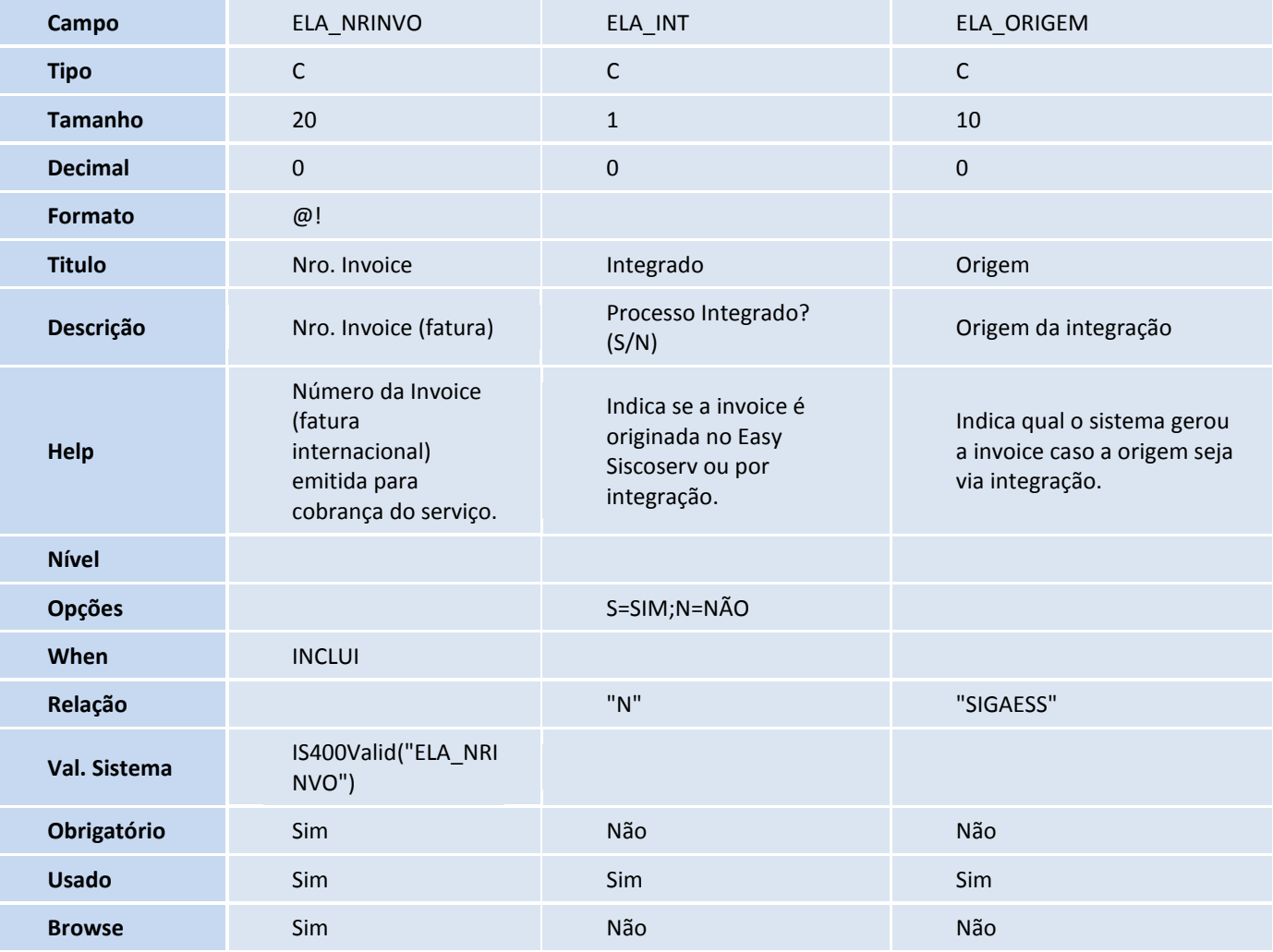

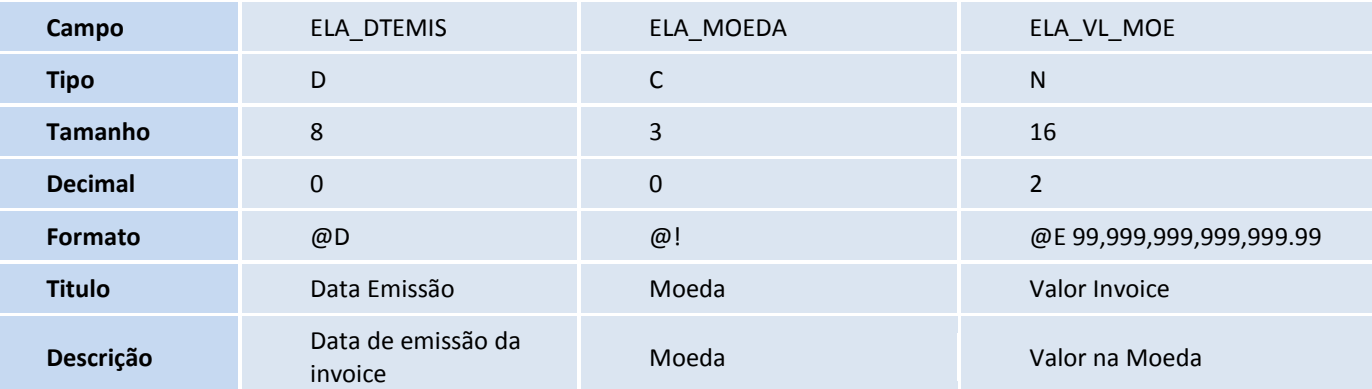

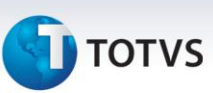

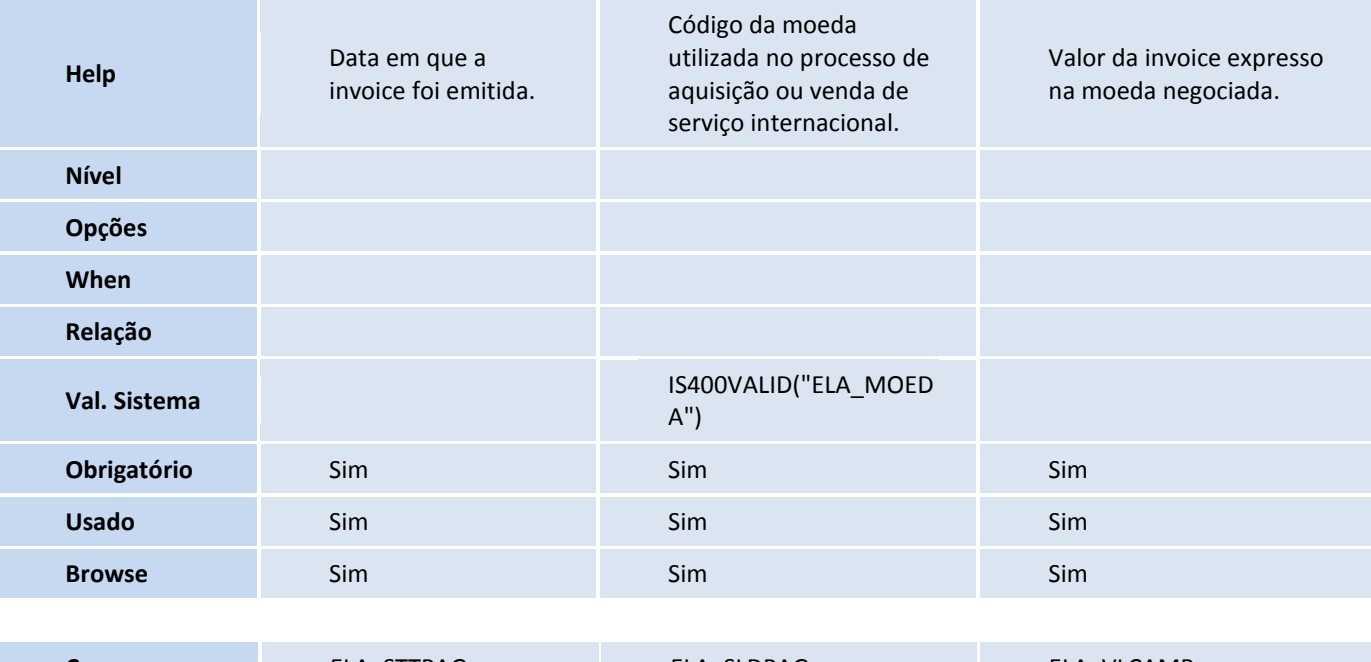

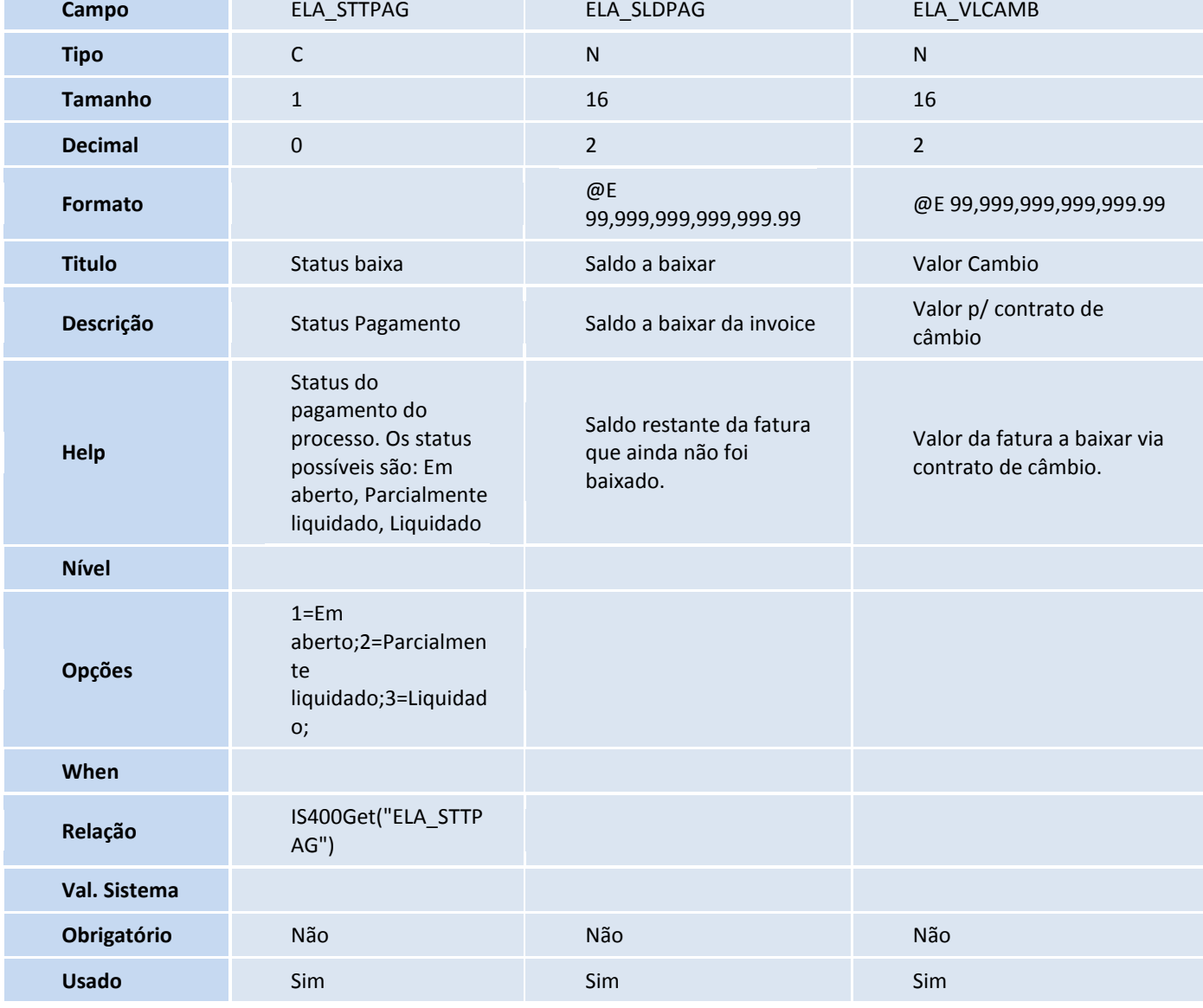
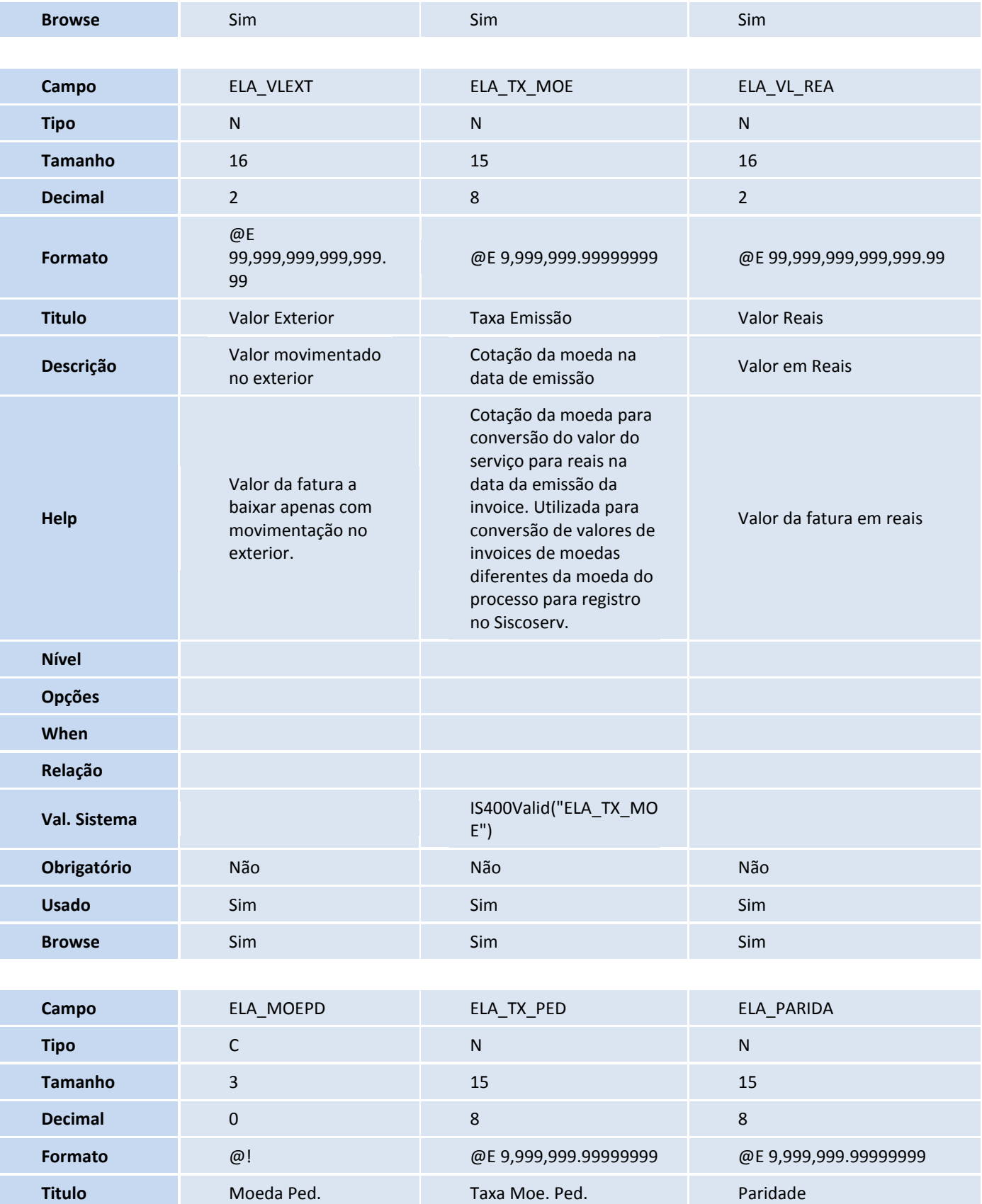

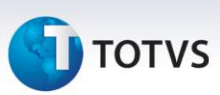

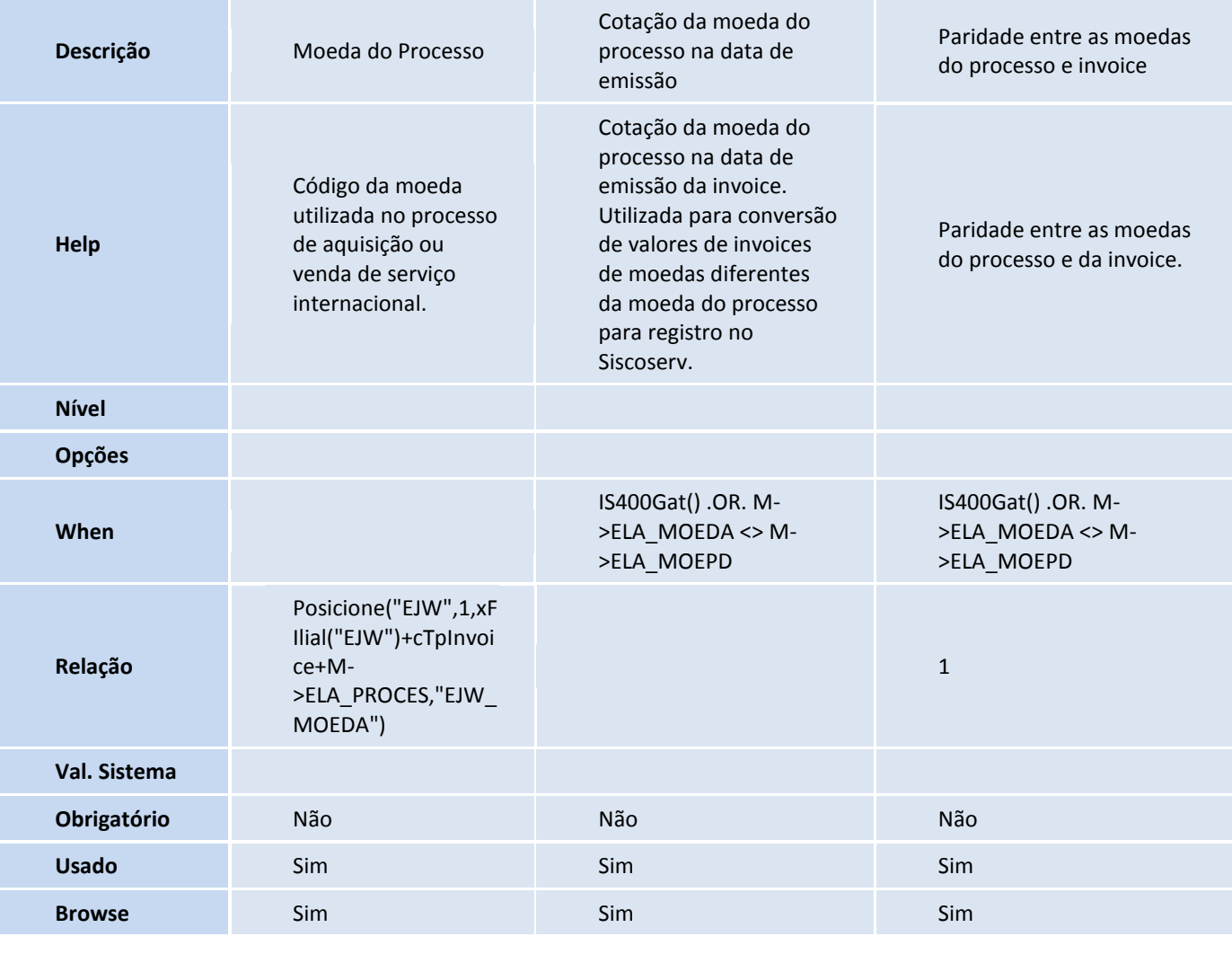

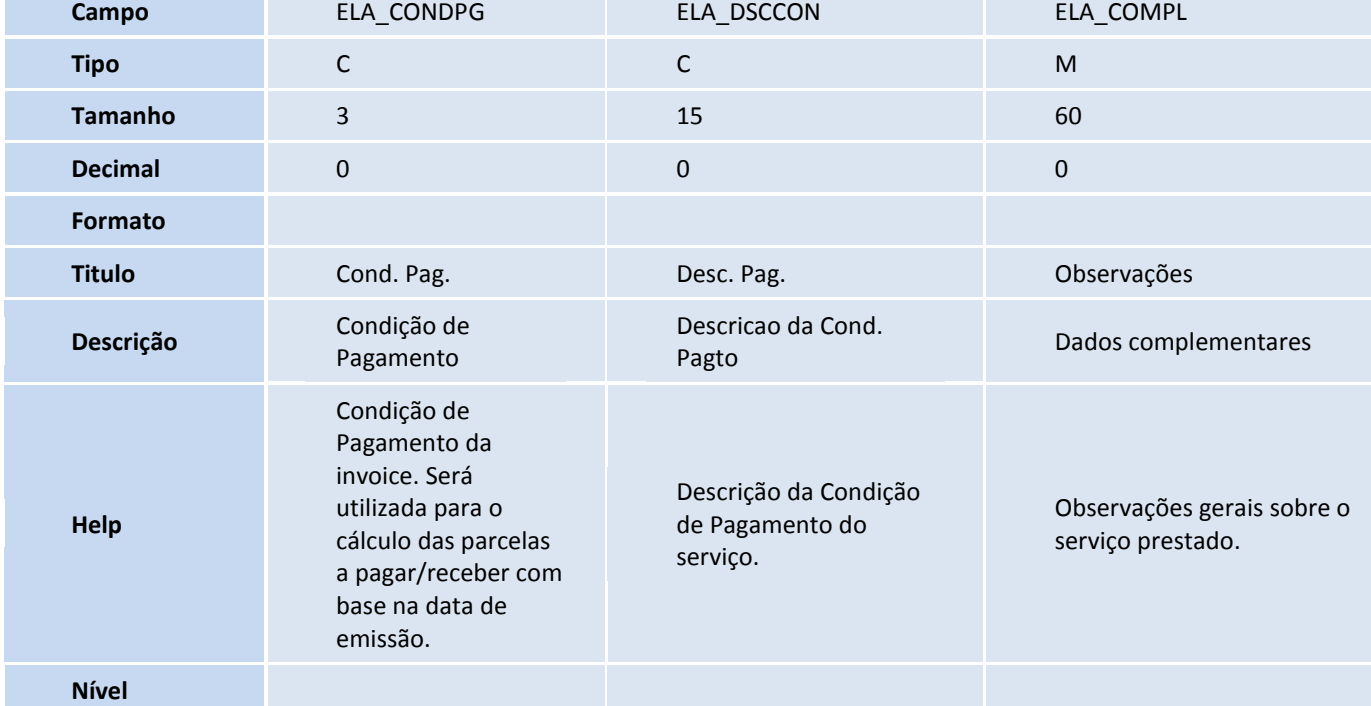

## **D** TOTVS

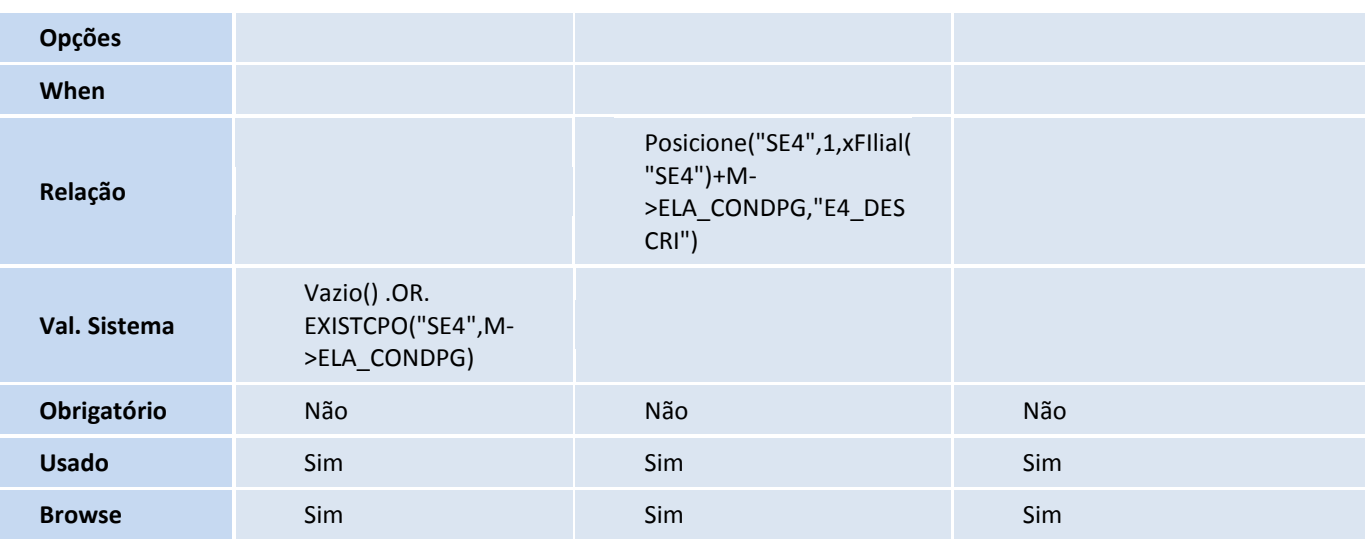

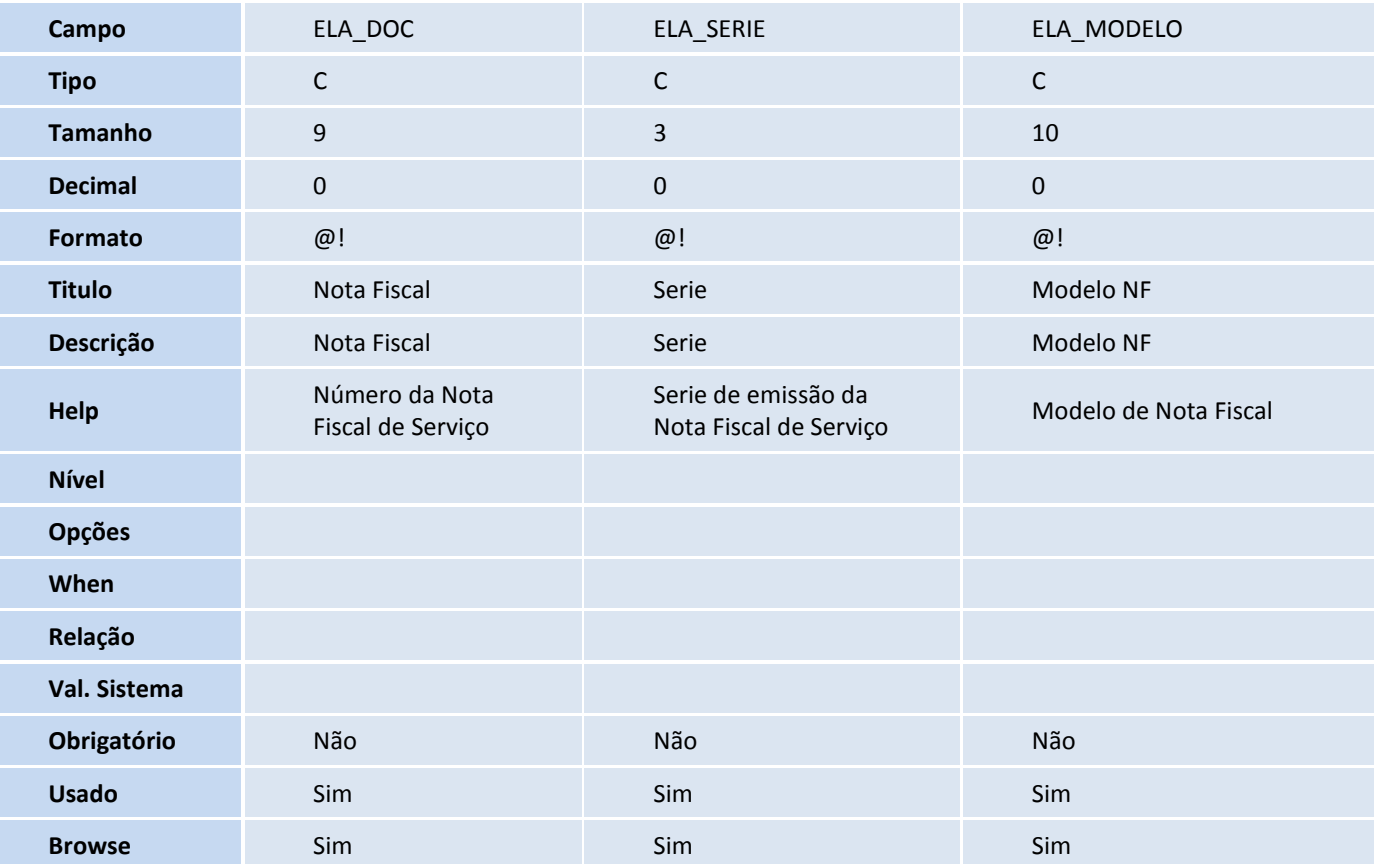

Tabela ELB – Itens da invoice:

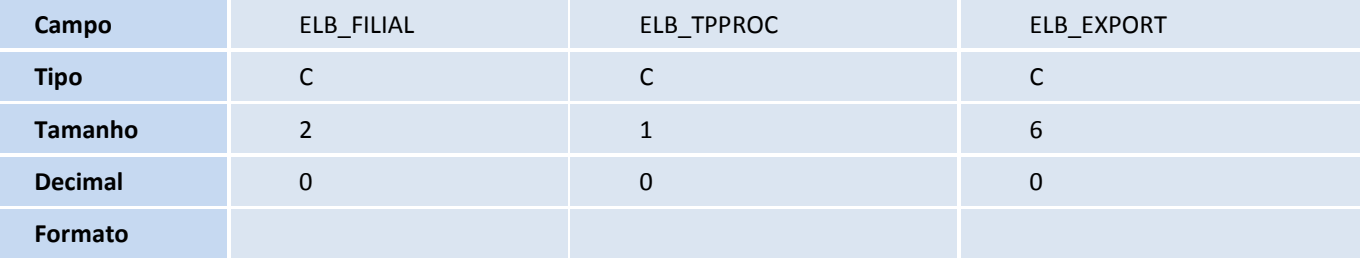

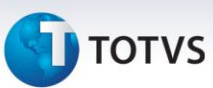

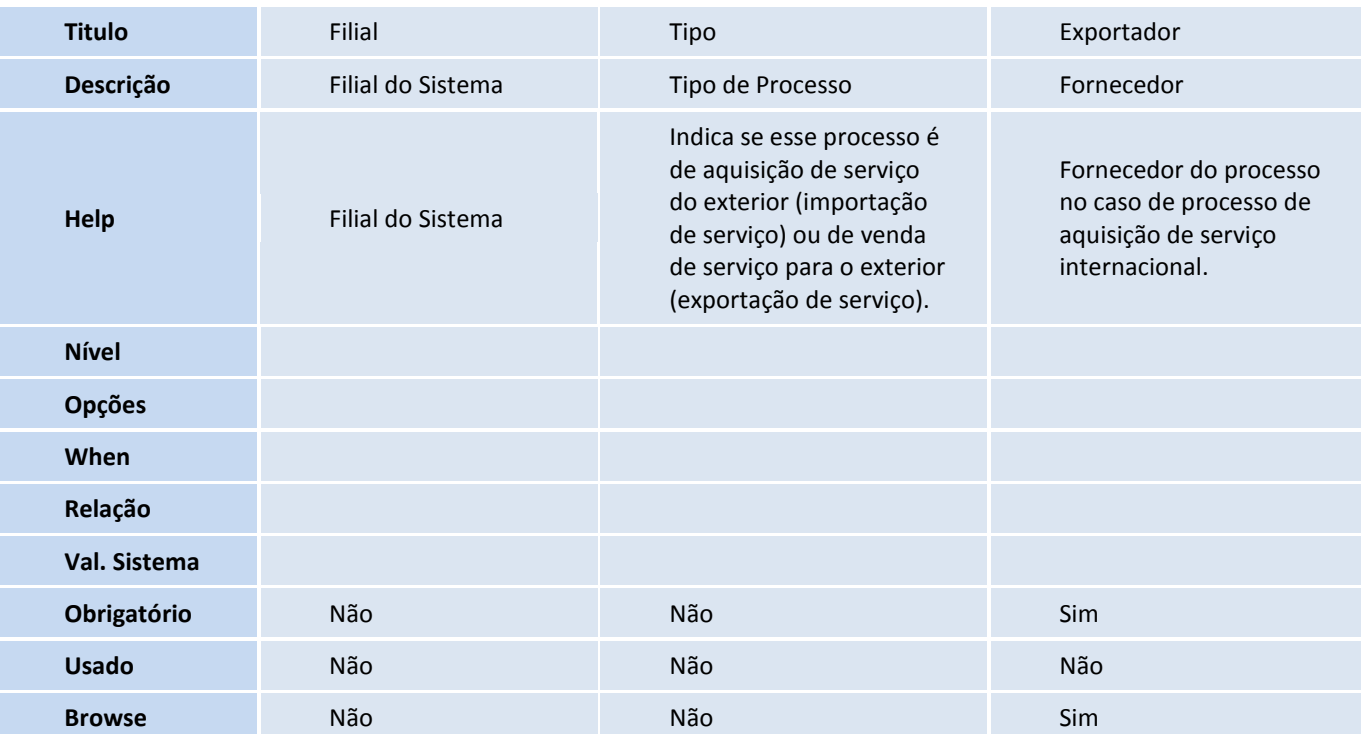

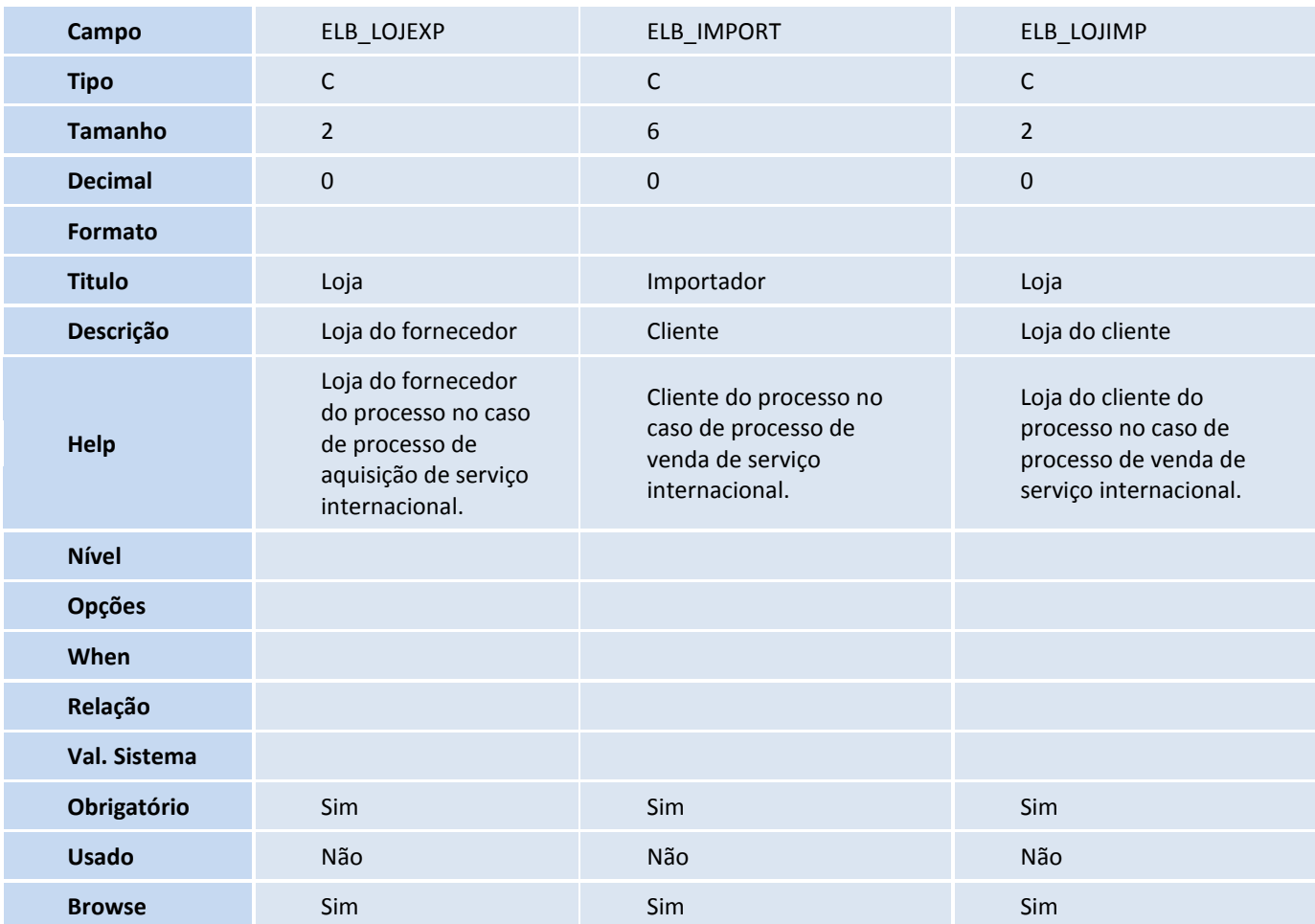

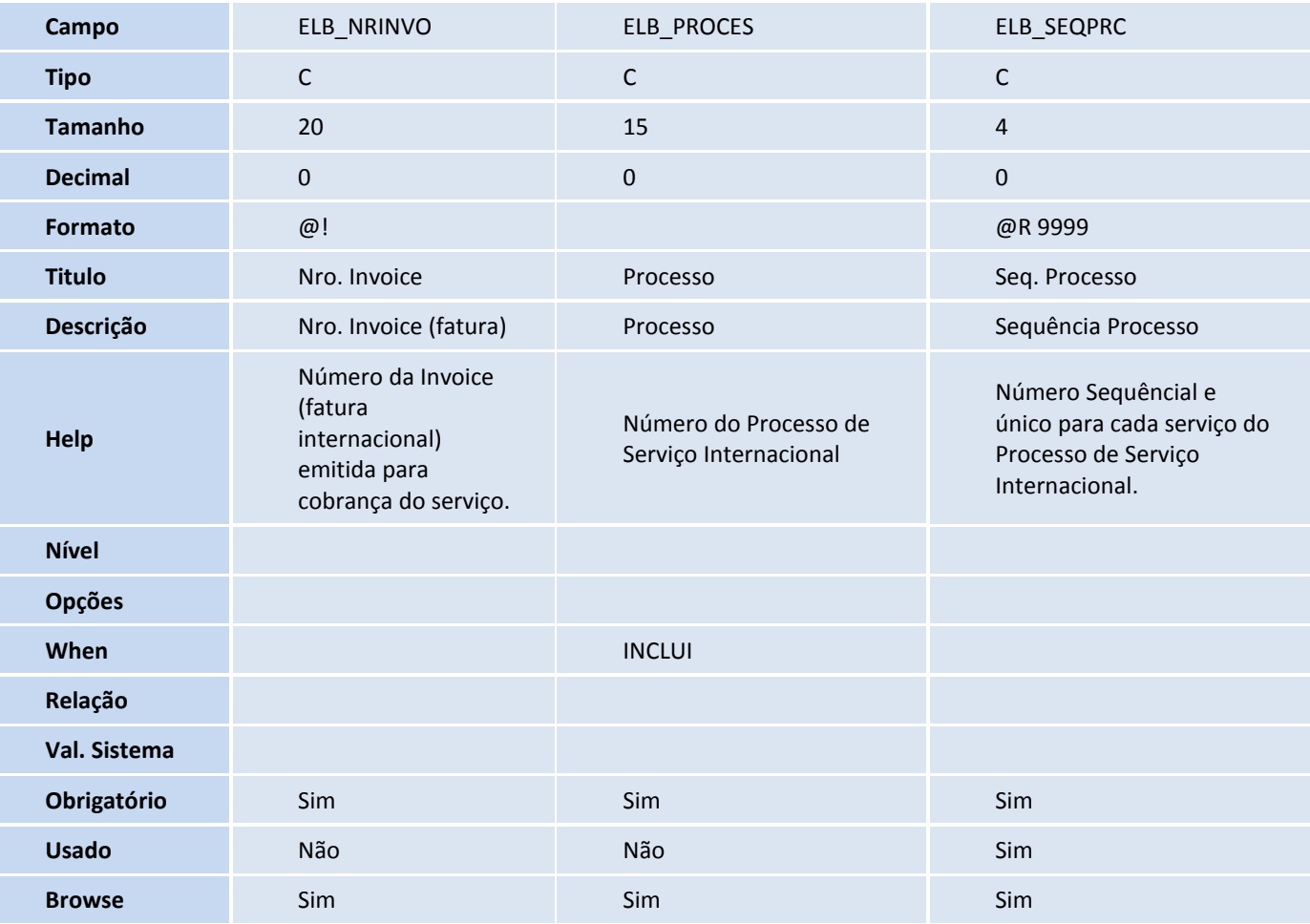

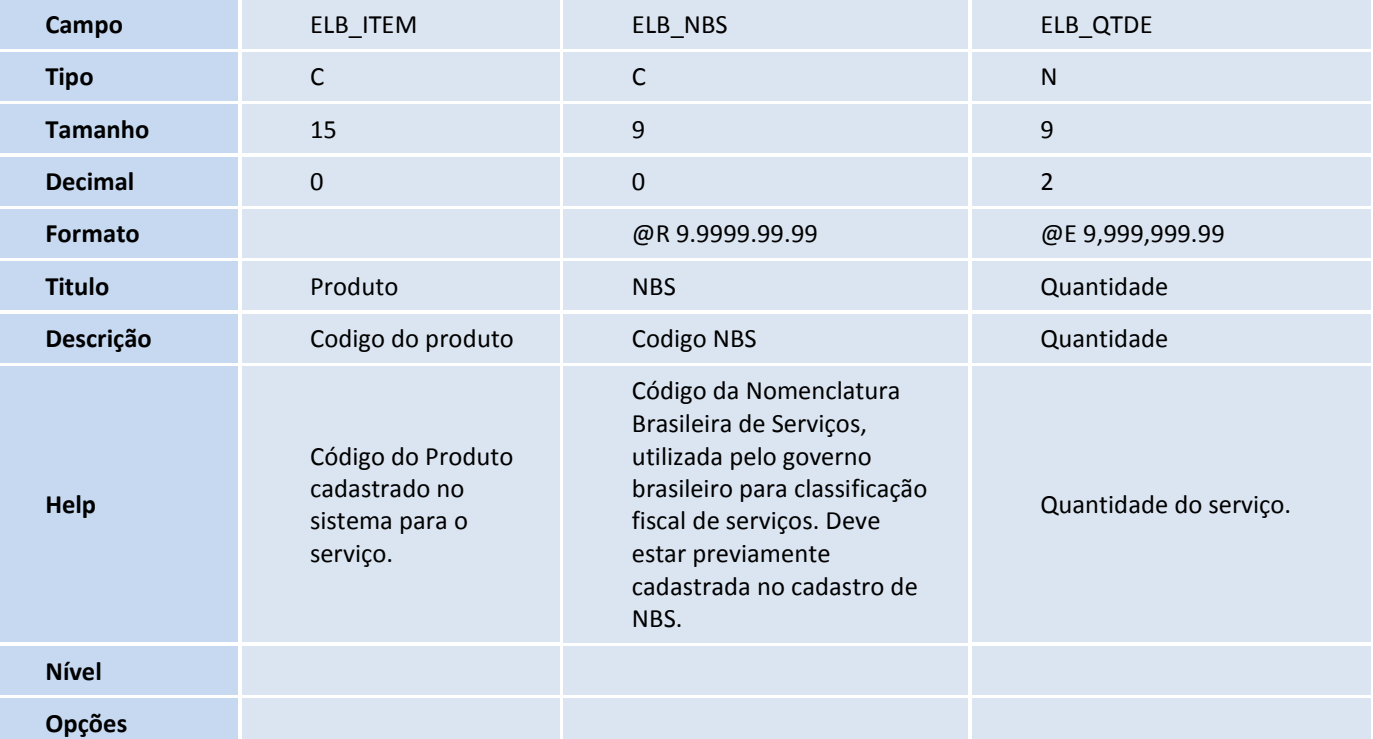

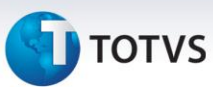

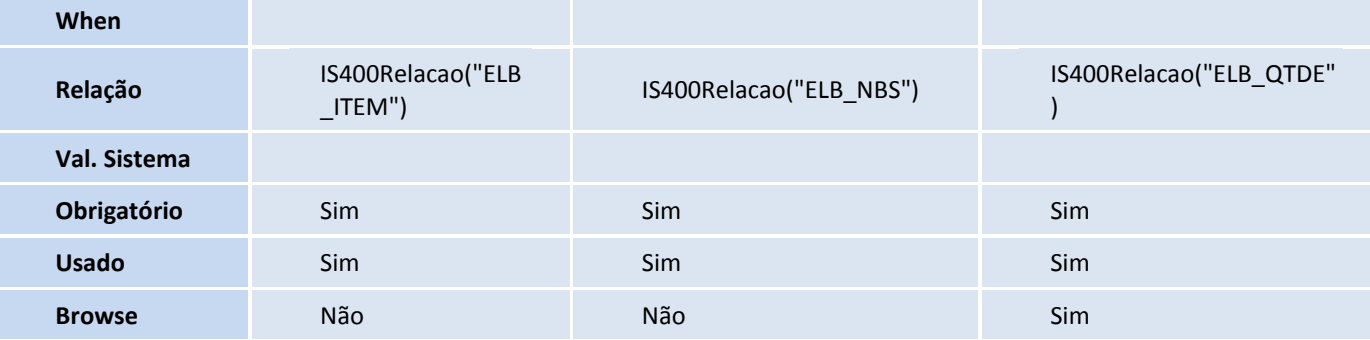

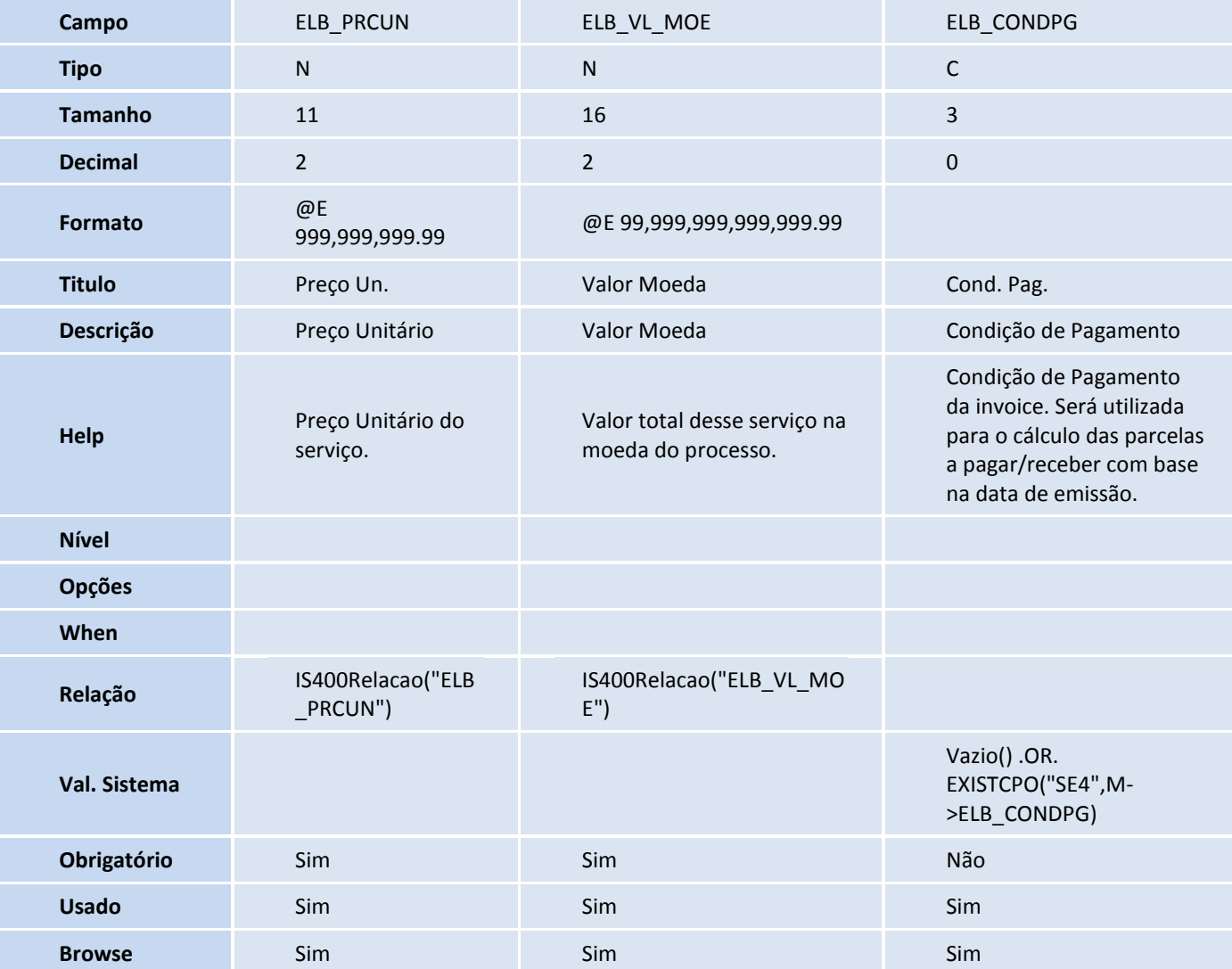

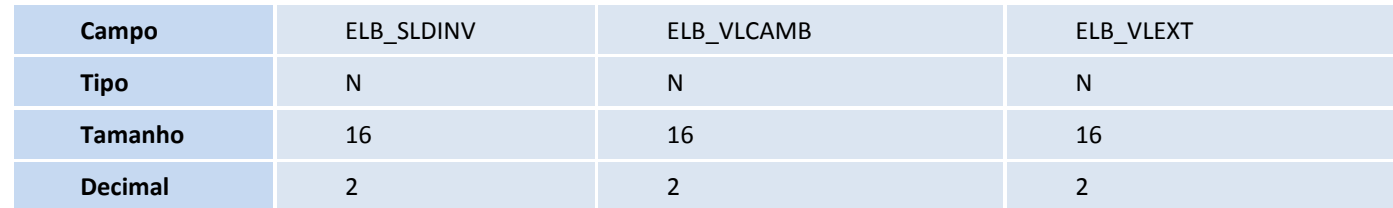

# **TOTVS**

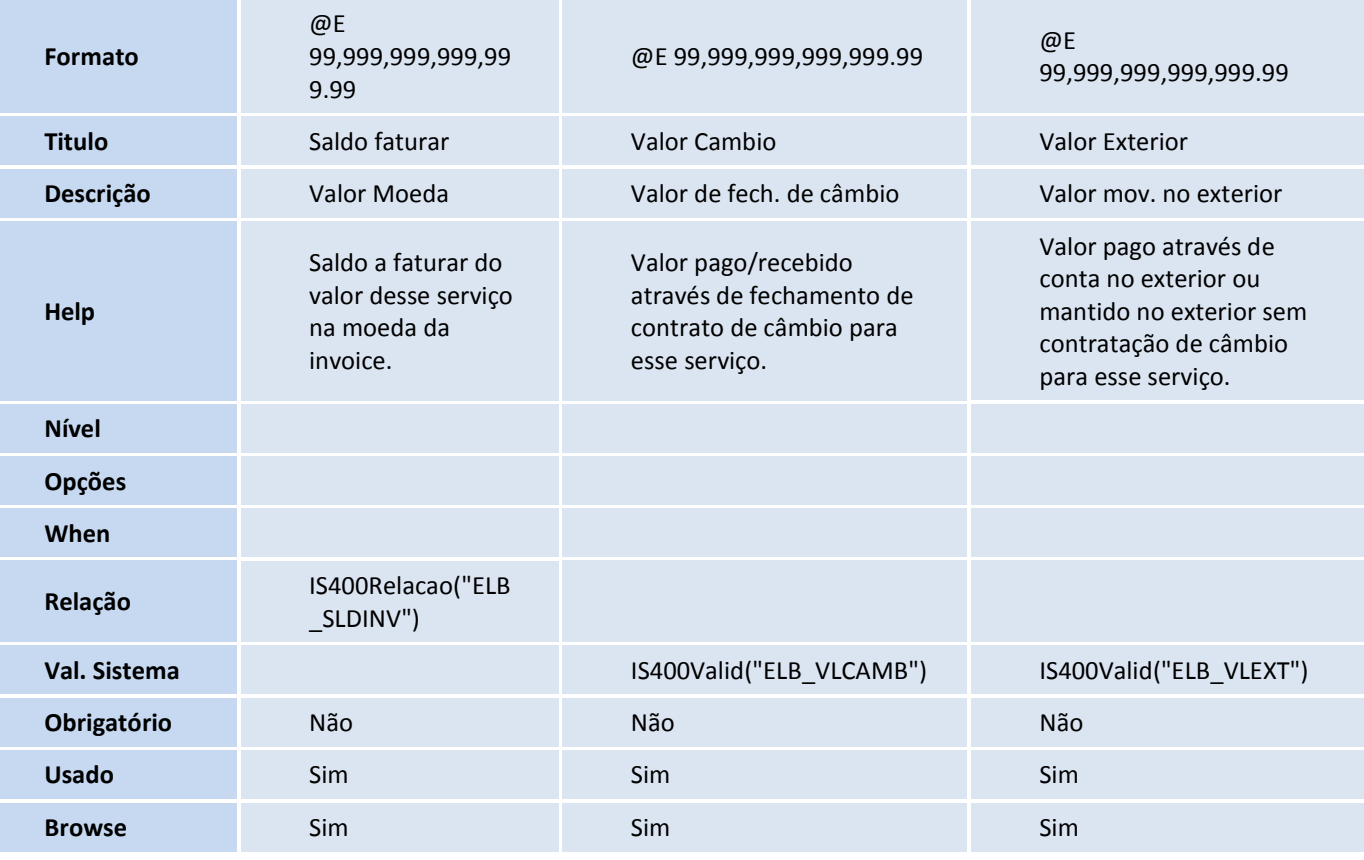

#### Tabela ELC – Enquadramentos:

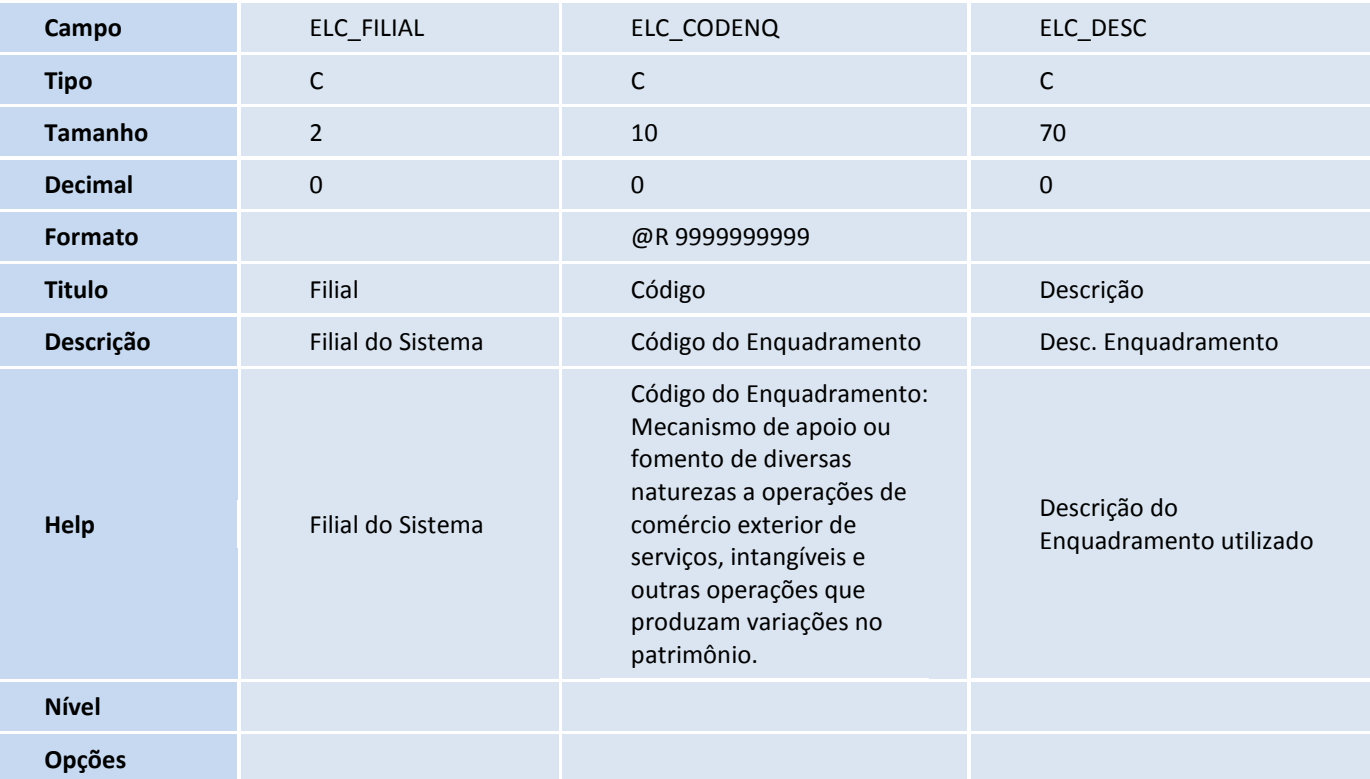

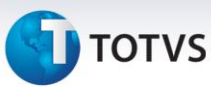

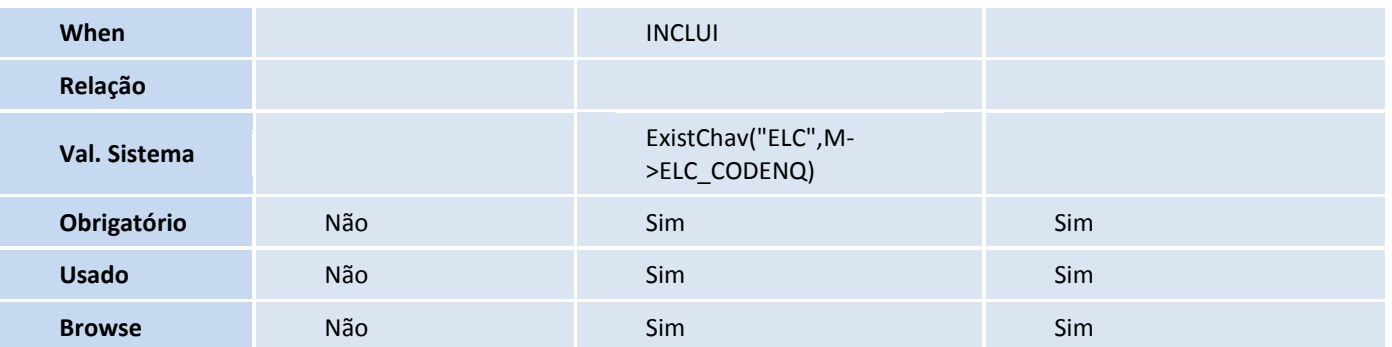

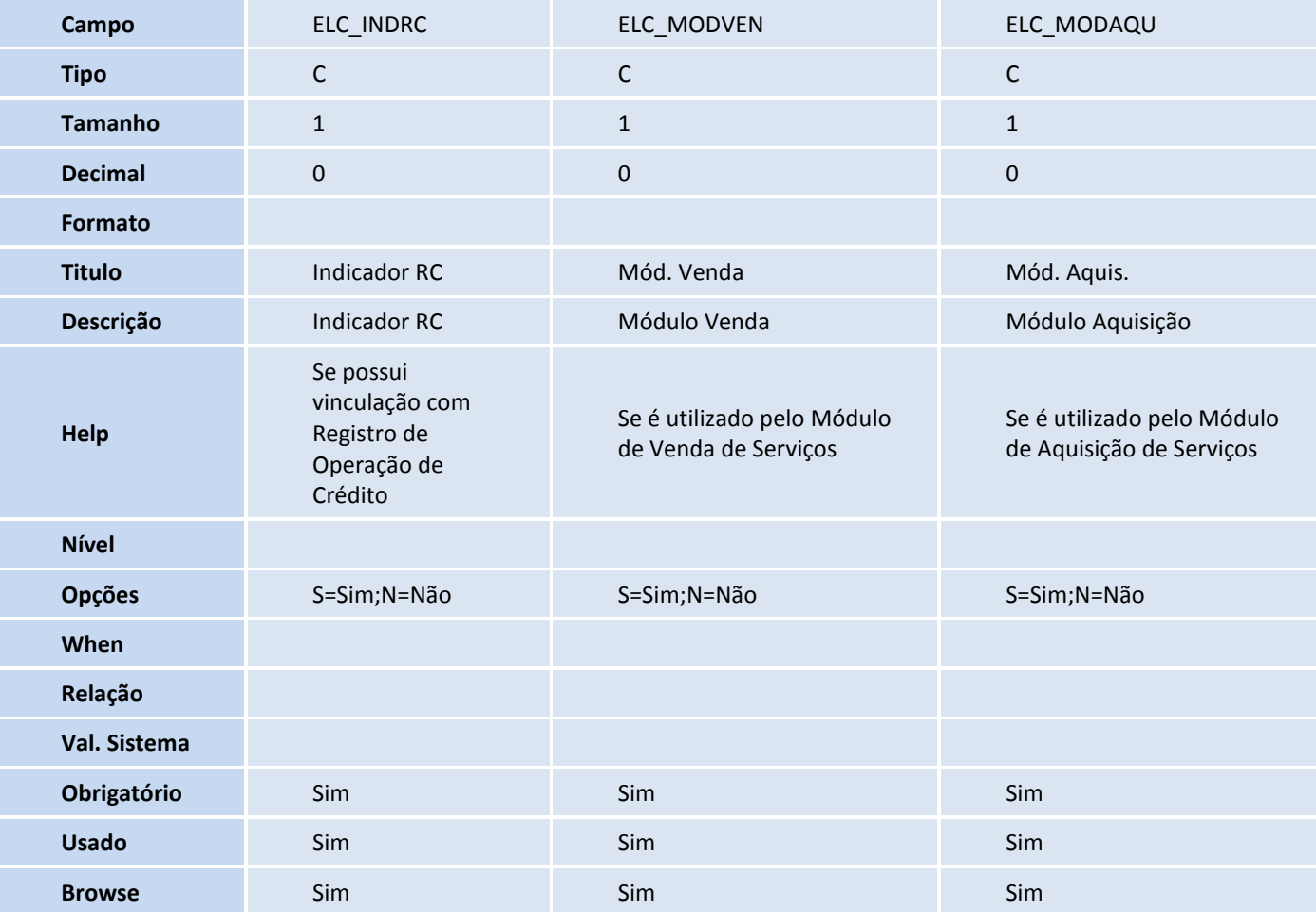

#### Importante

O tamanho dos campos que possuem grupo pode variar conforme ambiente em uso.

#### 5. Alteração de **Campos** no arquivo **SX3 – Campos**:

Tabela EEQ - Valor das Parcelas do Embarque:

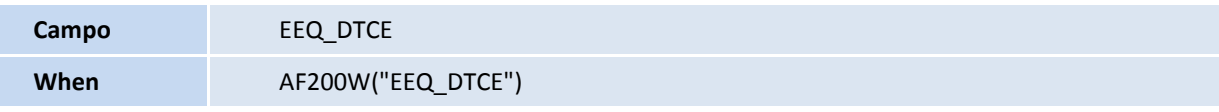

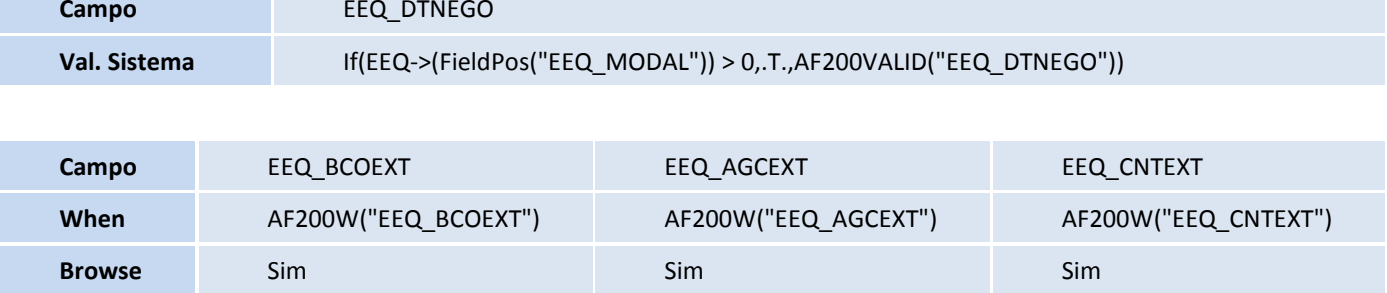

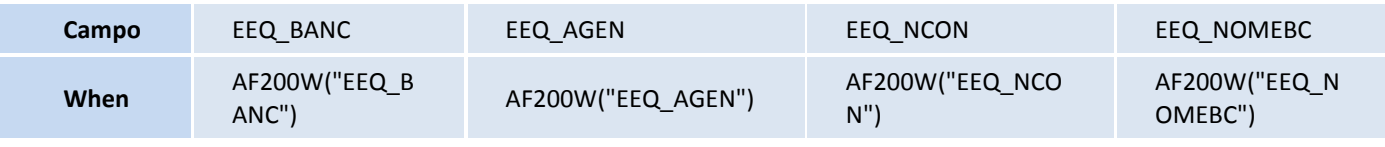

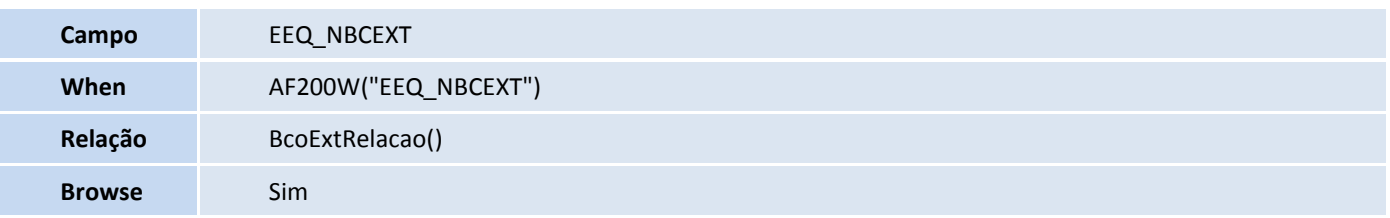

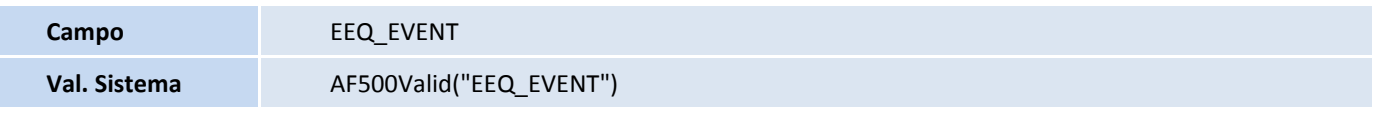

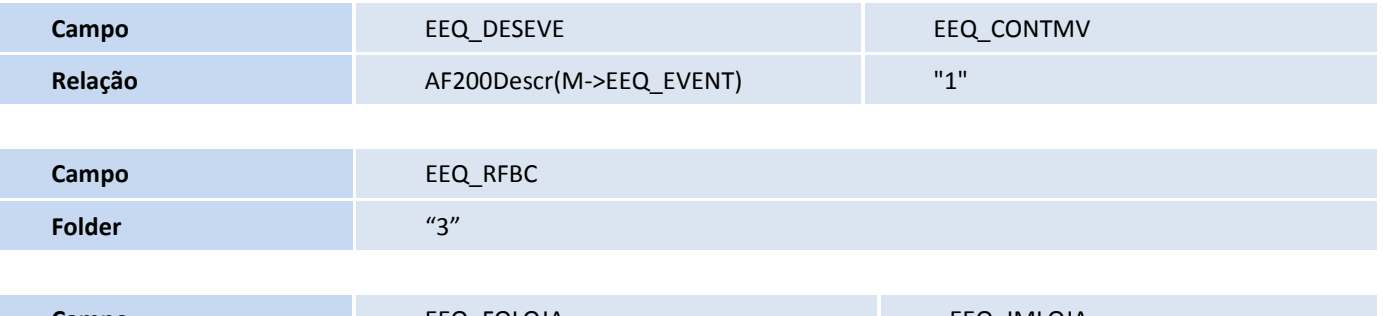

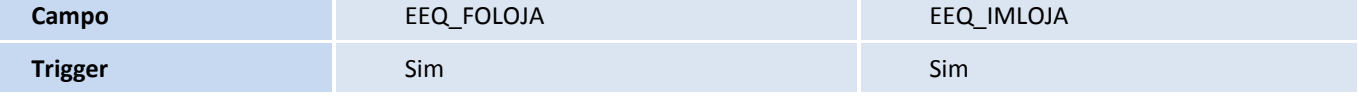

#### Importante

O tamanho dos campos que possuem grupo pode variar conforme ambiente em uso.

#### 6. Criação de **Consulta Padrão** no arquivo **SXB – Consulta Padrão**:

Pesquisa: EL0

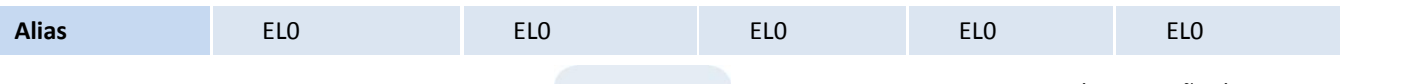

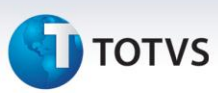

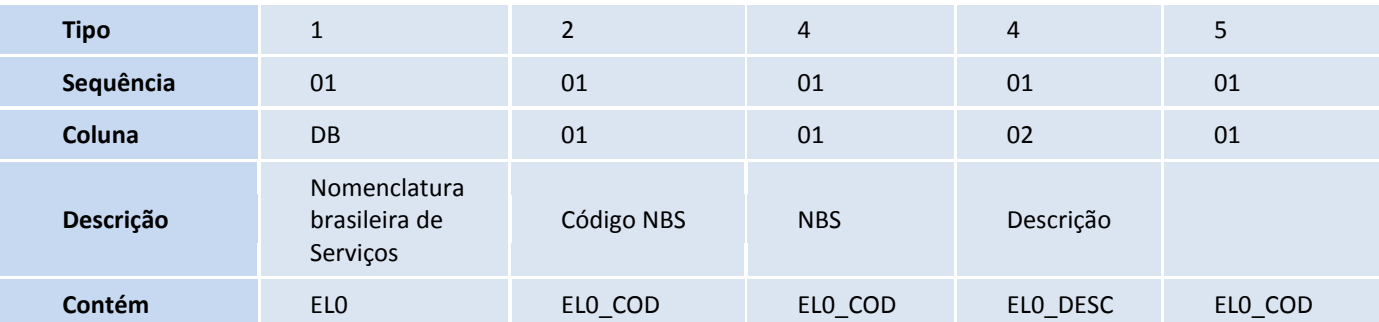

Pesquisa: EJW

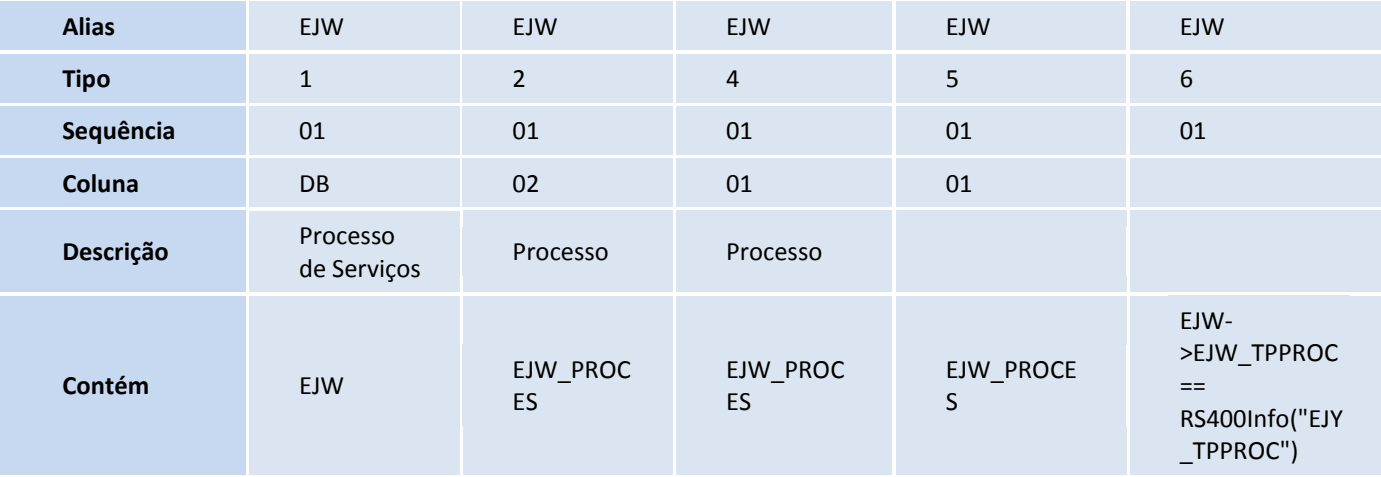

• Pesquisa: EXP3

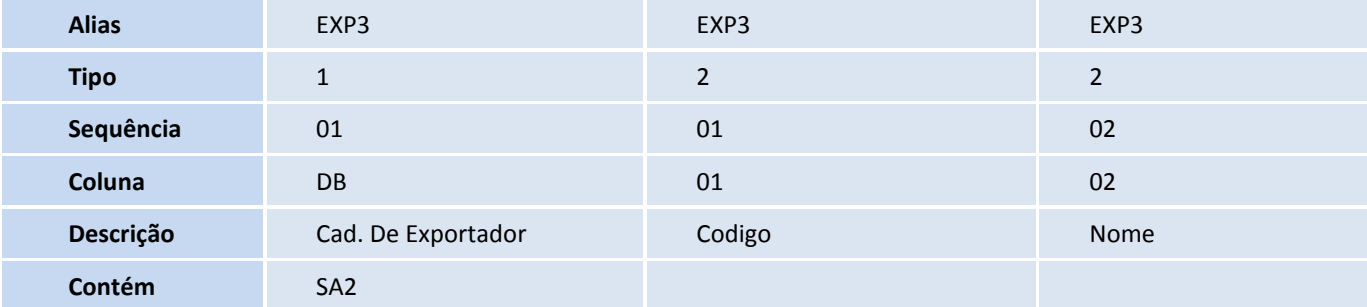

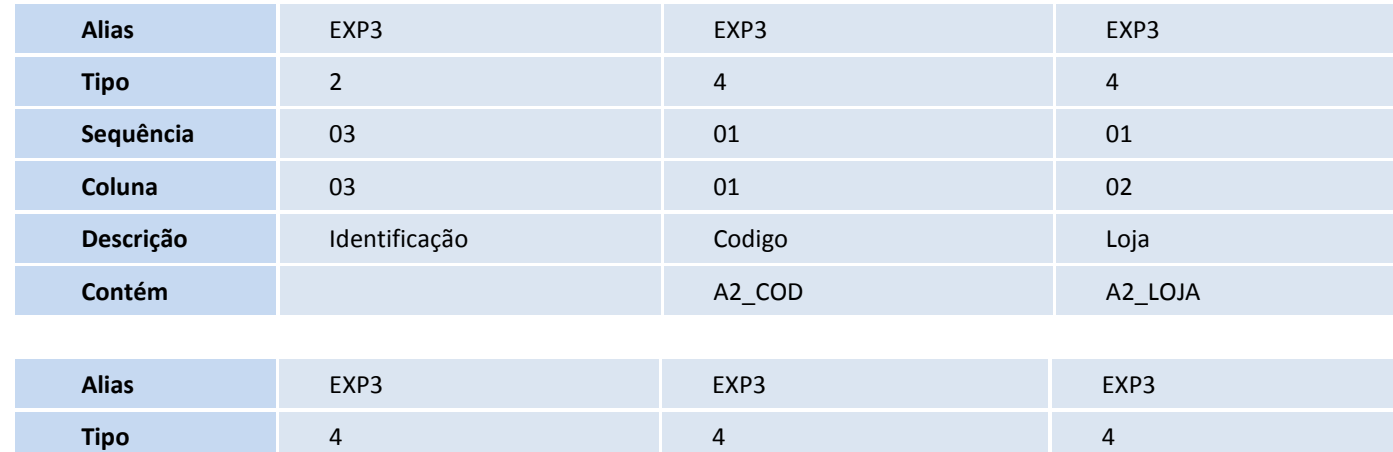

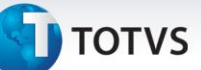

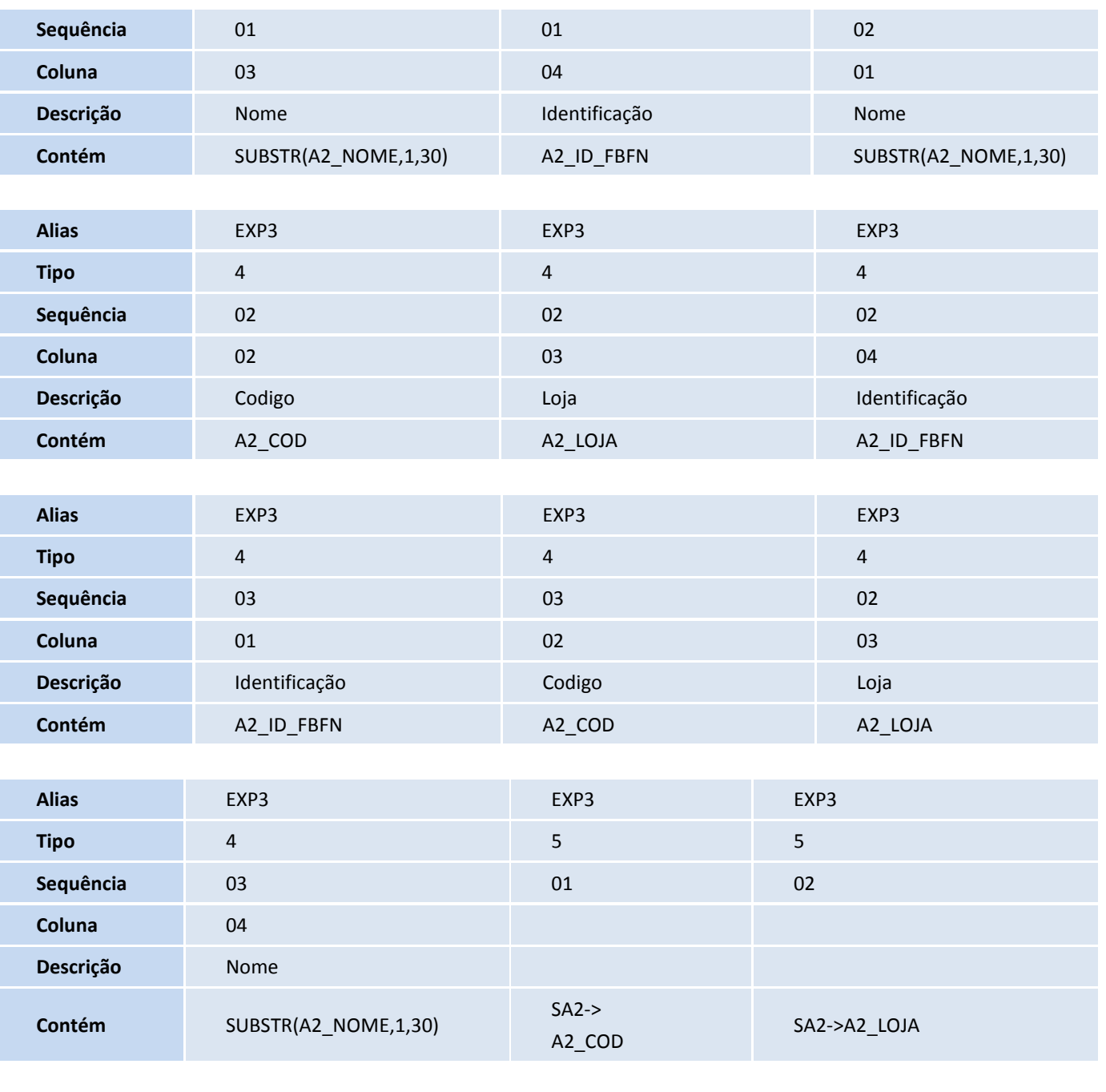

#### • Pesquisa: EJY

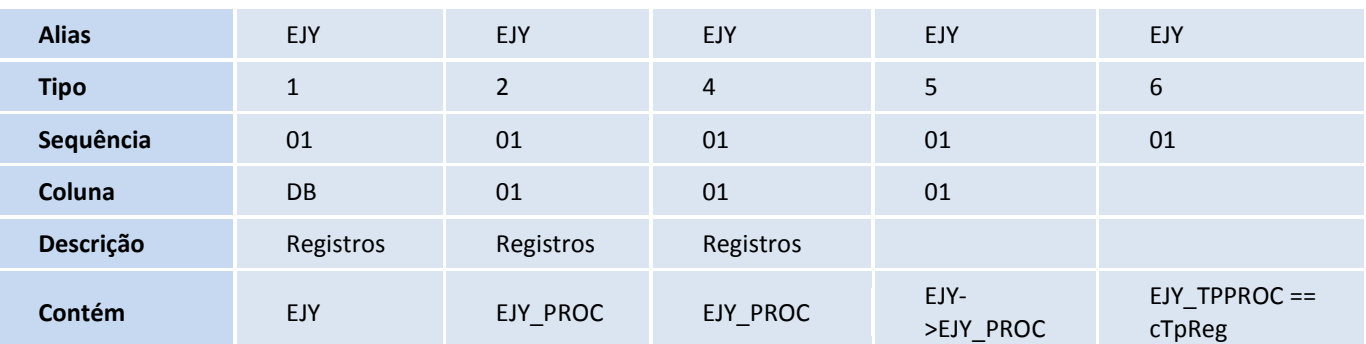

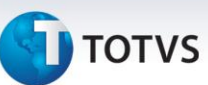

Pesquisa: EEQ

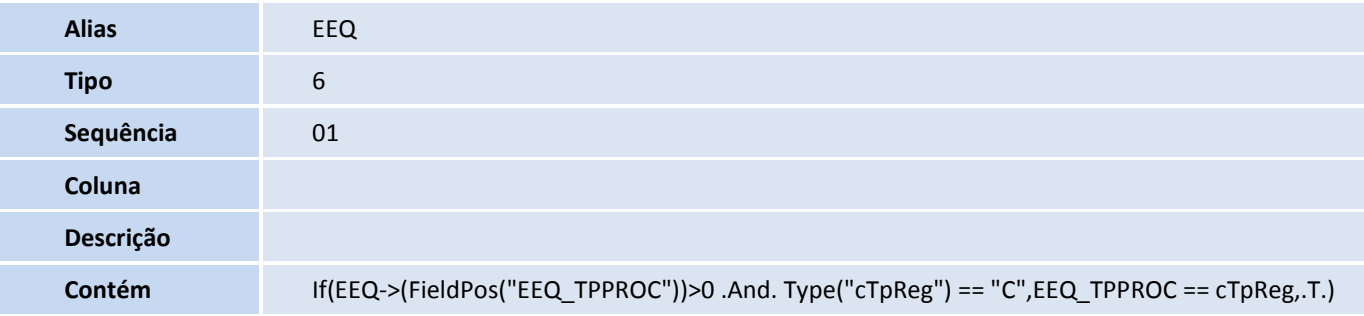

• Pesquisa: EJY2

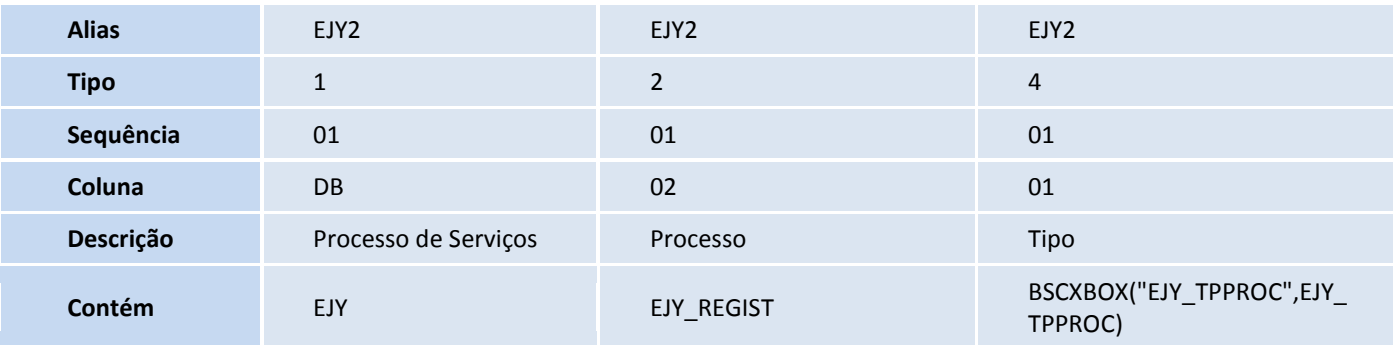

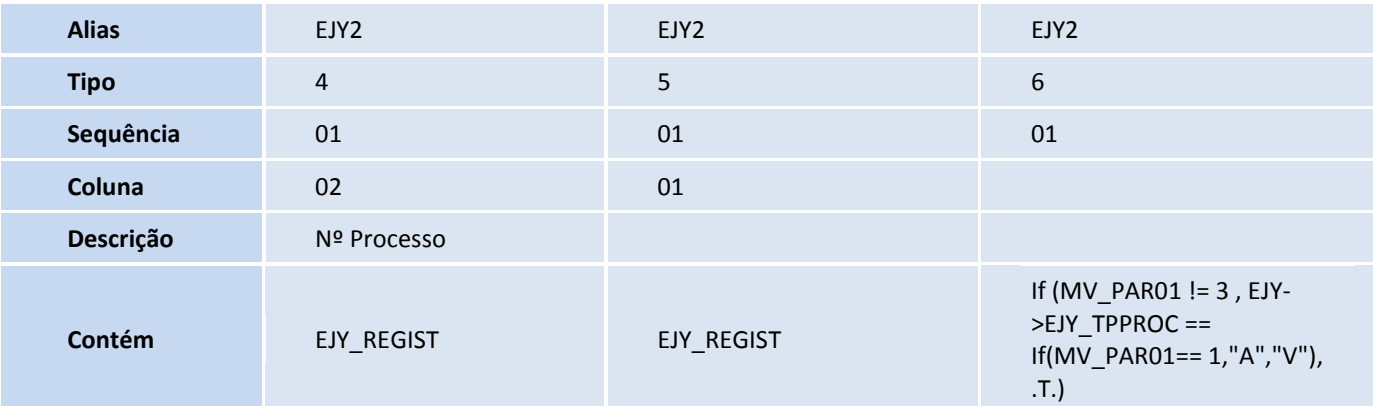

• Pesquisa: EJY3

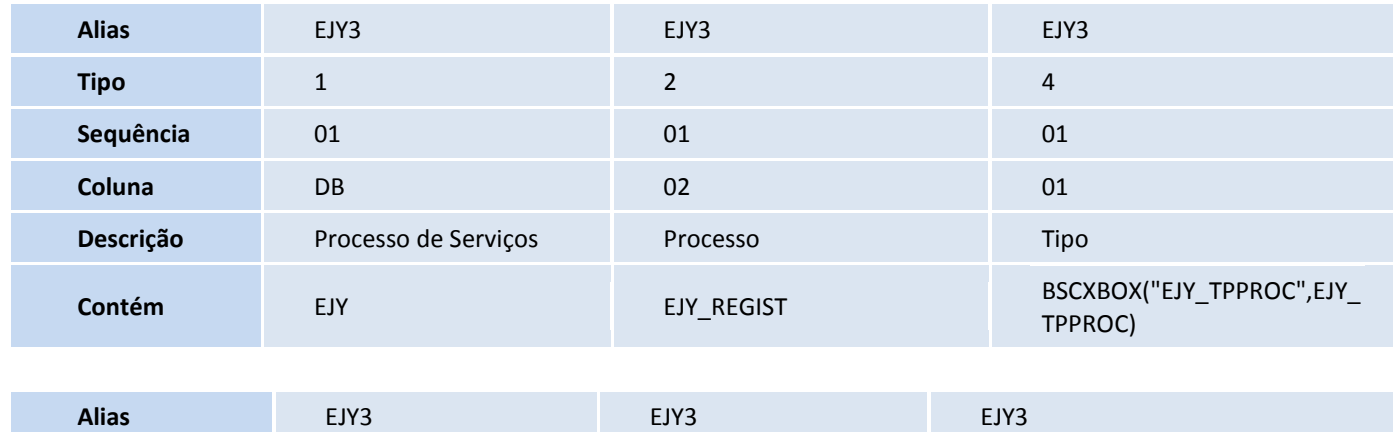

# **TOTVS**

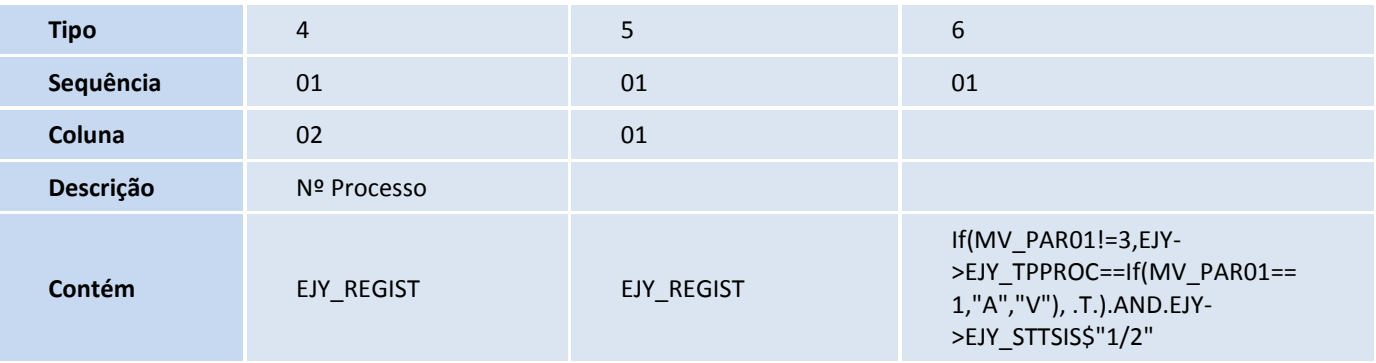

• Pesquisa: EJW2

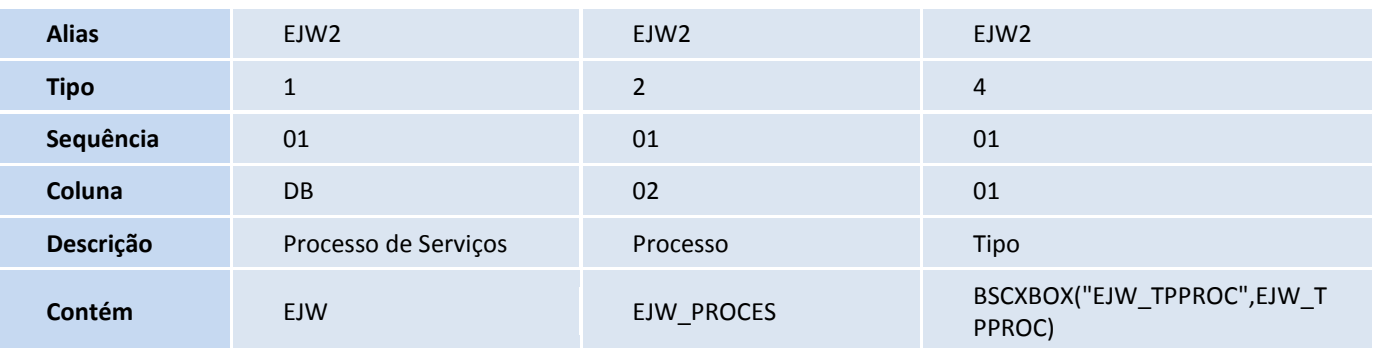

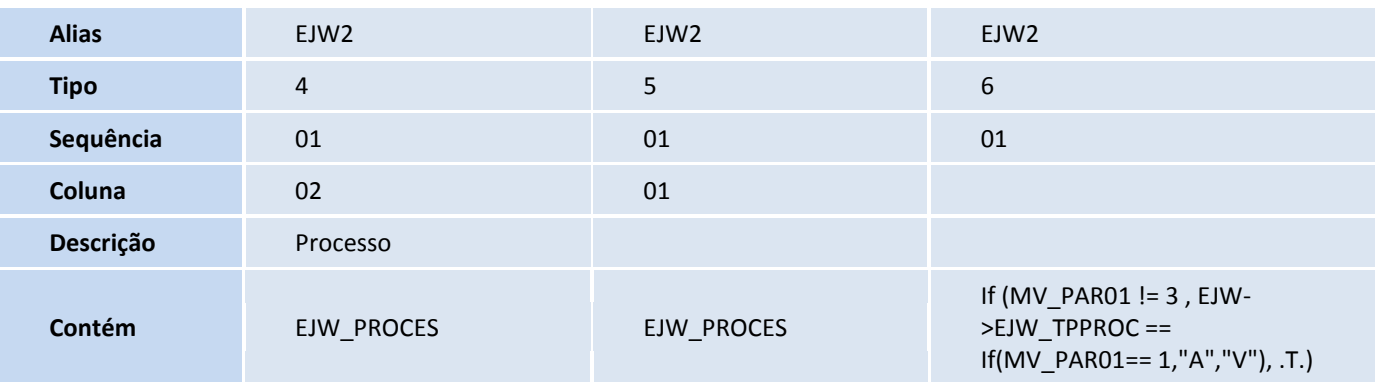

• Pesquisa: EJW3

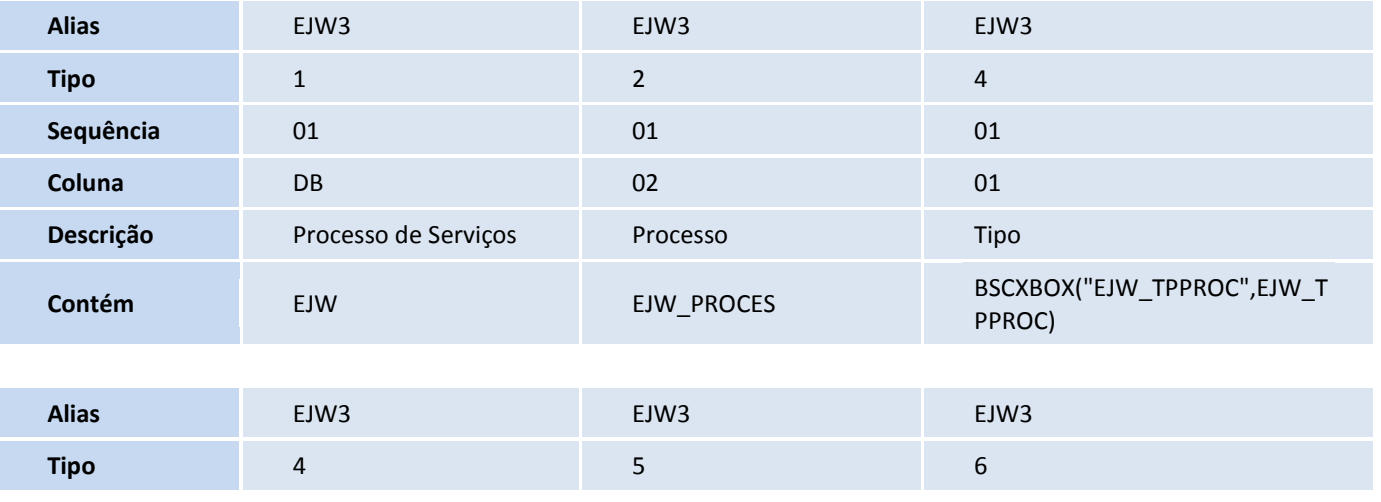

l. Ī

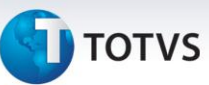

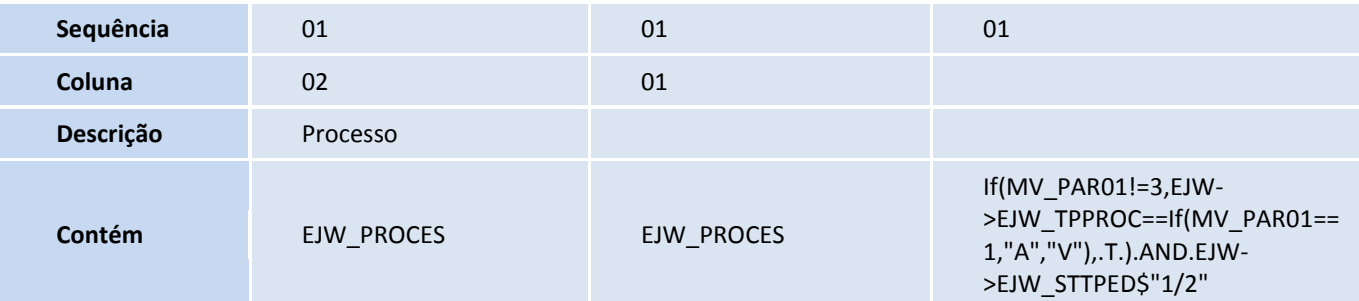

• Pesquisa: ELC

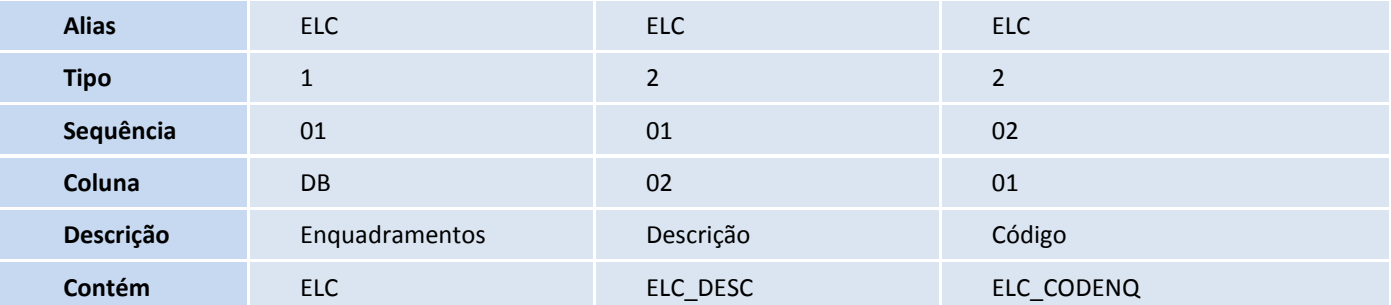

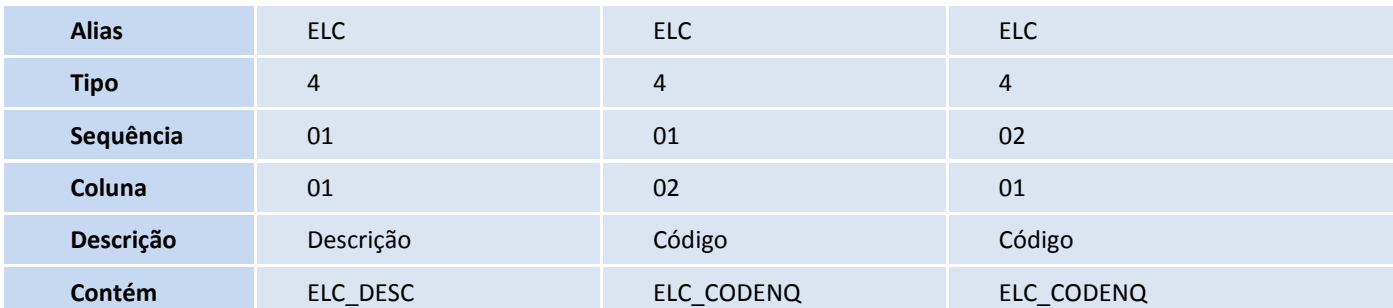

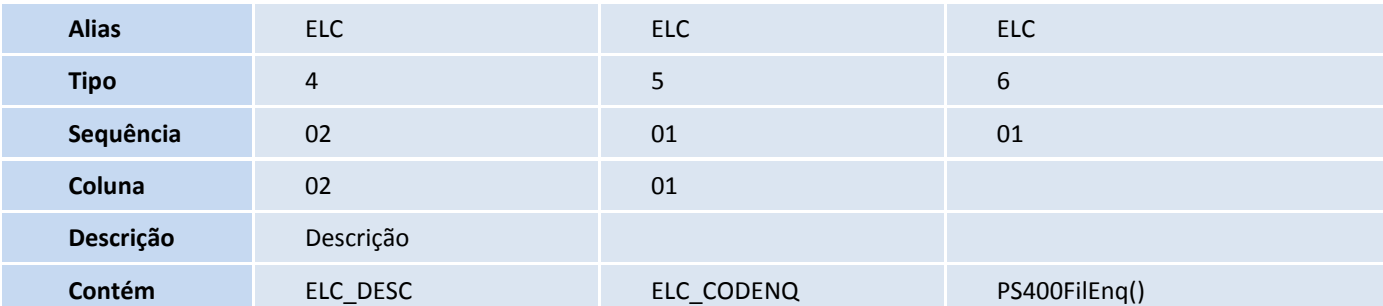

• Pesquisa: IMP

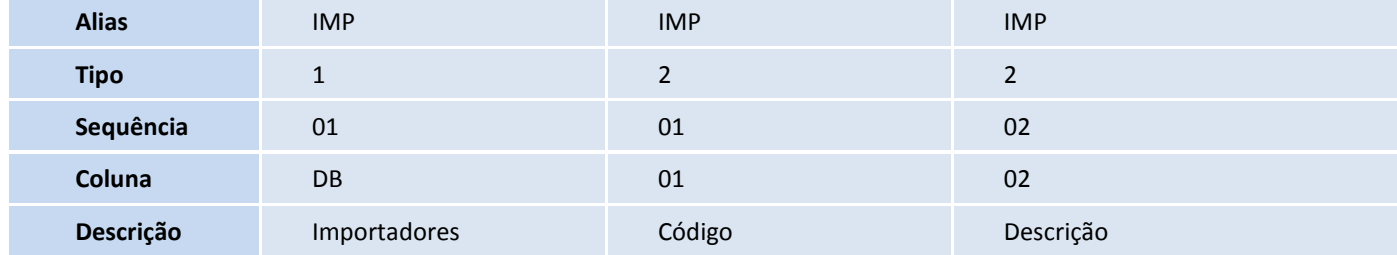

# **TOTVS**

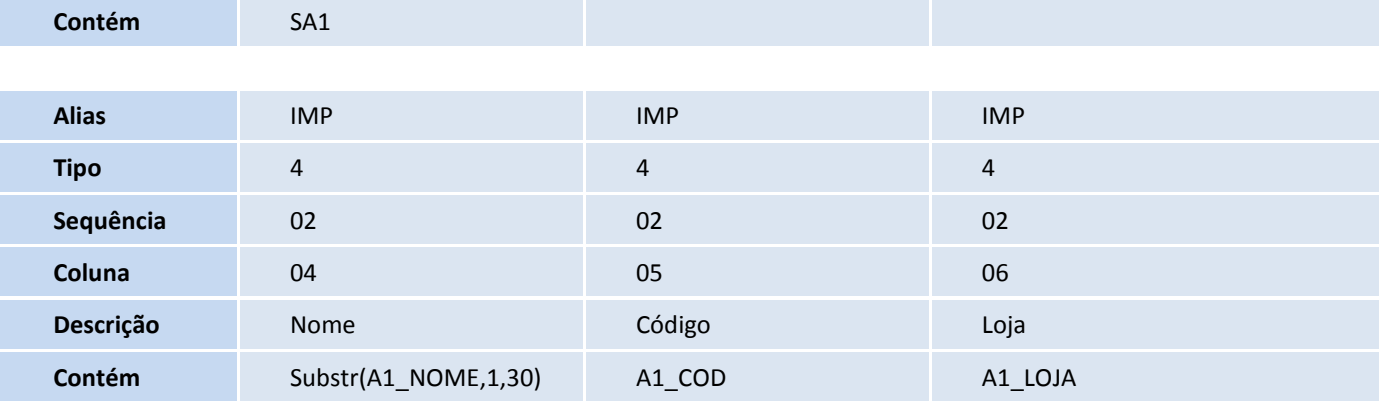

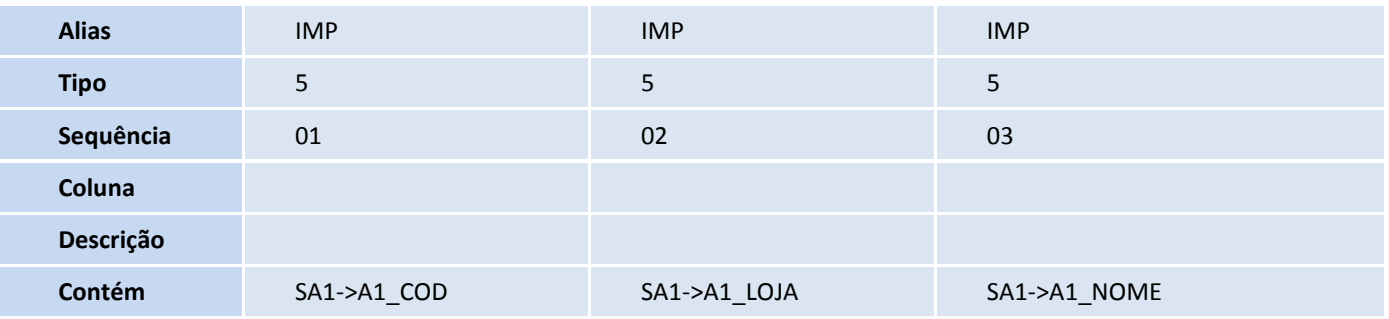

#### Importante

O tamanho dos campos que possuem grupo pode variar conforme ambiente em uso.

#### 7. Alteração de **Consulta Padrão** no arquivo **SXB – Consulta Padrão**:

Pesquisa: E21

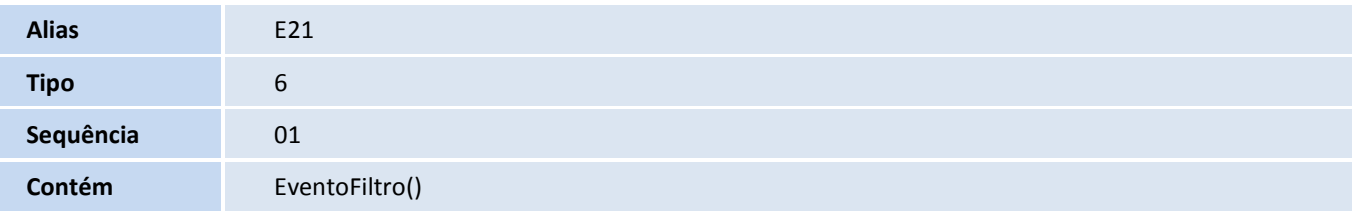

#### 8. Criação de **Índices** no arquivo **SIX – Índices**:

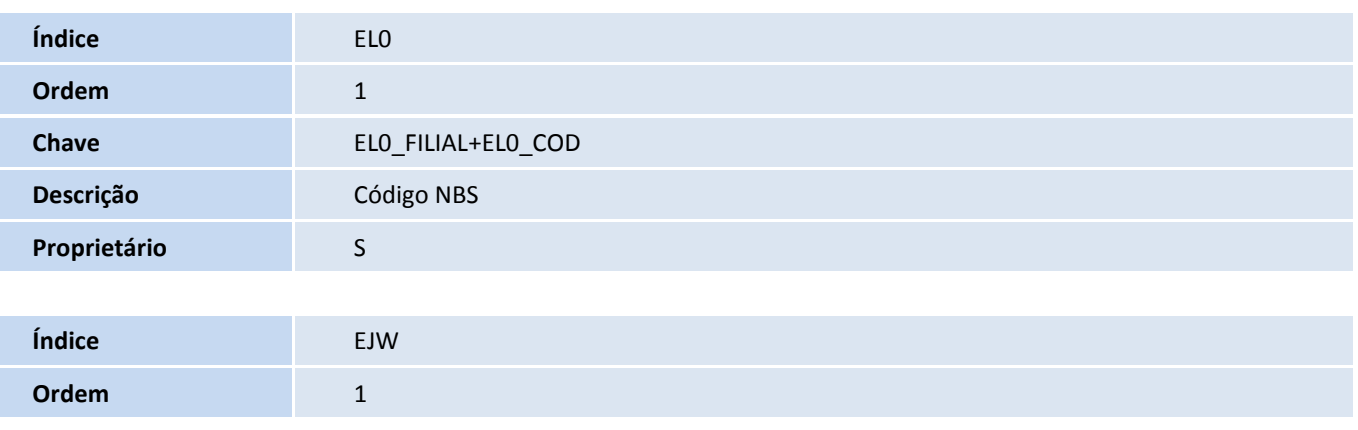

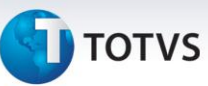

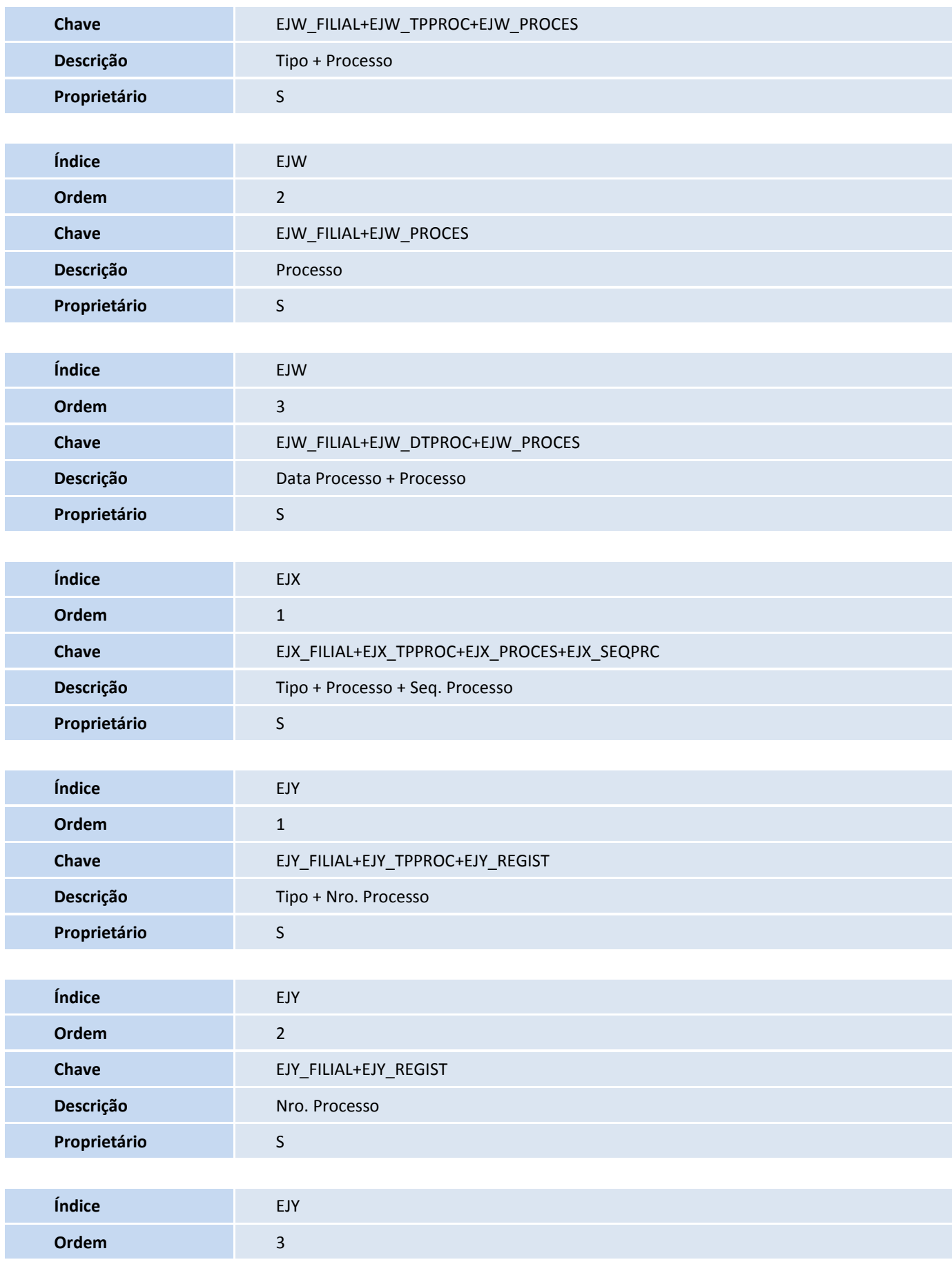

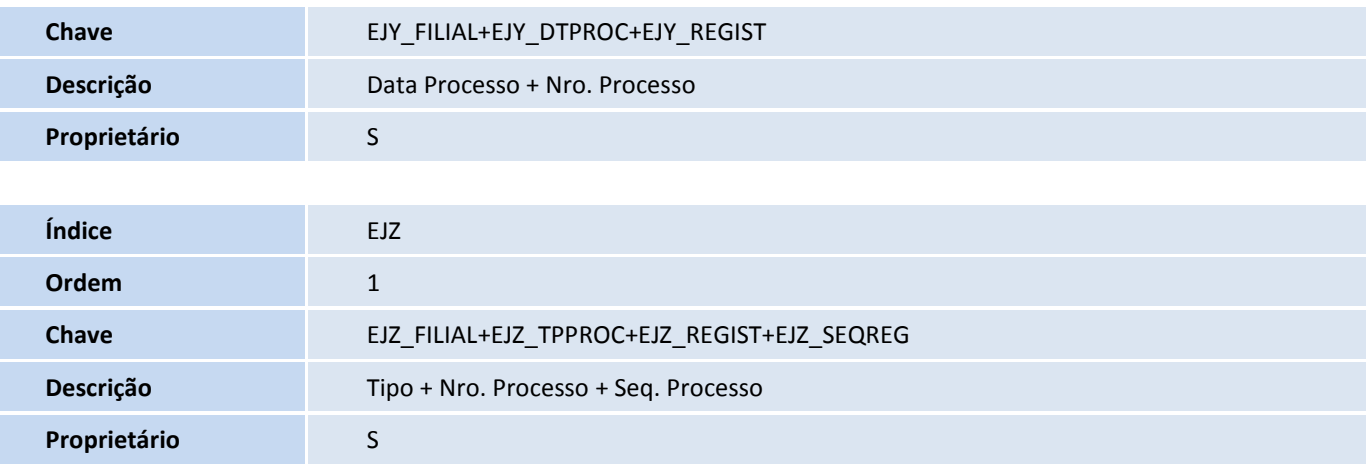

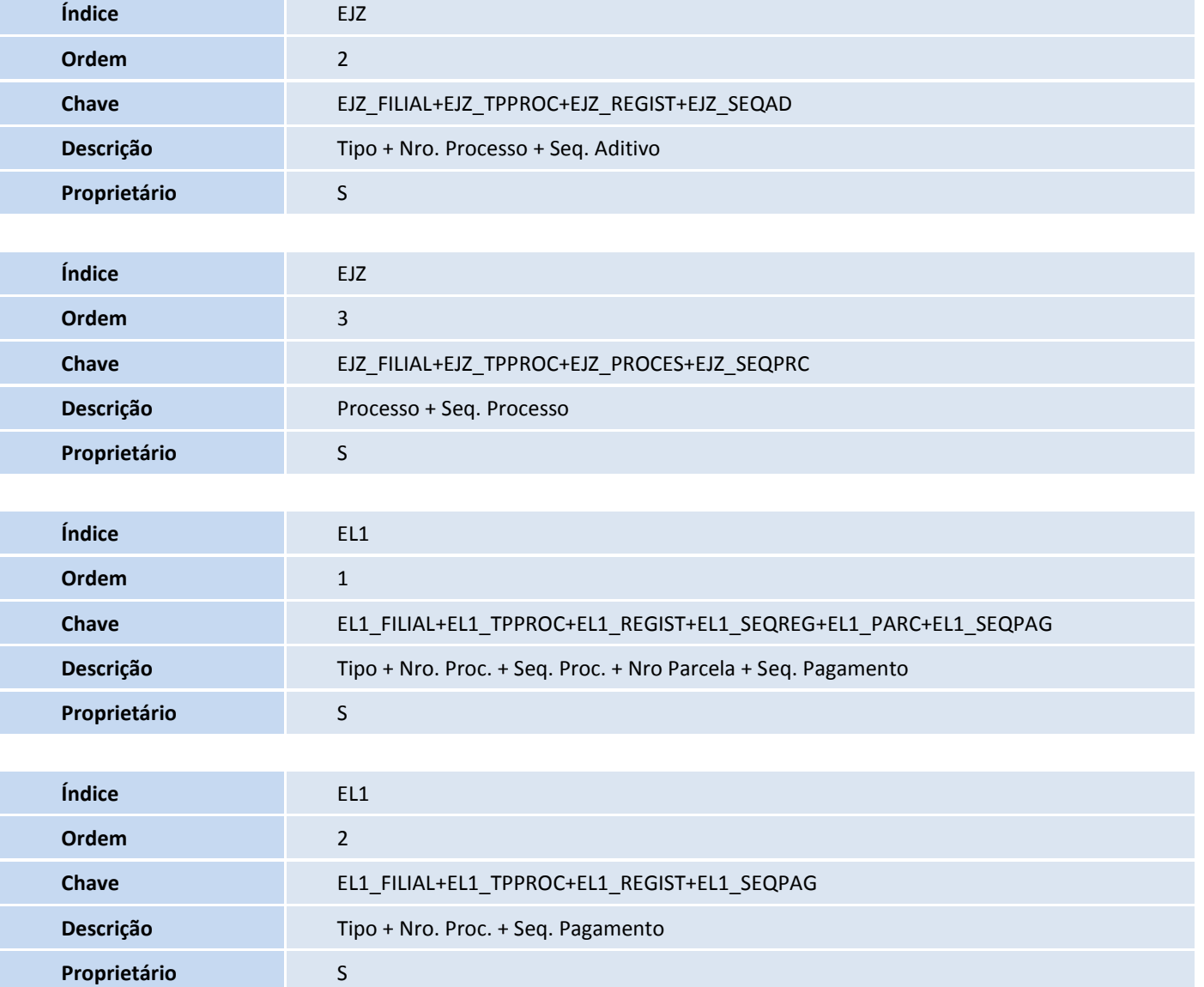

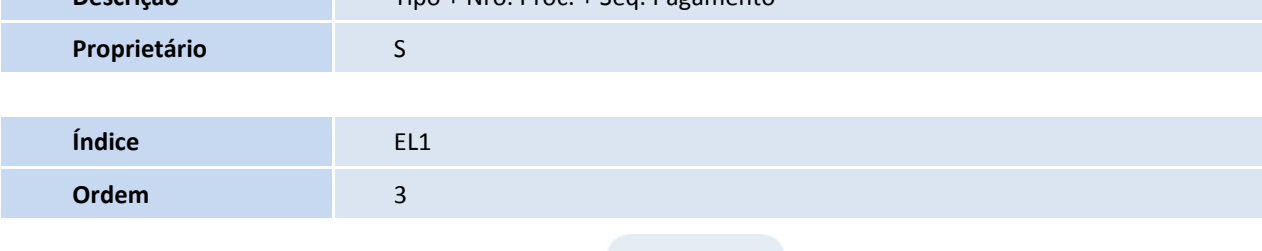

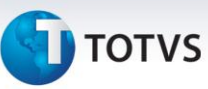

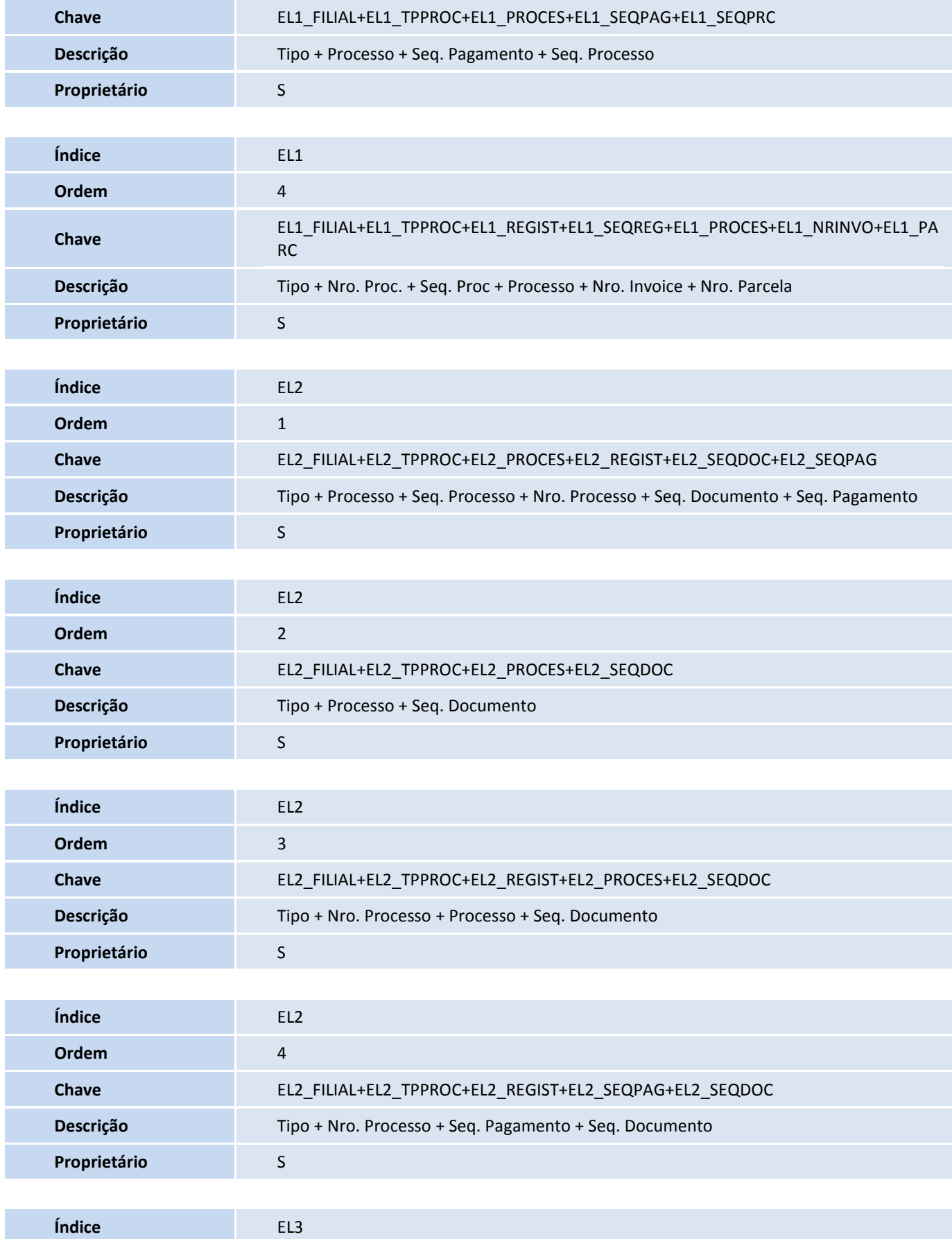

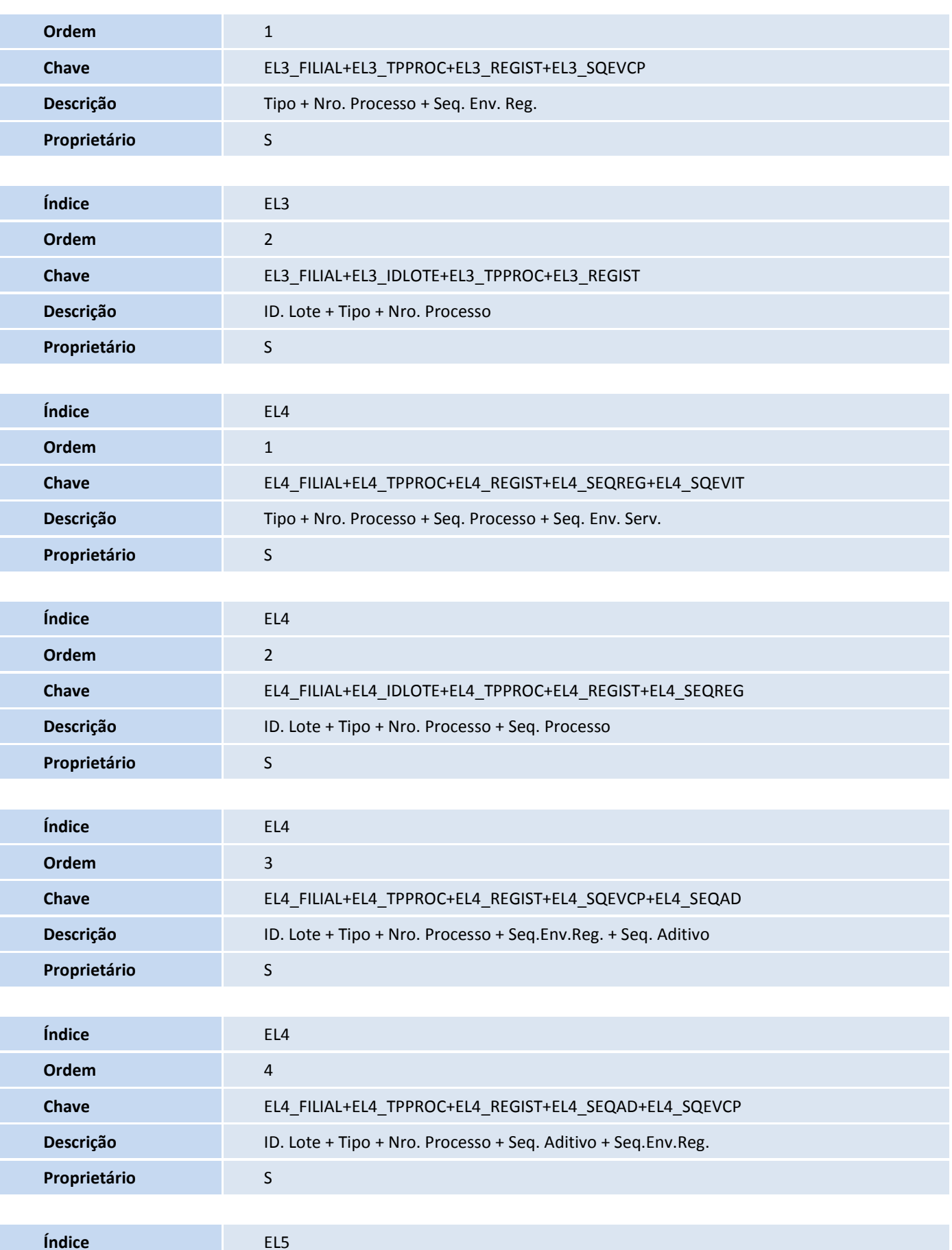

**T** TOTVS

**Ordem** 1

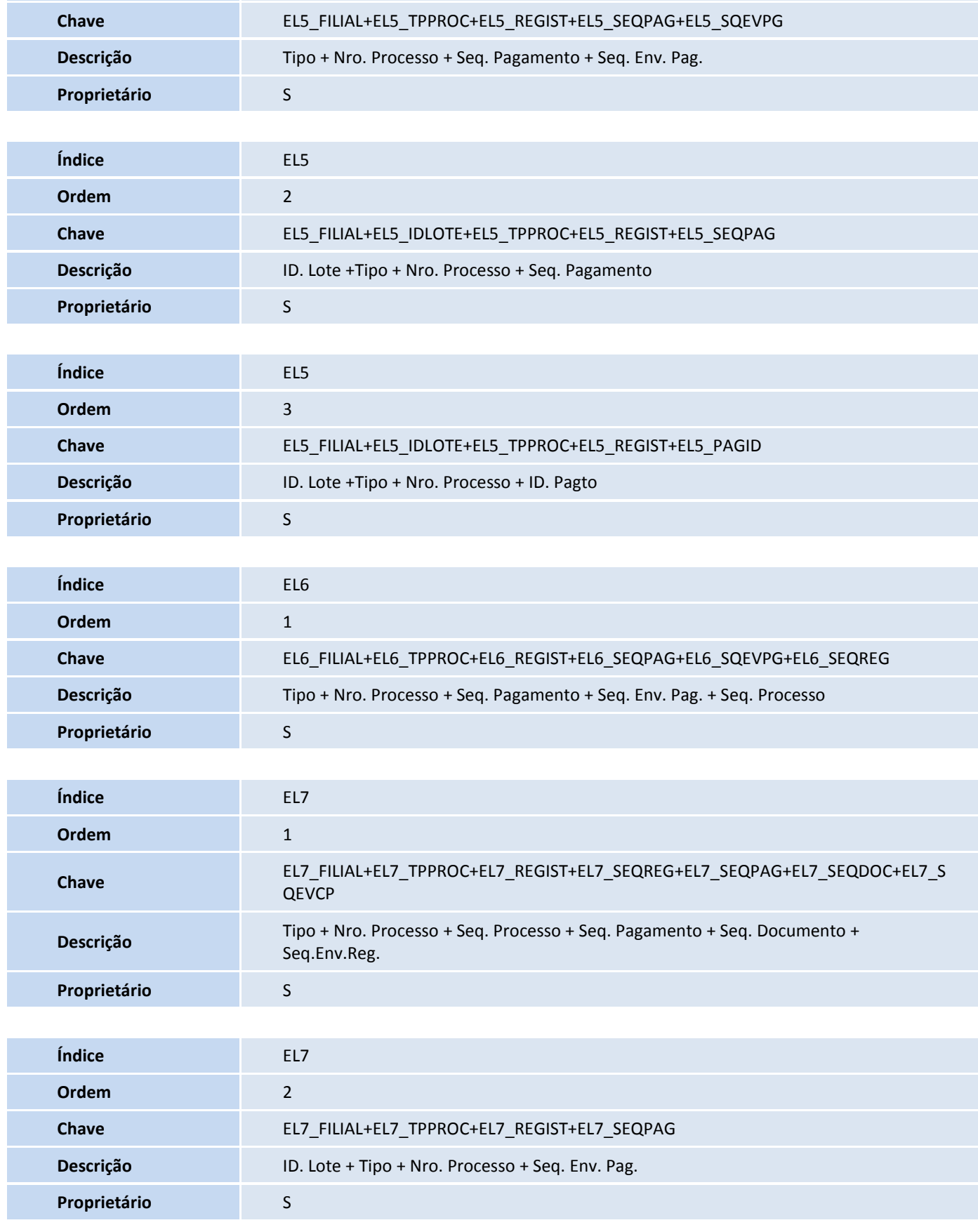

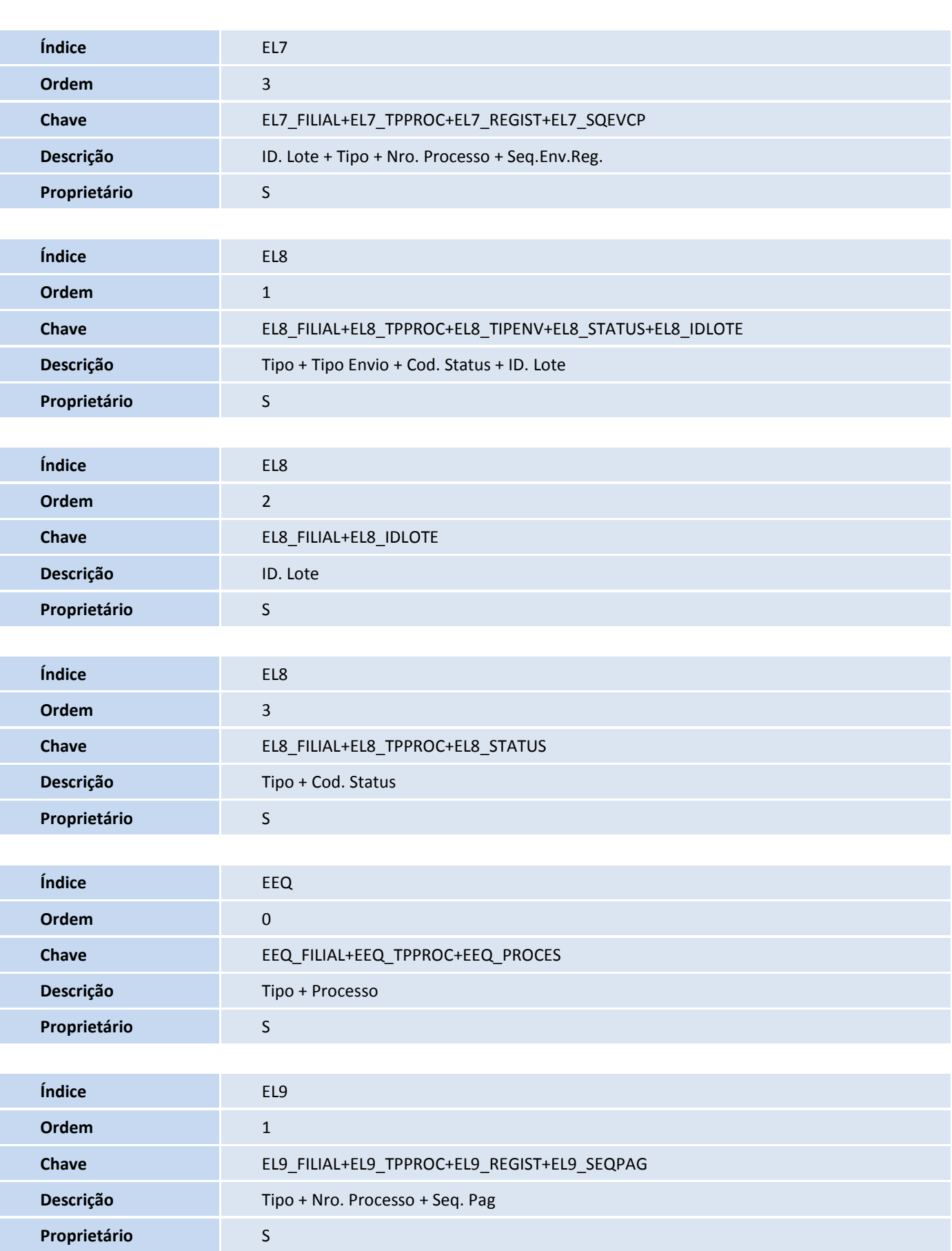

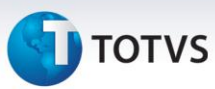

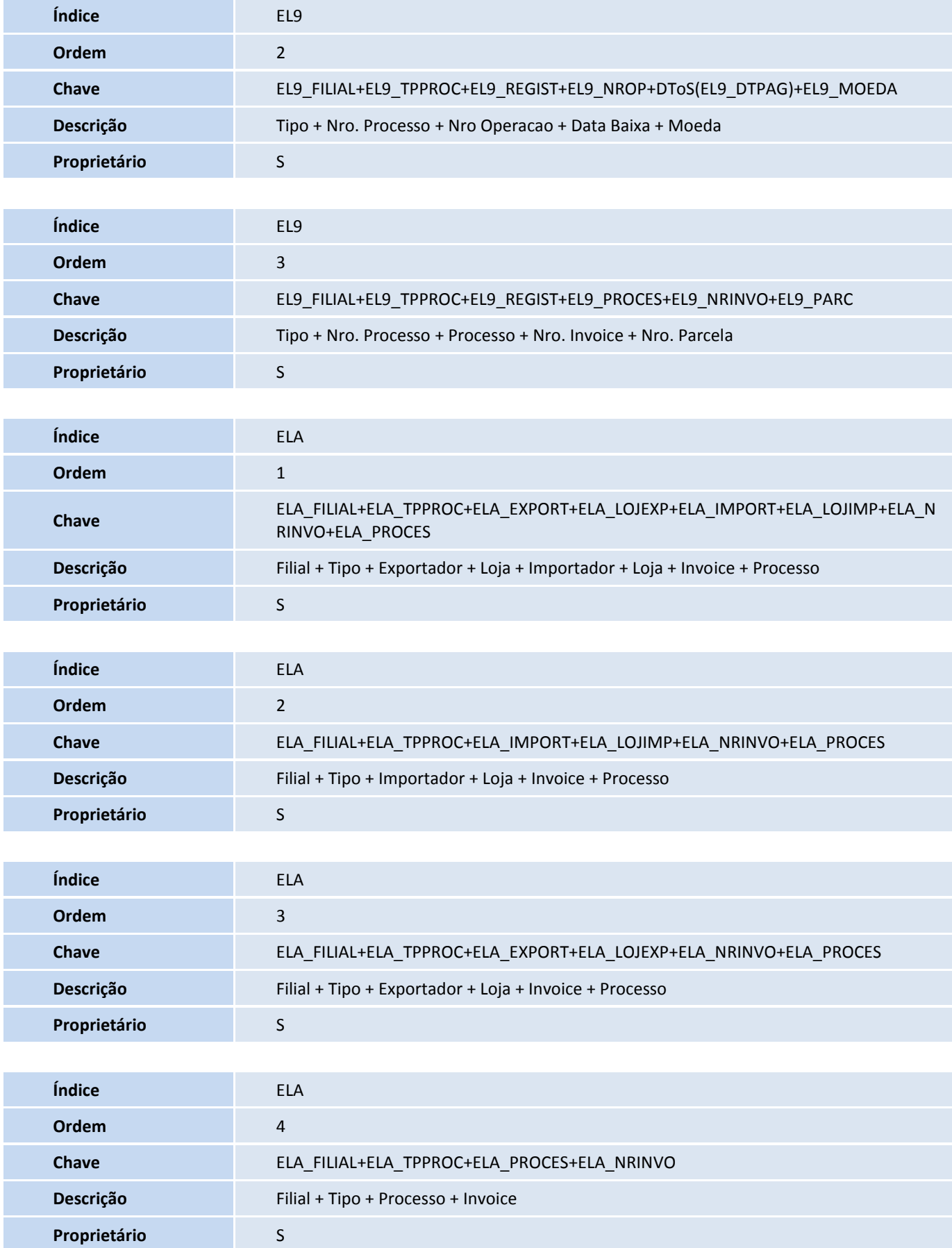

# **TOTVS**

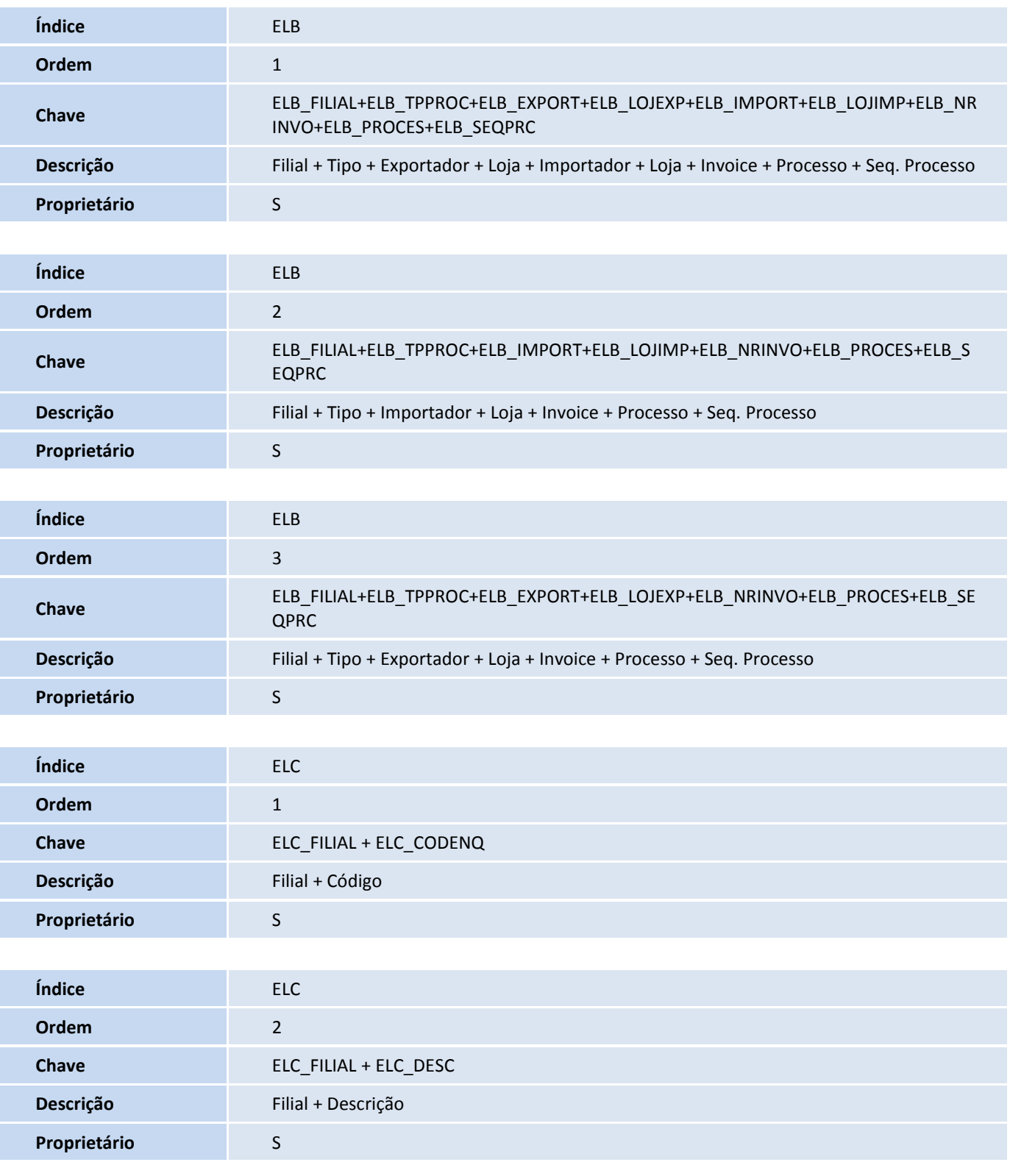

#### 9. Criação de **Parâmetros** no arquivo **SX6 – Parâmetros**:

**Nome da Variável** MV\_AVG0224

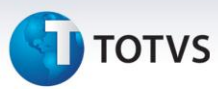

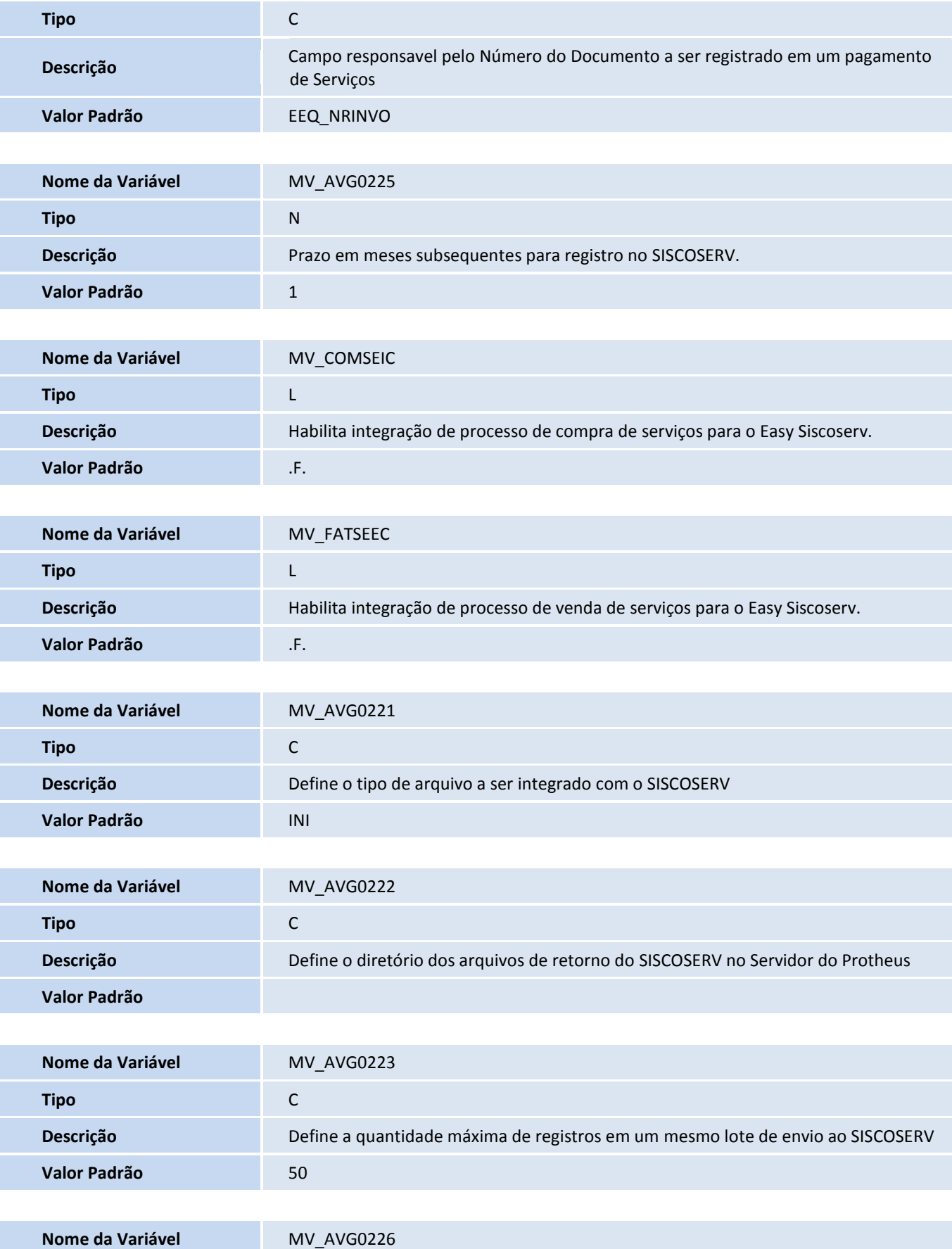

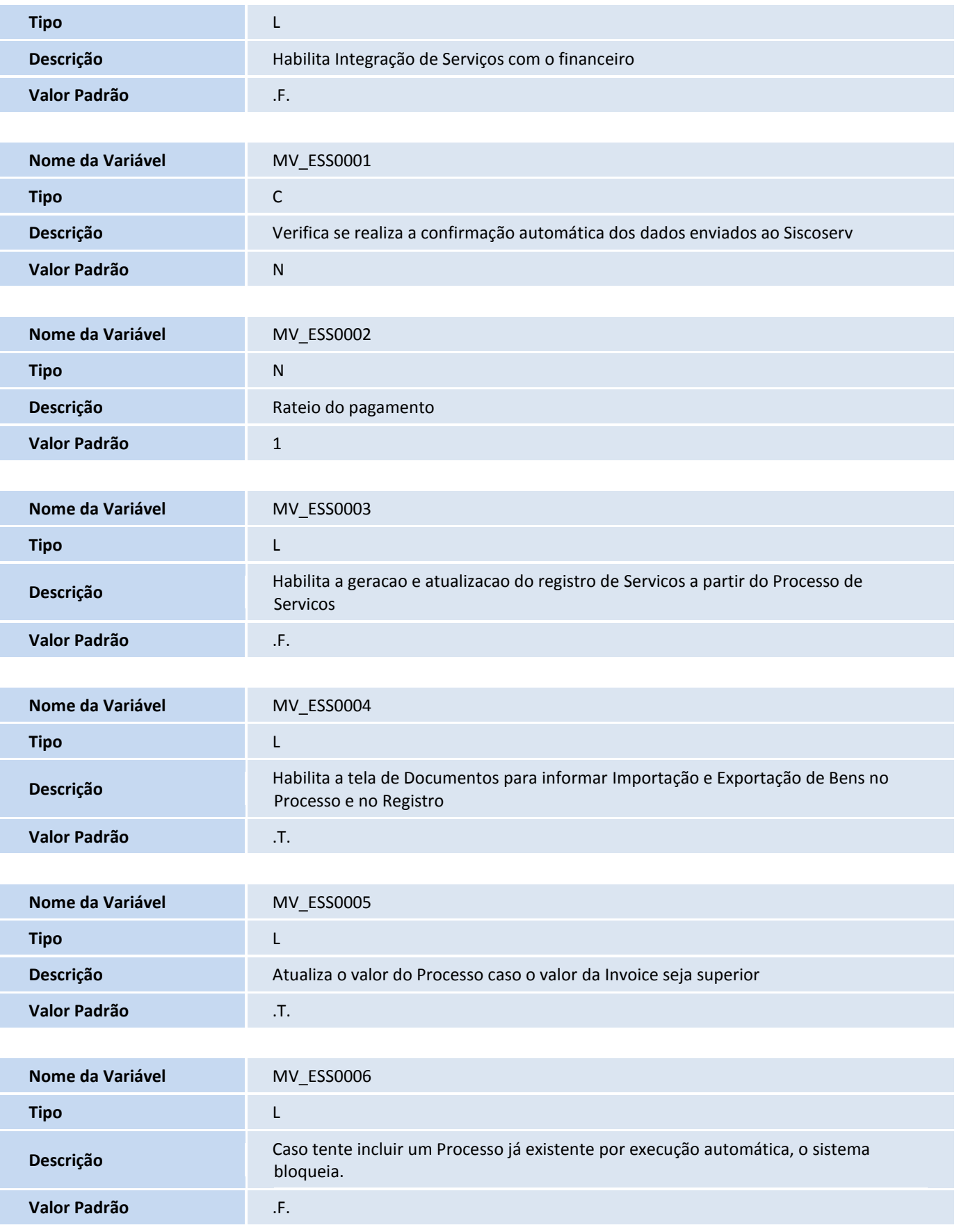

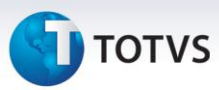

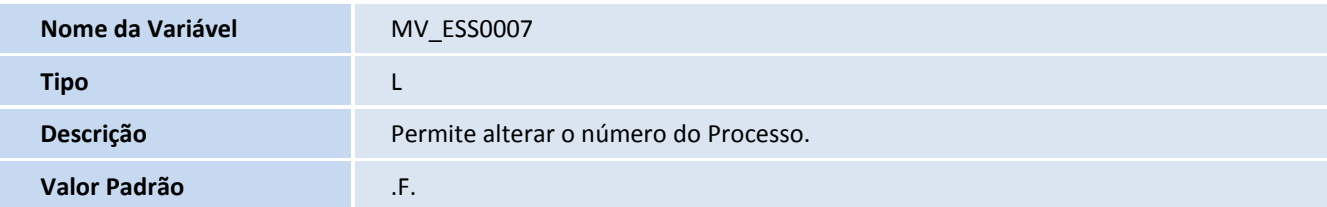

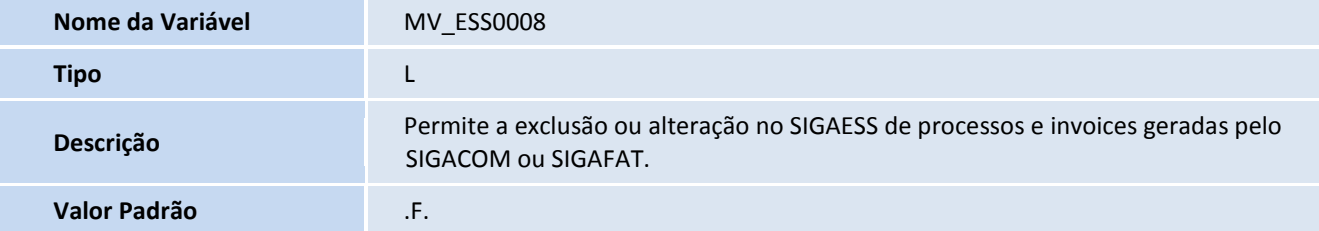

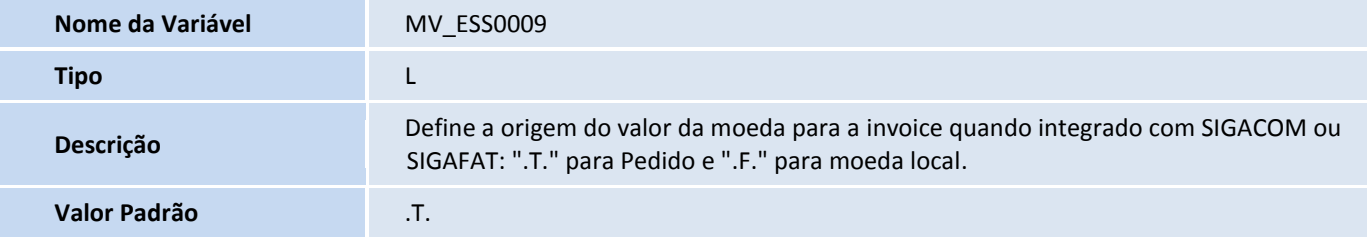

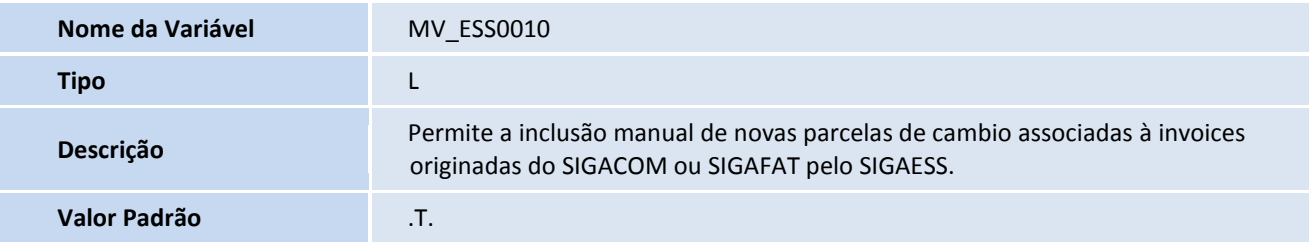

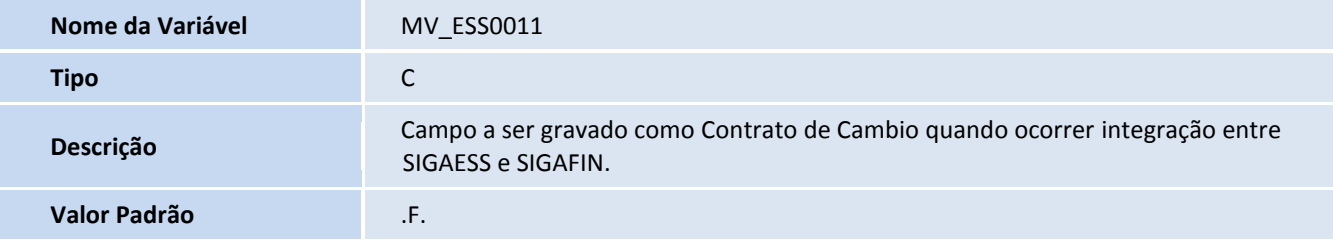

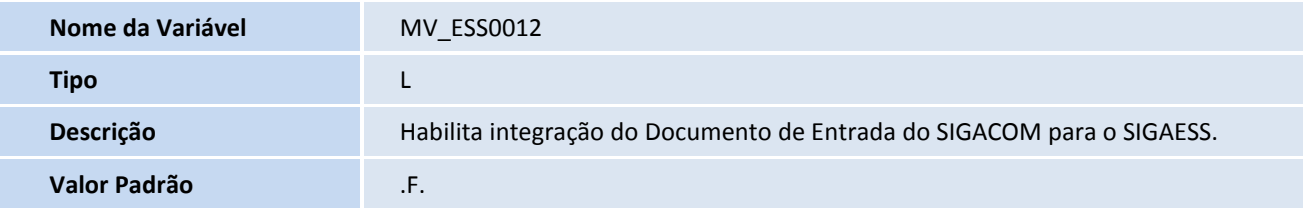

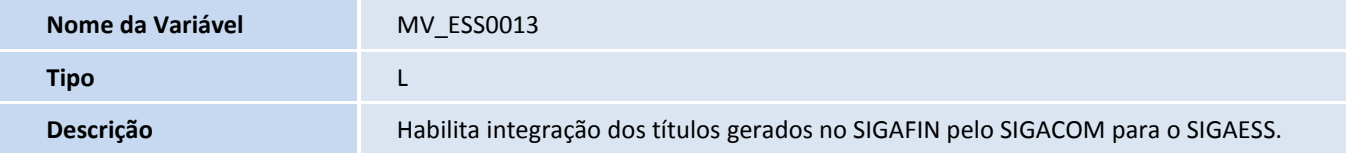

#### 10. Criação de **Gatilhos** no arquivo **SX7 – Gatilhos**:

Tabela EJW - Capa do Processo de Serviços:

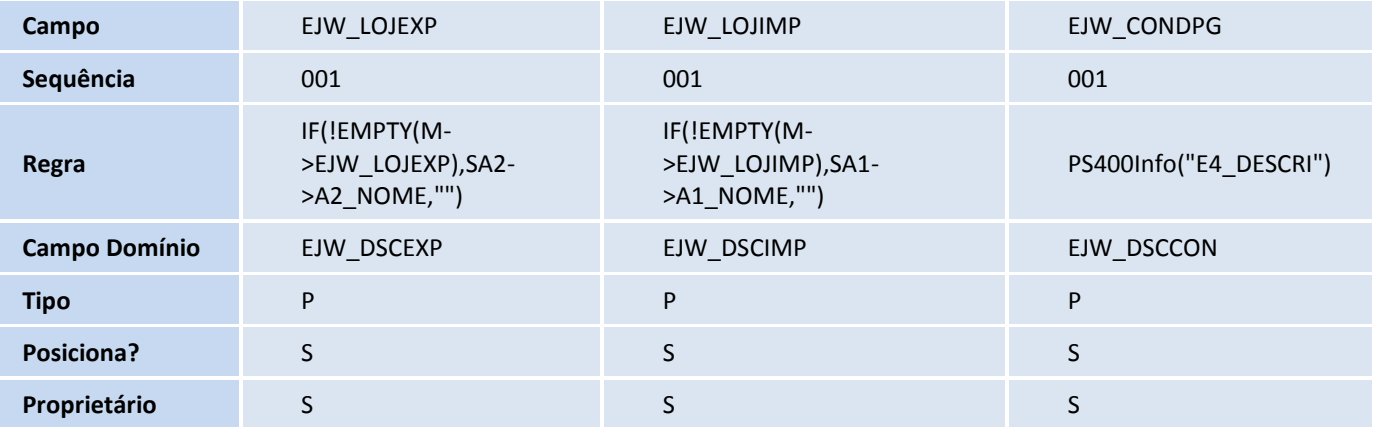

Tabela EJX - Detalhes do Processo de Serviços:

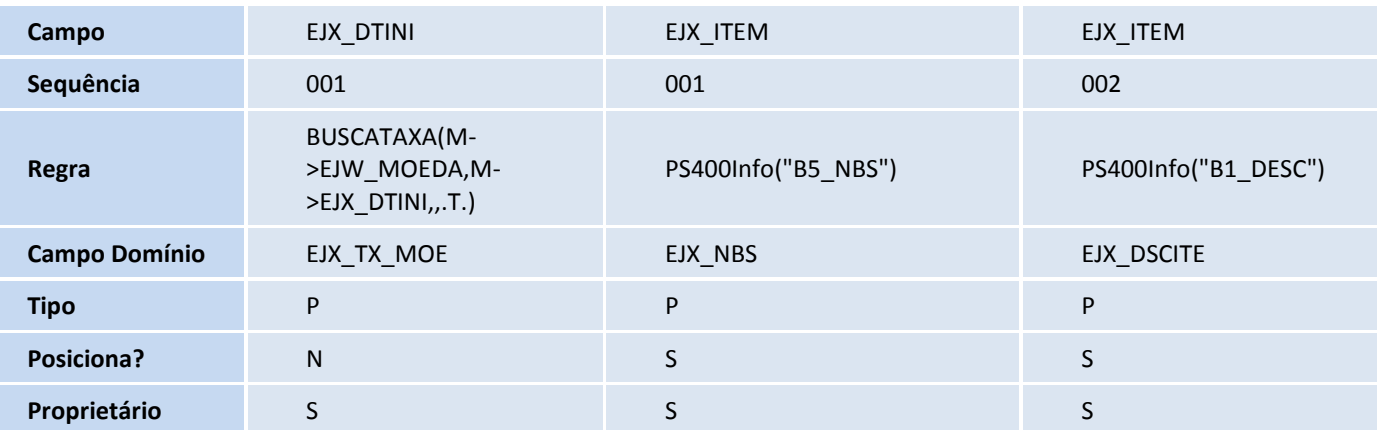

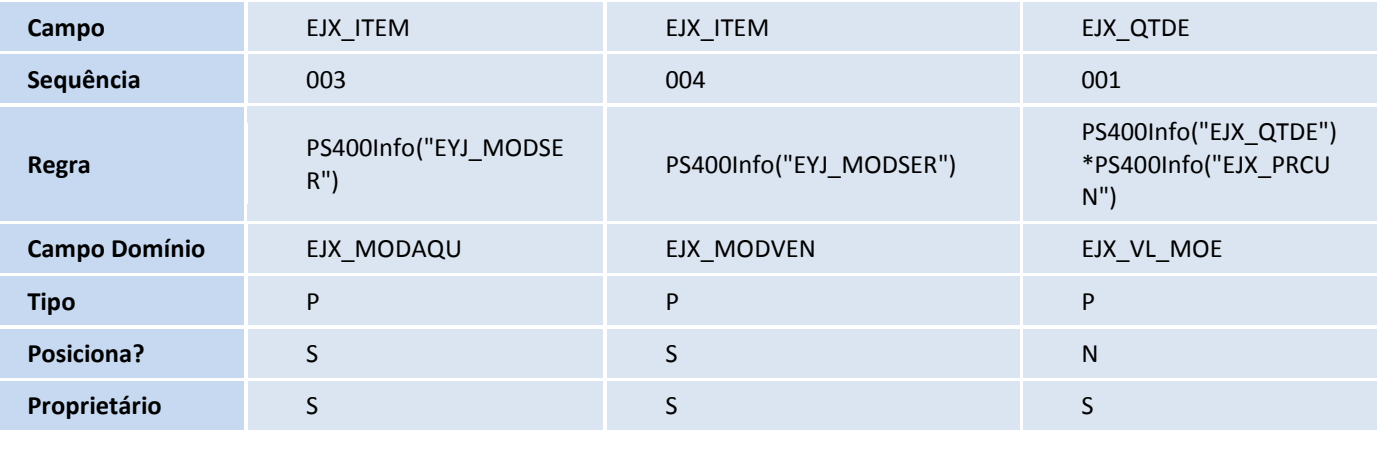

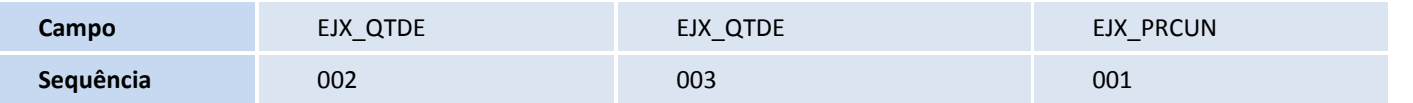

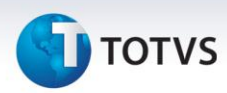

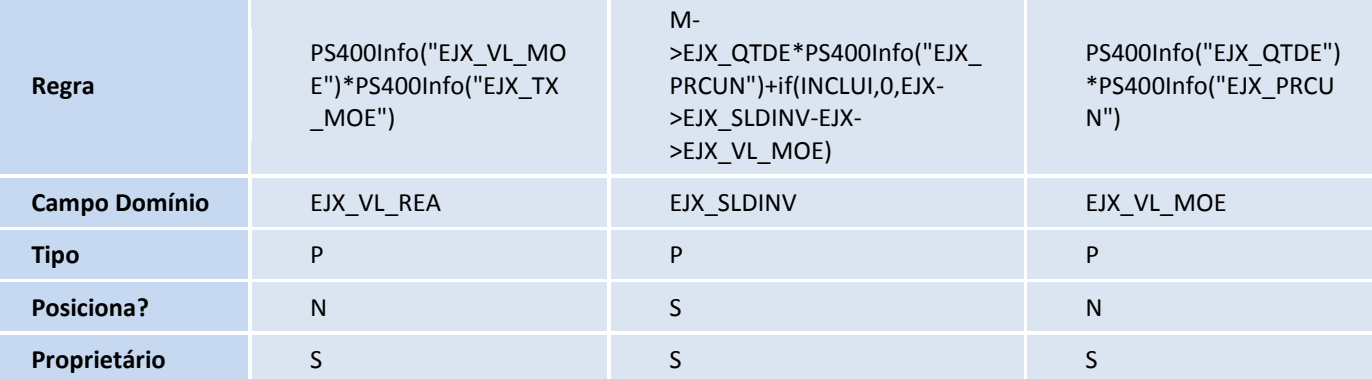

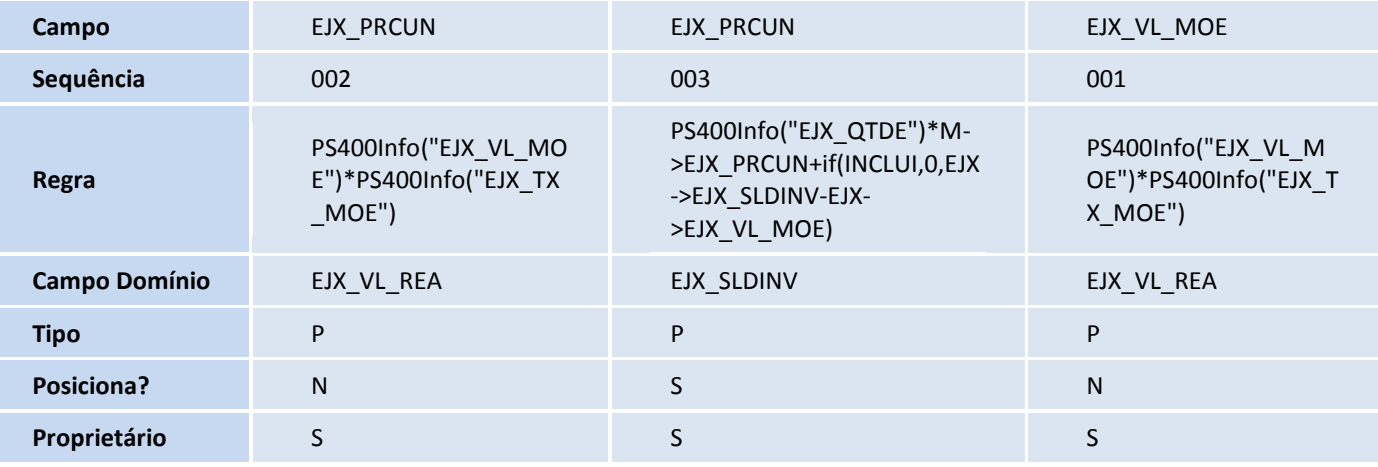

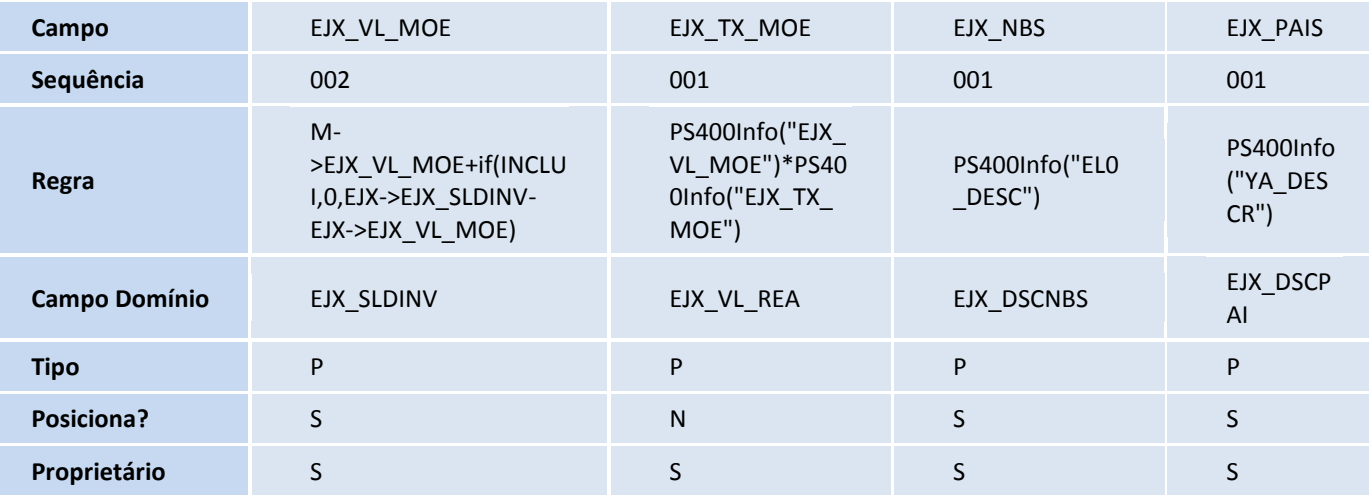

Tabela EJY - Capa do Registro de Serviços:

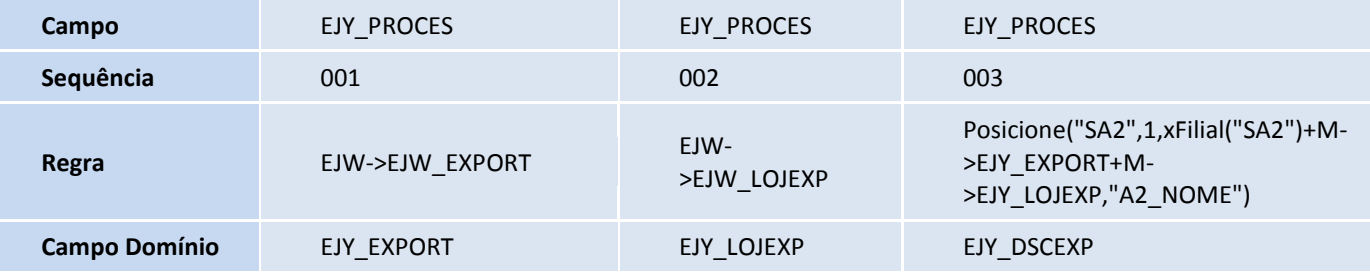

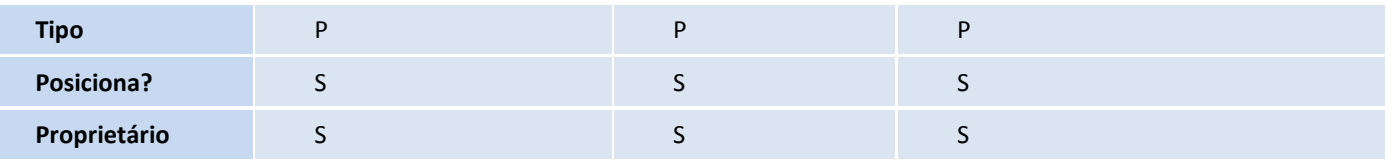

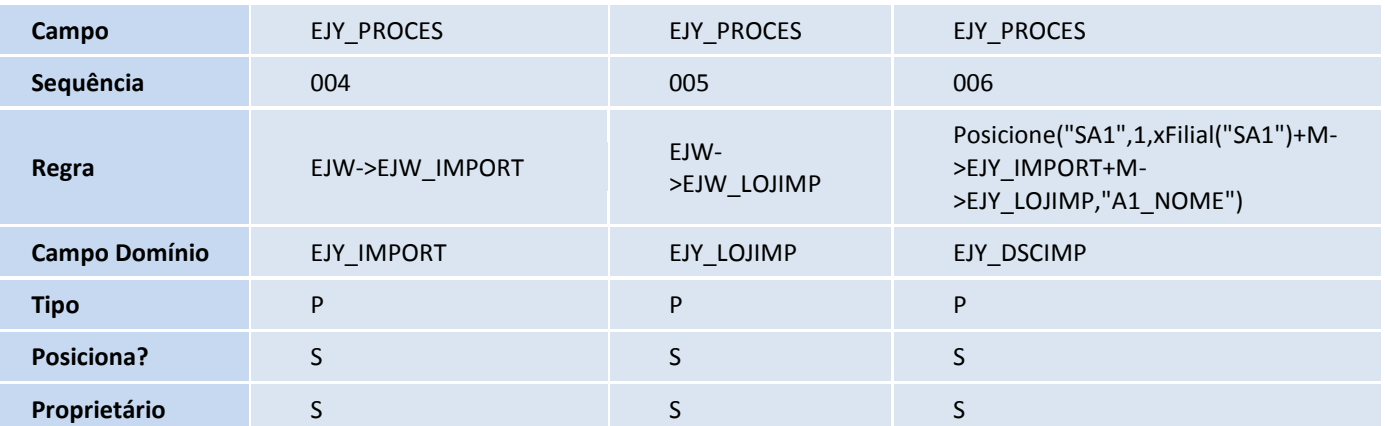

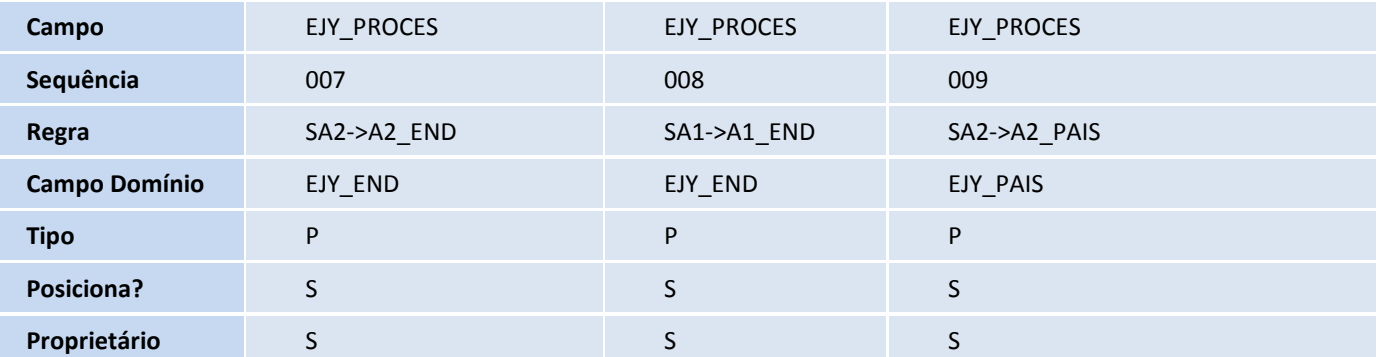

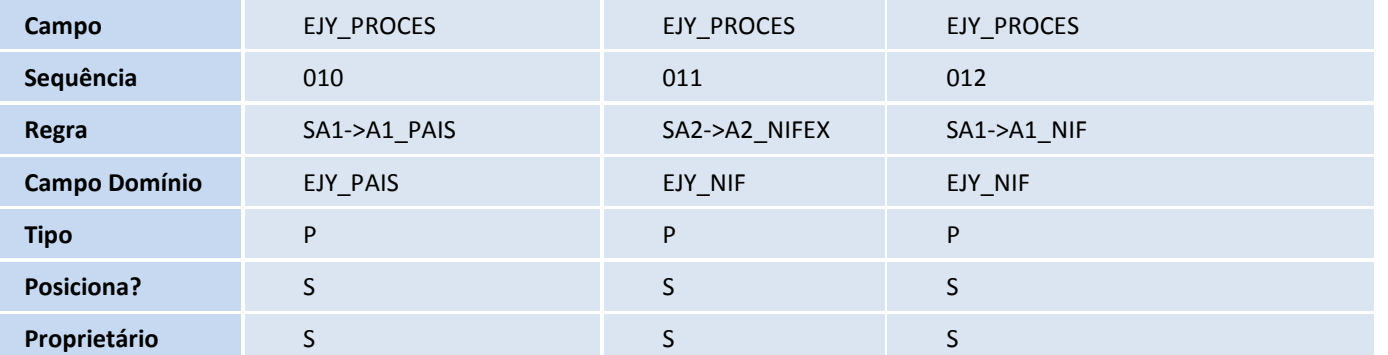

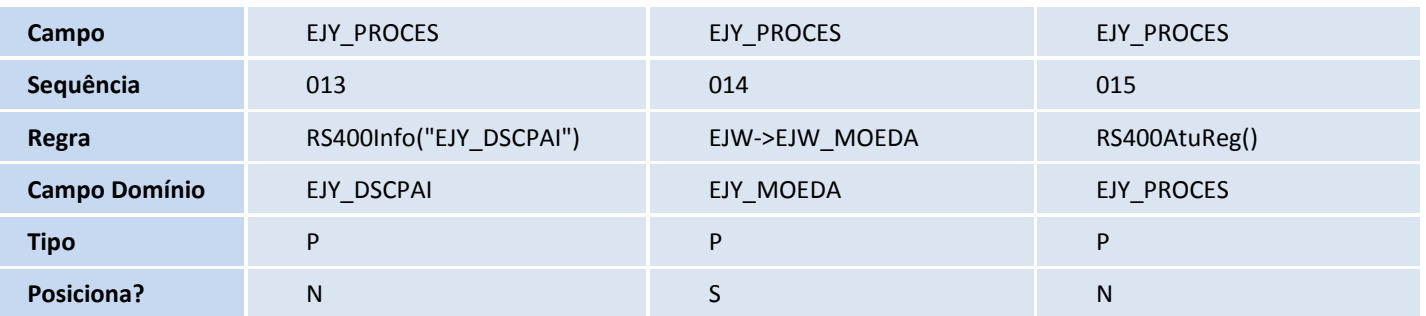

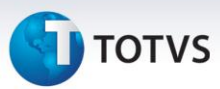

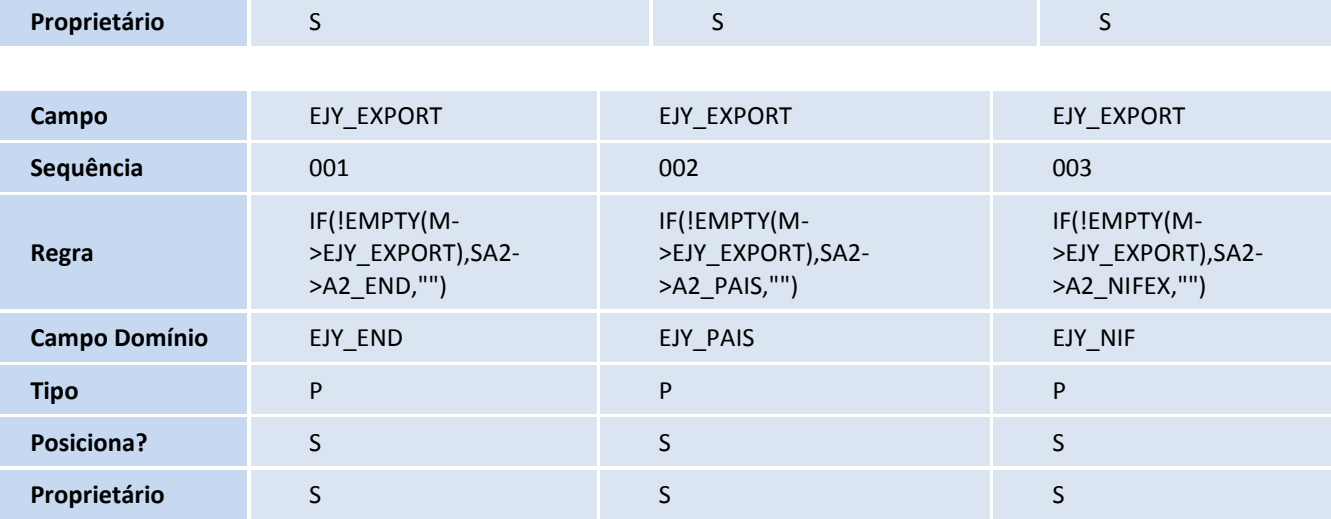

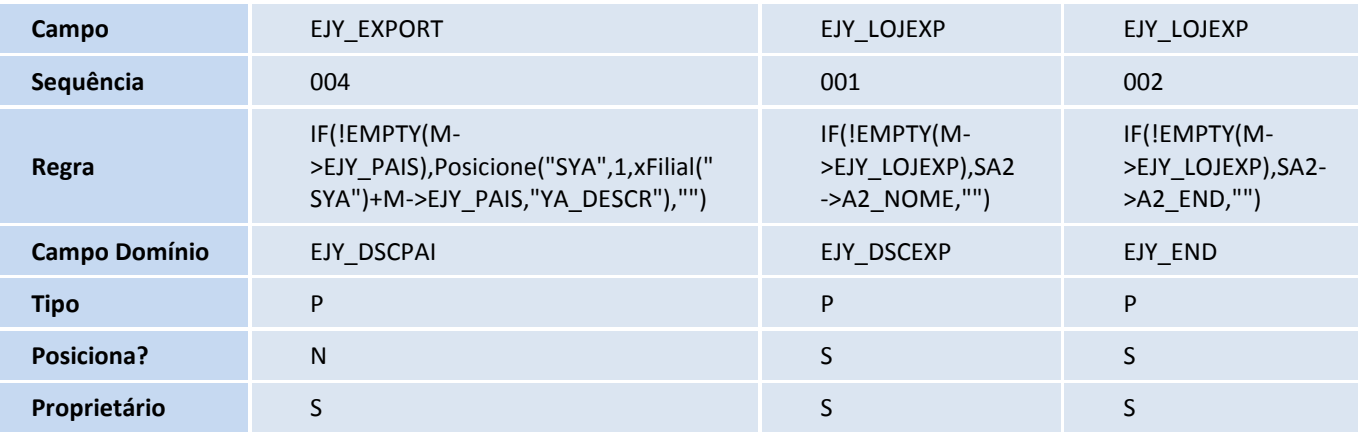

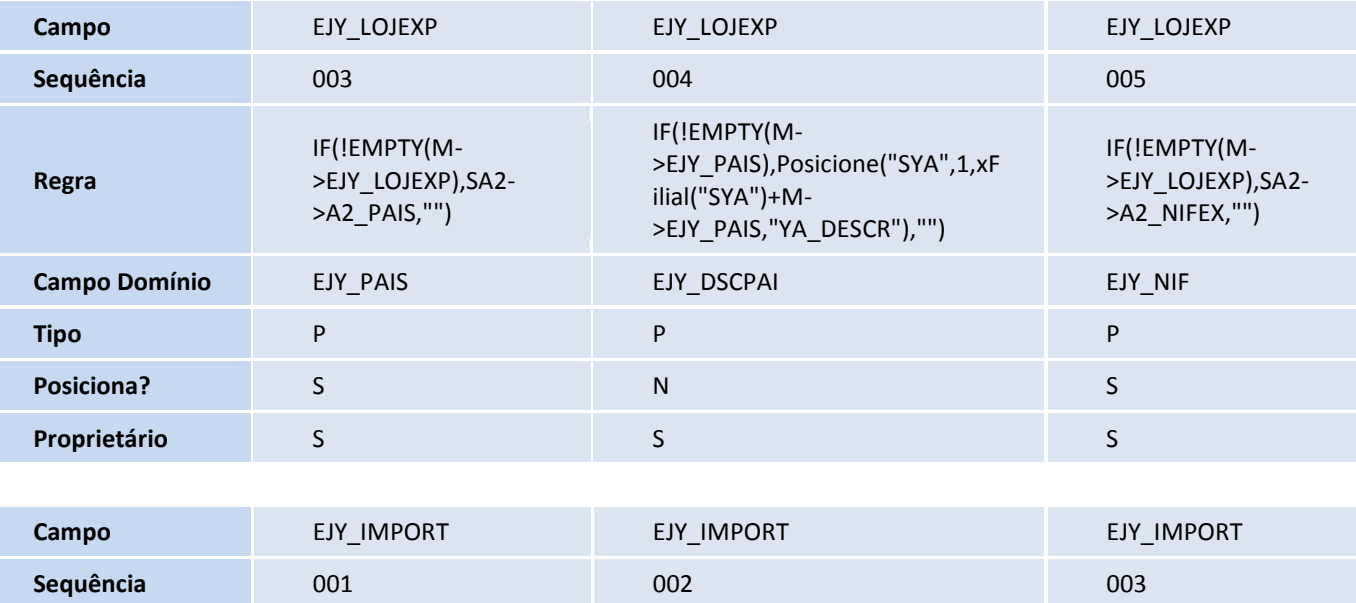

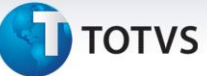

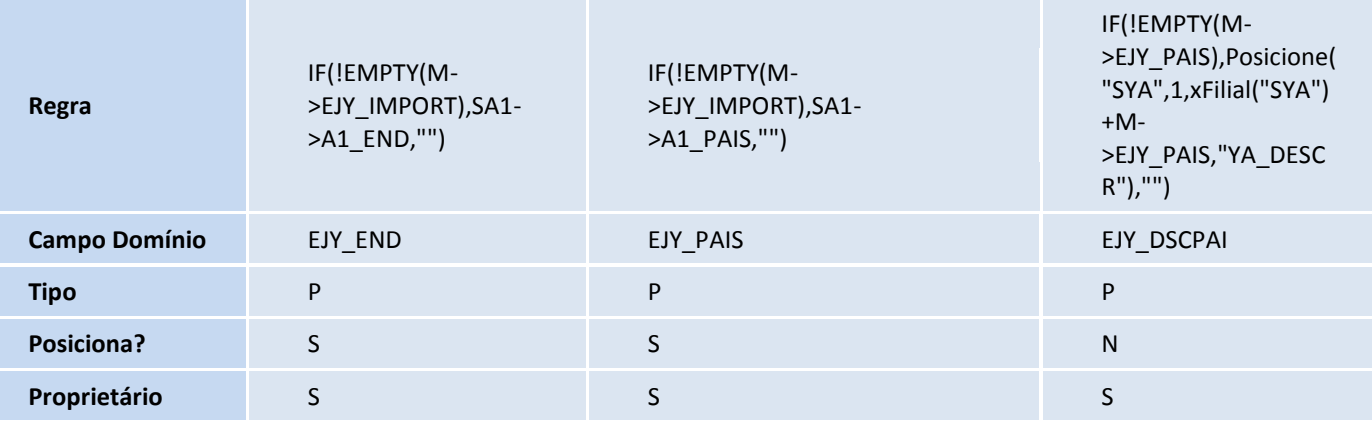

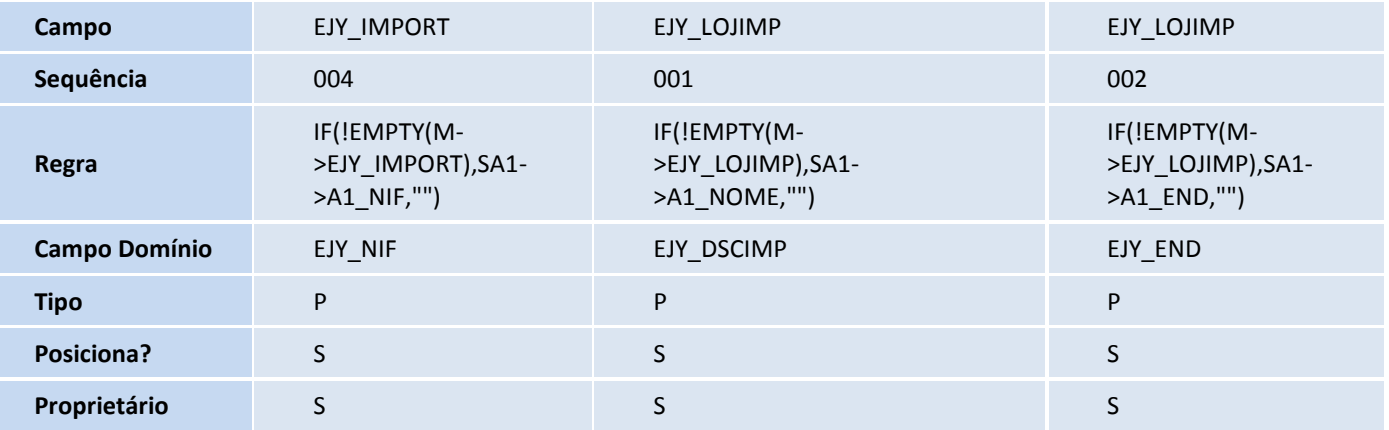

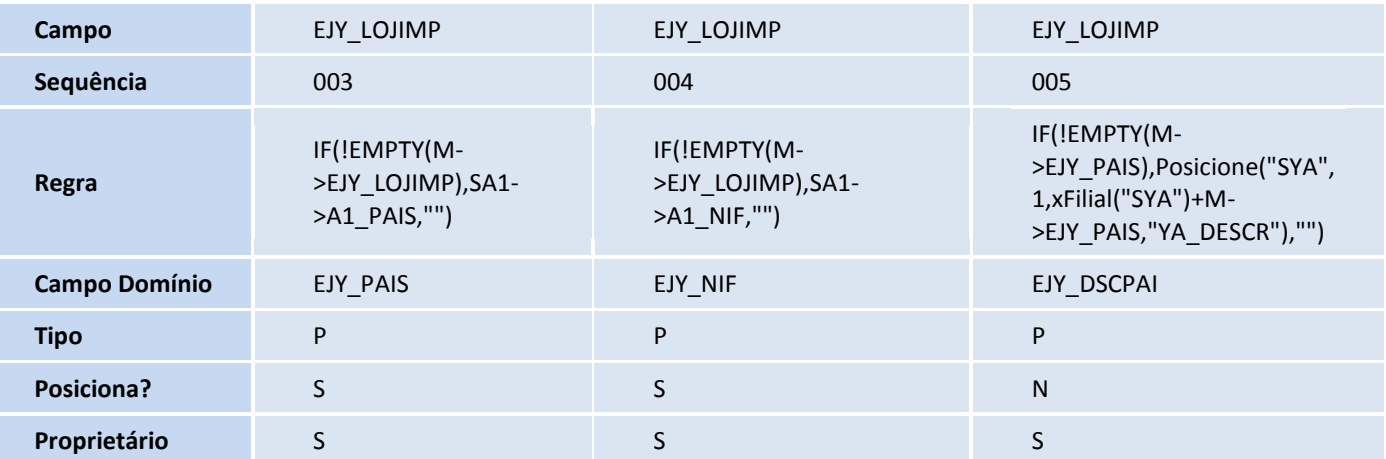

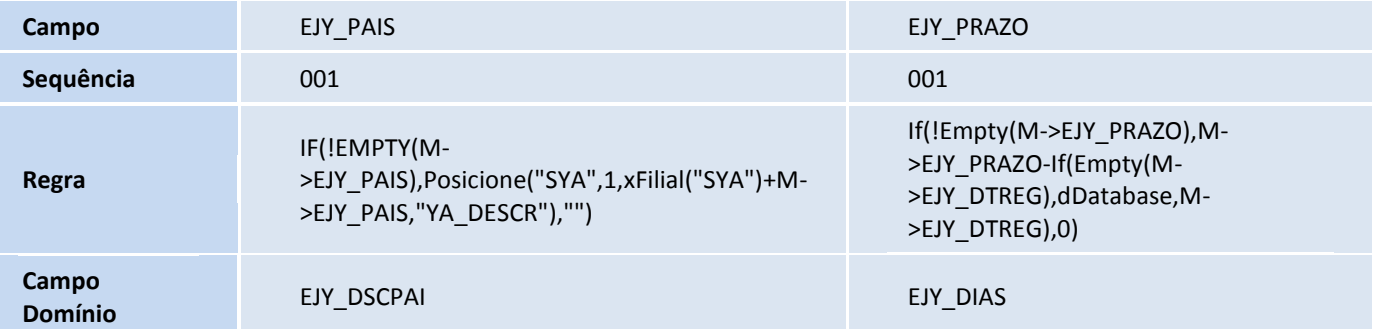

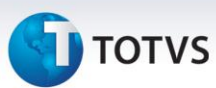

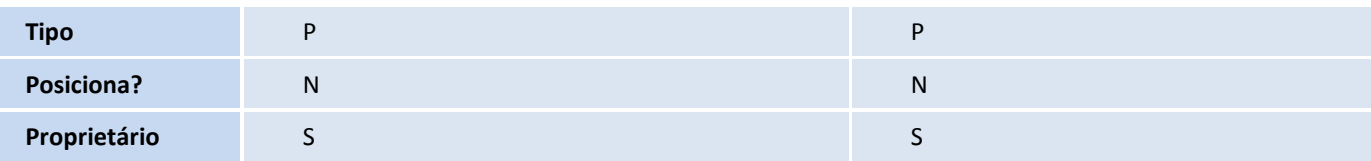

#### Tabela EJZ - Det. do Registro de Serviços:

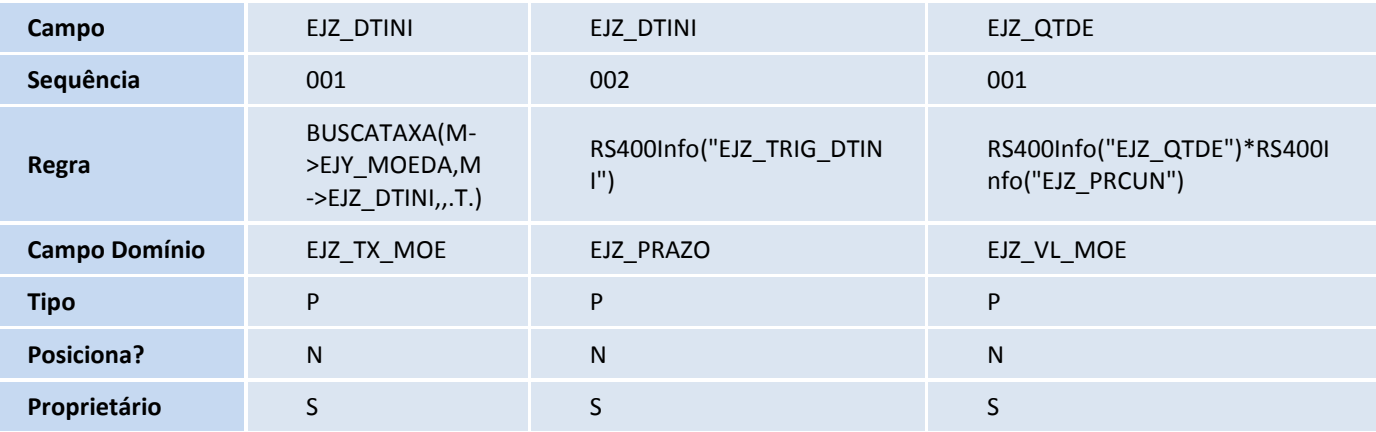

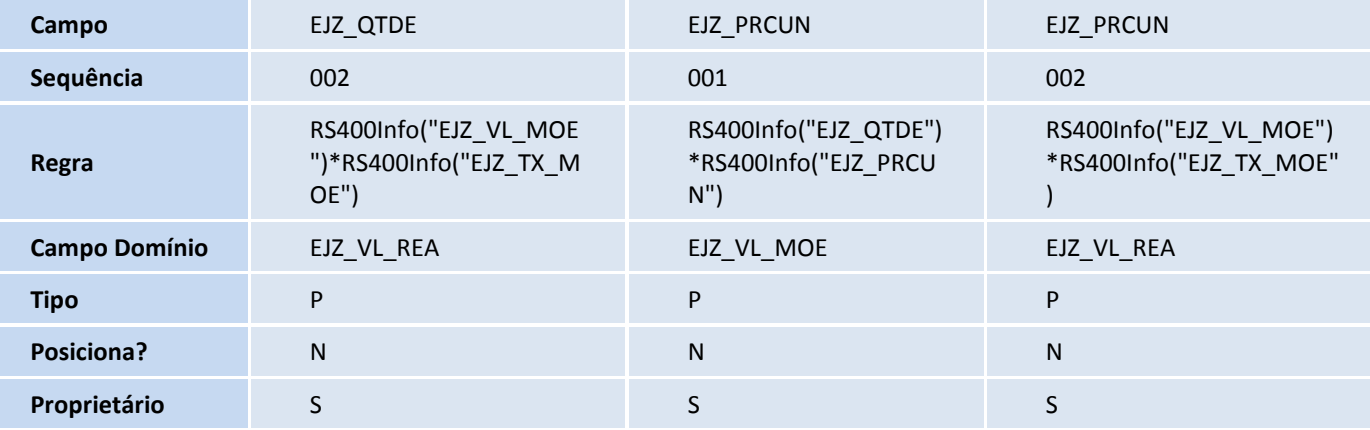

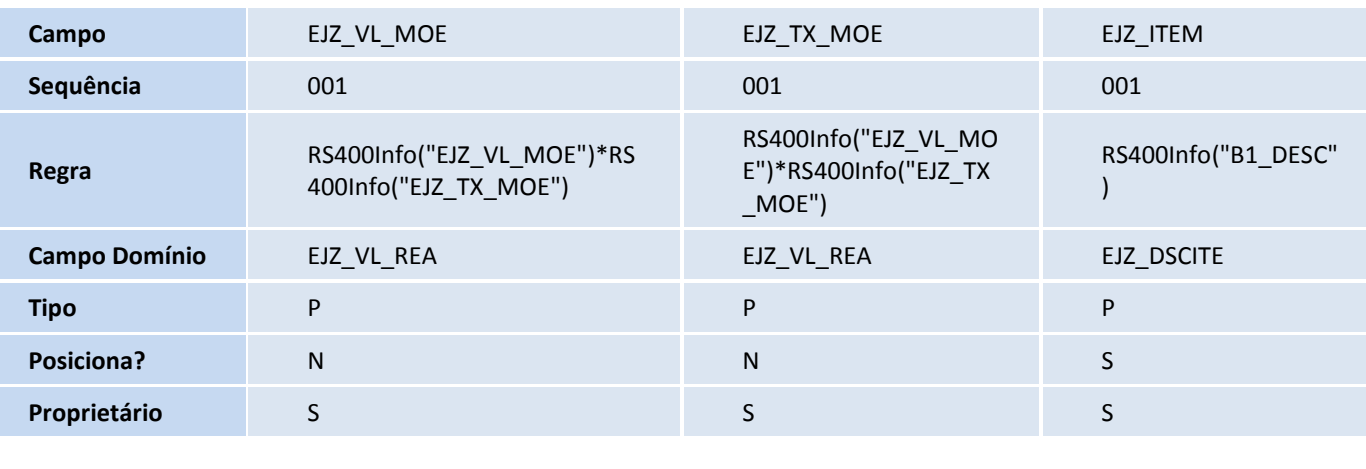

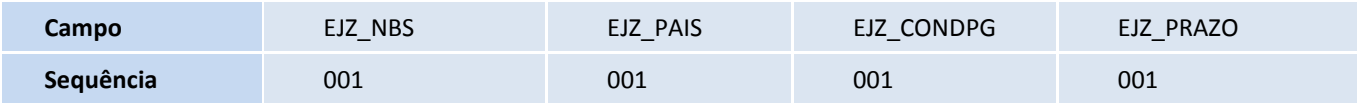

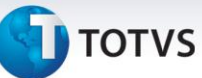

| Regra                | RS400Info<br>("ELO_DESC") | RS400Info<br>("YA_DESCR" | RS400Info<br>("E4_DESCRI") | RS400Info("EJZ_TRIG<br>_PRAZO") |
|----------------------|---------------------------|--------------------------|----------------------------|---------------------------------|
| <b>Campo Domínio</b> | EJZ_DSCNBS                | EJZ_DSCPAI               | EJZ_DSCCON                 | EJZ_DIAS                        |
| <b>Tipo</b>          | P                         | P                        | P                          | P                               |
| Posiciona?           | S                         | S                        | S                          | N                               |
| Proprietário         | S                         |                          |                            |                                 |

Tabela EL9 - Pagamentos de Processo:

| Campo                | EL9_DTP<br>AG                               | EL9_DTPAG                           | EL9_DTPAG                                                                                                    | EL9_PRAZO                                                                                                    |
|----------------------|---------------------------------------------|-------------------------------------|----------------------------------------------------------------------------------------------------|----------------------------------------------------------------------------------------------------|
| Sequência            | 001                                         | 001                                 | 002                                                                                                    | 001                                                                                                    |
| Regra                | RS400Ge<br>tPrazo(<br>M-<br>>EL9 DT<br>PAG) | RS400GetPrazo<br>(M-<br>>EL9_DTPAG) | If(!Empty(M-<br>>EL9 PRAZO), M-<br>>EL9 PRAZO-<br>If(Empty(M-<br>>EL9 DTREG),dDataba<br>se, M->EL9 DTREG), 0) | If(!Empty(M-<br>>EL9 PRAZO), M-<br>>EL9 PRAZO-<br>If(Empty(M-<br>>EL9 DTREG), dDat<br>abase, M-<br>>EL9 DTREG),0) |
| <b>Campo Domínio</b> | EL9_PRA<br>ZO                               | EL9 PRAZO                           | EL9_DIAS                                                                                                    | EL9 DIAS                                                                                                    |
| <b>Tipo</b>          | P                                           | P                                   | P                                                                                                    | P                                                                                                    |
| Posiciona?           | N                                           | N                                   | N                                                                                                    | $\mathsf{N}$                                                                                                    |
| Proprietário         | S                                           | S                                   | S                                                                                                    | S                                                                                                    |

Tabela EEQ - Valor das Parcelas do Embarque:

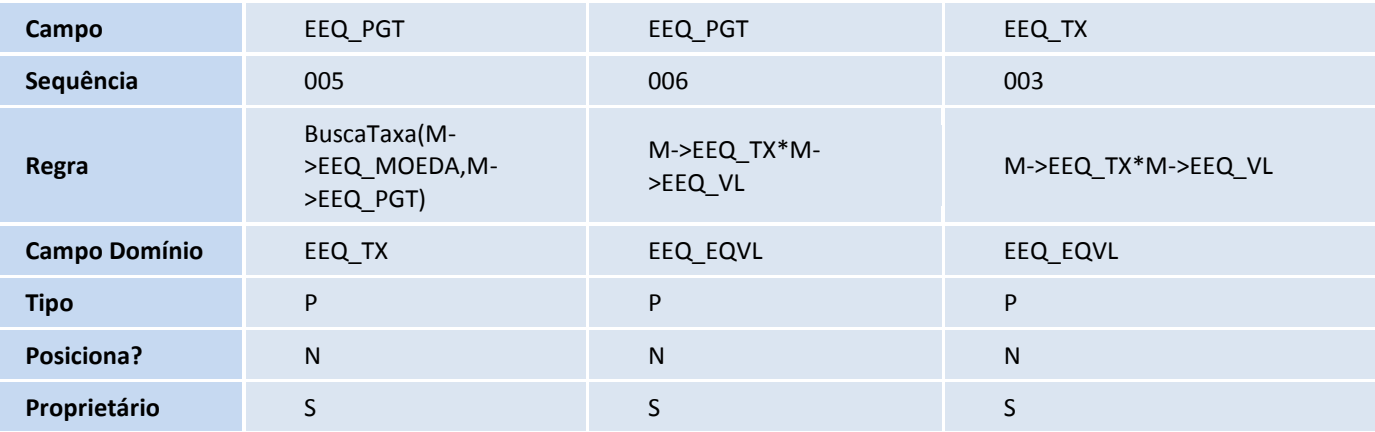

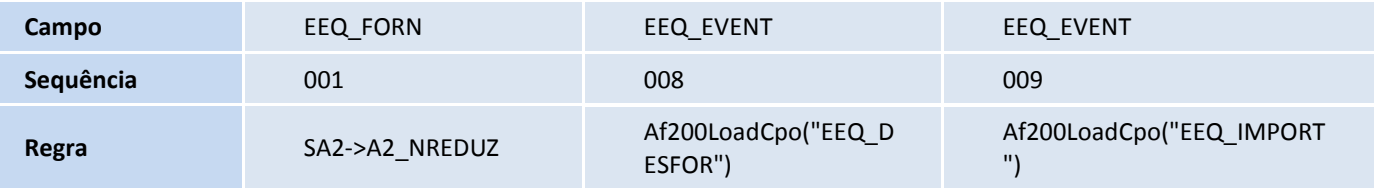

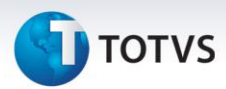

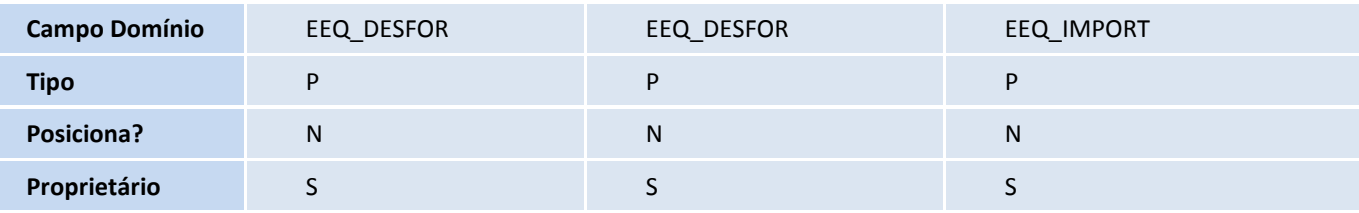

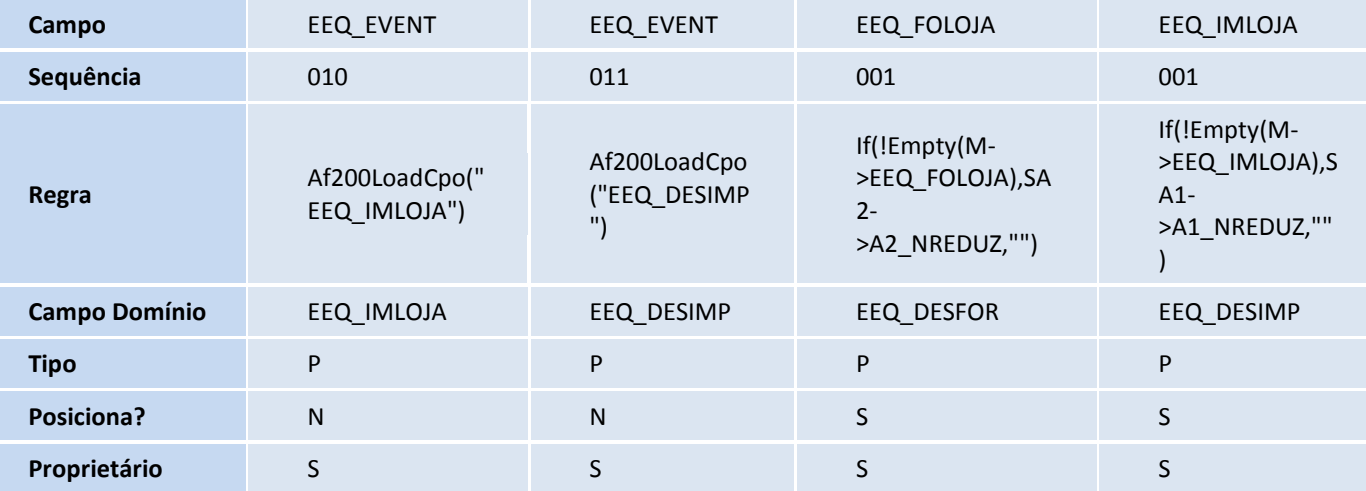

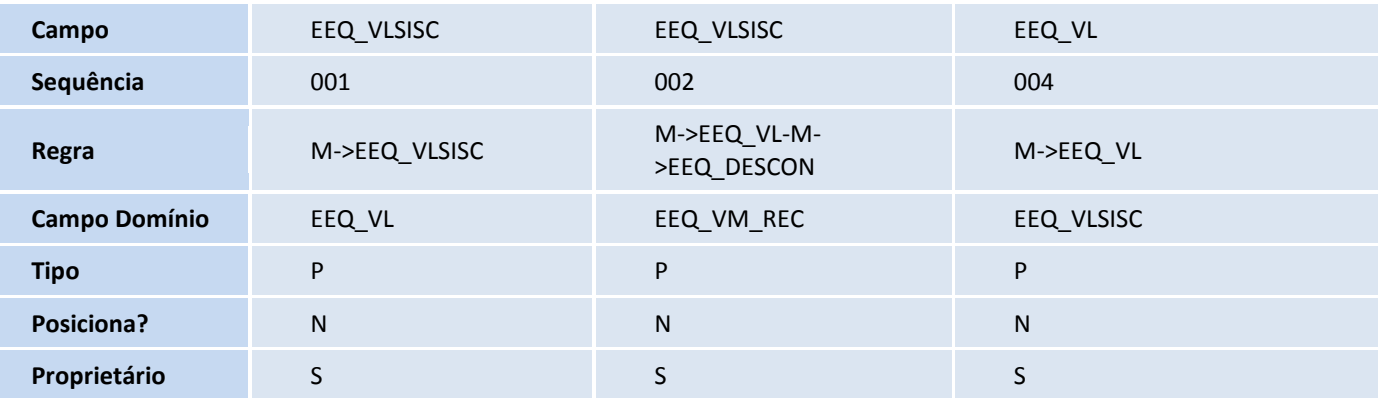

Tabela ELA - Invoice de serviço:

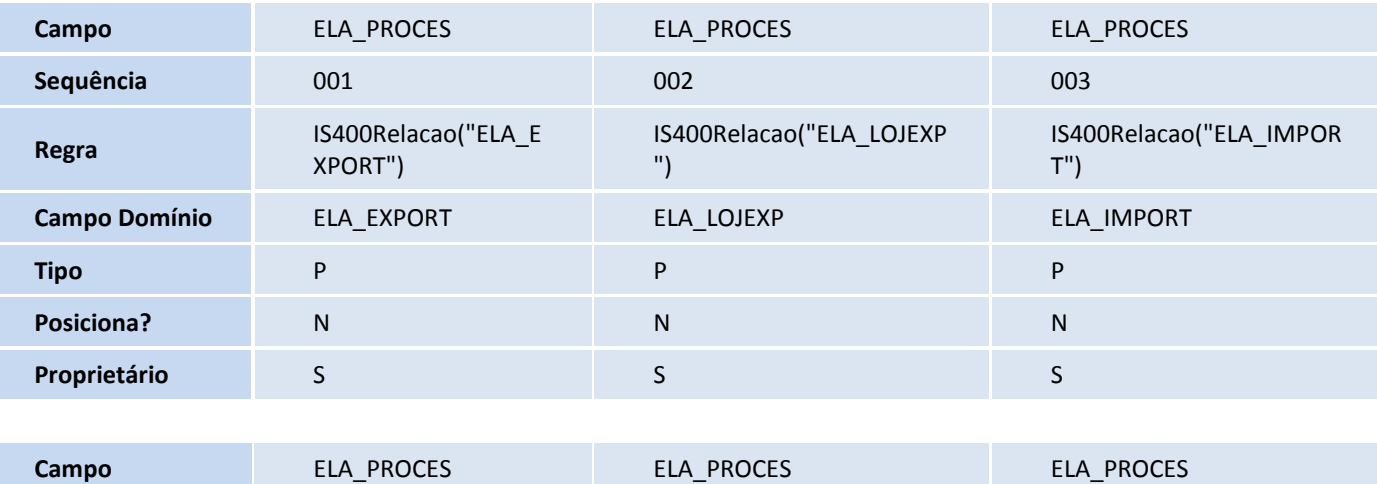

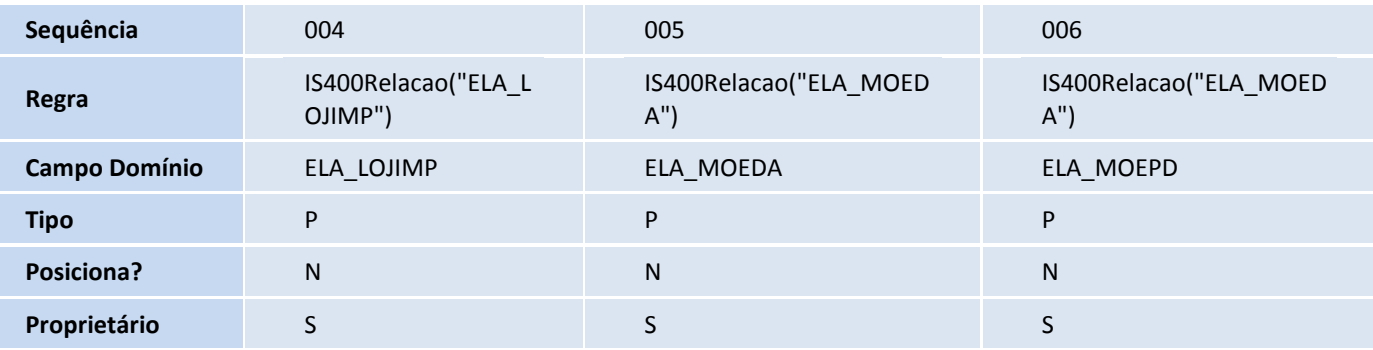

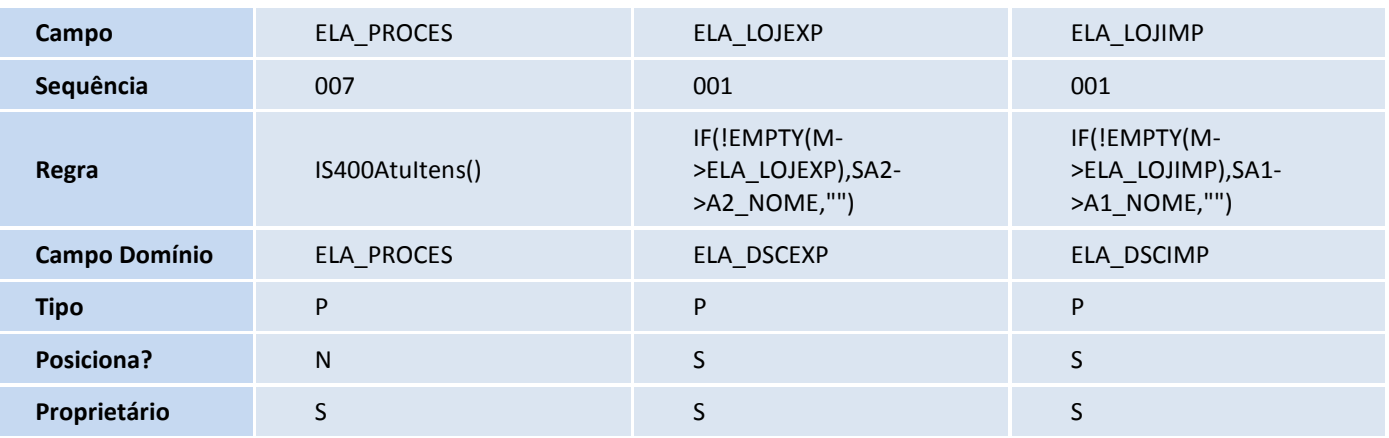

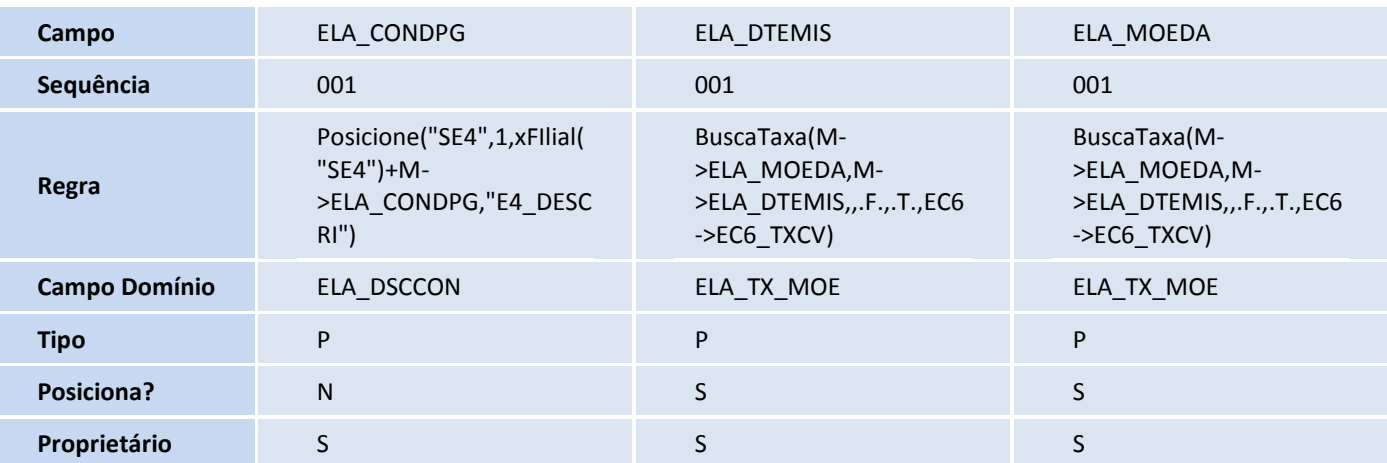

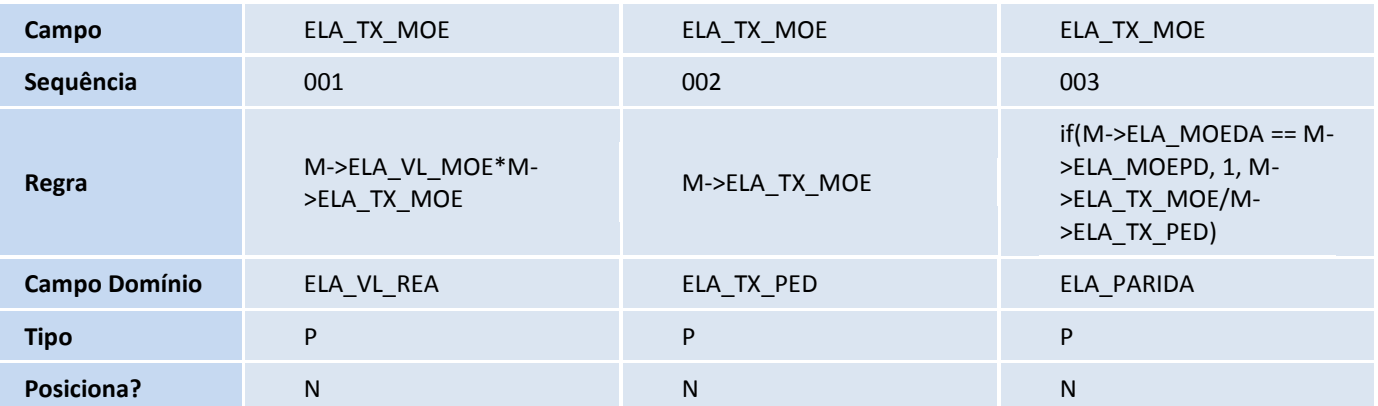

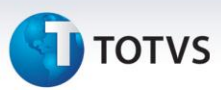

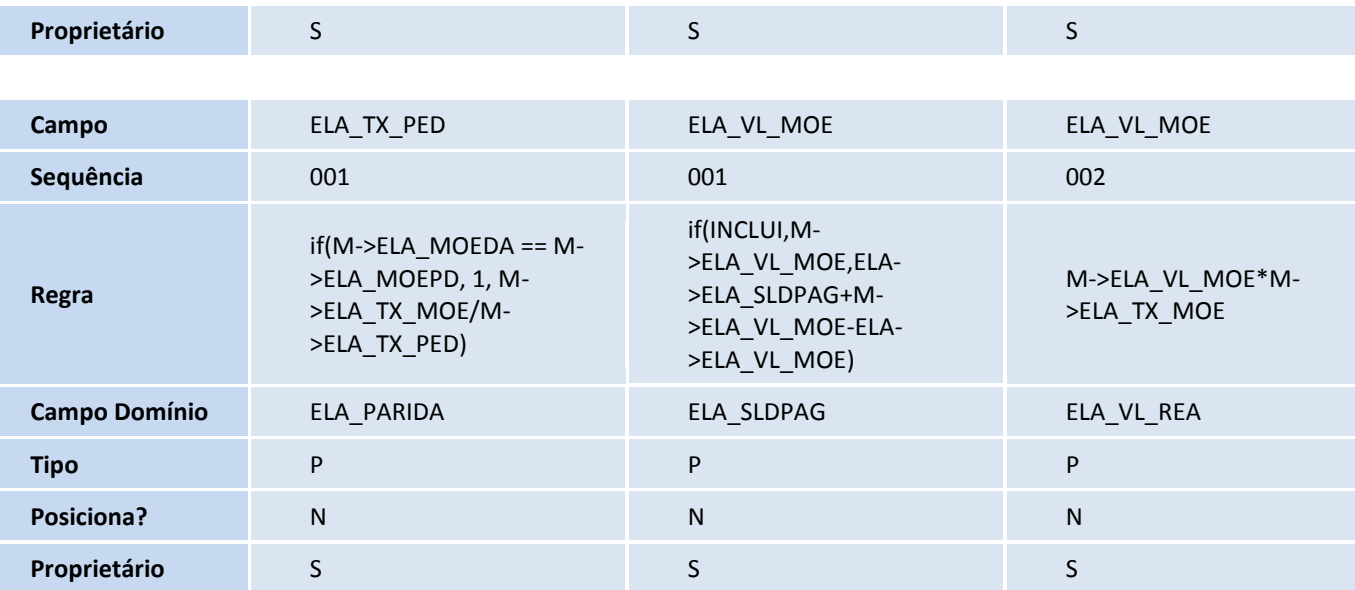

Tabela ELB - Itens da Invoice:

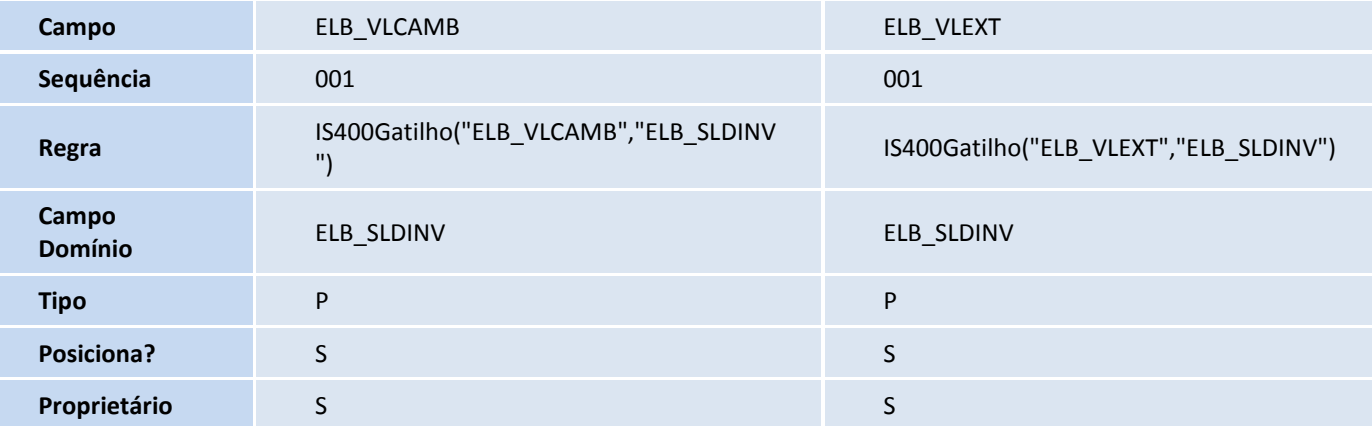

#### **Procedimentos para Configuração**

**Parâmetros**

1. No **Configurador (SIGACFG),** acesse **Ambientes/Cadastros/Parâmetros (CFGX017)**. Configure os parâmetros a seguir:

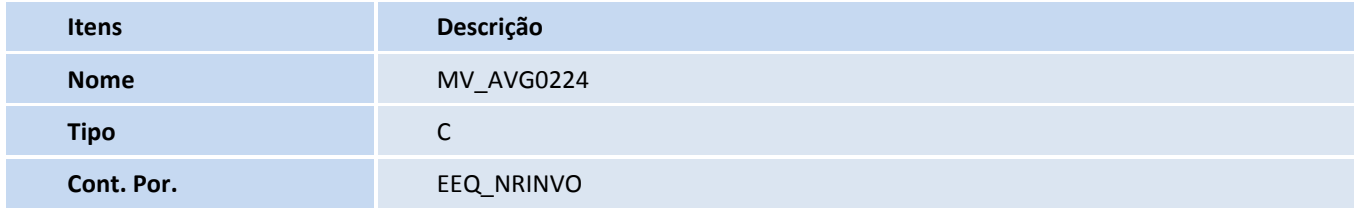
# **TOTVS**

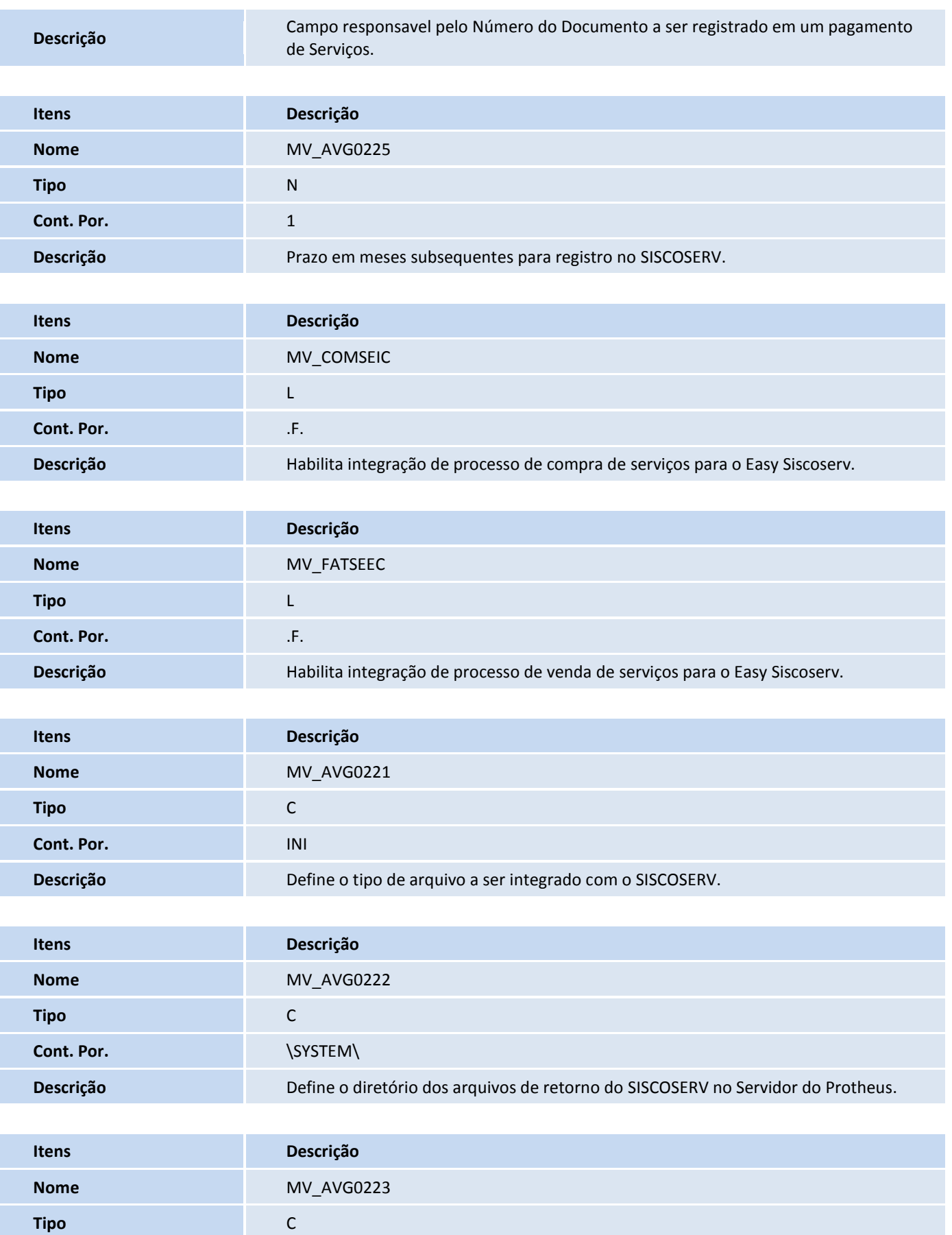

L

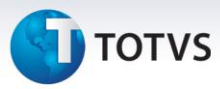

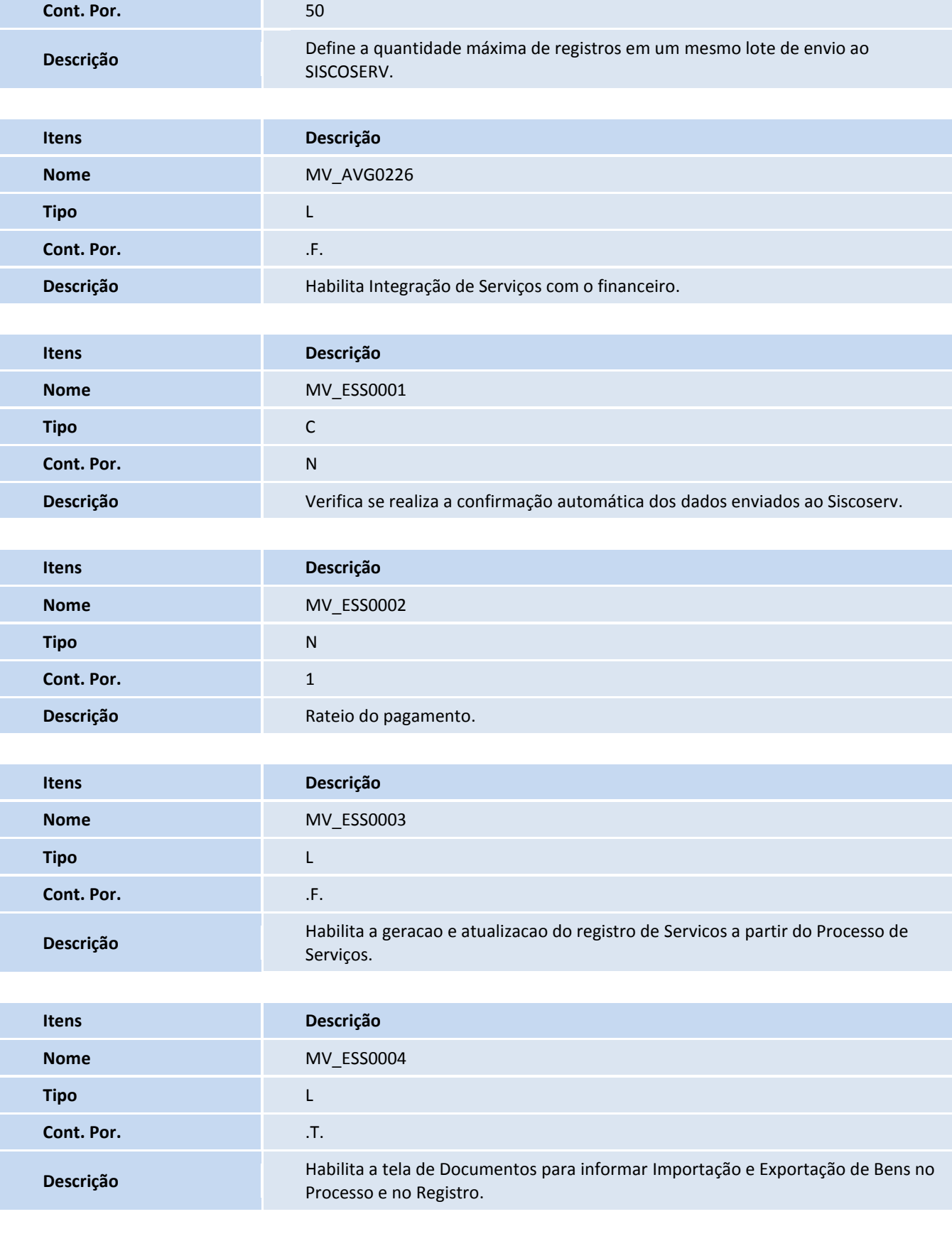

**Itens Descrição**

# TOTVS

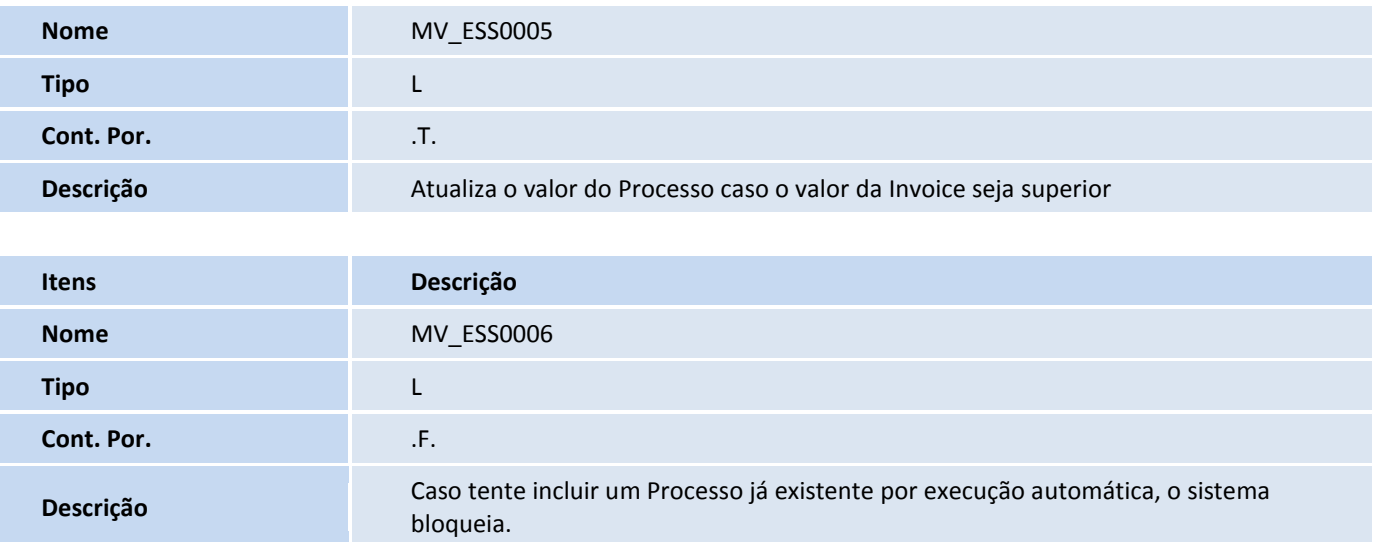

**Menus**

2. No **Configurador (SIGACFG),** acesse **Ambientes/Cadastro/Menu (CFGX013)**. Informe a nova opção de menu do **SIGAESS**, conforme instruções a seguir:

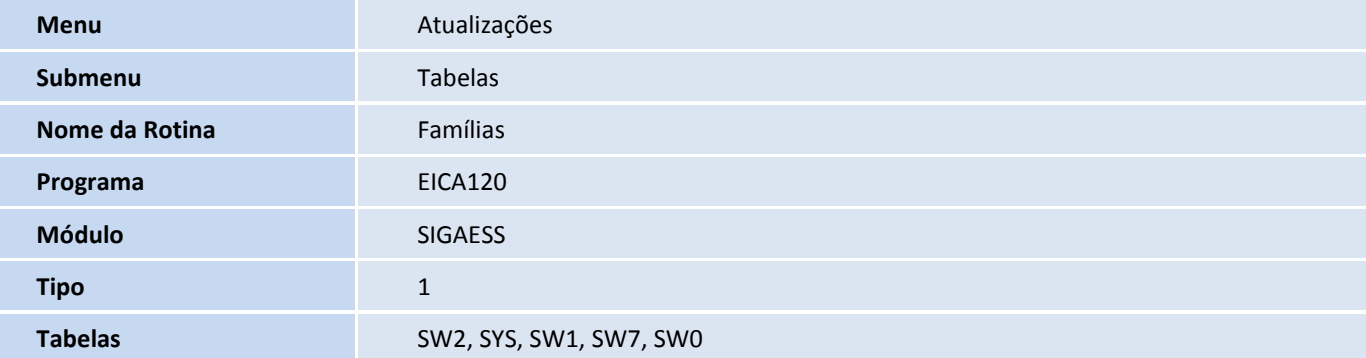

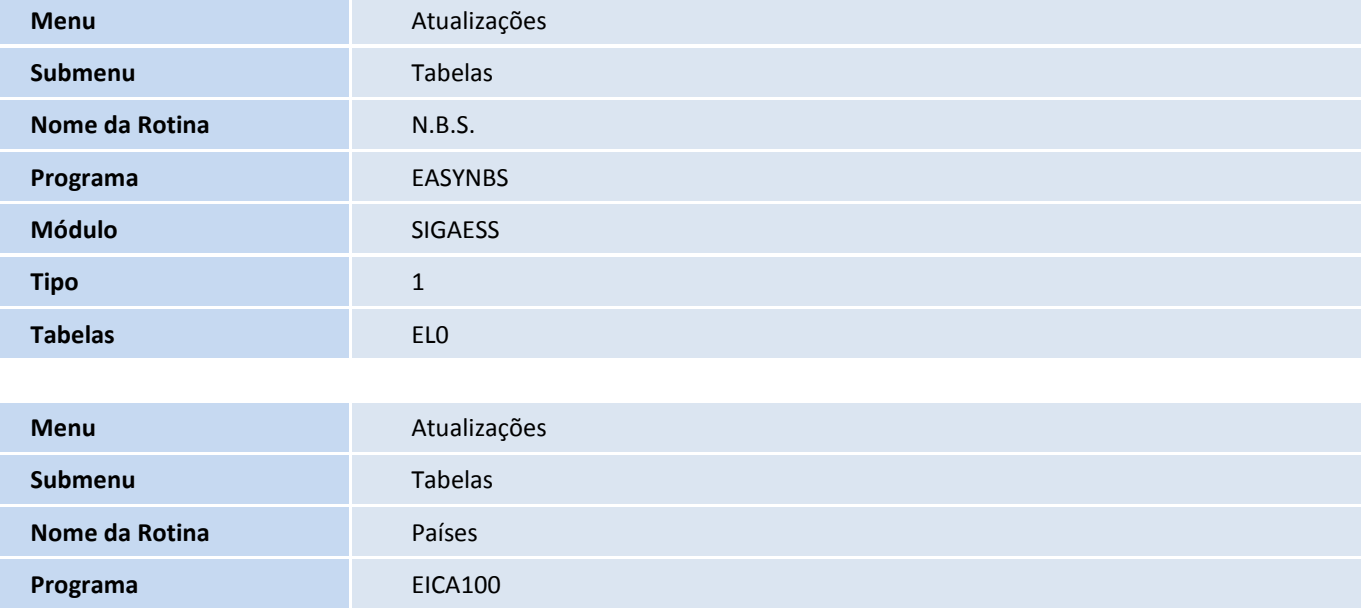

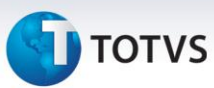

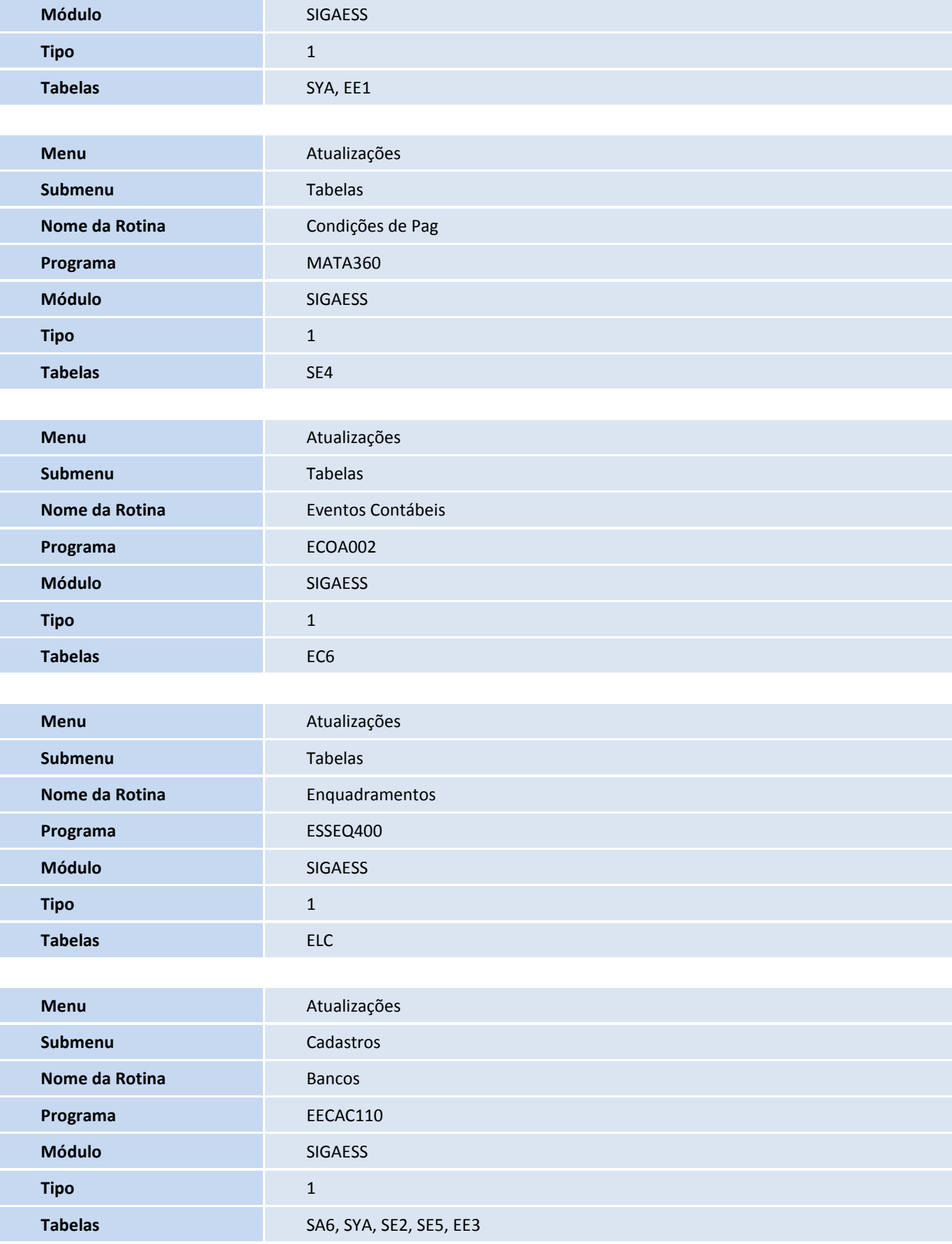

# **TOTVS**

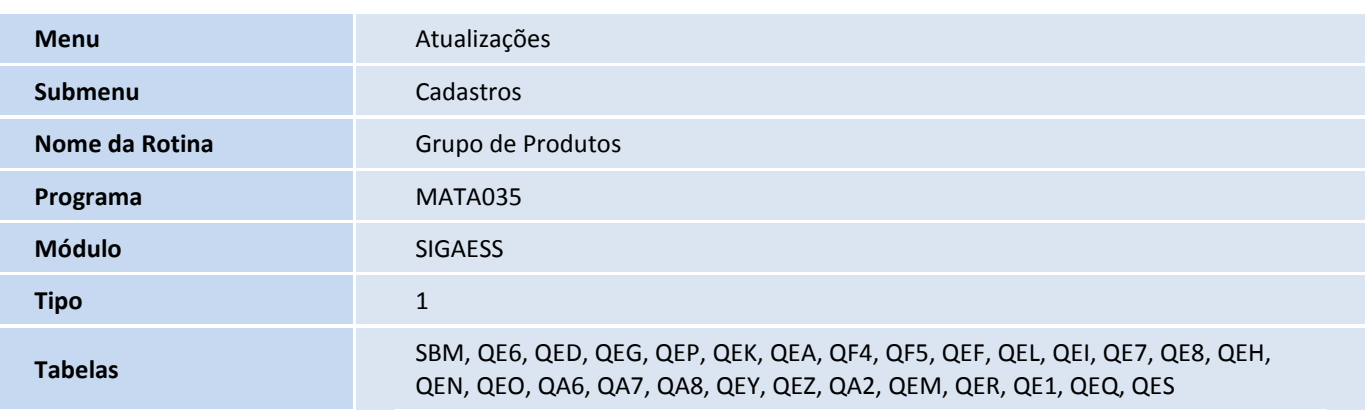

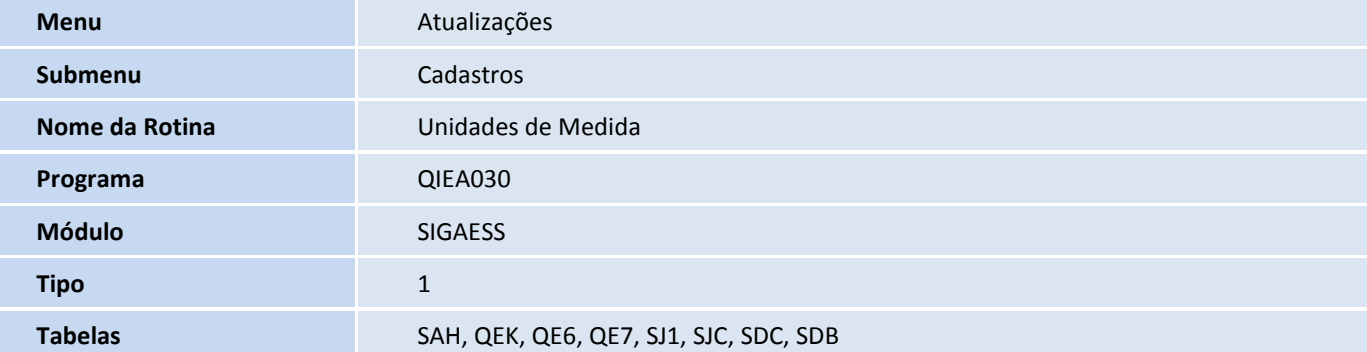

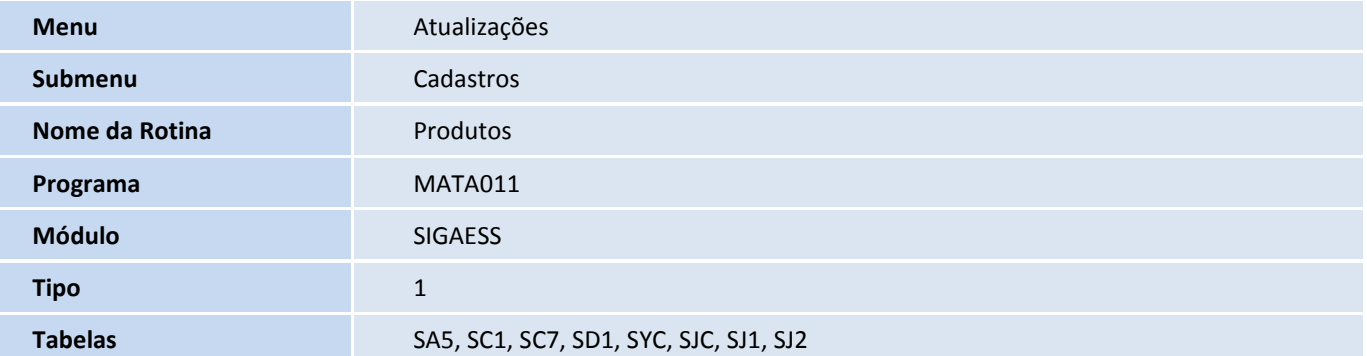

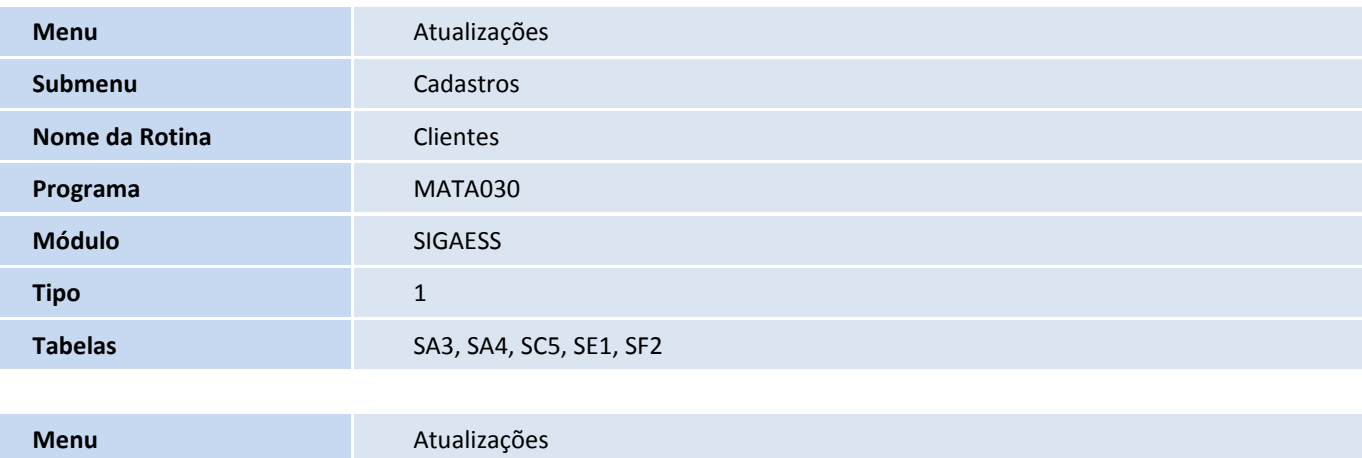

Este documento é de propriedade da TOTVS. Todos os direitos reservados. ©

**Submenu** Cadastros

**Nome da Rotina** Fabricante/Forn.

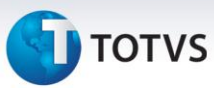

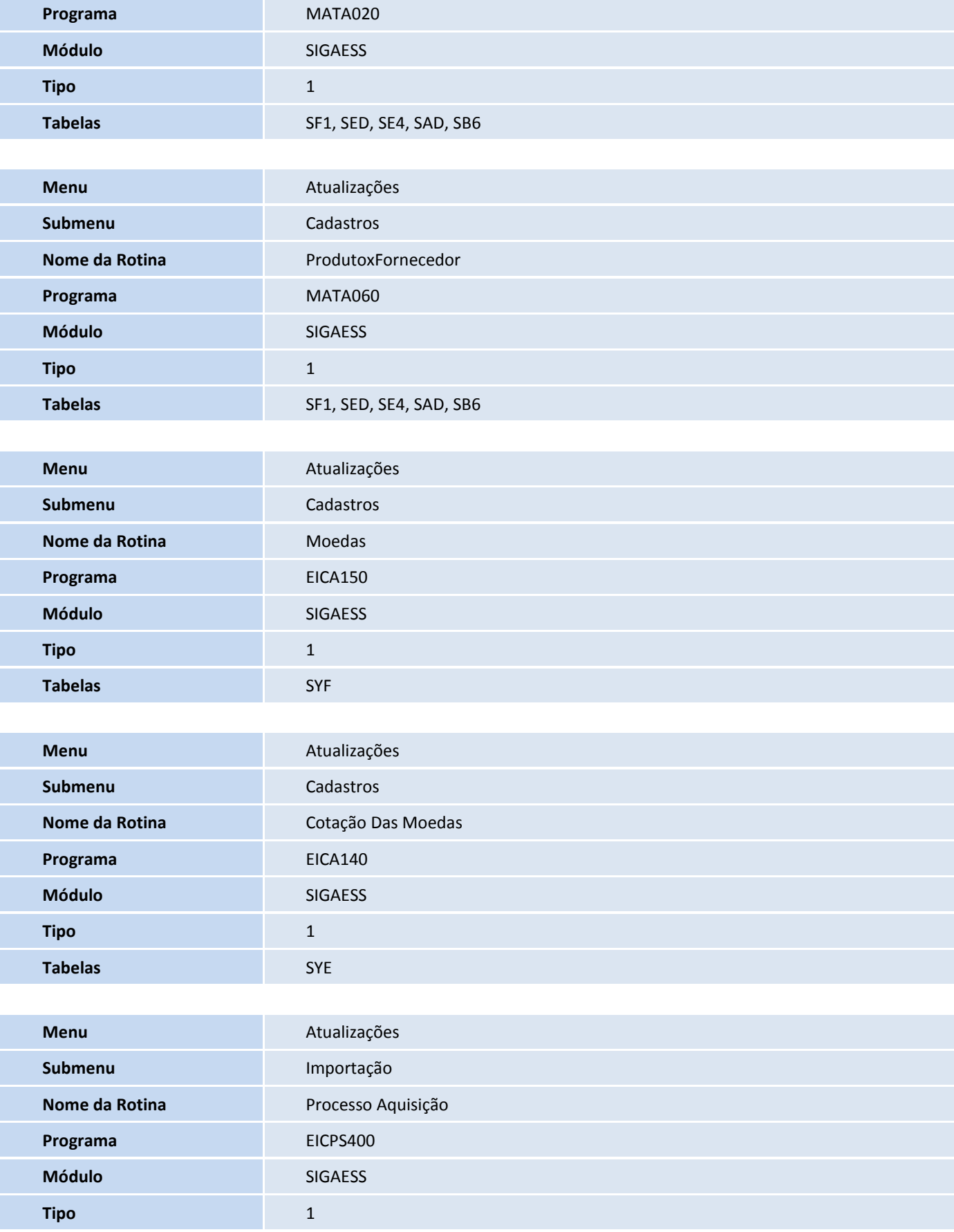

# **D** TOTVS

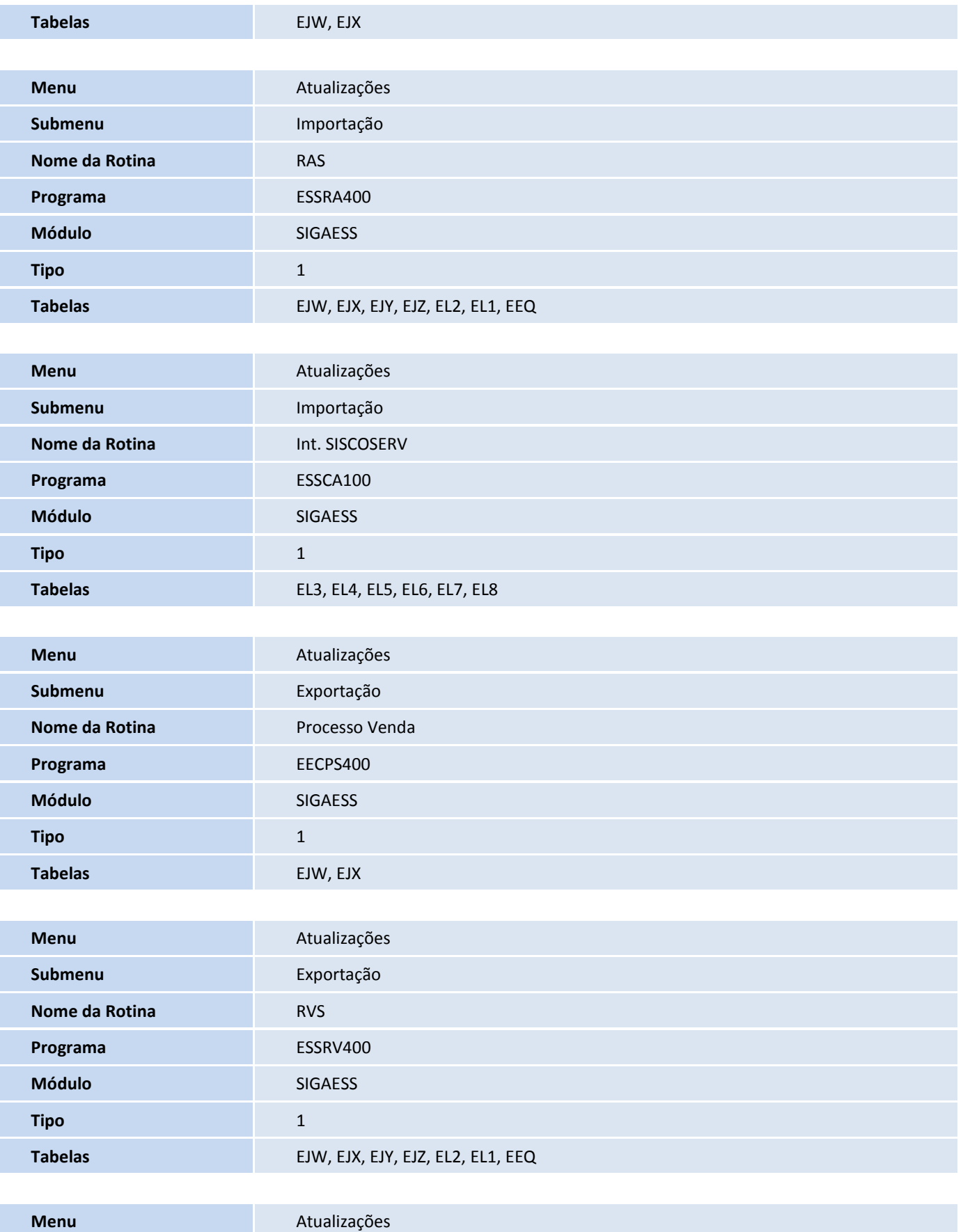

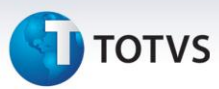

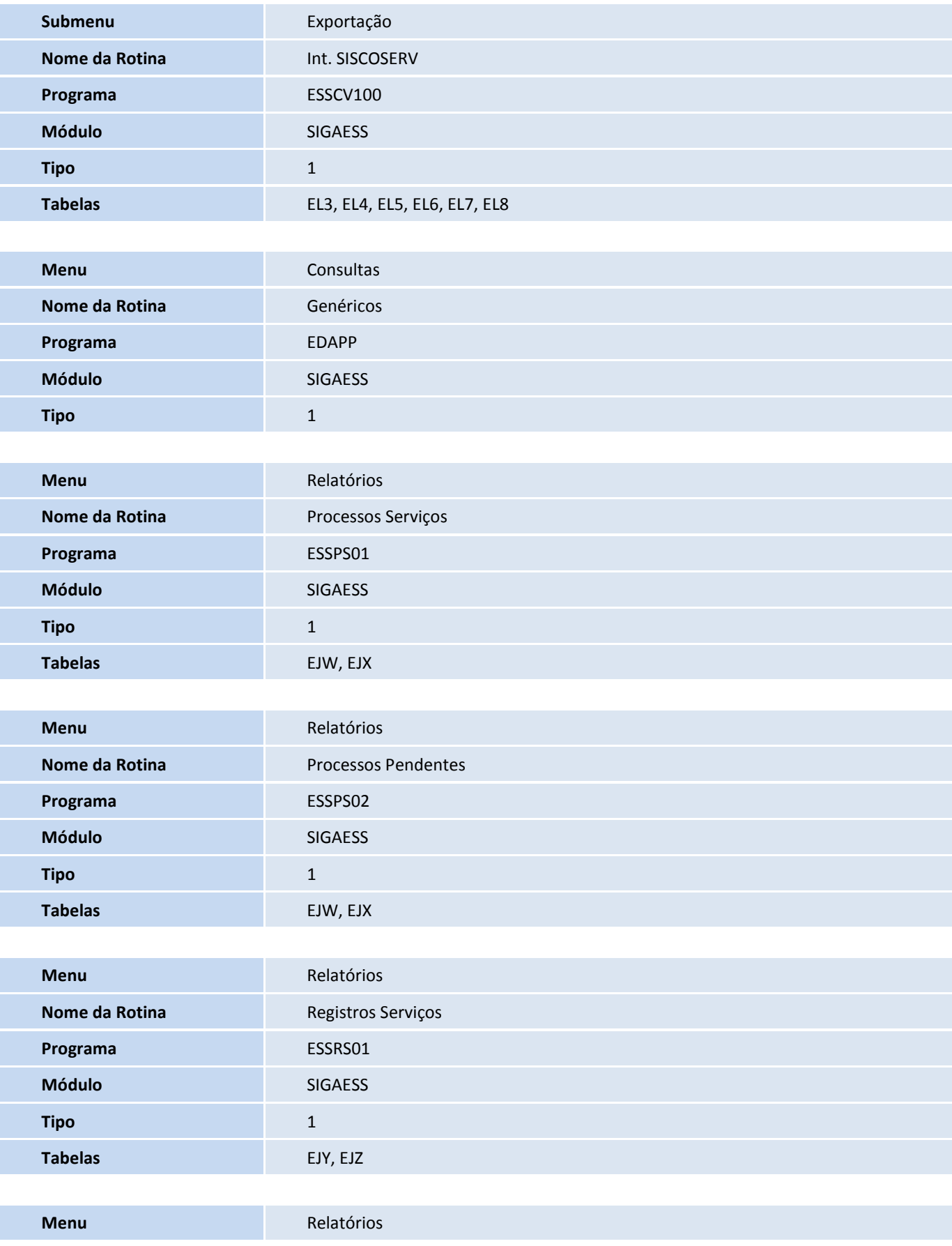

# **TOTVS**

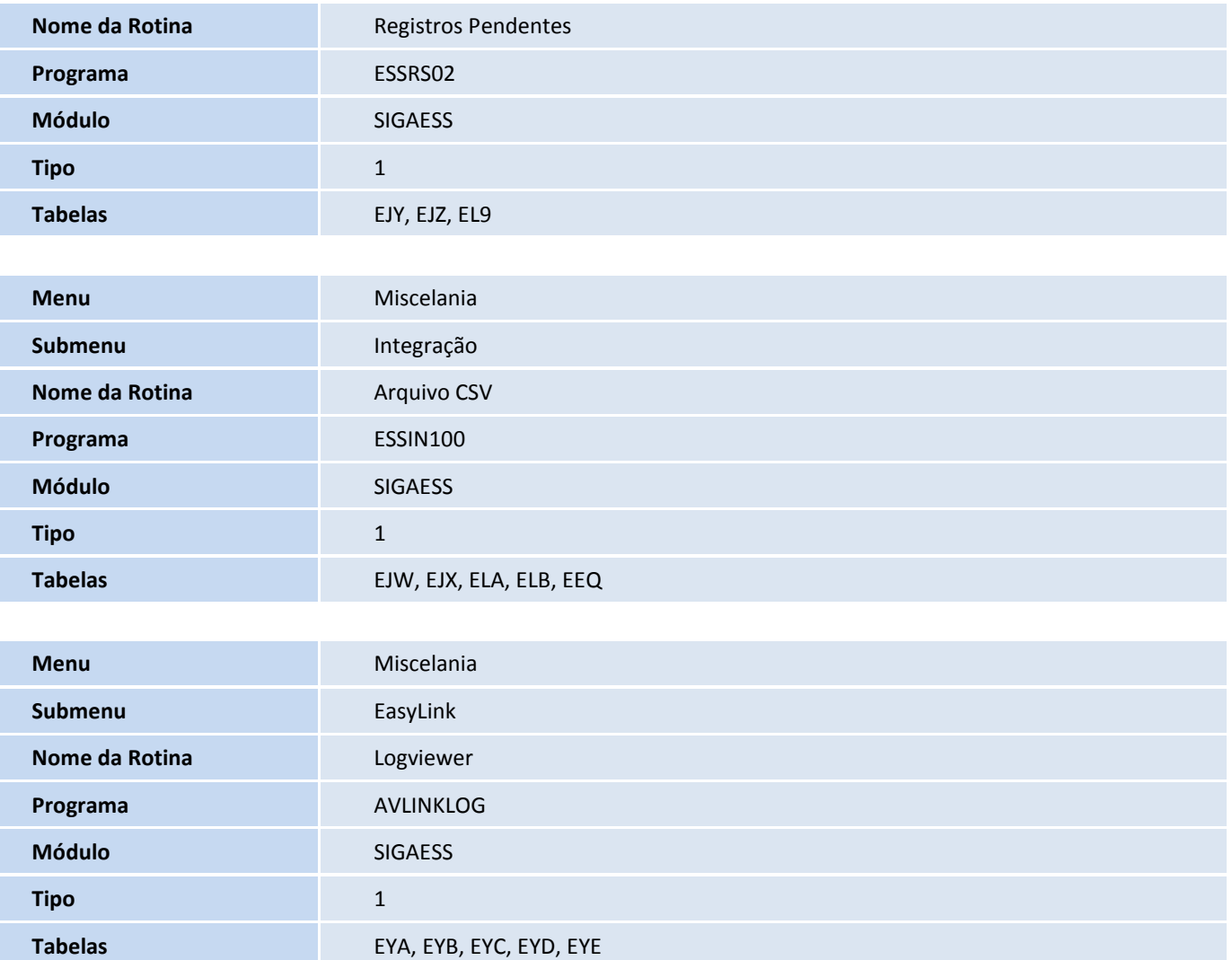

## **Procedimentos para Utilização**

#### **Sequência 001:**

- **1.** No **Easy Siscoserv (SIGAESS),** acesse: **Atualização\Tabelas\Família**.
- **2.** Clique na opção **Incluir** e digite os dados desejados.
- **3.** Clique sobre o botão **Confirmar** para gravar.

#### **Sequência 002:**

- **1.** No **Easy Siscoserv (SIGAESS),** acesse: **Atualização\Tabelas\N.B.S.**
- **2.** Clique na opção **Incluir** e digite os dados desejados.
- **3.** Clique sobre o botão **Confirmar** para gravar.

## **Sequência 003:**

 $\dot{\circ}$ 

# **Boletim Técnico**

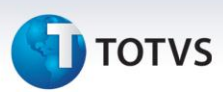

- **1.** No **Easy Siscoserv (SIGAESS),** acesse: **Atualização\Tabelas\Países**.
- **2.** Clique na opção **Incluir** e digite os dados desejados.
- **3.** Clique sobre o botão **Confirmar** para gravar.

#### **Sequência 004:**

- **1.** No **Easy Siscoserv (SIGAESS),** acesse: **Atualização\Tabelas\Condição de pagamento**.
- **2.** Clique na opção **Incluir** e digite os dados desejados.
- **3.** Clique sobre o botão **Confirmar** para gravar.

#### **Sequência 005**

- **1.** No **Easy Siscoserv (SIGAESS),** acesse: **Atualização\Tabelas\Eventos Contábeis**.
- **2.** Clique na opção **Incluir** e digite os dados desejados.
- **3.** Clique sobre o botão **Confirmar** para gravar.

#### **Sequência 006**

- **1.** No **Easy Siscoserv (SIGAESS),** acesse: **Atualização\Tabelas\Enquadramentos**.
- **2.** Clique na opção **Incluir** e digite os dados desejados.
- **3.** Clique sobre o botão **Confirmar** para gravar.

#### **Sequência 007**

- **1.** No **Easy Siscoserv (SIGAESS),** acesse: **Atualização\Cadastro\Bancos**.
- **2.** Clique na opção **Incluir** e digite os dados desejados.
- **3.** Em **Ações relacionadas/Incluir** para incluir algum contato e digite as informações desejadas.
- **4.** Clique em **Confirmar** confira as informações e novamente em **Confirmar**.

#### **Sequência 008:**

- **1.** No **Easy Siscoserv (SIGAESS),** acesse: **Atualização\Cadastro\Grupo de Produtos**.
- **2.** Clique na opção **Incluir** e digite os dados desejados.
- **3.** Clique sobre o botão **Confirmar** para gravar.

#### **Sequência 009:**

- **1.** No **Easy Siscoserv (SIGAESS),** acesse: **Atualização\Cadastro\Unidade de Medida**.
- **2.** Clique na opção **Incluir** e digite os dados desejados.
- **3.** Clique sobre o botão **Confirmar** para gravar.

#### **Sequência 010:**

- **1.** No **Easy Siscoserv (SIGAESS),** acesse: **Atualização\Cadastro\Produtos**.
- **2.** Clique na opção **Incluir** e digite os dados desejados.

# **TOTVS**

- **3.** Clique sobre o botão **Confirmar** para gravar.
- **4.** No **Easy Siscoserv (SIGAESS)** acesse: **Atualizações\Cadastros\Produtos**.
- **5.** Clique em **Ações relacionadas** selecione a opção **Dados Comp. De Produtos**.
- **6.** Será apresentada a tela **Dados Comp. De Produtos**, na aba **Cadastrais** preencha o campo **NBS (B5\_NBS)** com a N.B.S. desejada.
- **7.** Clique sobre o botão **Confirmar** para gravar.

## **Sequência 011:**

- **1.** No **Easy Siscoserv (SIGAESS),** acesse: **Atualização\Cadastro\Cliente**.
- **2.** Clique na opção **Incluir** e digite os dados desejados.
- **3.** No campo **Estado** digite o valor **EX (Estrangeiro)**.
- **4.** Clique sobre o botão **Confirmar** para gravar.

#### **Sequência 012:**

- **1.** No **Easy Siscoserv (SIGAESS),** acesse: **Atualização\Cadastro\Fabricante/Forn.**
- **2.** Clique na opção **Incluir** e digite os dados desejados.
- **3.** Na aba **Outros,** no campo **Identificac,** digite **2 (Fornecedor)** ou **3 (Todos)**.
- **4.** Clique sobre o botão **Confirmar** para gravar.

#### **Sequência 013:**

- **1.** No **Easy Siscoserv (SIGAESS),** acesse: **Atualização\Cadastro\Cotação das Moedas**.
- **2.** Clique na opção **Incluir** e digite os dados desejados.
- **3.** Clique sobre o botão **Confirmar** para gravar.

#### **Cenário 1: Easy Siscoserv – Aquisição de Serviço**

#### **Pré-Requisitos:**

- Possuir um fornecedor de serviço estrangeiro cadastrado na manutenção de **Fornecedores (Fabricante/Forn.)**;
- Possuir um serviço cadastrado na manutenção de **Produtos**.

#### **Sequência 001:**

- **1.** No **Easy Siscoserv (SIGAESS),** acesse: **Atualizações\Importação\Processo Aquisição**.
- **2.** Clique na opção **Incluir**.
- **3.** Será apresentada a rotina de **Processo de Serviço** e digite os dados desejados.
- **4.** Clique sobre o botão **Confirmar** para gravar.

**Nota:** Caso o parâmetro **MV\_ESS0003** apresente conteúdo **".T."**, o sistema gerará os **Registros de Aquisição de Serviços** de forma automática a partir da inclusão de um processo, desde que ele possua todas as

 $\overline{\circ}$ 

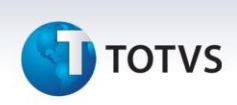

informações necessárias para tal. Se ainda assim o sistema não conseguir gerar o **Registros de Aquisição de Serviços** de forma automática, será informado ao usuário o motivo por meio do campo **Msg. Log** presente no **Processo de Aquisição**.

#### **Sequência 002**

- **1.** No **Easy Siscoserv (SIGAESS),** acesse: **Atualizações\Importação\Processo Aquisição.**
- **2.** Clique na opção **Invoices**.
- **3.** Será apresentada a tela **Invoices**, na parte superior da tela, clique na opção **Incluir**, será apresentada a tela **Invoices de Serviços**, digite os dados desejados.

**Nota:** Caso o campo **Cond. Pag.** seja informado, o sistema gerará as parcelas de câmbio de forma automática, de acordo com a especificação da condição de pagamento. Caso contrário, o sistema permite a inclusão manual das parcelas.

#### **Sequência 003:**

- **1.** No **Easy Siscoserv (SIGAESS),** acesse: **Atualizações\Importação\Processo Aquisição**.
- **2.** Clique na opção **Invoices.**
- **3.** Será apresentada a tela **Invoices**, na parte inferior da tela, selecione a parcela de câmbio, clique na opção **Liquidar**, será apresentada a tela **Liquidação da Parcela**.
- **4.** Na pasta **Dados Gerais**, preencha as informações necessárias.
- **5.** Na pasta **Contrato de Câmbio**, preencha as informações necessárias.
- **6.** Clique sobre o botão **Confirmar** para gravar.

**Nota:** No módulo de Aquisição, a liquidação das parcelas gerará o **Pagamento** correspondente, que poderá ser visualizado através da tela dos **Registros de Aquisição de Serviço**.

#### **Sequência 004:**

**1.** No **Easy Siscoserv (SIGAESS),** acesse: **Atualizações\Importação\RAS**.

**Nota:** Caso o parâmetro **MV\_ESS0003** apresente conteúdo **".T."**, o sistema terá gerado os registros de forma automática a partir da inclusão de um processo, desde que ele possua todas as informações necessárias para tal. No entanto, também é possível incluir um novo Registro de forma manual, desde que haja processos que ainda não apresentam status **Em fase de Registro,** no cadastro de **Processos de Aquisição**; processos que não possuem um RAS gerado.

- **2.** Clique na opção I**ncluir**.
- **3.** Será apresentada a tela **Registro de Serviços**.
- **4.** Na pasta **Dados Gerais**, digite os dados desejados.

**Nota**: O campo **Processo Base** é um facilitador cujo objetivo é completar alguns dados da capa do registro de serviços e/ou o(s) serviço(s) incluído(s) a partir de um processo. Ao selecionar um processo, o sistema apresentará a seguinte mensagem: **"Deseja selecionar todos os serviços pertencentes a este processo?"**. Ao escolher a opção **"Sim",** o sistema trará todos os serviços ainda não vinculados a outro processo, ao escolher a opção **"Não"**, somente atualizará as informações da capa do registro.

**Observações**: Caso queira preencher os detalhes com as informações do outro processo, clique em **Seleção de Processos**. Será apresentada a tela **Parâmetros**, na qual é possível selecionar um processo específico por

# **TOTVS**

meio do campo **Processo Base?** Ou todos os processos que possuam serviços com o mesmo código **N.B.S** pelo campo **Código N.B.S.?**.

Neste exemplo usaremos o filtro por processo, portanto, selecione o processo de serviço criado anteriormente e clique em **OK**. O sistema carregará as informações do(s) serviço(s) do processo selecionado.

**5.** Verifique que na pasta **Financeiro** as informações de valores foram preenchidas automaticamente.

**Nota:** Caso o serviço esteja vinculado à importação de bens, deve-se preencher o número da DI na tela de **Documentos** (localizada no canto superior direito). Esta tela estará disponível caso o parâmetro **MV\_ESS0004** apresentar conteúdo **".T."**.

**6.** Clique sobre o botão **Confirmar** para gravar.

**Nota**: Os status dos registros e dos pagamentos são atualizados conforme a fase do processo. Caso o **Registro de Aquisição de Serviços** esteja vinculado a um **Processo** que já possua uma parcela de câmbio liquidada, ele possui um pagamento, que fica visível na parte inferior da tela **Registro de Serviços.**

## **Sequência 005:**

- **1.** No **Easy Siscoserv (SIGAESS),** acesse: **Atualização\Importação\Int. SISCOSERV.**
- **2.** Na tela superior à esquerda, clique em **Aquisição de Serviço\Registro de Aquisição de Serviços\Não enviados**, clique em **Gerar Lote de Arquivo.**
- **3.** Será apresentada a tela de **Wizard de geração de lote**, clique em **avançar**.
- **4.** Selecione um ou mais registro(s), clique em **Avançar**.
- **5.** Na próxima tela clique em **Finalizar** para gerar o lote do registro.
- **6.** Confira se o lote foi gerado na tela superior direita.

## **Sequência 006:**

- **1.** No **Easy Siscoserv (SIGAESS),** acesse: **Atualização\Importação\Int. SISCOSERV**.
- **2.** Na tela superior à esquerda, clique em **Aquisição de Serviço\Registro de Aquisição de Serviços\Não enviados**.
- **3.** Selecione um lote na tela superior à direita e em seguida clique na opção **Enviar lote de Arquivo** que se encontra na tela inferior esquerda.
- **4.** Será aberta a tela **Wizard de Integração SISCOSERV**, clique em **Avançar** e na tela seguinte, novamente clique em **Avançar** para gerar os arquivos de envio.
- **5.** O sistema exibirá mensagens com as informações que estão sendo enviadas ao Siscoserv, basta clicar em **OK** em cada uma delas e no final confirmar a ação.
- **6.** Voltando na tela do **Wizard**, clique em **Avançar** e, em seguida, em **Finalizar**.

## **Sequência 007:**

- **1.** No **Easy Siscoserv (SIGAESS),** acesse: **Atualização\Importação\Int. SISCOSERV**.
- **2.** Na tela superior à esquerda clique em **Aquisição de Serviço\Registro de Aquisição de Serviços\Integrados**.
- **3.** Selecione um lote na tela superior à direita e, em seguida, clique na opção **Processar** que se encontra na tela inferior à esquerda.
- **4.** Será aberta a tela **Wizard de Integração SISCOSERV**, clique em **Avançar**.

 $\odot$ 

Este documento é de propriedade da TOTVS. Todos os direitos reservados

# **Boletim Técnico**

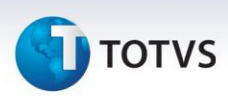

- **5.** Selecione uma das opções possíveis e clique em **Avançar**.
- **6.** Em seguida, será exibida mensagem de sucesso e clique em **Finalizar**.
- **7.** Verifique se o lote se encontra na pasta **Processados**.

#### **Sequência 008:**

- **1.** No **Easy Siscoserv (SIGAESS),** acesse: **Atualização\Importação\RAS**.
- **2.** Verifique que o Registro em questão, agora apresenta status **Registrado no Siscoserv**.
- **3.** Clique na opção **Alterar** para editar alguma informação, no exemplo a seguir foi alterado o campo **Endereço**.
- **4.** Clique sobre o botão **Confirmar** para gravar. Neste momento, será necessário retificarmos a informação registrada no Siscoserv.
- **5.** No ambiente **Easy Siscoserv (SIGAESS),** acesse: **Atualização\Importação\Int. SISCOSERV**.
- **6.** Na tela superior à esquerda, clique em **Aquisição de Serviço\Retificação de Aquisição de Serviço\Não enviados**.
- **7.** Selecione um lote na tela superior à direita e, em seguida, clique em **Gerar Lote de Arquivo** que se encontra na tela inferior esquerda.
- **8.** Será aberta a tela **Wizard de geração de lotes**, clique em **Avançar**, logo depois, selecione o registro a ser retificado e clique novamente em **Avançar**.
- **9.** Em seguida, clique em **Finalizar**.

#### **Sequência 009:**

- **1.** No **Easy Siscoserv (SIGAESS),** acesse: **Atualização\Importação\Int. SISCOSERV**.
- **2.** Na tela superior à esquerda, clique em **Aquisição de Serviço\Retificação de Aquisição de Serviços\Não enviados**.
- **3.** Selecione um lote na tela superior à direita e, em seguida, clique em **Enviar lote de Arquivo** que se encontra na tela inferior à esquerda.
- **4.** Será aberta a tela **Wizard de Integração SISCOSERV**, clique em **Avançar** e na tela seguinte, novamente clique em **Avançar** para gerar os arquivos de envio.
- **5.** O sistema exibirá mensagens com as informações que estão sendo enviadas ao Siscoserv, basta clicar em **OK** em cada uma delas e no final confirmar a ação.
- **6.** Voltando na tela do **Wizard**, clique em **Avançar** e, em seguida, em **Finalizar**.

#### **Sequência 010:**

- **1.** No **Easy Siscoserv (SIGAESS),** acesse: **Atualização\Importação\Int. SISCOSERV**.
- **2.** Na tela superior à esquerda clique em **Aquisição de Serviço\Retificação de Aquisição de Serviços\Integrados**.
- **3.** Selecione um lote na tela superior à direita e, em seguida, clique na opção **Processar** que se encontra na tela inferior esquerda.
- **4.** Será aberta a tela **Wizard de Integração SISCOSERV**, clique em **Avançar**.
- **5.** Selecione uma das opções possíveis e clique em **Avançar**.
- **6.** Em seguida, será exibida mensagem de sucesso e clique em **Finalizar**.
- **7.** Verifique se o lote se encontra na pasta **Processados**.

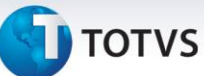

### **Sequência 011:**

### **Pré-requisito:**

- Possuir um **Registro de Aquisição de Serviço** apresentando status **Registrado no Siscoserv**.
- **1.** No **Easy Siscoserv (SIGAESS),** acesse: **Atualizações\Importação\Processo Aquisição**.
- **2.** Clique na opção **Alterar**.
- **3.** Será apresentada a tela **Processo de Serviço**, inclua um novo serviço neste Processo.
- **4.** Clique sobre o botão **Confirmar** para gravar.

**Nota:** Caso o parâmetro **MV\_ESS0003** esteja habilitado, o sistema atualizará os **Registros de Aquisição de Serviços** de forma automática a partir da inclusão de um processo, desde que ele possua todas as informações necessárias para tal, dessa forma, o novo serviço incluído no processo já fará parte do **Registro de Aquisição de Serviços**.

- **5.** No **Easy Siscoserv (SIGAESS),** acesse: **Atualização\Importação\RAS**.
- **6.** Selecione o processo desejado e clique na opção **Alterar**.
- **7.** Verifique se o serviço incluído no Processo já está presente, caso contrário, clique em **Seleção de Processo** e digite o processo a qual pertence o serviço que queremos adicionar. **Nota:** É possível utilizar a consulta pelo **Processo Base** e **N.B.S** ou ambos.
- **8.** Na tela seguinte, marque um processo e clique em **Confirmar**.
- **9.** Verifique que agora temos 2 serviços vinculados ao registro. **Nota:** É possível adicionarmos itens de processos diferentes no mesmo registro, entretanto, um deles deverá ser informado como o **Processo Base**.
- **10.** Clique sobre o botão **Confirmar** para gravar.
- **11.** No ambiente **Easy Siscoserv (SIGAESS),** acesse: **Atualização\Importação\Int. SISCOSERV**.
- **12.** Na tela superior à esquerda clique em **Aquisição de Serviço\Aditivo de Registro de Aquisição de Serviço\Não enviados**.
- **13.** Selecione um lote na tela superior à direita e em seguida dê um duplo clique em **Gerar Lote de Arquivo** que se encontra na tela inferior à esquerda.
- **14.** Será aberta a tela **Wizard de Integração do Siscoserv** e clique em **Avançar**.
- **15.** Selecione um ou mais registro(s), clique em **Avançar**.
- **16.** Em seguida, clique em **Finalizar**.

## **Sequência 012:**

- **1.** No **Easy Siscoserv (SIGAESS),** acesse: **Atualização\Importação\Int. SISCOSERV.**
- **2.** Na tela superior à esquerda, clique em **Aquisição de Serviço\Aditivo de Registro de Aquisição de Serviços\Não enviados**.
- **3.** Selecione um lote na tela superior à direita e, em seguida, dê duplo clique em **Enviar lote de Arquivo** que se encontra na tela inferior à esquerda.
- **4.** Será aberta a tela **Wizard de Integração do Siscoserv**, selecione **Avançar** e na tela seguinte novamente clique em **Avançar**.
- **5.** Clique novamente em **Avançar** para efetuar a integração.

 $\odot$ 

# **Boletim Técnico**

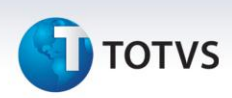

- **6.** O sistema exibirá mensagens com as informações que estão sendo enviadas ao Siscoserv, basta clicar em **OK** em cada uma delas e no final confirmar a ação.
- **7.** Em seguida, clique em **Avançar** e em **Finalizar**.

#### **Sequência 013:**

- **1.** No **Easy Siscoserv (SIGAESS),** acesse: **Atualização\Importação\Int. SISCOSERV.**
- **2.** Na tela superior à esquerda, clique em **Aquisição de Serviço\Aditivo de Registro de Aquisição de Serviços\Integrados**.
- **3.** Selecione um lote na tela superior à direita e, em seguida, dê duplo clique em **Processar** que se encontra na tela inferior à esquerda.
- **4.** Será aberta a tela **Wizard de Integração do SISCOSERV**, clique em **Avançar**.
- **5.** Selecione uma das opções de lote disponíveis e clique em **Avançar**.
- **6.** Em seguida, clique em **Finalizar**.
- **7.** Verifique se o lote se encontra na pasta **Processados**.

#### **Sequência 014:**

#### **Pré-requisito:**

- Possuir um **Registro de Aquisição de Serviço** com status **Registrado no Siscoserv** e que possua um aditivo.
- **1.** No ambiente **Easy Siscoserv (SIGAESS),** acesse: **Atualização\Importação\RAS**.
- **2.** Selecione o registro que atenda ao pré-requisito citado anteriormente e clique na opção **Alterar**.
- **3.** Altere algum valor no aditivo, o aditivo é identificado devido ao campo **Seq. Aditivo** ser diferente de **"000".** No exemplo a seguir, foi alterado o campo **Preço Un.**
- **4.** Clique sobre o botão **Confirmar** para gravar.
- **5.** No **Easy Siscoserv (SIGAESS),** acesse: **Atualização\Importação\Int. SISCOSERV**.
- **6.** Na tela superior à esquerda clique em **Aquisição de Serviço\Retificação de aditivo de Aquisição de Serviços\Não enviados**, na tela **Ações**, dê duplo clique em **Gerar Lote de Arquivo**.
- **7.** Será apresentada a tela de **Wizard de geração de lote** e clique em **Avançar**.
- **8.** Selecione um ou mais registro(s), clique em **Avançar**.
- **9.** Na próxima tela, clique em **Finalizar** para gerar o lote do registro.
- **10.** Confira se o lote foi gerado na tela superior direita.

#### **Sequência 015:**

- **1.** No **Easy Siscoserv (SIGAESS**), acesse: **Atualização\Importação\Int. SISCOSERV**.
- **2.** Na tela superior à esquerda, clique em **Aquisição de Serviço\Retificação Aditivo de Aquisição de Serviços\Não enviados**.
- **3.** Selecione um lote na tela superior à direita e, em seguida, dê um duplo clique em **Enviar lote de Arquivo** que se encontra na tela inferior à esquerda.
- **4.** Será aberta a tela **Wizard de Integração do Siscoserv**, selecione **Avançar** e na tela seguinte novamente clique em **Avançar**.
- **5.** Clique novamente em **Avançar** para efetuar a integração.

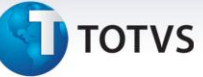

- **6.** O sistema exibirá mensagens com as informações que estão sendo enviadas ao Siscoserv, basta clicar em **OK** em cada uma delas e no final confirmar a ação.
- **7.** Em seguida, clique em **Avançar** e em **Finalizar**.

## **Sequência 016:**

- **1.** No **Easy Siscoserv (SIGAESS),** acesse: **Atualização\Importação\Int. SISCOSERV**.
- **2.** Na tela superior à esquerda, clique em **Aquisição de Serviço\Retificação de Aditivo de Aquisição de Serviços\Integrados**.
- **3.** Selecione um lote na tela superior à direita e, em seguida, dê duplo clique em **Processar** que se encontra na tela inferior à esquerda.
- **4.** Será aberta a tela **Wizard de Integração SISCOSERV**, clique em **Avançar**.
- **5.** Selecione uma das opções de lotes disponíveis e clique em **Avançar**.
- **6.** Em seguida, clique em **Finalizar.**
- **7.** Confira se o lote está contido na pasta **Processados**.

## **Sequência 017:**

## **Pré-requisito:**

- Possuir um **Registro de Aquisição de Serviços** que possua um **Pagamento**, para isso, o processo deve possuir parcelas de câmbio liquidadas, além de itens que estejam contidos em um RAS.
- **1.** No ambiente **Easy Siscoserv (SIGAESS)** acesse: **Atualização\Importação\Int. SISCOSERV**.
- **2.** Na tela superior à esquerda clique em **Aquisição de Serviço\Registro de Pagamento de Serviços\Não enviados**, abaixo dê duplo clique em **Gerar Lote de Arquivo**.
- **3.** Será apresentada a tela de **Wizard de geração de lote** e clique em **avançar**.
- **4.** Selecione um ou mais registro(s), clique em **avançar**.
- **5.** Na próxima tela clique em **Finalizar** para gerar o lote do registro.
- **6.** Confira se o lote foi gerado na tela superior à direita.

## **Sequência 018:**

- **1.** No **Easy Siscoserv (SIGAESS),** acesse: **Atualização\Importação\Int. SISCOSERV**.
- **2.** Na tela superior à esquerda, clique em **Aquisição de Serviço\Registro de Pagamento de Serviços\Não enviados**.
- **3.** Selecione um lote na tela superior à direita e, em seguida, dê um duplo clique em **Enviar lote de Arquivo** que se encontra na tela inferior esquerda.
- **4.** Será aberta a tela **Wizard de Integração do Siscoserv**, selecione **Avançar** e na tela seguinte novamente clique em **Avançar**.
- **5.** Clique novamente em **Avançar** para efetuar a integração.
- **6.** O sistema exibirá mensagens com as informações que estão sendo enviadas ao Siscoserv, basta clicar em **OK** em cada uma delas e no final confirmar a ação.
- **7.** Em seguida, clique em **Avançar** e em **Finalizar**.

 $\odot$ 

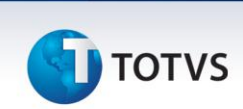

#### **Sequência 019:**

- **1.** No **Easy Siscoserv (SIGAESS),** acesse: **Atualização\Importação\Int. SISCOSERV**.
- **2.** Na tela superior à esquerda, clique em **Aquisição de Serviço\Registro de Pagamento de Serviços\Integrados**.
- **3.** Selecione um lote na tela superior à direita e, em seguida, dê duplo clique em **Processar** que se encontra na tela inferior à esquerda.
- **4.** Será aberta a tela **Wizard de Integração do Siscoserv** e clique em **Avançar**.
- **5.** Selecione uma das opções de lotes disponíveis e clique em **Avançar**.
- **6.** Em seguida, clique em **Finalizar**.
- **7.** Confira se o lote está contido pasta **Processados**.

#### **Sequência 020:**

#### **Pré-requisito:**

- Possuir um Pagamento com status **Registrado no Siscoserv**.
- **1.** No **Easy Siscoserv (SIGAESS),** acesse: **Atualizações\Importação\Processo Aquisição**.
- **2.** Selecione o processo contido no RAS que teve o pagamento registrado e clique em **Invoices**.
- **3.** Selecione uma parcela de câmbio que tenha sido anteriormente liquidada e clique em **Estornar Liq**.
- **4.** Será apresentada a tela **Estorno de Liquidação de Parcela**, confirme a operação.
- **5.** Será exibida a mensagem de confirmação, selecione em **Sim** para confirmar o estorno da liquidação.
- **6.** No ambiente **Easy Siscoserv (SIGAESS),** acesse: **Atualização\Importação\RAS**.
- **7.** Selecione o Registro utilizado e verifique que agora existe o status de pagamento **Aguardando Cancelamento no Siscoserv**.
- **8.** No ambiente **Easy Siscoserv (SIGAESS),** acesse: **Atualizações\Importação\Int. SISCOSERV**.
- **9.** Na tela superior à esquerda clique em **Aquisição de Serviço\Cancelamento de pagamento\Não enviado**, abaixo, dê duplo clique em **Gerar Lote de Arquivo**.
- **10.** Será apresentada a tela de **Wizard de geração de lote**, clique em **Avançar**.
- **11.** Selecione um ou mais registro(s), clique em **Avançar**.
- **12.** Na próxima tela clique em **Finalizar** para gerar o lote do registro.
- **13.** Confira se o lote foi gerado na tela superior direita.

#### **Sequência 021:**

- **1.** No **Easy Siscoserv (SIGAESS**), acesse: **Atualização\Importação\Int. SISCOSERV**.
- **2.** Na tela superior à esquerda, clique em **Aquisição de Serviço\Registro de Aquisição de Serviços\Não enviados**.
- **3.** Selecione um lote na tela superior à direita e, em seguida, dê um duplo clique em **Enviar lote de Arquivo** que se encontra na tela inferior à esquerda.
- **4.** Será aberta a tela **Wizard de Integração do Siscoserv**, selecione **Avançar** e na tela seguinte novamente clique em **Avançar**.
- **5.** Clique novamente em **Avançar** para efetuar a integração.

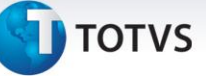

- **6.** O sistema exibirá mensagens com as informações que estão sendo enviadas ao Siscoserv, basta clicar em **OK** em cada uma delas e no final confirmar a ação.
- **7.** Em seguida, clique em **Avançar** e em **Finalizar**.

### **Sequência 022:**

- **1.** No **Easy Siscoserv (SIGAESS),** acesse: **Atualização\Importação\Int. SISCOSERV**.
- **2.** Na tela superior à esquerda, clique em **Aquisição de Serviço\Registro de Aquisição de Serviços\Integrados**.
- **3.** Selecione um lote na tela superior à direita e, em seguida, dê um duplo clique em **Processar** que se encontra na tela inferior à esquerda.
- **4.** Será aberta a tela **Wizard de Integração do Siscoserv** e clique em **Avançar**.
- **5.** Selecione uma opção disponível de lotes e clique em **Avançar**.
- **6.** Em seguida, clique em **Finalizar**.
- **7.** Confira se o lote está contido na pasta **Processados**.

## **Cenário 2: Siscoserv – Venda de Serviço**

## **Pré-Requisitos:**

- Possuir um cliente de serviço cadastrado na manutenção de **Clientes**.
- Possuir um serviço cadastrado na manutenção de **Produtos**.

## **Sequência 001:**

- **1.** No ambiente **Easy Siscoserv (SIGAESS),** acesse: **Atualizações\Exportação\Processo Venda**.
- **2.** Clique na opção **Incluir**.
- **3.** Será apresentada a rotina de **Processo de Serviço**, digite os dados desejados.
- **4.** Clique sobre o botão **Confirmar** para gravar.

**Nota:** Caso o parâmetro **MV\_ESS0003** apresente conteúdo **".T."**, o sistema gerará os **Registros de Venda de Serviços** de forma automática a partir da inclusão de um processo, desde que ele possua todas as informações necessárias para tal. Se ainda assim o sistema não conseguir gerar o **Registros de Venda de Serviços** de forma automática, será informado ao usuário o motivo por meio do campo **Msg. Log** presente no **Processo de Venda**.

## **Sequência 002**

- **1.** No **Easy Siscoserv (SIGAESS),** acesse: **Atualizações\Exportação\Processo Venda**.
- **2.** Clique na opção **Faturamento**.
- **3.** Será apresentada a tela **Faturamento**, na parte superior da tela, clique na opção **Incluir**, será apresentada a tela **Invoices de Serviços**, digite os dados desejados.

**Nota:** Caso o campo **Cond. Pag.** seja informado, o sistema gerará as parcelas de câmbio de forma automática, de acordo com a especificação da condição de pagamento. Caso contrário, o sistema permite a inclusão manual das parcelas.

## **Sequência 003:**

 $\odot$ 

 $\odot$ 

Este documento é de propriedade da TOTVS. Todos os direitos reservados

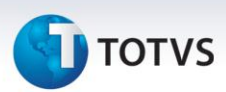

- **1.** No **Easy Siscoserv (SIGAESS),** acesse: **Atualizações\Exportação\Processo Venda**.
- **2.** Clique na opção **Faturamento**.
- **3.** Será apresentada a tela **Invoices**, na parte inferior da tela, selecione a parcela de câmbio, clique na opção **Liquidar**, será apresentada a tela **Liquidação da Parcela**.
- **4.** Na pasta **Dados Gerais**, preencha as informações necessárias.
- **5.** Na pasta **Contrato de Câmbio**, preencha as informações necessárias.
- **6.** Clique sobre o botão **Confirmar** para gravar.

**Nota:** Diferentemente do módulo de Aquisição, neste caso, a liquidação das parcelas não gerará o **Faturamento** (anteriormente chamado de **Pagamento**). Este será gerado no momento que o Processo apresentar Invoice e algum item contido em um **Registro de Venda de Serviço**, sendo assim, o **Faturamento** está relacionado diretamente a essas três etapas.

#### **Sequência 004:**

**1.** No **Easy Siscoserv (SIGAESS)** acesse: **Atualizações\Exportação\RVS**.

**Nota:** Caso o parâmetro **MV\_ESS0003** apresente conteúdo **".T."**, o sistema terá gerado os registros de forma automática a partir da inclusão de um processo, desde que ele possua todas as informações necessárias para tal. No entanto, também é possível incluir um novo Registro de forma manual, desde que haja processos que ainda não apresentam status **Em fase de Registro** no cadastro de **Processos Venda**; processos que não possuem um RVS gerado.

- **2.** Clique na opção **Incluir**.
- **3.** Será apresentada a tela **Registro de Serviços**.
- **4.** Na pasta "**Dados Gerais**", digite os dados desejados.

**Nota**: O campo **Processo Base** é um facilitador cujo objetivo é completar alguns dados da capa do registro de serviços e/ou o(s) serviço(s) incluído(s) a partir de um processo. Ao selecionar um processo, o sistema apresentará a seguinte mensagem: **Deseja selecionar todos os serviços pertencentes a este processo?**. Ao escolher a opção "**Sim**", o sistema trará todos os serviços ainda não vinculados a outro processo, ao escolher a opção "**Não"**, só atualizará as informações da capa do registro.

**Observações**: Caso queira preencher os detalhes com as informações do outro processo, clique em **Seleção de Processos**. Será apresentada a tela **Parâmetros**, na qual é possível selecionar um processo específico por meio do campo **Processo Base?** Ou todos os processos que possuam serviços com o mesmo código **N.B.S** por meio do campo **Código N.B.S.?**.

Neste exemplo é usado o filtro por processo, portanto, selecione o processo de serviço criado anteriormente e clique em **OK**. O sistema carregará as informações do(s) serviço(s) do processo selecionado.

- **5.** Verifique que na pasta **Financeiro** as informações de valores foram preenchidas automaticamente. **Nota:** Caso o serviço esteja vinculado à importação de bens, deve-se preencher o número da RE na tela de **Documentos** (localizada no canto superior direito). Esta tela estará disponível caso o parâmetro **MV\_ESS0004** apresentar conteúdo **".T."**.
- **6.** Clique sobre o botão **Confirmar** para gravar. **Nota**: Os status dos registros e dos faturamentos são atualizados conforme a fase do processo. Caso o **Registro de Venda de Serviços** já possua uma invoice, ele possui um faturamento que fica visível na parte inferior da tela **Registro de Serviços.**

 $\dot{\circ}$ 

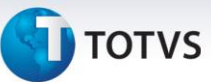

## **Sequência 005:**

- **1.** No **Easy Siscoserv (SIGAESS),** acesse: **Atualização\Exportação\Int. SISCOSERV**.
- **2.** Na tela superior à esquerda, clique em **Venda de Serviço\Registro de Venda de Serviços\Não enviados**, clique em **Gerar Lote de Arquivo**.
- **3.** Será apresentada a tela de **Wizard de geração de lote,** clique em **Avançar**.
- **4.** Selecione um ou mais registro(s), clique em **Avançar**.
- **5.** Na próxima tela, clique em **Finalizar** para gerar o lote do registro.
- **6.** Confira se o lote foi gerado na tela superior direita.

## **Sequência 006:**

- **1.** No **Easy Siscoserv (SIGAESS),** acesse: **Atualização\Exportação\Int. SISCOSERV**.
- **2.** Na tela superior à esquerda, clique em **Venda de Serviço\Registro de Venda de Serviços\Não enviados**.
- **3.** Selecione um lote na tela superior à direita e, em seguida, clique na opção **Enviar lote de Arquivo** que se encontra na tela inferior esquerda.
- **4.** Será aberta a tela **Wizard de Integração SISCOSERV**, clique em **Avançar** e, na tela seguinte, novamente clique em **Avançar** para gerar os arquivos de envio.
- **5.** O sistema exibirá mensagens com as informações que estão sendo enviadas ao Siscoserv, basta clicar em **OK** em cada uma delas e no final confirmar a ação.
- **6.** Voltando na tela do **Wizard**, clique em **Avançar** e, em seguida, em **Finalizar**.

## **Sequência 007:**

- **1.** No **Easy Siscoserv (SIGAESS),** acesse: **Atualização\Exportação\Int. SISCOSERV**.
- **2.** Na tela superior à esquerda clique em **Venda de Serviço\Registro de Venda de Serviços\Integrados**.
- **3.** Selecione um lote na tela superior à direita e em seguida clique na opção **Processar** que se encontra na tela inferior à esquerda.
- **4.** Será aberta a tela **Wizard de Integração SISCOSERV**, clique em **Avançar**.
- **5.** Selecione uma das opções possíveis e clique em **Avançar**.
- **6.** Em seguida, será exibira mensagem de sucesso e clique em **Finalizar**.
- **7.** Verifique se o lote se encontra na pasta **Processados**.

#### **Sequência 008:**

- **1.** No **Easy Siscoserv (SIGAESS),** acesse: **Atualização\Exportação\RVS**.
- **2.** Verifique que o Registro em questão, agora apresenta status **Registrado no Siscoserv**.
- **3.** Clique na opção **Alterar** para editar alguma informação, no exemplo a seguir foi alterado o campo **Endereço**.
- **4.** Clique sobre o botão **Confirmar** para gravar. Neste momento, será necessário retificarmos a informação registrada no Siscoserv.
- **5.** No ambiente **Easy Siscoserv (SIGAESS),** acesse: **Atualização\Exportação\Int. SISCOSERV**.
- **6.** Na tela superior à esquerda, clique em **Venda de Serviço\Retificação de Venda de Serviço\Não enviados**.
- **7.** Selecione um lote na tela superior à direita e, em seguida, clique em **Gerar Lote de Arquivo** que se encontra na tela inferior esquerda.

 $\odot$ 

Este documento é de propriedade da TOTVS. Todos os direitos reservados

# **Boletim Técnico**

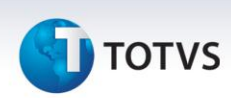

- **8.** Será aberta a tela **Wizard de geração de lotes**, clique em **Avançar**, logo depois, selecione o registro a ser retificado e clique novamente em **Avançar**.
- **9.** Em seguida, clique em **Finalizar**.

#### **Sequência 009:**

- **1.** No **Easy Siscoserv (SIGAESS),** acesse: **Atualização\Exportação\Int. SISCOSERV**.
- **2.** Na tela superior à esquerda, clique em **Venda de Serviço\Retificação de Venda de Serviços\Não enviados**.
- **3.** Selecione um lote na tela superior à direita e, em seguida, clique em **Enviar lote de Arquivo** que se encontra na tela inferior à esquerda.
- **4.** Será aberta a tela **Wizard de Integração SISCOSERV**, clique em **Avançar** e na tela seguinte, novamente clique em **Avançar** para gerar os arquivos de envio.
- **5.** O sistema exibirá mensagens com as informações que estão sendo enviadas ao Siscoserv, basta clicar em **OK** em cada uma delas e no final confirmar a ação.
- **6.** Voltando na tela do **Wizard**, clique em **Avançar** e, em seguida, em **Finalizar**.

#### **Sequência 010:**

- **1.** No **Easy Siscoserv (SIGAESS),** acesse: **Atualização\Exportação\Int. SISCOSERV**.
- **2.** Na tela superior à esquerda, clique em **Venda de Serviço\Retificação de Venda de Serviços\Integrados**.
- **3.** Selecione um lote na tela superior à direita e, em seguida, clique na opção **Processar** que se encontra na tela inferior esquerda.
- **4.** Será aberta a tela **Wizard de Integração SISCOSERV**, clique em **Avançar**.
- **5.** Selecione uma das opções possíveis e clique em **Avançar**.
- **6.** Em seguida, será exibida mensagem de sucesso e clique em **Finalizar**.
- **7.** Verifique se o lote se encontra na pasta **Processados**.

#### **Sequência 011:**

#### **Pré-requisito:**

- Possui um **Registro de Venda de Serviço** apresentando status **Registrado no Siscoserv**.
- **1.** No **Easy Siscoserv (SIGAESS),** acesse: **Atualizações\Exportação\Processo Venda**.
- **2.** Clique na opção **Alterar**.
- **3.** Será apresentada a tela **Processo de Serviço**, inclua um novo serviço neste Processo.
- **4.** Clique sobre o botão **Confirmar** para gravar.

**Nota:** Caso o parâmetro **MV\_ESS0003** esteja habilitado, o sistema atualizará os **Registros de Venda de Serviços** de forma automática a partir da inclusão de um processo, desde que ele possua todas as informações necessárias para tal, dessa forma, o novo serviço incluído no processo já fará parte do **Registro de Venda de Serviços**.

- **5.** No ambiente **Easy Siscoserv (SIGAESS),** acesse: **Atualização\Exportação\RVS**.
- **6.** Selecione o processo desejado e clique na opção **Alterar**.

# **U** TOTVS

- **7.** Verifique se o serviço incluído no Processo já está presente, caso contrário, clique em **Seleção de Processo** e digite o processo a qual pertence o serviço que queremos adicionar.
	- **Nota:** É possível utilizar a consulta pelo **Processo Base** e **N.B.S** ou ambos.
- **8.** Na tela seguinte, marque um processo e clique em **Confirmar**.
- **9.** Verifique que agora existem dois serviços vinculados ao registro. **Nota:** É possível adicionar itens de processos diferentes no mesmo registro, entretanto, um deles deverá ser informado como o **Processo Base**.
- **10.** Clique sobre o botão **Confirmar** para gravar.
- **11.** No ambiente **Easy Siscoserv (SIGAESS),** acesse: **Atualização\Exportação\Int. SISCOSERV**.
- **12.** Na tela superior à esquerda, clique em **Venda de Serviço\Aditivo de Registro de Venda de Serviço\Não enviados**.
- **13.** Selecione um lote na tela superior à direita e, em seguida, dê um duplo clique em **Gerar Lote de Arquivo** que se encontra na tela inferior à esquerda.
- **14.** Será aberta a tela **Wizard de Integração do Siscoserv** e clique em **Avançar**.
- **15.** Selecione um ou mais registro(s), clique em **Avançar**.
- **16.** Em seguida, clique em **Finalizar**.

## **Sequência 012:**

- **1.** No **Easy Siscoserv (SIGAESS),** acesse: **Atualização\Exportação\Int. SISCOSERV**.
- **2.** Na tela superior à esquerda, clique em **Venda de Serviço\Aditivo de Registro de Venda de Serviços\Não enviados**.
- **3.** Selecione um lote na tela superior à direita e, em seguida, dê duplo clique em **Enviar lote de Arquivo** que se encontra na tela inferior à esquerda.
- **4.** Será aberta a tela **Wizard de Integração do Siscoserv**, selecione **Avançar** e na tela seguinte novamente clique em **Avançar**.
- **5.** Clique novamente em **Avançar** para efetuar a integração.
- **6.** O sistema exibirá mensagens com as informações que estão sendo enviadas ao Siscoserv, basta clicar em **OK** em cada uma delas e no final confirmar a ação.
- **7.** Em seguida, clique em **Avançar** e em **Finalizar**.

## **Sequência 013:**

- **1.** No **Easy Siscoserv (SIGAESS),** acesse: **Atualização\Exportação\Int. SISCOSERV**.
- **2.** Na tela superior à esquerda, clique em **Venda de Serviço\Aditivo de Registro de Venda de Serviços\Integrados**.
- **3.** Selecione um lote na tela superior à direita e, em seguida, dê duplo clique em **Processar** que se encontra na tela inferior à esquerda.
- **4.** Será aberta a tela **Wizard de Integração do SISCOSERV**, clique em **Avançar**.
- **5.** Selecione uma das opções de lote disponíveis e clique em **Avançar**.
- **6.** Em seguida, clique em **Finalizar**.
- **7.** Verifique se o lote se encontra na pasta **Processados**.

#### **Sequência 014:**

 $\odot$ 

Este documento é de propriedade da TOTVS. Todos os direitos reservados

 $\odot$ 

# **Boletim Técnico**

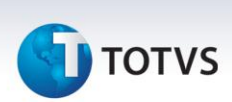

#### **Pré-requisito:**

- Possuir um **Registro de Venda de Serviço** com status **Registrado no Siscoserv** e que possua um aditivo.
- **1.** No **Easy Siscoserv (SIGAESS),** acesse: **Atualização\Importação\RAS**.
- **2.** Selecione o registro que atenda ao pré-requisito citado anteriormente e clique na opção **Alterar**.
- **3.** Altere algum valor no aditivo, o aditivo é identificado devido ao campo **Seq. Aditivo** ser diferente de **"000"**. No exemplo a seguir, foi alterado o campo **Preço Un.**
- **4.** Clique sobre o botão **Confirmar** para gravar.
- **5.** No ambiente **Easy Siscoserv (SIGAESS)**, acesse: **Atualização\Exportação\Int. SISCOSERV**.
- **6.** Na tela superior à esquerda, clique em **Venda de Serviço\Retificação de aditivo de Venda de Serviços\Não enviados**, na tela **Ações**, dê duplo clique em **Gerar Lote de Arquivo**.
- **7.** Será apresentada a tela de **Wizard de geração de lote** e clique em **Avançar**.
- **8.** Selecione um ou mais registro(s), clique em **Avançar**.
- **9.** Na próxima tela, clique em **Finalizar** para gerar o lote do registro.
- **10.** Confira se o lote foi gerado na tela superior direita.

#### **Sequência 015:**

- **1.** No ambiente **Easy Siscoserv (SIGAESS),** acesse: **Atualização\Exportação\Int. SISCOSERV**.
- **2.** Na tela superior à esquerda, clique em **Venda de Serviço\Retificação Aditivo de Venda de Serviços\Não enviados.**
- **3.** Selecione um lote na tela superior à direita e, em seguida, dê um duplo clique em **Enviar lote de Arquivo** que se encontra na tela inferior à esquerda.
- **4.** Será aberta a tela **Wizard de Integração do Siscoserv**, selecione **Avançar** e, na tela seguinte, novamente clique em **Avançar**.
- **5.** Clique novamente em **Avançar** para efetuar a integração.
- **6.** O sistema exibirá mensagens com as informações que estão sendo enviadas ao Siscoserv, basta clicar em **OK** em cada uma delas e no final confirmar a ação.
- **7.** Em seguida, clique em **Avançar** e em **Finalizar**.

#### **Sequência 016:**

- **1.** No **Easy Siscoserv (SIGAESS),** acesse: **Atualização\Exportação\Int. SISCOSERV**.
- **2.** Na tela superior à esquerda, clique em **Venda de Serviço\Retificação de Aditivo de Venda de Serviços\Integrados**.
- **3.** Selecione um lote na tela superior à direita e, em seguida, dê duplo clique em **Processar** que se encontra na tela inferior à esquerda.
- **4.** Será aberta a tela **Wizard de Integração SISCOSERV**, clique em **Avançar**.
- **5.** Selecione uma das opções de lotes disponíveis e clique em **Avançar**.
- **6.** Em seguida, clique em **Finalizar**.
- **7.** Confira se o lote está contido na pasta **Processados**.

## **Sequência 017:**

#### **Pré-requisito:**

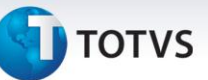

- Possuir um **Registro de Venda de Serviços** que possua um **Faturamento**, para isso o processo de venda deve possuir **Invoice** e itens contidos em um RVS.
- **1.** No **Easy Siscoserv (SIGAESS),** acesse: **Atualização\Exportação\Int. SISCOSERV**.
- **2.** Na tela superior à esquerda, clique em **Venda de Serviço\Registro de Faturamento de Serviços\Não enviados**, abaixo dê duplo clique em **Gerar Lote de Arquivo**.
- **3.** Será apresentada a tela de **Wizard de geração de lote** e clique em **avançar**.
- **4.** Selecione um ou mais registro(s), clique em **avançar**.
- **5.** Na próxima tela, clique em **Finalizar** para gerar o lote do registro.
- **6.** Confira se o lote foi gerado na tela superior à direita.

## **Sequência 018:**

- **1.** No **Easy Siscoserv (SIGAESS),** acesse: **Atualização\Exportação\Int. SISCOSERV**.
- **2.** Na tela superior à esquerda, clique em **Venda de Serviço\Registro de Faturamento de Serviços\Não enviados**.
- **3.** Selecione um lote na tela superior à direita e, em seguida, dê um duplo clique em **Enviar lote de Arquivo** que se encontra na tela inferior à esquerda.
- **4.** Será aberta a tela **Wizard de Integração do Siscoserv**, selecione **Avançar** e na tela seguinte novamente clique em **Avançar**.
- **5.** Clique novamente em **Avançar** para efetuar a integração.
- **6.** O sistema exibirá mensagens com as informações que estão sendo enviadas ao Siscoserv, basta clicar em **OK** em cada uma delas e no final confirmar a ação.
- **7.** Em seguida, clique em **Avançar** e em **Finalizar**.

## **Sequência 019:**

- **1.** No **Easy Siscoserv (SIGAESS),** acesse: **Atualização\Exportação\Int. SISCOSERV**.
- **2.** Na tela superior à esquerda, clique em **Venda de Serviço\Registro de Faturamento de Serviços\Integrados**.
- **3.** Selecione um lote na tela superior à direita e, em seguida, dê duplo clique em **Processar** que se encontra na tela inferior à esquerda.
- **4.** Será aberta a tela **Wizard de Integração do Siscoserv** e clique em **Avançar**.
- **5.** Selecione uma das opções de lotes disponíveis e clique em **Avançar**.
- **6.** Em seguida, clique em **Finalizar**.
- **7.** Confira se o lote está contido pasta **Processados**.

## **Sequência 020:**

#### **Pré-requisito:**

- Possuir um **Faturamento** com status **Registrado no Siscoserv**.
- **1.** No **Easy Siscoserv (SIGAESS),** acesse: **Atualizações\Exportação\Processo Venda**.
- **2.** Selecione o processo contido no RVS que teve o faturamento registrado e clique em **Invoices**.

133

**3.** Selecione a invoice que deu origem ao faturamento e clique em **Alterar**.

Este documento é de propriedade da TOTVS. Todos os direitos reservados

 $\odot$ 

Este documento é de propriedade da TOTVS. Todos os direitos reservados

 $\odot$ 

# **Boletim Técnico**

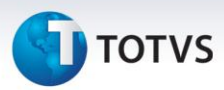

- **4.** Altere o campo **Valor Cambio** e preencha novamente o campo **Data Emissão**. Depois de confirmar, caso o campo **Cond. Pag** esteja preenchido e haja parcelas de câmbio liquidadas, o sistema informará que não será possível gerar novas parcelas automaticamente, do contrário, as parcelas serão geradas.
- **5.** No ambiente **Easy Siscoserv (SIGAESS),** acesse: **Atualização\Exportação\RVS**.
- **6.** Selecione o RVS utilizado e verifique que agora existe o status de pagamento **Aguardando Cancelamento no Siscoserv**.
- **7.** No ambiente **Easy Siscoserv (SIGAESS),** acesse: **Atualizações\Exportação\Int. SISCOSERV**.
- **8.** Na tela superior à esquerda, clique em **Venda de Serviço\Cancelamento de Faturamento\Não enviado**, abaixo, dê duplo clique em **Gerar Lote de Arquivo**.
- **9.** Será apresentada a tela de **Wizard de geração de lote**, clique em **avançar**.
- **10.** Selecione um ou mais registro(s), clique em **avançar**.
- **11.** Na próxima tela, clique em **Finalizar** para gerar o lote do registro.
- **12.** Confira se o lote foi gerado na tela superior direita.

#### **Sequência 021:**

- **1.** No **Easy Siscoserv (SIGAESS),** acesse: **Atualização\Exportação\Int. SISCOSERV**.
- **2.** Na tela superior à esquerda, clique em **Venda de Serviço\Registro de Venda de Serviços\Não enviados**.
- **3.** Selecione um lote na tela superior à direita e, em seguida, dê um duplo clique em **Enviar lote de Arquivo** que se encontra na tela inferior à esquerda.
- **4.** Será aberta a tela **Wizard de Integração do Siscoserv**, selecione **Avançar** e, na tela seguinte, novamente clique em **Avançar**.
- **5.** Clique novamente em **Avançar** para efetuar a integração.
- **6.** O sistema exibirá mensagens com as informações que estão sendo enviadas ao Siscoserv, basta clicar em **OK** em cada uma delas e no final confirmar a ação.
- **7.** Em seguida, clique em **Avançar** e em **Finalizar**.

#### **Sequência 022:**

- **1.** No **Easy Siscoserv (SIGAESS),** acesse: **Atualização\Exportação\Int. SISCOSERV**.
- **2.** Na tela superior à esquerda, clique em **Venda de Serviço\Registro de Venda de Serviços\Integrados**.
- **3.** Selecione um lote na tela superior à direita e, em seguida, dê um duplo clique em **Processar** que se encontra na tela inferior à esquerda.
- **4.** Será aberta a tela **Wizard de Integração do Siscoserv** e clique em **Avançar**.
- **5.** Selecione uma opção disponível de lotes e clique em **Avançar**.
- **6.** Em seguida, clique em **Finalizar**.
- **7.** Confira se o lote está contido na pasta **Processados**.

#### **Funcionalidades adicionais:**

**Observações:** Os procedimentos a seguir valem para ambos os cenários: Aquisição e Venda.

#### **Sequência 001:**

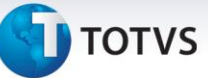

- **1.** No **Easy Siscoserv (SIGAESS),** acesse: **Atualizações\Importação\Processo Aquisição**.
- **2.** Selecione um processo anteriormente cadastrado e clique em **Copiar Processo**.
- **3.** Preencha um novo Número de Processo e confirme para gravar um novo Processo com os dados iguais ao do anterior.

#### **Sequência 002:**

#### **Pré-requisito:**

- Possuir o parâmetro **MV\_ESS0003** configurado como **".T."**.
- Possuir um Registro gerado automaticamente pela inclusão de um Processo.
- **1.** No **Easy Siscoserv (SIGAESS)**, acesse: **Atualizações\Importação\Processo Aquisição**.
- **2.** Inclua um novo processo.
- **3.** No **Easy Siscoserv (SIGAESS),** acesse: **Atualizações\Importação\RAS**.
- **4.** Selecione um registro gerado automaticamente pela inclusão do Processo e verifique o conteúdo do campo **Endereço**, referente ao fornecedor.
- **5.** No **Easy Siscoserv (SIGAESS),** acesse: **Atualizações\Cadastros\Fabricante/Forn.**
- **6.** Selecione o fornecedor utilizado pelo registro anteriormente selecionado e clique em **Alterar**.
- **7.** Altere seu endereço e confirme.
- **8.** No **Easy Siscoserv (SIGAESS)**, acesse: **Atualizações\Importação\Processo Aquisição**.
- **9.** Na opção **Filtrar**, clique na opção para adicionar um novo filtro.
- **10.** Adicione um novo filtro pelo Número do Processo anteriormente cadastrado.
- **11.** Em seguida, marque a opção para que este novo filtro seja considerado e confirme.
- **12.** Depois da seleção do filtro desejado, clique na opção **Atualiza RAS** e confirme para que todos os registros gerados automaticamente pelos processos filtrados sejam atualizados.
- **13.** No **Easy Siscoserv (SIGAESS),** acesse: **Atualizações\Importação\RAS**.
- **14.** Selecione o registro anteriormente cadastrado e verifique que o endereço do fornecedor foi atualizado.

## **Sequência 003:**

## **Pré-requisito:**

- Possuir o parâmetro **MV\_ESS0007** configurado como **".T."**.
- 1. No **Easy Siscoserv (SIGAESS),** acesse: **Atualizações\Importação\Processo Aquisição**.
- 2. Selecione um Processo que tenha gerado um RAS de forma automática e clique em **Altera Nº Processo**.
- 3. Altera o campo **Processo** e confirme a operação.
- 4. No **Easy Siscoserv (SIGAESS),** acesse: **Atualizações\Importação\RAS**.
- 5. Verifique que o campo **Nro. Proc.** do Registro também foi alterado.

## **Integração CSV**

**Observações:** Os procedimentos a seguir valem tanto para o cenário de Aquisição quanto para Venda, o teste abaixo foi realizado a partir de um cenário de "Aquisição".

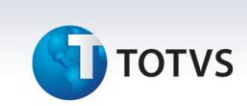

#### **Sequência 001:**

#### **Pré-requisito:**

- Possuir um arquivo CSV para inclusão de um **Processo de Aquisição** conforme layout documentado.
- 1. No **Easy Siscoserv (SIGAESS),** acesse: **Miscelania\Integração\Arquivo CSV**.
- 2. Selecione o diretório onde se encontra o arquivo, após, selecione o arquivo e clique em **Salvar**.
- 3. Depois do processamento, o sistema apresentará o resultado final da integração.
- 4. No **Easy Siscoserv (SIGAESS**), acesse: **Atualizações\Importação\Processo Aquisição**. Verifique se o processo foi incluído com sucesso.

**Nota:** Caso o parâmetro **MV\_ESS0003** apresente conteúdo **".T."**, o sistema gerará o **Registro de Aquisição de Serviços** de forma automática a partir da inclusão de um processo, desde que ele possua todas as informações necessárias para tal. Se ainda assim o sistema não conseguir gerar o **RAS** de forma automática, será informado ao usuário o motivo por meio do campo **Msg. Log** presente no **Processo de Aquisição**. Vale destacar que o **Registro de Aquisição de Serviços** também pode ser incluído manualmente.

#### **Sequência 002:**

#### **Pré-requisito:**

- Possuir um **Processo de Aquisição** cadastrado.
- Possuir um arquivo CSV para inclusão de Invoices referente ao Processo cadastrado conforme layout documentado.
- 1. No **Easy Siscoserv (SIGAESS),** acesse: **Miscelania\Integração\Arquivo CSV**.
- 2. Selecione o diretório onde se encontra o arquivo, depois selecione o arquivo e clique em **Salvar**.
- 3. Depois do processamento, o sistema apresentará o resultado final da integração.
- 4. No **Easy Siscoserv (SIGAESS),** acesse: **Atualizações\Importação\Processo Aquisição**.
- 5. Clique em **Invoices** e verifique que a invoice foi incluída com sucesso.

#### **Sequência 003:**

#### **Pré-requisito:**

- Possuir um **Processo de Aquisição** com uma invoice associada.
- Possuir um arquivo CSV para inclusão de Parcelas de Câmbio referente à Invoice do Processo cadastrado conforme layout documentado.
- 1. No **Easy Siscoserv (SIGAESS),** acesse: **Miscelania\Integração\Arquivo CSV**.
- 2. Selecione o diretório onde se encontra o arquivo, depois selecione o arquivo e clique em **Salvar**.
- 3. Depois do processamento, o sistema apresentará o resultado final da integração.
- 4. No **Easy Siscoserv (SIGAESS),** acesse: **Atualizações\Importação\Processo Aquisição**.
- 5. Clique em **Invoices** e verifique que a parcela de câmbio foi incluída com sucesso.

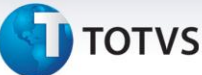

## **Relatórios:**

**Observações:** Os relatórios podem ser usados nos dois cenários acima: Aquisição ou Venda e ambos (Todos). Sendo escolhido pelo parâmetro **Tipo do Processo?**.

## **Sequência 001:**

- **1.** No **Easy Siscoserv (SIGAESS),** acesse: **Relatório\Processos Serviços**.
- **2.** Preencha os dados do parâmetro desejado e clique em **OK**.
- **3.** Na tela de configurações de impressora, altere as configurações da impressora se necessário e clique em **Imprimir**.
- **4.** O relatório será exibido.

## **Sequência 002:**

- **1.** No **Easy Siscoserv (SIGAESS),** acesse: **Relatório\Processos Pendentes**.
- **2.** Preencha os dados do parâmetro desejado e clique em **OK**.
- **3.** Na tela de configurações de impressora, altere as configurações da impressora se necessário e clique em **Imprimir**.
- **4.** O relatório será exibido.

## **Sequência 003:**

- **1.** No **Easy Siscoserv (SIGAESS),** acesse: **Relatório\Registro Serviços**.
- **2.** Preencha os dados do parâmetro desejado e clique em **OK**.
- **3.** Na tela de configurações de impressora, altere as configurações da impressora se necessário e clique em **Imprimir**.
- **4.** O relatório será exibido.

## **Sequência 004:**

- **1.** No **Easy Siscoserv (SIGAESS),** acesse: **Relatório\Registro Pendentes**.
- **2.** Preencha os dados do parâmetro desejado e clique em **OK**.
- **3.** Na tela de configurações de impressora, altere as configurações da impressora se necessário e clique em **Imprimir**.
- **4.** O relatório será exibido.

#### **Informações Técnicas**

 $\odot$ 

Este documento é de propriedade da TOTVS. Todos os direitos reservados

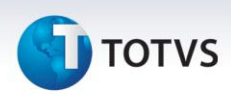

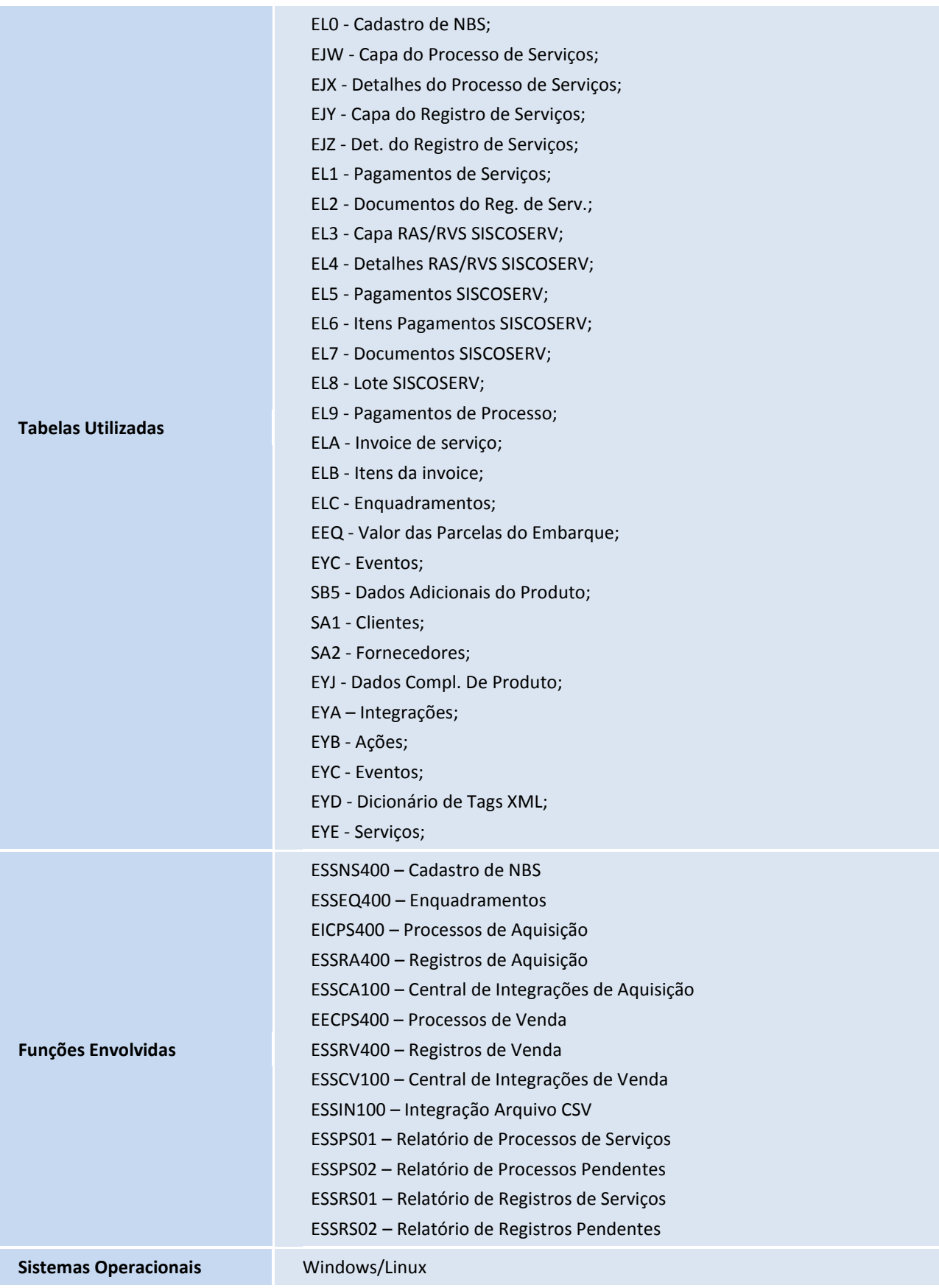